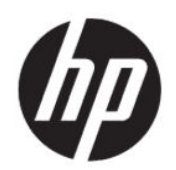

Σειρά εκτυπωτών HP DesignJet Studio Οδηγός χρήσης

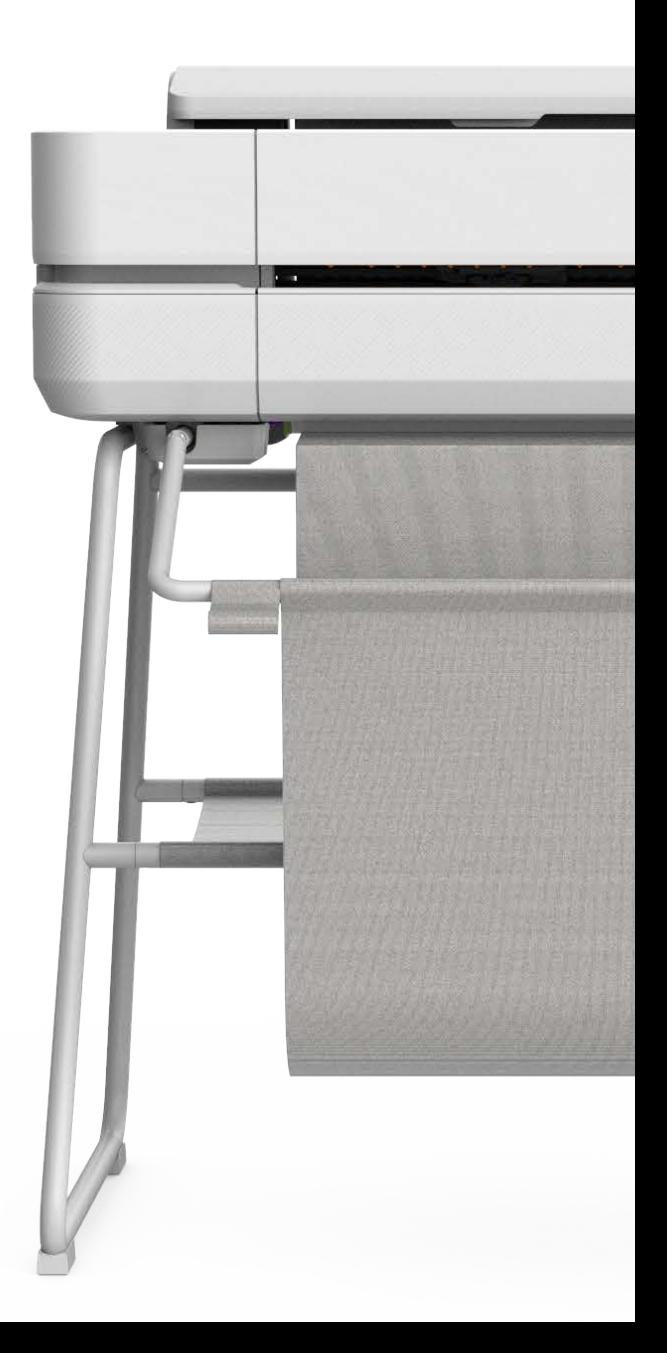

# Νομικές πληροφορίες

© Copyright 2020 HP Development Company, L.P.

Έκδοση 1

#### Νομικές σημειώσεις

Οι πληροφορίες που περιέχονται στο παρόν υπόκεινται σε αλλαγή χωρίς προηγούμενη ειδοποίηση.

Οι εγγυήσεις για τους εκτυπωτές και τις υπηρεσίες της HP αναφέρονται μόνο στις ρητές δηλώσεις εγγύησης που παρέχονται μαζί με τα συγκεκριμένα προϊόντα και υπηρεσίες. Τίποτα από όσα αναφέρονται στο παρόν δεν πρέπει να ερμηνευθεί ως πρόσθετη εγγύηση. Η HP δεν φέρει καμία ευθύνη για τεχνικά ή συντακτικά σφάλματα και παραλείψεις στον παρόντα οδηγό.

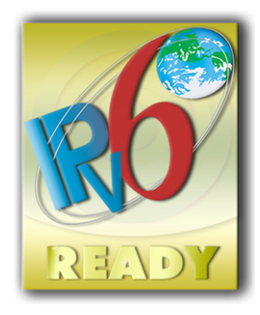

IPv6-ready

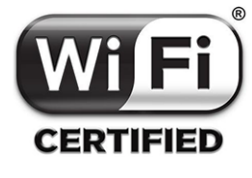

Πιστοποίηση Wi-Fi

#### Εμπορικά σήματα

Οι ονομασίες Adobe®, Acrobat® και Adobe Photoshop® είναι εμπορικά σήματα της Adobe Systems Incorporated.

Η ονομασία ENERGY STAR και το σήμα ENERGY STAR είναι σήματα κατατεθέντα στις Η.Π.Α.

Οι επωνυμίες Microsoft® και Windows® είναι σήματα κατατεθέντα της Microsoft Corporation στις Η.Π.Α.

Οι ονομασίες Apple, iPad® και iPhone® είναι εμπορικά σήματα της Apple Computer, Inc., κατατεθέντα στις Η.Π.Α. και άλλες χώρες.

# Πίνακας περιεχομένων

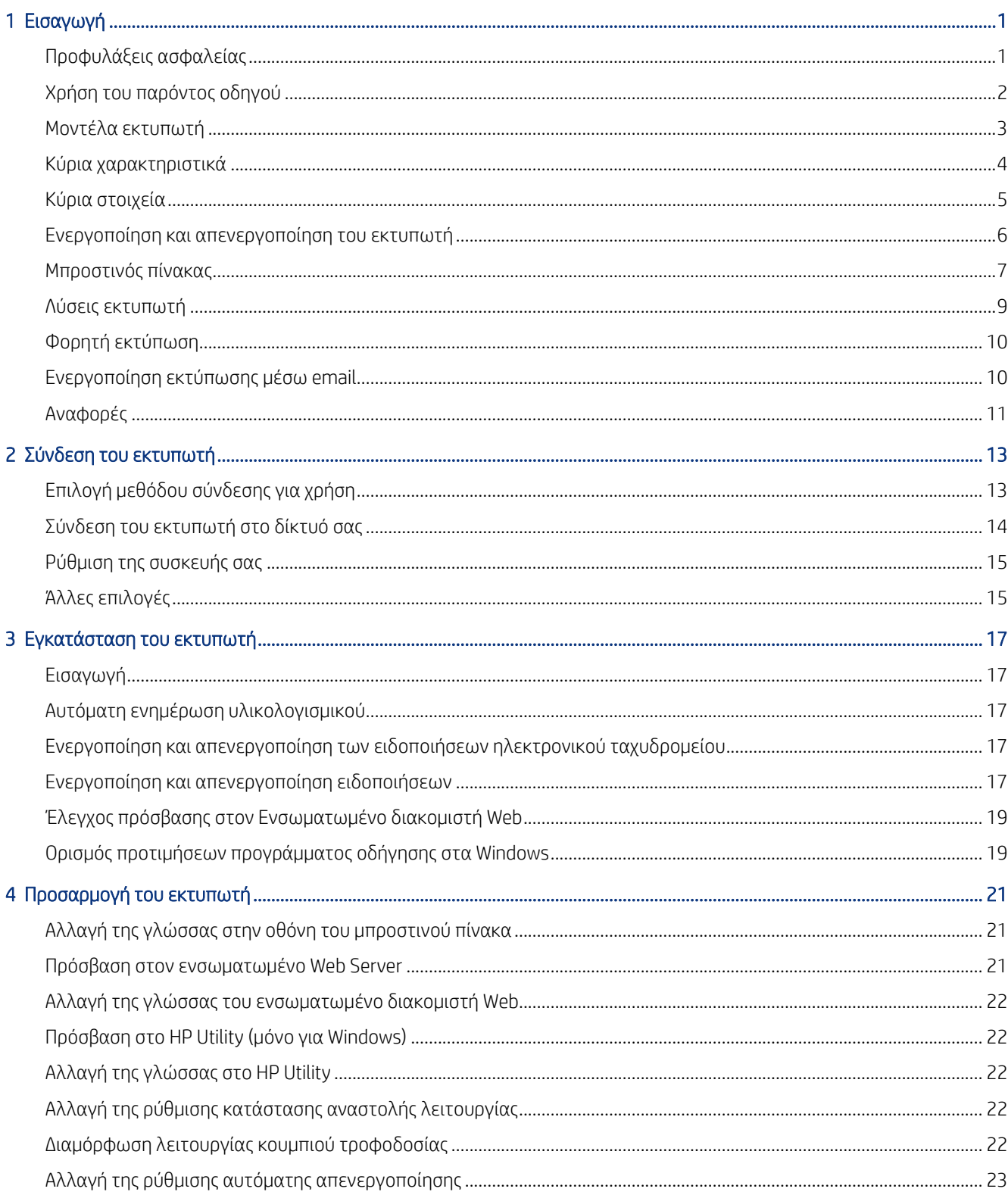

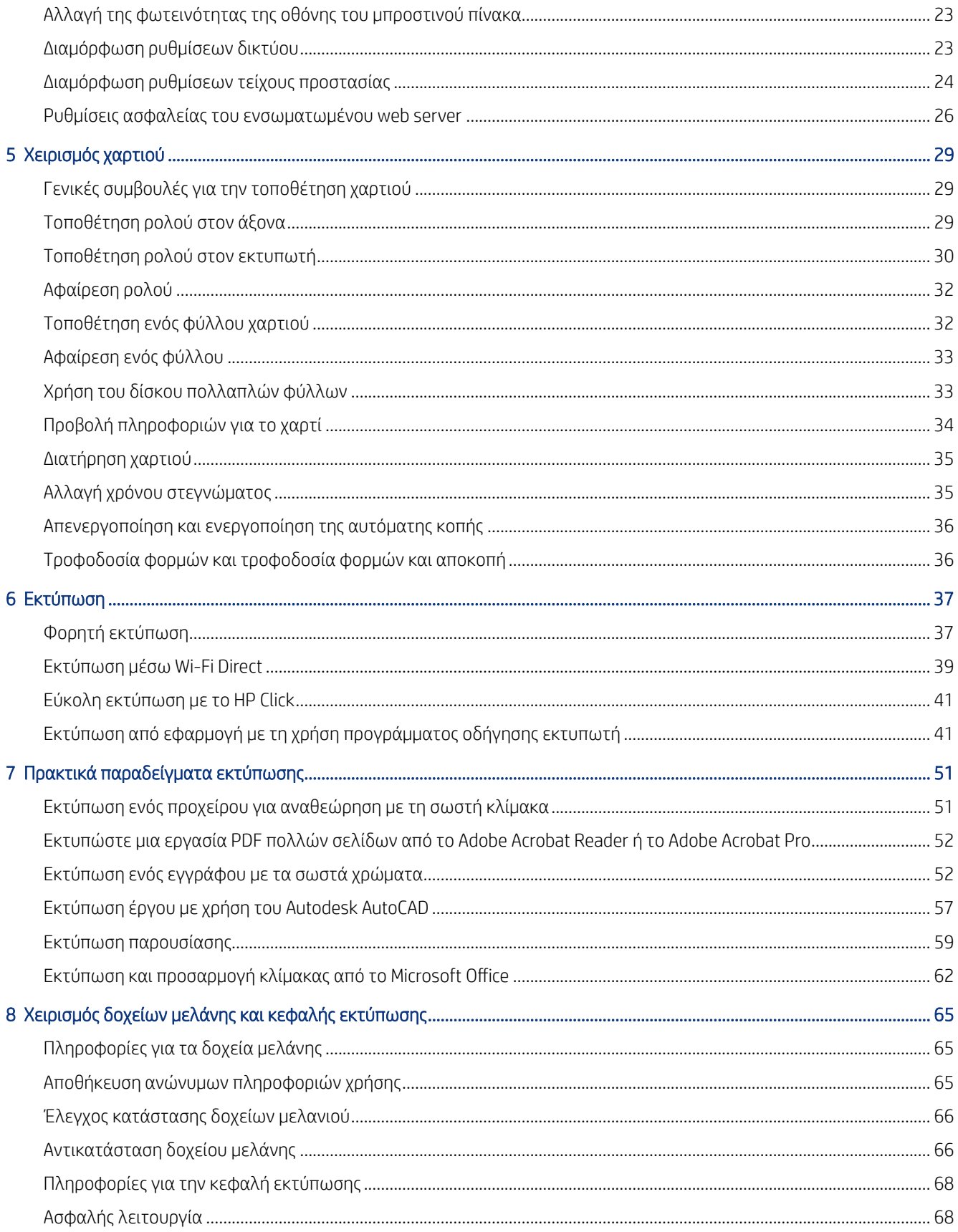

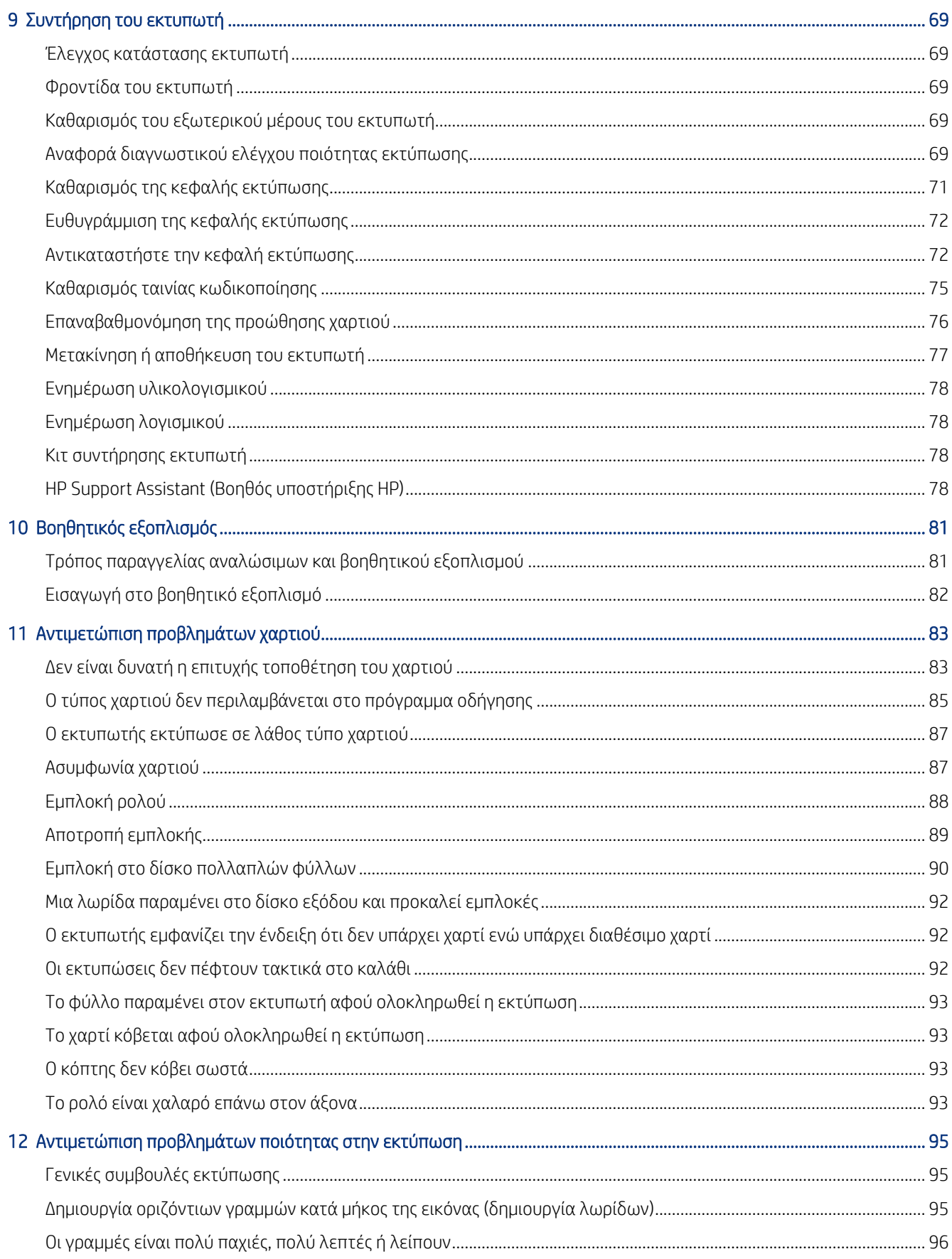

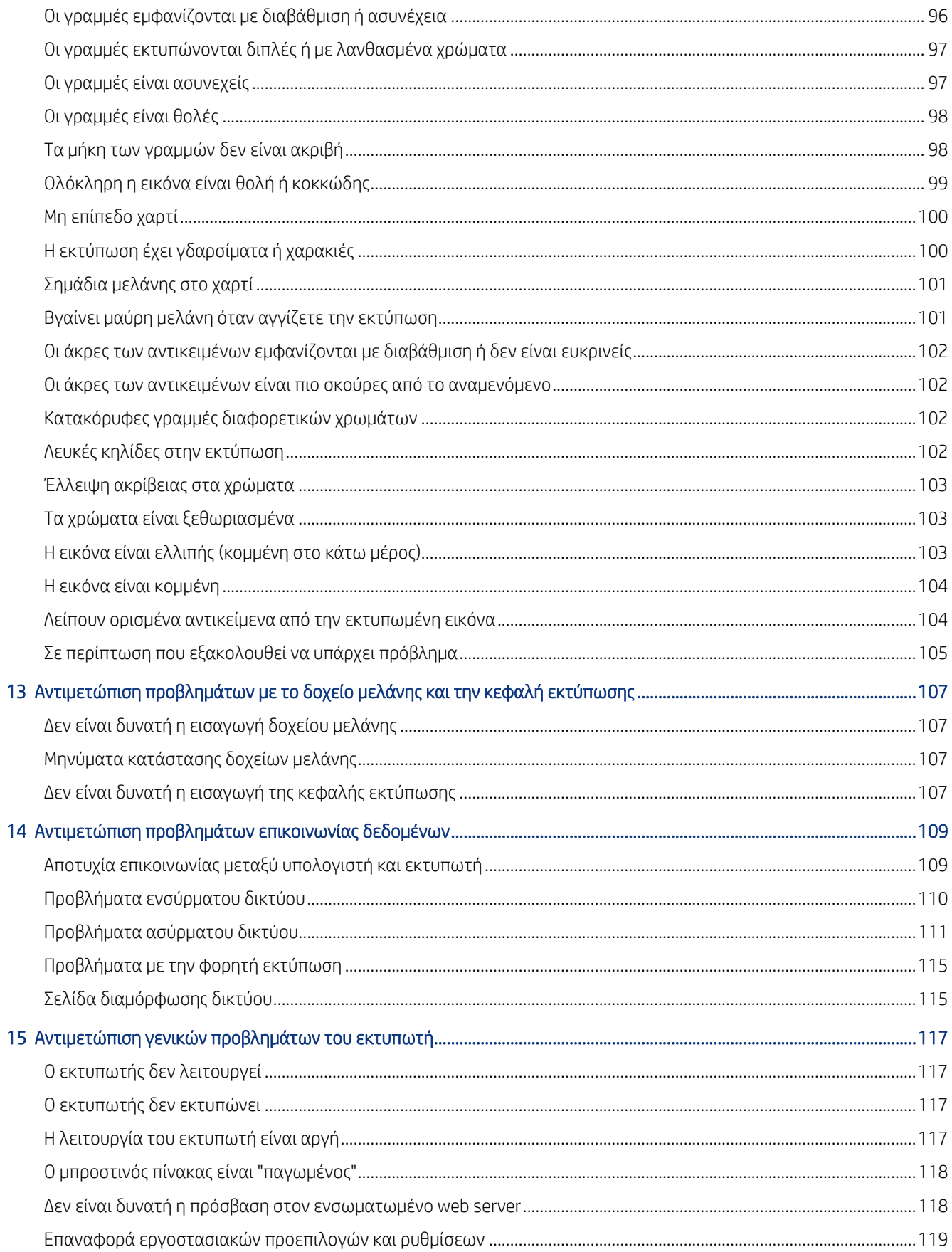

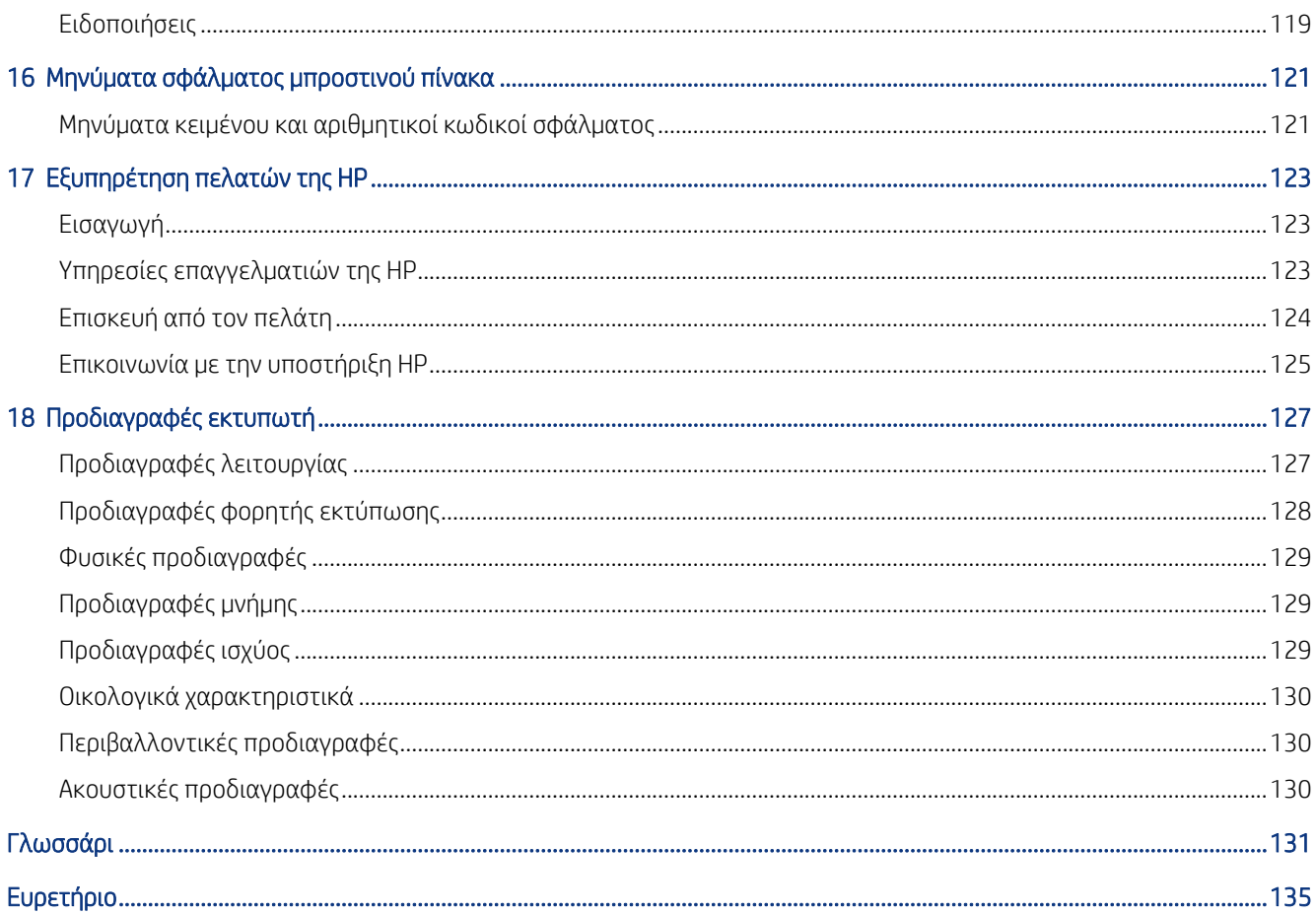

# <span id="page-8-0"></span>Εισαγωγή

Βασικές προφυλάξεις ασφαλείας και μια επισκόπηση των κύριων χαρακτηριστικών του εκτυπωτή, των στοιχείων του λογισμικού και των δυνατοτήτων εκτύπωσης.

# Προφυλάξεις ασφαλείας

Διασφαλίζουν τη σωστή χρήση του εκτυπωτή και αποτρέπουν την πρόκληση βλαβών.

Πρέπει να ακολουθείτε πάντα αυτές τις οδηγίες προφύλαξης.

- Χρησιμοποιείτε την τάση τροφοδοσίας που καθορίζεται στην ετικέτα. Αποφεύγετε την υπερφόρτωση της ηλεκτρικής πρίζας του εκτυπωτή με πολλαπλές συσκευές.
- Μην αποσυναρμολογείτε και μην επισκευάζετε τον εκτυπωτή μόνοι σας. Επικοινωνήστε με τον τοπικό αντιπρόσωπο σέρβις της HP και ανατρέξτε στην ενότητα [Κέντρο υποστήριξης HP](#page-130-0) στη σελίδα 123.
- Χρησιμοποιείτε μόνο το ηλεκτρικό καλώδιο που παρέχεται από την HP μαζί με τον εκτυπωτή. Μην προκαλείτε φθορές στο καλώδιο τροφοδοσίας, μην το κόβετε και μην το επισκευάζετε. Ένα κατεστραμμένο καλώδιο ρεύματος μπορεί να προκαλέσει πυρκαγιά ή ηλεκτροπληξία. Αντικαταστήστε ένα φθαρμένο καλώδιο με ένα καλώδιο ρεύματος εγκεκριμένο από την HP.
- Τυχόν μέταλλα ή υγρά (εκτός από αυτά που χρησιμοποιούνται στα κιτ καθαρισμού της HP) δεν πρέπει να έρχονται σε επαφή με τα εσωτερικά μέρη του εκτυπωτή. Μπορεί να προκληθεί πυρκαγιά, ηλεκτροπληξία ή άλλος σοβαρός κίνδυνος.
- **•** Για εκτυπωτές χωρίς βάση:
	- Χρησιμοποιήστε υποστήριξη αρκετά δυνατή ώστε να αντέχει τουλάχιστον το διπλάσιο του συνολικού βάρους του εκτυπωτή, των αναλώσιμων και των εξαρτημάτων.
	- Βεβαιωθείτε ότι ο εκτυπωτής εφαρμόζει πλήρως εντός της επιφάνειας υποστήριξης.
	- Βεβαιωθείτε ότι η υποστήριξη χρησιμοποιείται αποκλειστικά για τον εκτυπωτή.
	- Βεβαιωθείτε ότι όλες οι μπούσες από καουτσούκ του εκτυπωτή βρίσκονται εξ ολοκλήρου εντός της επιφάνειας της στήριξης.
	- Ακολουθήστε τις οδηγίες συναρμολόγησης που παρέχονται μαζί με τον εκτυπωτή και διατηρήστε τις διαθέσιμες για να διασφαλίσετε την ασφαλή χρήση.

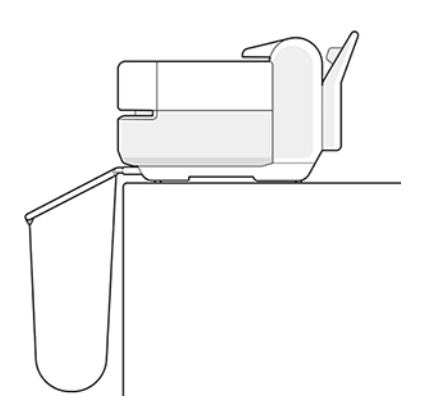

- <span id="page-9-0"></span>● Απενεργοποιήστε την τροφοδοσία του εκτυπωτή και αποσυνδέστε το καλώδιο παροχής ρεύματος από την πρίζα σε οποιαδήποτε από τις παρακάτω περιπτώσεις:
	- Όταν τοποθετείτε τα χέρια σας στο εσωτερικό του εκτυπωτή
	- Σε περίπτωση καπνού ή ασυνήθιστης οσμής από τον εκτυπωτή
	- Σε περίπτωση ασυνήθιστων θορύβων από τον εκτυπωτή που δεν ακούγονται κατά την κανονική λειτουργία
	- Εάν τα εσωτερικά εξαρτήματα του εκτυπωτή έρθουν σε επαφή με μεταλλικά αντικείμενα ή υγρά (εκτός από εκείνα που χρησιμοποιούνται στις διαδικασίες καθαρισμού και συντήρησης)
	- Κατά τη διάρκεια ηλεκτρικής καταιγίδας (κεραυνοί και αστραπές)
	- Κατά τη διάρκεια διακοπής ρεύματος
	- Για να μην χτυπηθείτε, κρατήστε τα δάχτυλά σας μακριά από το κενό μεταξύ του κάτω μέρους του εκτυπωτή και της βάσης, ενώ μετακινείτε τον εκτυπωτή με τη βάση.

## Χρήση του παρόντος οδηγού

Μπορείτε να λάβετε τον οδηγό αυτό από το HP Support Center (Κέντρο υποστήριξης HP).

Ανατρέξτε στην ενότητα<http://www.hp.com/go/DesignJetStudio/manuals>.

### Εισαγωγή

Αυτή είναι μια σύντομη περιγραφή του εκτυπωτή και της τεκμηρίωσής του για νέους χρήστες.

### Χρήση και συντήρηση

Για να εκτελέσετε συνηθισμένες διαδικασίες στον εκτυπωτή.

Τα θέματα περιλαμβάνουν τα εξής:

- [Σύνδεση του εκτυπωτή](#page-20-0) στη σελίδα 13
- [Εγκατάσταση του εκτυπωτή](#page-24-0) στη σελίδα 17
- [Προσαρμογή του εκτυπωτή](#page-28-0) στη σελίδα 21
- [Χειρισμός χαρτιού](#page-36-0) στη σελίδα 29
- Εκτύπωση [στη σελίδα 37](#page-44-0)
- [Φορητή εκτύπωση](#page-44-0) στη σελίδα 37
- [Πρακτικά παραδείγματα εκτύπωσης](#page-58-0) στη σελίδα 51
- [Χειρισμός δοχείων μελάνης και κεφαλής εκτύπωσης](#page-72-0) στη σελίδα 65
- [Συντήρηση του εκτυπωτή](#page-76-0) στη σελίδα 69

### Αντιμετώπιση προβλημάτων

Για να επιλύσετε προβλήματα που μπορεί να εμφανιστούν κατά την εκτύπωση.

<span id="page-10-0"></span>Περιλαμβάνονται τα ακόλουθα θέματα:

- [Αντιμετώπιση προβλημάτων χαρτιού](#page-90-0) στη σελίδα 83
- [Αντιμετώπιση προβλημάτων ποιότητας στην εκτύπωση](#page-102-0) στη σελίδα 95
- [Αντιμετώπιση προβλημάτων με το δοχείο μελάνης και την κεφαλή εκτύπωσης](#page-114-0) στη σελίδα 107
- [Αντιμετώπιση προβλημάτων επικοινωνίας δεδομένων](#page-116-0) στη σελίδα 109
- [Αντιμετώπιση γενικών προβλημάτων του εκτυπωτή](#page-124-0) στη σελίδα 117
- [Μηνύματα κειμένου και αριθμητικοί κωδικοί σφάλματος](#page-128-0) στη σελίδα 121

### Εξαρτήματα, υποστήριξη και προδιαγραφές

Πληροφορίες αναφοράς, όπως υποστήριξη πελατών της HP, προδιαγραφές του εκτυπωτή και αριθμοί προϊόντων των τύπων χαρτιού, των υλικών μελανιού και των εξαρτημάτων.

[Βοηθητικός εξοπλισμός](#page-88-0) στη σελίδα 81, [Εξυπηρέτηση πελατών της HP](#page-130-0) στη σελίδα 123, και [Προδιαγραφές](#page-134-0) εκτυπωτή [στη σελίδα 127](#page-134-0).

#### Γλωσσάρι

Το γλωσσάρι περιέχει ορισμούς εκτύπωσης και όρους της HP που χρησιμοποιούνται στην παρούσα τεκμηρίωση.

Γλωσσάρι [στη σελίδα 131.](#page-138-0)

#### Ευρετήριο

Εκτός από τον πίνακα περιεχομένων, υπάρχει ένα αλφαβητικό ευρετήριο που θα σας βοηθήσει να βρίσκετε θέματα γρήγορα.

#### Προειδοποιήσεις και προφυλάξεις

Τα σύμβολα χρησιμοποιούνται σε αυτό το εγχειρίδιο για να εξασφαλιστεί η σωστή χρήση του εκτυπωτή και να αποτραπεί η πρόκληση βλάβης στον εκτυπωτή.

Ακολουθήστε τις οδηγίες που σημειώνονται με αυτά τα σύμβολα:

- ΠΡΟΕΙΔ/ΣΗ! Αν δεν τηρηθούν οι οδηγίες που σημειώνονται με αυτό το σύμβολο μπορεί προκληθεί σοβαρός τραυματισμός ή θάνατος.
- ΠΡΟΣΟΧΗ Αν δεν ακολουθήσετε τις οδηγίες που επισημαίνονται με αυτό το σύμβολο, μπορεί να προκληθεί ελαφρύς τραυματισμός ή βλάβη στον εκτυπωτή.

### Μοντέλα εκτυπωτή

Ο οδηγός χρήστη καλύπτει τα παρακάτω μοντέλα, τα οποία αναφέρονται με τη σύντομη ονομασία τους για λόγους συντομίας.

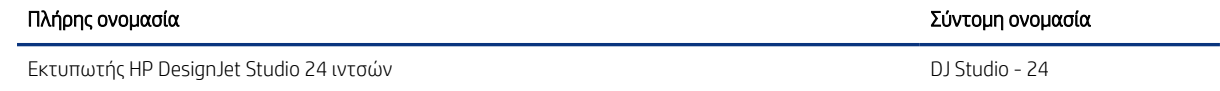

<span id="page-11-0"></span>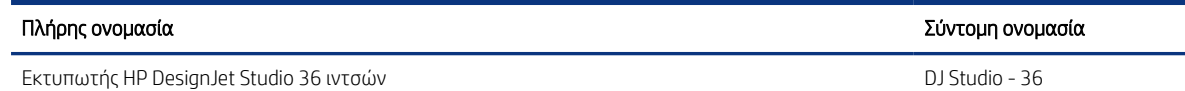

ΣΗΜΕΙΩΣΗ Οι εικόνες που εμφανίζονται σε αυτόν τον οδηγό χρήσης μπορεί να μην μοιάζουν με τον εκτυπωτή που διαθέτετε.

### Κύρια χαρακτηριστικά

Σειρά εκτυπωτών HP DesignJet Studio είναι εκτυπωτές ψεκασμού τεσσάρων χρωμάτων που έχει σχεδιαστεί να παρέχουν σχέδια CAD / κατασκευών, καθώς και γραφικά υψηλής ποιότητας.

Για την εκτύπωση, μπορείτε να χρησιμοποιήσετε χαρτί πλάτους έως 610 mm ή 914 mm . Παρακάτω δίνονται ορισμένα κύρια χαρακτηριστικά του εκτυπωτή:

- Ανάλυση εκτύπωσης έως 2400 x 1200 dpi με την επιλογή ποιότητας εκτύπωσης Best (Βέλτιστη), την επιλογή Maximum Detail (Μέγιστη λεπτομέρεια) και φωτογραφικό χαρτί
- Ο χειρισμός του εκτυπωτή μπορεί να πραγματοποιείται από τον μπροστινό του πίνακα ή από έναν απομακρυσμένο υπολογιστή χρησιμοποιώντας τον ενσωματωμένο Web Server, HP DesignJet Utility\*. Μπορείτε επίσης να τον ελέγξετε από το tablet ή από την κινητή συσκευή σας με την εφαρμογή HP Smart.
- Χειρίζεται ρολό χαρτί και κομμένο χαρτί, με έναν δίσκο πολλαπλών φύλλων ο οποίος αυτόματα εναλλάσσεται μεταξύ των δύο
- Έγχρωμος μπροστινός πίνακας αφής, με διαισθητικό γραφικό περιβάλλον χρήστη
- Υποστηρίζει σύνδεση USB, Ethernet ή Wi-Fi
- Περιλαμβάνονται λειτουργίες με σύνδεση στο web, όπως οι αυτόματες αναβαθμίσεις υλικολογισμικού
- Υποστηρίζει την εκτύπωση εξ αποστάσεως από κινητές συσκευές με την εφαρμογή HP Smart, βλ. [http://](http://www.hpsmart.com) [www.hpsmart.com](http://www.hpsmart.com)
- Οικονομική λειτουργία για οικονομική εκτύπωση
- Διευκολύνει την εκτύπωση από υπολογιστή με το HP Click, βλ. <http://www.hp.com/go/designjetclick>
- Πληροφορίες χρήσης του μελανιού και του χαρτιού από τον ενσωματωμένο web server. Ανατρέξτε στην ενότητα [Πρόσβαση στον ενσωματωμένο Web Server](#page-28-0) στη σελίδα 21
- Παρέχει πληροφορίες, υποδείξεις αντιμετώπισης προβλημάτων και ενημερώσεις υλικολογισμικού που διατίθενται από το HP Utility, ανατρέξτε στην ενότητα [Πρόσβαση στο HP Utility \(μόνο για Windows\)](#page-29-0) στη [σελίδα 22](#page-29-0)
- Πρόσβαση στο ηλεκτρονικό κέντρο υποστήριξης της HP, βλ. [Κέντρο υποστήριξης HP](#page-130-0) στη σελίδα 123
- Το HP Support Assistant υποστηρίζει τον εκτυπωτή, βλ. [HP Support Assistant \(Βοηθός υποστήριξης HP\)](#page-85-0) στη [σελίδα 78](#page-85-0)
- Συμβατός με το HP Applications Center Poster App, βλ.

<http://www.hpapplicationscenter.com>

\*μόνο Windows

# <span id="page-12-0"></span>Κύρια στοιχεία

Δυνατότητες υλικού του εκτυπωτή σας.

### Μπροστινή όψη

Επισκόπηση των κύριων στοιχείων υλικού στην μπροστινή πλευρά του εκτυπωτή.

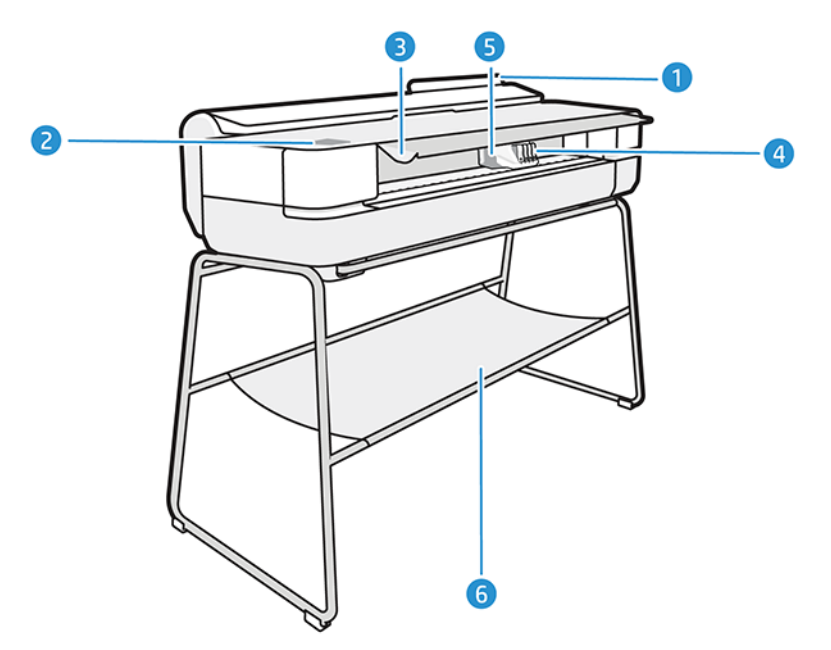

- 1. Δίσκος πολλαπλών φύλλων
- 2. Μπροστινός πίνακας
- 3. Κύρια θύρα
- 4. Δοχεία μελάνης
- 5. Μηχανισμός μεταφοράς
- 6. Βάση

### Πίσω όψη

Επισκόπηση των κύριων στοιχείων υλικού στην πίσω πλευρά του εκτυπωτή.

<span id="page-13-0"></span>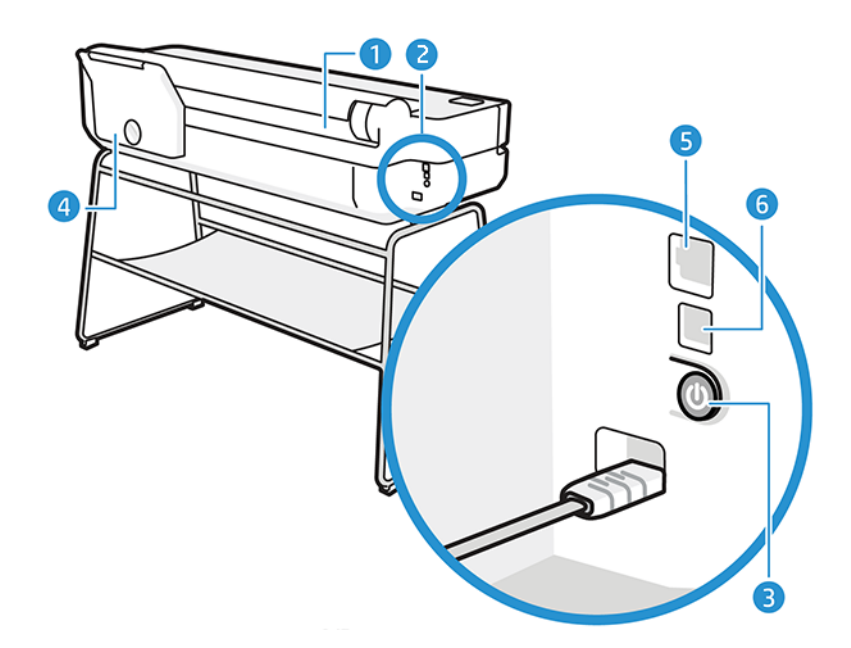

- 1. Ρολό χαρτιού
- 2. Θύρες επικοινωνίας
- 3. Κουμπί λειτουργίας
- 4. Δίσκος πολλαπλών φύλλων
- 5. Θύρα Fast Ethernet, για σύνδεση σε δίκτυο
- 6. Θύρα USB υψηλής ταχύτητας για σύνδεση σε υπολογιστή

### Ενεργοποίηση και απενεργοποίηση του εκτυπωτή

Το πλήκτρο λειτουργίας βρίσκεται στο πίσω μέρος του εκτυπωτή.

Μπορείτε επίσης να χρησιμοποιήσετε το πλήκτρο λειτουργίας για να θέσετε τον εκτυπωτή σε κατάσταση αδράνειας. Ανατρέξτε στην ενότητα [Διαμόρφωση λειτουργίας κουμπιού τροφοδοσίας](#page-29-0) στη σελίδα 22. Το πλήκτρο φωτίζεται όταν ο εκτυπωτής είναι σε λειτουργία. Αναβοσβήνει όταν ο εκτυπωτής μεταβαίνει από την κατάσταση ενεργοποίησης στην κατάσταση απενεργοποίησης.

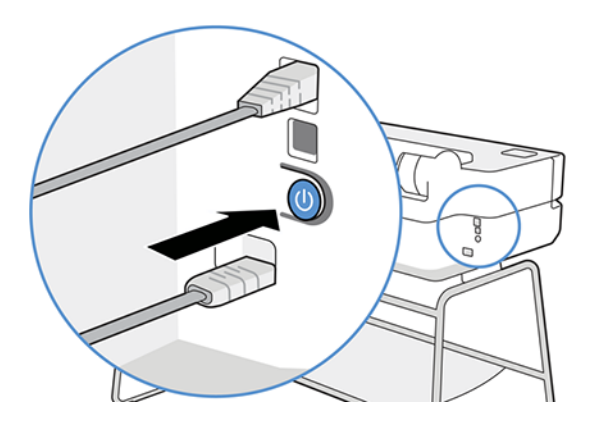

Ωστόσο, αν σκοπεύετε να αποθηκεύσετε τον εκτυπωτή για μεγάλο χρονικό διάστημα ή αν το πλήκτρο λειτουργίας δεν φαίνεται να λειτουργεί, συνιστάται να αποσυνδέσετε το καλώδιο τροφοδοσίας.

<span id="page-14-0"></span>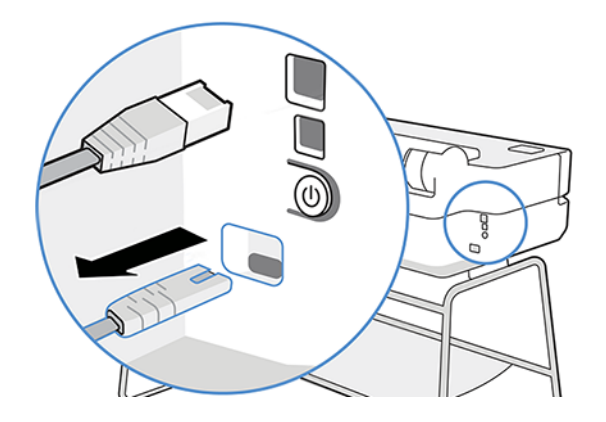

Για να τον ενεργοποιήσετε ξανά, συνδέστε το καλώδιο τροφοδοσίας.

Όταν ο εκτυπωτής ενεργοποιείται ξανά, θα χρειαστούν περίπου τρία λεπτά για να τεθεί σε λειτουργία και να κάνει έλεγχο και προετοιμασία της κεφαλής εκτύπωσης.

ΣΗΜΕΙΩΣΗ Όταν ο εκτυπωτής δεν έχει χρησιμοποιηθεί για συγκεκριμένο χρονικό διάστημα (ο προεπιλεγμένος χρόνος προσδιορίζεται από την Energy Star), θα εξοικονομήσει ενέργεια μεταβαίνοντας στη λειτουργία αναμονής. Εντούτοις, οποιαδήποτε ενέργεια στην οθόνη του μπροστινού πίνακα του εκτυπωτή ή η αποστολή μίας νέας εργασίας για εκτύπωση θα τον κάνει να επιστρέψει στην ενεργή λειτουργία και μπορεί να συνεχίσει την εκτύπωση άμεσα. Για να αλλάξετε το χρόνο της λειτουργίας αναμονής, ανατρέξτε στην ενότητα [Αλλαγή της ρύθμισης κατάστασης αναστολής λειτουργίας](#page-29-0) στη σελίδα 22.

### Μπροστινός πίνακας

Βρίσκεται στο μπροστινό αριστερό μέρος του εκτυπωτή, ενώ υπάρχει μια οθόνη αφής με γραφικό περιβάλλον χρήστη. Από εκεί, μπορείτε να εκτυπώνετε, να προβάλλετε πληροφορίες, να αλλάζετε τις ρυθμίσεις και να πραγματοποιείτε διορθώσεις και δοκιμές κ.λπ.

Στον μπροστινό πίνακα εμφανίζονται επίσης ειδοποιήσεις (προειδοποιητικά μηνύματα και μηνύματα σφαλμάτων) όταν χρειάζεται.

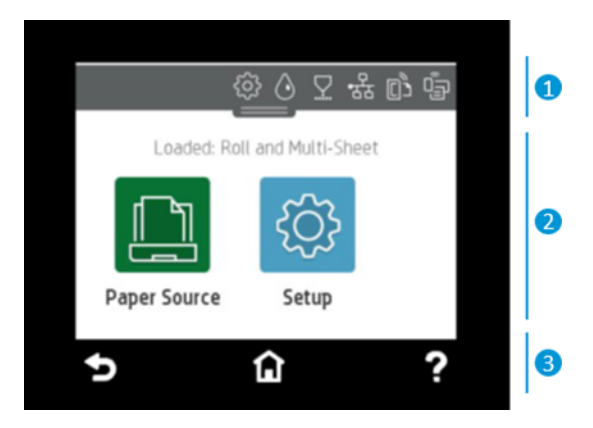

### 1. Εικονίδια πίνακα εργαλείων

Ο πίνακας εργαλείων του μπροστινού πίνακα σάς δίνει τη δυνατότητα να έχετε πρόσβαση στα εικονίδια της οθόνης, να ελέγχετε την κατάσταση του εκτυπωτή ή να παρακολουθείτε και να διαχειρίζεστε τρέχουσες και προγραμματισμένες εργασίες του εκτυπωτή.

Πατήστε ή σαρώστε προς τα κάτω την καρτέλα που βρίσκεται στο επάνω μέρος της οθόνης για να ανοίξετε τον πίνακα ελέγχου:

- Πατήστε το για να αλλάξετε τις ρυθμίσεις του εκτυπωτή.
- **•** Πατήστε το  $\overline{\left(\begin{array}{cc} \wedge \end{array}\right]}$  για να προβάλετε πληροφορίες για τη μελάνη.
- **•** Πατήστε το Ωγια να προβάλετε πληροφορίες για την κεφαλή εκτύπωσης.
- Πατήστε το «γιλ για να προβάλετε πληροφορίες για την κατάσταση συνδεσιμότητας και να ρυθμίσετε τις παραμέτρους του δικτύου. Εάν υπάρχει συνδεδεμένο καλώδιο δικτύου, εμφανίζεται το ...

ΣΗΜΕΙΩΣΗ Δεν είναι δυνατή η χρήση ασύρματης και ενσύρματης σύνδεσης δικτύου ταυτόχρονα.

- Πατήστε το για να προβάλετε πληροφορίες σχετικά με το Wi-Fi Direct.
- Πατήστε το <sub>[0]</sub> πληροφορίες σχετικά με το ePrint και να το διαμορφώσετε για εκτύπωση από υπολογιστή ή φορητή συσκευή με αποστολή email στον εκτυπωτή.

Εάν ο εκτυπωτής μείνει αδρανής για κάποιο χρονικό διάστημα, μπαίνει σε λειτουργία αναμονής και απενεργοποιεί την οθόνη του μπροστινού πίνακα. Δείτε πώς να διαμορφώσετε τη διαχείριση τροφοδοσίας: [Διαμόρφωση λειτουργίας κουμπιού τροφοδοσίας](#page-29-0) στη σελίδα 22.

### 2. Δυναμικά εικονίδια της αρχικής οθόνης

Ο μπροστινός πίνακας διαθέτει μια κεντρική επιφάνεια για την εμφάνιση δυναμικών πληροφοριών και εικονιδίων.

Τα παρακάτω στοιχεία εμφανίζονται όταν πατήσετε το εικονίδιο χαρτιού **:** 

- Πατήστε <sup>γ</sup>για να τοποθετήσετε ή να αφαιρέσετε ένα ρολό χαρτιού, και να αλλάξετε τις σχετικές επιλογές.
- Πατήστε **Γη** για να αλλάξετε τις επιλογές για το δίσκο πολλαπλών φύλλων ή να τον ενεργοποιήσετε.
- Πατήστε  $\Box$  για να τοποθετήσετε ή να αφαιρέσετε μεμονωμένα φύλλα χαρτιού και να αλλάξετε τις σχετικές επιλογές.

Για να αλλάξετε τις ρυθμίσεις του εκτυπωτή ή τις αναφορές εκτύπωσης, χρησιμοποιήστε τις επιλογές που είναι διαθέσιμες στο: .

ΣΗΜΕΙΩΣΗ Η ενεργή προέλευση χαρτιού υποδεικνύεται από ένα λίγο μεγαλύτερο εικονίδιο με ένα λευκό σημάδι ελέγχου μέσα σε πράσινο κύκλο: .

### 3. Αμετάβλητα εικονίδια

Στην κάτω πλευρά της οθόνης μπορείτε να δείτε μέχρι 3 σταθερά εικονίδια σε διαφορετικές χρονικές στιγμές. Κατά κανόνα, δεν εμφανίζονται όλα την ίδια στιγμή.

Πατήστε για να επιστρέψετε στην αρχική οθόνη.

- <span id="page-16-0"></span>Πατήστε ? για να εμφανίσετε τη βοήθεια για την τρέχουσα οθόνη.
- Πατήστε  $\blacktriangleleft$  για να επιστρέψετε στην προηγούμενη οθόνη χωρίς να απορρίψετε τις αλλαγές.

### Λύσεις εκτυπωτή

Τα προγράμματα οδήγησης και άλλα εργαλεία παρέχονται μαζί με τον εκτυπωτή σας, για raster, επισκόπηση, τοπική/απομακρυσμένη εκτύπωση και πρόσβαση στην υποστήριξη, εάν απαιτείται.

Για τον εκτυπωτή διατίθενται οι παρακάτω εφαρμογές λογισμικού στη σελίδα:<http://123.hp.com> ή [http://](http://www.hp.com/go/DesignJetStudio/software) [www.hp.com/go/DesignJetStudio/software:](http://www.hp.com/go/DesignJetStudio/software)

- Πρόγραμμα οδήγησης για Windows και Mac
- Το πρόγραμμα οδήγησης HP DesignJet που παρέχει προεπισκόπηση, το οποίο σας δίνει τη δυνατότητα να δείτε μια βασική προεπισκόπηση της εργασίας σας που θα εκτυπωθεί

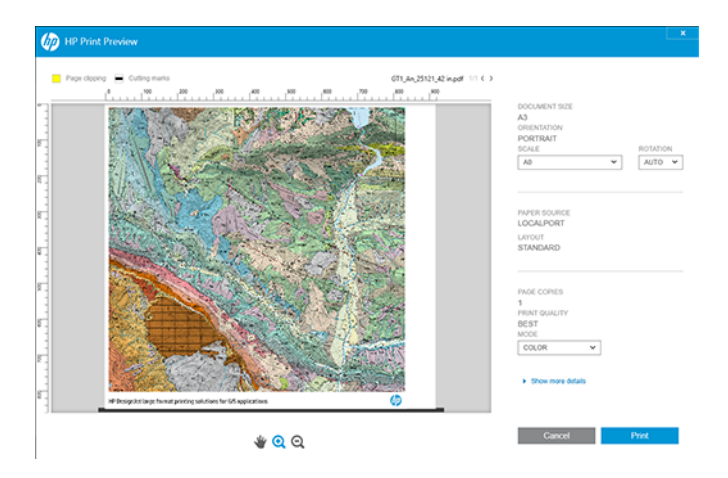

● Ενσωματωμένος διακομιστής Web που σας δίνει τη δυνατότητα διαχείρισης του εκτυπωτή από έναν απομακρυσμένο υπολογιστή, ενημέρωσης του υλικολογισμικού του εκτυπωτή και αλλαγής διάφορων ρυθμίσεων του εκτυπωτή, κ.λπ.

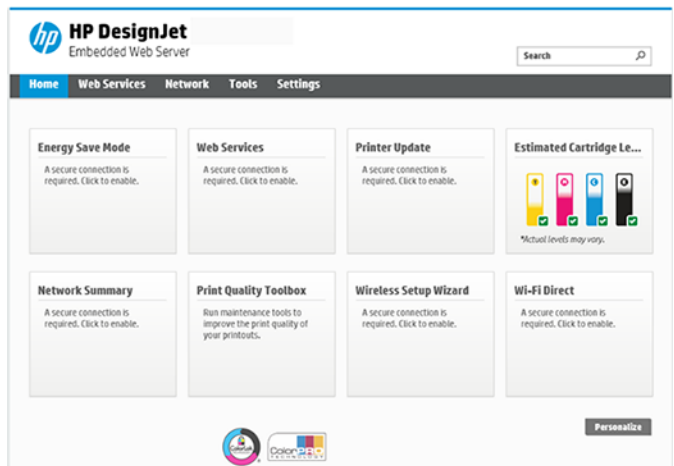

Ανατρέξτε στην ενότητα [Πρόσβαση στον ενσωματωμένο Web Server](#page-28-0) στη σελίδα 21.

● Το HP Utility (μόνο για Windows) που σας δίνει τη δυνατότητα διαχείρισης του εκτυπωτή από έναν απομακρυσμένο υπολογιστή:

<span id="page-17-0"></span>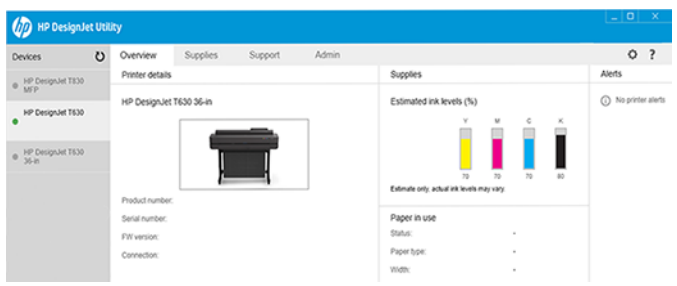

Ανατρέξτε στην ενότητα [Πρόσβαση στο HP Utility \(μόνο για Windows\)](#page-29-0) στη σελίδα 22.

ΣΗΜΕΙΩΣΗ Σύντομα αναμένεται να κυκλοφορήσουν νέες εκδόσεις λογισμικού όλων των εκτυπωτών. Σε ορισμένες περιπτώσεις, κατά την παραλαβή του εκτυπωτή σας ενδέχεται να διατίθενται ήδη στον ιστότοπο της HP νεότερες εκδόσεις ορισμένων τμημάτων του λογισμικού που παρέχεται μαζί με τον εκτυπωτή σας.

## Φορητή εκτύπωση

Ο εκτυπωτής σας μπορεί να συνδεθεί στο Internet και το Web, παρέχοντας έτσι διάφορα πλεονεκτήματα.

- Αυτόματη ενημέρωση υλικολογισμικού (βλ. [Ενημέρωση υλικολογισμικού](#page-85-0) στη σελίδα 78)
- Εκτύπωση σε εκτυπωτές HP σχεδόν από οπουδήποτε με την εφαρμογή HP Smart
- Εκτύπωση σε εκτυπωτές HP σχεδόν από οποιαδήποτε συσκευή, συμπεριλαμβανομένων των smartphone και tablet

Για να επωφεληθείτε από αυτά τα πλεονεκτήματα, ο εκτυπωτής σας πρέπει να είναι συνδεδεμένος στο Internet.

Για τις τελευταίες πληροφορίες, επισκεφθείτε τη διεύθυνση <http://www.hp.com/go/designjetmobility>.

### Ενεργοποίηση εκτύπωσης μέσω email

Ενεργοποιήστε τις υπηρεσίες Web για να επιτρέψετε στον εκτυπωτή να επικοινωνεί με ασφάλεια μέσω Internet με υπηρεσίες εκτύπωσης με σύνδεση στο Web.

- 1. Βεβαιωθείτε ότι ο εκτυπωτής σας είναι σωστά συνδεδεμένος στο Internet.
- 2. Ενεργοποιήστε τις Υπηρεσίες Web κατά την αρχική ρύθμιση του εκτυπωτή ή αργότερα πατώντας στην αρχική οθόνη και ακολουθώντας τις οδηγίες που εμφανίζονται στον μπροστινό πίνακα. Ενδέχεται να χρειαστεί να γίνει επανεκκίνηση του εκτυπωτή, εάν ενημερωθεί το υλικολογισμικό του.
- 3. Μπορείτε να δείτε τη διεύθυνση email του εκτυπωτή πατώντας <sub>(CD</sub> στην αρχική οθόνη, οποιαδήποτε στιγμή.
- 4. Αυτό είναι ένα προαιρετικό βήμα: Εάν είστε ο διαχειριστής του εκτυπωτή, συνδεθείτε στο HP Smart [\(http://www.hpsmart.com](http://www.hpsmart.com)) για να προσαρμόσετε τη διεύθυνση email του εκτυπωτή ή να διαχειριστείτε την πρόσβαση του χρήστη για απομακρυσμένη εκτύπωση.

Για τις πιο πρόσφατες πληροφορίες, υποστήριξη και τους όρους χρήσης του HP Smart, ανατρέξτε στη διεύθυνση<http://www.hpsmart.com>. Μπορείτε επίσης να επωφεληθείτε από τις Αυτόματες ενημερώσεις υλικολογισμικού μετά την εφαρμογή αυτής της ρύθμισης.

# <span id="page-18-0"></span>Αναφορές

Οι εσωτερικές εκτυπώσεις δίνουν διάφορα είδη πληροφοριών για τον εκτυπωτή. Μπορείτε να τις ζητήσετε από τον μπροστινό πίνακα.

Πριν από την αίτηση εσωτερικής εκτύπωσης, βεβαιωθείτε ότι ο εκτυπωτής και το χαρτί είναι έτοιμα για εκτύπωση. Το τοποθετημένο χαρτί πρέπει να είναι τουλάχιστον A4 με κατακόρυφο προσανατολισμό—με πλάτος 210 mm —διαφορετικά μπορεί να γίνει περικοπή της εκτύπωσης.

Για να πραγματοποιήσετε μια εσωτερική εκτύπωση, πατήστε <mark>ξόλι, μετακινηθείτε με κύλιση προς τα κάτω και</mark> πατήστε το στοιχείο Reports (Αναφορές) και, στη συνέχεια, επιλέξτε την εσωτερική εκτύπωση που θέλετε. Αυτές είναι μερικές από τις διαθέσιμες εκτυπώσεις:

- Οι εκτυπώσεις επίδειξης παρουσιάζουν ορισμένες από τις δυνατότητες του εκτυπωτή
	- Επίδειξη σχεδίασης
	- Επίδειξη απόδοσης
	- Επίδειξη χάρτη GIS
- Εκτυπώσεις πληροφοριών χρήστη
	- **●** Αναφορά κατάστασης εκτυπωτή
	- Αναφορά ποιότητας εκτύπωσης
	- Έκθεση δοκιμής πρόσβασης στο Web
	- Διαμόρφωση δικτύου
	- Έκθεση δοκιμής ασύρματης σύνδεσης
	- Αρχείο καταγραφής εργασίας
	- Αρχείο καταγραφής σφαλμάτων

# <span id="page-20-0"></span>2 Σύνδεση του εκτυπωτή

Η εκτύπωση δεν ήταν ποτέ πιο εύκολη και ο εκτυπωτής σας διαθέτει διάφορες επιλογές σύνδεσης για να σας βοηθήσει ως προς αυτό.

# Επιλογή μεθόδου σύνδεσης για χρήση

Ο εκτυπωτής σας μπορεί να συνδεθεί μέσω ασύρματου δικτύου, Gigabit Ethernet ή USB υψηλής ταχύτητας.

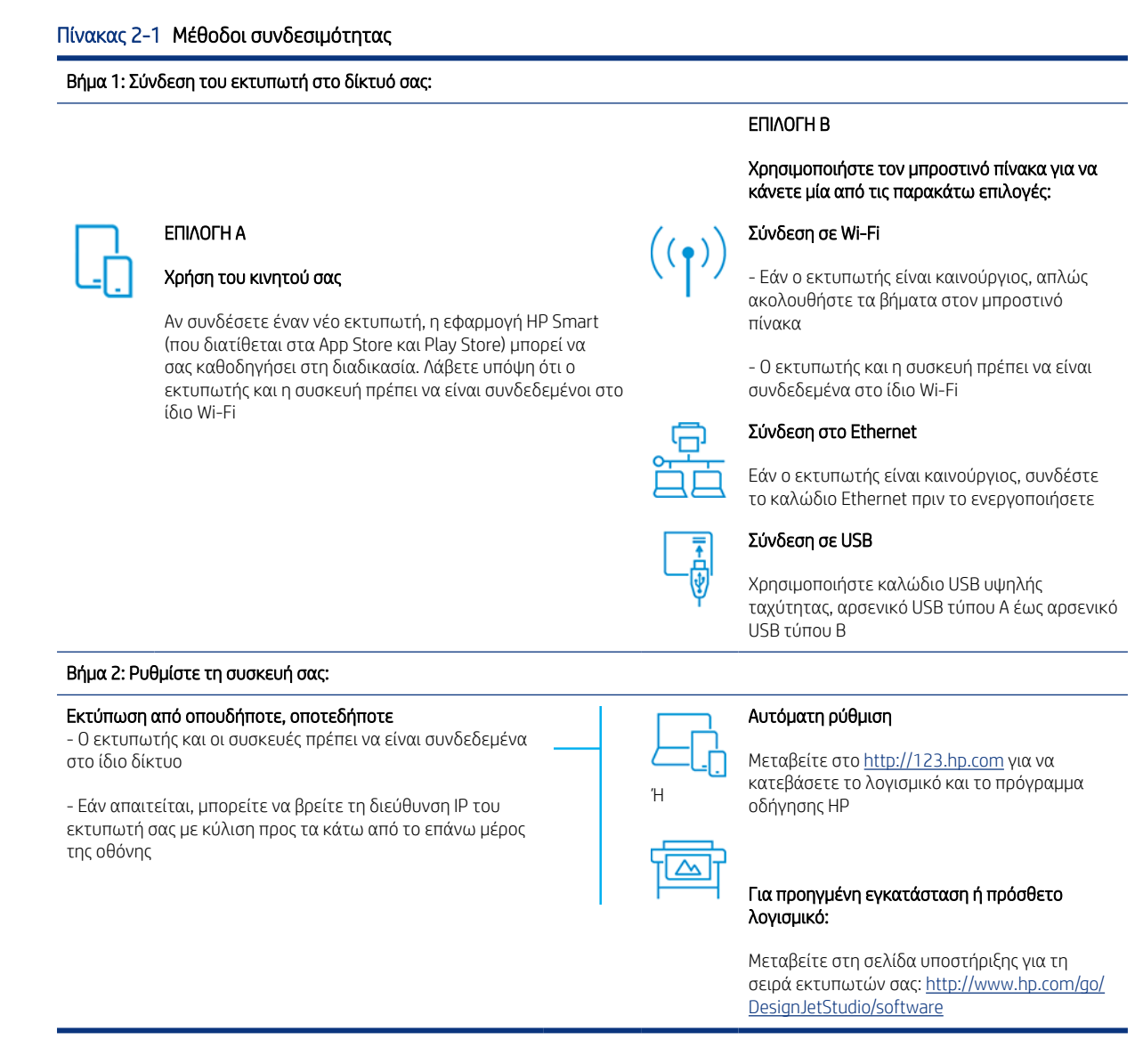

ΣΗΜΕΙΩΣΗ Αν συνδέσετε ένα καλώδιο Ethernet, θα απενεργοποιηθεί η δυνατότητα ασύρματης σύνδεσης του εκτυπωτή.

<span id="page-21-0"></span> $\mathbb{B}$  ΣΗΜΕΙΩΣΗ Οι ασύρματες συνδέσεις μπορεί να επηρεαστούν από τη θέση του δρομολογητή δικτύου και της συσκευής. Για να βελτιώσετε μια ασύρματη σύνδεση:

1. Τοποθετήστε το σημείο ασύρματης πρόσβασης σε μια πιο κεντρική θέση στο χώρο εργασίας.

2. Τοποθετήστε το σημείο ασύρματης πρόσβασης μακριά από πυκνά υλικά. Οι μεταλλικοί, οι τσιμεντένιοι και οι διπλοί τοίχοι είναι πολύ δύσκολο να διαπεραστούν. Οι τοίχοι από ξύλο και γύψο διαπερνούνται πιο εύκολα. Κατά την τοποθέτηση του εκτυπωτή, λάβετέ το υπόψη.

3. Αλλάξτε το κανάλι ασύρματης σύνδεσης σε ένα από αυτά που δεν χρησιμοποιούνται. Κατά προτίμηση 1, 6 ή 11, καθώς πρόκειται για μη επικαλυπτόμενα κανάλια.

4. Επεκτείνετε την περιοχή του ασύρματου δικτύου χρησιμοποιώντας μια απλή ασύρματη επέκταση ή προσθέστε περισσότερα σημεία ασύρματης πρόσβασης.

### Σύνδεση του εκτυπωτή στο δίκτυό σας

Εάν χρησιμοποιείτε τον εκτυπωτή για πρώτη φορά: Συνδέστε τον εκτυπωτή σας χρησιμοποιώντας την εφαρμογή HP Smart.

 $\H \R$  ΣΗΜΕΙΩΣΗ Χρησιμοποιήστε την εφαρμογή HP Smart για τη ρύθμιση του εκτυπωτή κατά τη διάρκεια της προετοιμασίας. Εάν ο εκτυπωτής σας δεν είναι καινούργιος και θέλετε να χρησιμοποιήσετε την εφαρμογή HP Smart, θα πρέπει να μεταβείτε στην επιλογή Default Configuration mode (Λειτουργία προεπιλεγμένης διαμόρφωσης).

### Ρύθμιση με χρήση της εφαρμογής HP Smart

Μπορείτε να χρησιμοποιήσετε την εφαρμογή HP Smart για να ρυθμίσετε τον εκτυπωτή στο ασύρματο δίκτυο.

Η εφαρμογή HP Smart υποστηρίζεται σε συσκευές iOS, Android και Windows. Για περισσότερες πληροφορίες, ανατρέξτε στην ενότητα [Εκτύπωση από Apple iOS ή Android με την εφαρμογή HP Smart](#page-45-0) στη σελίδα 38.

- 1. Εάν χρησιμοποιείτε φορητή συσκευή iOS ή Android, βεβαιωθείτε ότι το Bluetooth είναι ενεργοποιημένο. (Το HP Smart χρησιμοποιεί Bluetooth για να επιταχύνει και να διευκολύνει τη διαδικασία ρύθμισης σε κινητές συσκευές iOS και Android.)
- ΣΗΜΕΙΩΣΗ Η εφαρμογή HP Smart χρησιμοποιεί Bluetooth μόνο για τις ρυθμίσεις του εκτυπωτή. Η εκτύπωση μέσω Bluetooth δεν υποστηρίζεται.
- 2. Άνοιγμα της εφαρμογής HP Smart.
- 3. Windows: Στην αρχική οθόνη, πατήστε Set Up a New Printer (Ρύθμιση νέου εκτυπωτή) και ακολουθήστε τις οδηγίες στην οθόνη για να προσθέσετε έναν εκτυπωτή στο δίκτυό σας.

Ή

Android: Στην αρχική οθόνη, πατήστε το εικονίδιο + και μετά πατήστε Add Printer (Προσθήκη εκτυπωτή). Ακολουθήστε τις οδηγίες στην οθόνη, για να προσθέσετε έναν εκτυπωτή στο δίκτυό σας.

### Ρύθμιση του εκτυπωτή στο ασύρματο δίκτυο

Στον μπροστινό πίνακα, χρησιμοποιήστε τον Wireless Setup Wizard (Οδηγό ασύρματης ρύθμισης) ή τη Wi-Fi Protected Setup (Ρύθμιση προστασίας Wi-Fi) για να ρυθμίσετε την ασύρματη επικοινωνία.

- <span id="page-22-0"></span>1. Από τον μπροστινό πίνακα, πατήστε ή κάντε μια κίνηση σάρωσης προς τα κάτω στην καρτέλα που βρίσκεται στο επάνω μέρος της οθόνης για να ανοίξετε τον πίνακα εργαλείων και, στη συνέχεια, πατήστε **«γ»**
- 2. Πατήστε  $\hat{\omega}$ .
- 3. Πατήστε Wireless Settings (Ασύρματες ρυθμίσεις).
- 4. Πατήστε Wireless Setup Wizard (Οδηγό ασύρματης ρύθμισης) ή Wi-Fi Protected Setup (Ρύθμιση προστασίας Wi-Fi).
- 5. Ακολουθήστε τις οδηγίες του μπροστινού πίνακα, για να ολοκληρώσετε τη ρύθμιση.

Εάν χρησιμοποιείτε ήδη τον εκτυπωτή με διαφορετικό τύπο σύνδεσης, όπως σύνδεση USB, για να δείτε πώς θα τον αλλάξετε, ανατρέξτε στην ενότητα [Φορητή εκτύπωση](#page-44-0) στη σελίδα 37.

### Ρύθμιση της συσκευής σας

Προετοιμάστε τον εκτυπωτή σας με το σωστό λογισμικό για τη συσκευή σας.

### Εγκατάσταση λογισμικού (Windows)

Βεβαιωθείτε ότι έχετε συνδέσει τον εκτυπωτή και τον υπολογιστή ή τη φορητή συσκευή στο ίδιο δίκτυο.

Πραγματοποιήστε λήψη του λογισμικού από<http://123.hp.com>ή επισκεφθείτε τη διεύθυνση [http://](http://www.hp.com/go/DesignJetStudio/software) [www.hp.com/go/DesignJetStudio/software.](http://www.hp.com/go/DesignJetStudio/software)

### Εγκατάσταση λογισμικού (Mac OS X)

Βεβαιωθείτε ότι έχετε συνδέσει τον εκτυπωτή και τον υπολογιστή ή τη φορητή συσκευή στο ίδιο δίκτυο.

Πραγματοποιήστε λήψη του λογισμικού από τη διεύθυνση<http://123.hp.com>ή μεταβείτε στο [http://](http://www.hp.com/go/DesignJetStudio/software) [www.hp.com/go/DesignJetStudio/software.](http://www.hp.com/go/DesignJetStudio/software)

#### Προσθέστε τον εκτυπωτή σας

Προσθήκη εκτυπωτή σε δίκτυο σε Mac OS X.

- ▲ Μεταβείτε στο μενού System Preferences (Προτιμήσεις συστήματος) > Printers and Scanners (Εκτυπωτές και σαρωτές) και πατήστε + για να προσθέσετε έναν νέο εκτυπωτή.
	- Εάν έχετε εγκαταστήσει το πρόγραμμα οδήγησης: Επιλέξτε IP, εισαγάγετε τη διεύθυνση IP σας και επιλέξτε το πρωτόκολλο HP Jetdirect-Socket (υποδοχή HP Jetdirect). Επιλέξτε Continue (Συνέχεια).
	- Εάν θέλετε να χρησιμοποιήσετε το AirPrint: Επιλέξτε τον εκτυπωτή σας από τη λίστα των εμφανιζόμενων εκτυπωτών δικτύου και, στη συνέχεια, πατήστε Add (Προσθήκη). Έπειτα, στο μενού Use (Χρήση), επιλέξτε Secure AirPrint (Ασφαλές AirPrint) ή AirPrint και πατήστε Add (Προσθήκη).
- ΥΠΟΔΕΙΞΗ Για να δείτε το όνομα bonjour στον μπροστινό πίνακα, ανοίξτε τον πίνακα ελέγχου του εκτυπωτή και πατήστε το εικονίδιο <sub>τος</sub> ή και

# Άλλες επιλογές

Υπάρχουν άλλοι τρόποι για να συνδέσετε τον εκτυπωτή σας απευθείας σε έναν υπολογιστή.

### Σύνδεση ενός υπολογιστή με τον εκτυπωτή μέσω καλωδίου USB (Windows)

Μπορείτε να συνδέσετε τον εκτυπωτή σας απευθείας σε υπολογιστή χωρίς να χρησιμοποιήσετε δίκτυο, μέσω της ενσωματωμένης θύρας συσκευής USB υψηλής ταχύτητας του εκτυπωτή. Μια σύνδεση USB μπορεί να είναι ταχύτερη από μια σύνδεση δικτύου, αλλά έχει κάποια μειονεκτήματα τα οποία πρέπει να γνωρίζετε.

- Το καλώδιο έχει περιορισμένο μήκος.
- Είναι δύσκολο να γίνει κοινή χρήση του εκτυπωτή.
- Δεν μπορείτε να χρησιμοποιήσετε των Υπηρεσιών Web.
- Δεν μπορείτε να χρησιμοποιήσετε τις αυτόματες ενημερώσεις υλικολογισμικού.
- ΣΗΜΕΙΩΣΗ Η χρήση μη πιστοποιημένων καλωδίων USB μπορεί να οδηγήσει σε προβλήματα σύνδεσης. Με αυτόν τον εκτυπωτή πρέπει να χρησιμοποιείτε μόνο καλώδια που έχουν πιστοποιηθεί από το φόρουμ USB Implementor's Forum (<http://www.usb.org/>).

#### Θέματα κοινής χρήσης εκτυπωτή

Οι υπόλοιποι χρήστες που κάνουν κοινή χρήση του συνδεδεμένου με καλώδιο USB εκτυπωτή σας, θα μπορούν να στέλνουν εργασίες εκτύπωσης, αλλά δεν θα μπορούν να λαμβάνουν πληροφορίες από τον εκτυπωτή πράγμα που επηρεάζει τις αναφορές κατάστασης, τη διαχείριση και την αντιμετώπιση προβλημάτων.

ΥΠΟΔΕΙΞΗ Ο καλύτερος τρόπος για να κάνετε κοινή χρήση του εκτυπωτή μέσω δικτύου είναι να συνδέσετε τον εκτυπωτή όχι σε υπολογιστή, αλλά στο δίκτυο. Ανατρέξτε στην ενότητα [Σύνδεση του εκτυπωτή](#page-20-0) στη [σελίδα 13.](#page-20-0)

# <span id="page-24-0"></span>3 Εγκατάσταση του εκτυπωτή

Ρυθμίστε τις αυτόματες ενημερώσεις υλικολογισμικού, τις ειδοποιήσεις ηλεκτρονικού ταχυδρομείου και τις προτιμήσεις του προγράμματος οδήγησης και ελέγξτε την πρόσβαση στον ενσωματωμένο Web Server.

# Εισαγωγή

Υπάρχουν διάφορες ρυθμίσεις του εκτυπωτή τις οποίες ο διαχειριστής του εκτυπωτή θέλει να ελέγχει μόλις τοποθετηθεί νέος εκτυπωτής και είναι έτοιμος για χρήση.

# Αυτόματη ενημέρωση υλικολογισμικού

Ο εκτυπωτής μπορεί να πραγματοποιεί αυτόματο έλεγχο για ενημερώσεις υλικολογισμικού σε τακτά χρονικά διαστήματα.

Βλ. [Ενημέρωση υλικολογισμικού](#page-85-0) στη σελίδα 78

# Ενεργοποίηση και απενεργοποίηση των ειδοποιήσεων ηλεκτρονικού ταχυδρομείου

Για να λαμβάνετε ειδοποιήσεις ηλεκτρονικού ταχυδρομείου από τον εκτυπωτή, πρέπει να έχετε διαμορφώσει τον διακομιστή ηλεκτρονικού ταχυδρομείου.

Για να διαμορφώσετε τον διακομιστή email χρησιμοποιώντας τον Ενσωματωμένο web server, επιλέξτε Settings (Ρυθμίσεις) > Email server (Διακομιστής email) και συμπληρώστε τα παρακάτω πεδία:

- SMTP server (Διακομιστής SMTP): Η διεύθυνση IP ή το όνομα κεντρικού υπολογιστή του διακομιστή εξερχόμενης αλληλογραφίας (SMTP) που θα επεξεργάζεται όλα τα μηνύματα email που αποστέλλονται από τον εκτυπωτή. Αν ο διακομιστής αλληλογραφίας απαιτεί έλεγχο ταυτότητας, οι ειδοποιήσεις ηλεκτρονικού ταχυδρομείου δεν θα λειτουργούν.
- Printer email address (Διεύθυνση ηλεκτρονικού ταχυδρομείου εκτυπωτή): Κάθε μήνυμα email που αποστέλλεται από τον εκτυπωτή θα πρέπει να περιλαμβάνει μια διεύθυνση απάντησης, η οποία δεν χρειάζεται να είναι μια πραγματική, λειτουργική διεύθυνση email, αλλά θα πρέπει να είναι μοναδική, ώστε οι παραλήπτες του μηνύματος να μπορούν να προσδιορίσουν τον εκτυπωτή που έστειλε το μήνυμα.

Μπορείτε να ενεργοποιήσετε ή να απενεργοποιήσετε συγκεκριμένες ειδοποιήσεις email επιλέγοντας **Email** alerts (Ειδοποιήσεις email) στην καρτέλα του Ενσωματωμένου web server.

# Ενεργοποίηση και απενεργοποίηση ειδοποιήσεων

Οι ειδοποιήσεις του εκτυπωτή σας προειδοποιούν όταν υπάρχει πρόβλημα στον εκτυπωτή το οποίο μπορείτε να διορθώσετε με κάποια ενέργεια, ή όταν αλλάζει η κατάσταση μίας από τις εργασίες εκτύπωσης. Οι ειδοποιήσεις εμφανίζονται στον μπροστινό πίνακα του εκτυπωτή από το HP Utility, το πρόγραμμα οδήγησης εκτυπωτή και τον ενσωματωμένο Web server.

Μπορείτε να αλλάξετε τις ρυθμίσεις ειδοποίησης με διάφορους τρόπους για να εμφανίσετε όλες, ορισμένες ή καμία από τις διαθέσιμες ειδοποιήσεις.

#### Για να αποκτήσετε πρόσβαση στις ρυθμίσεις ειδοποιήσεων στα Windows:

- Επιλέξτε Alert Settings (Ρυθμίσεις ειδοποιήσεων) στο μενού Tools (Εργαλεία) του ενσωματωμένου Web Server.
- Κάντε δεξί κλικ στο εικονίδιο συστήματος του HP DesignJet Utility και μετά κλικ στην επιλογή Alert Settings (Ρυθμίσεις ειδοποιήσεων).

Στο παράθυρο "Alert Settings" (Ρυθμίσεις ειδοποιήσεων), μπορείτε να χρησιμοποιήσετε το ρυθμιστικό ειδοποίησης για να απενεργοποιήσετε εντελώς τις ειδοποιήσεις.

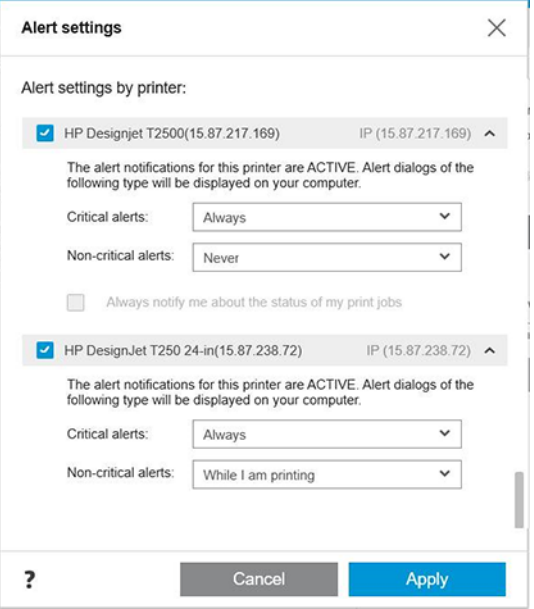

Εναλλακτικά, μπορείτε να επιλέξετε εάν και πότε θα εμφανίζονται κρίσιμες ή μη κρίσιμες ειδοποιήσεις.

#### Για να αποκτήσετε πρόσβαση στις ρυθμίσεις ειδοποιήσεων στο Mac OS X:

• Ανοίξτε τις προτιμήσεις του HP Printer Monitor, επιλέξτε τον εκτυπωτή σας και στη συνέχεια Customize Alerts (Προσαρμογή ειδοποιήσεων), έτσι ώστε να μπορείτε να ρυθμίσετε κάθε επιμέρους προειδοποίηση για να εμφανίζεται σε ειδικές περιπτώσεις και για συγκεκριμένο χρονικό διάστημα.

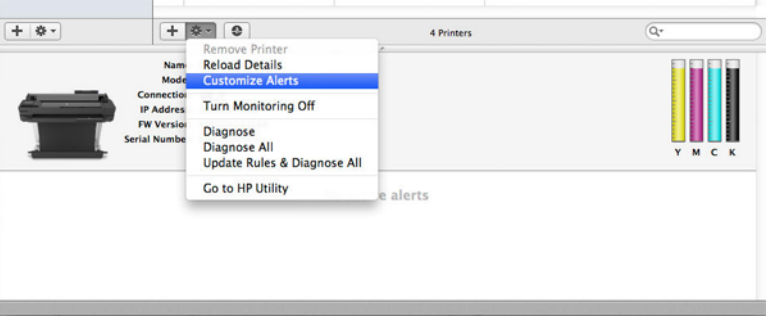

<span id="page-26-0"></span>Μπορείτε να απενεργοποιήσετε εντελώς τις ειδοποιήσεις, καταργώντας την επιλογή του πλαισίου **Show** monitor status in menu bar (Εμφάνιση κατάστασης παρακολούθησης στη γραμμή μενού) στην καρτέλα "Notifications" (Ειδοποιήσεις) στις προτιμήσεις του HP Printer Monitor. Εάν αφήσετε αυτό το πλαίσιο επιλεγμένο αλλά καταργήσετε την επιλογή του πλαισίου Notify me when alert appears (Ενημέρωση όταν εμφανίζεται ειδοποίηση) (όπως παρακάτω), οι ειδοποιήσεις θα είναι διαθέσιμες στο HP Printer Monitor, αλλά δεν θα αναδύονται στην οθόνη Dock.

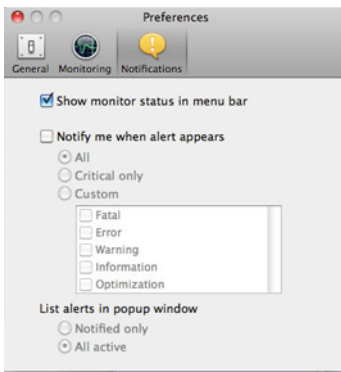

# Έλεγχος πρόσβασης στον Ενσωματωμένο διακομιστή Web

Μπορείτε να αποτρέψετε τους χρήστες να τροποποιήσουν σημαντικές ρυθμίσεις συσκευών, ορίζοντας έναν κωδικό πρόσβασης στον ενσωματωμένο Web Server.

Οι χρήστες που δεν διαθέτουν τον κωδικό πρόσβασης μπορούν να βλέπουν μόνο τις καρτέλες πληροφοριών. Αφού τον ορίσετε, ο κωδικός πρόσβασης θα απαιτείται για την προβολή ή την αλλαγή παραμέτρων στις άλλες καρτέλες.

### Ορισμός προτιμήσεων προγράμματος οδήγησης στα Windows

Μπορείτε να αλλάξετε μερικές προεπιλεγμένες ρυθμίσεις στο πρόγραμμα οδήγησης του εκτυπωτή σας σύμφωνα με τις προτιμήσεις σας όπως, για παράδειγμα, για να ορίσετε τις επιλογές χρωμάτων ή εξοικονόμησης χαρτιού.

Για να αλλάξετε τις προεπιλεγμένες ρυθμίσεις, επιλέξτε Start (Έναρξη) ή Search (Αναζήτηση) στην οθόνη του υπολογιστή σας (ανάλογα με την έκδοση των Windows) και, στη συνέχεια, κάντε κλικ στο στοιχείο Devices and Settings (Συσκευές και Ρυθμίσεις), Devices and printers (Συσκευές και εκτυπωτές) ή Print Management (Διαχείριση εκτύπωσης). Έπειτα, κάντε δεξί κλικ στο εικονίδιο του εκτυπωτή και επιλέξτε Printing Preferences (Προτιμήσεις εκτύπωσης) ή Set Printing Defaults (Ορισμός προεπιλογών εκτύπωσης). Οποιεσδήποτε από τις ρυθμίσεις που αλλάζετε στο παράθυρο Printing Preferences (Προτιμήσεις εκτύπωσης) θα αποθηκευτούν ως προεπιλεγμένες τιμές για τον τρέχοντα χρήστη.

Για να ορίσετε τις προεπιλεγμένες τιμές για όλους τους χρήστες του συστήματός σας, κάντε δεξί κλικ στο εικονίδιο του εκτυπωτή ξανά, κάντε κλικ στην επιλογή Printer Properties (Ιδιότητες εκτυπωτή), μεταβείτε στην καρτέλα Advanced (Για προχωρημένους) και, στη συνέχεια, κάντε κλικ στην επιλογή **Printing** Defaults (Προεπιλογές εκτύπωσης). Οι ρυθμίσεις που αλλάζετε στο παράθυρο προεπιλογών εκτύπωσης θα αποθηκευτούν για όλους τους χρήστες.

# <span id="page-28-0"></span>4 Προσαρμογή του εκτυπωτή

Μπορείτε να ορίσετε τις προτιμήσεις του εκτυπωτή σας, όπως γλώσσα, κατάσταση αδρανοποίησης, τείχος προστασίας και ρυθμίσεις φωτεινότητας του μπροστινού πίνακα κ.λπ.

# Αλλαγή της γλώσσας στην οθόνη του μπροστινού πίνακα

Ο εκτυπωτής σας περιλαμβάνει πολλές διαθέσιμες επιλογές γλώσσας.

Για να αλλάξετε τη γλώσσα των μενού και των μηνυμάτων του μπροστινού πίνακα:

Aν καταλαβαίνετε την τρέχουσα γλώσσα στην οθόνη του μπροστινού πίνακα, πατήστε ξδε και επιλέξτε Preferences (Προτιμήσεις) > language (γλώσσα). Επιλέξτε τη γλώσσα που προτιμάτε.

### Πρόσβαση στον ενσωματωμένο Web Server

Διαχειριστείτε τον εκτυπωτή σας εξ αποστάσεως χρησιμοποιώντας ένα συνηθισμένο πρόγραμμα περιήγησης στο Web που υπάρχει σε οποιονδήποτε υπολογιστή.

Για πρόσβαση στον Ενσωματωμένο διακομιστή Web σε οποιονδήποτε υπολογιστή, ανοίξτε το πρόγραμμα περιήγησης στο Web και πληκτρολογήστε τη διεύθυνση IP του εκτυπωτή σας.

Μπορείτε θα δείτε τη διεύθυνση IP του εκτυπωτή στον μπροστινό πίνακα, ανοίγοντας τον πίνακα εργαλείων και πατώντας <sub>34</sub> ή <sup>(, )</sup>.

Για να αποκτήσετε πρόσβαση στον Ενσωματωμένο διακομιστή Web, πρέπει να έχετε σύνδεση TCP/IP στον εκτυπωτή σας. Μπορείτε να έχετε έμμεσα πρόσβαση στον Ενσωματωμένο διακομιστή Web μέσω του HP Utility, εάν συνδεθεί στον εκτυπωτή σας μέσω σύνδεσης TCP/IP (ενσύρματα ή ασύρματα).

Την πρώτη φορά που θα αποκτήσετε πρόσβαση στον ενσωματωμένο Web Server, ο υπολογιστής θα ζητήσει το όνομα χρήστη και τον κωδικό πρόσβασης για να αποτραπεί η απομακρυσμένη διαμόρφωση του εκτυπωτή ή η προβολή των ρυθμίσεων του εκτυπωτή από μη εξουσιοδοτημένους χρήστες. Ο κωδικός πρόσβασης απαιτείται για να αλλάξετε ή να προβάλετε τις ρυθμίσεις του εκτυπωτή. Από προεπιλογή ο χρήστης είναι admin (διαχειριστής). Μπορείτε να βρείτε το PIN στην πίσω πλευρά του εκτυπωτή.

Μπορείτε να εκτυπώσετε την αναφορά κατάστασης του εκτυπωτή: Setup (Ρύθμιση) > Reports (Αναφορές) > Printer status report (Αναφορά κατάστασης εκτυπωτή).

#### ΣΗΜΕΙΩΣΗ Η αναφορά κατάστασης έχει το PIN. Εάν αλλάξατε το αρχικό ΡΙΝ από προεπιλογή και το ξεχάσατε, μεταβείτε στην επιλογή [Αντιμετώπιση γενικών προβλημάτων του εκτυπωτή](#page-124-0) στη σελίδα 117.

Τα παρακάτω προγράμματα περιήγησης έχουν δοκιμαστεί και είναι συμβατά με τον ενσωματωμένο web server:

- Microsoft Internet Explorer 11 και νεότερες εκδόσεις για Windows 7 και νεότερες εκδόσεις
- Apple Safari 8 και νεότερες εκδόσεις για OS X 10.10 και νεότερες εκδόσεις
- Mozilla Firefox (πιο πρόσφατη έκδοση)
- Google Chrome (πιο πρόσφατη έκδοση)

<span id="page-29-0"></span>Εάν έχετε ακολουθήσει αυτές τις οδηγίες, αλλά δεν μπορέσατε να συνδεθείτε στον ενσωματωμένο Web Server, ανατρέξτε στο θέμα [Δεν είναι δυνατή η πρόσβαση στον ενσωματωμένο web server](#page-125-0) στη σελίδα 118.

### Αλλαγή της γλώσσας του ενσωματωμένο διακομιστή Web

Η προεπιλεγμένη γλώσσα είναι η ίδια με τη γλώσσα του προγράμματος περιήγησης που χρησιμοποιείτε, αλλά εάν δεν υποστηρίζεται, τα περιεχόμενα θα εμφανίζονται στα αγγλικά. Μπορείτε να την αλλάξετε σε οποιαδήποτε υποστηριζόμενη γλώσσα.

Οι υποστηριζόμενες γλώσσες από τον ενσωματωμένο Web Server είναι αγγλικά, πορτογαλικά, ισπανικά, γαλλικά, ιταλικά, γερμανικά, πολωνικά, ρωσικά, απλοποιημένα κινέζικα, παραδοσιακά κινέζικα, κορεατικά και ιαπωνικά. Υπάρχει μια καρτέλα στο επάνω δεξιό μέρος του παραθύρου για την επιλογή τους.

### Πρόσβαση στο HP Utility (μόνο για Windows)

Διαχειριστείτε τον εκτυπωτή σας από έναν υπολογιστή με σύνδεση USB, TCP/IP ή Wi-Fi.

Την πρώτη φορά που θα έχετε πρόσβαση στην εφαρμογή, θα πρέπει να καταχωρήσετε πληροφορίες για τον εκτυπωτή. Πληκτρολογήστε τη διεύθυνση IP του εκτυπωτή ή το όνομα κεντρικού υπολογιστή για να τον προσθέσετε στη λίστα εκτυπωτών. Διαφορετικά, επιλέξτε General search (Γενική αναζήτηση) για να βρείτε όλους τους εκτυπωτές HP DesignJet και HP PageWide XL στο δίκτυό σας.

- Στα Windows, ξεκινήστε το βοήθημα HP Utility από τη συντόμευση της επιφάνειας εργασίας ή επιλέγοντας Start (Έναρξη) > All Programs (Όλα τα προγράμματα) > HP > HP DesignJet Utility > HP DesignJet Utility. Με τον τρόπο αυτό, ενεργοποιείται το HP DesignJet Utility, το οποίο εμφανίζει τους εκτυπωτές HP DesignJet που είναι εγκατεστημένοι στον υπολογιστή σας.
- Όταν επιλέξετε τον εκτυπωτή σας στο αριστερό παράθυρο, τα στοιχεία που εμφανίζονται στο δεξί παράθυρο αφορούν το συγκεκριμένο εκτυπωτή.

### Αλλαγή της γλώσσας στο HP Utility

Επιλέξτε αγγλικά, πορτογαλικά, ισπανικά, καταλανικά (μόνον Windows), γαλλικά, ιταλικά, γερμανικά, ρωσικά, απλοποιημένα κινέζικα, παραδοσιακά κινέζικα, κορεατικά και ιαπωνικά.

Στα Windows, η γλώσσα προσαρμόζεται στις τοπικές ρυθμίσεις γλώσσας που έχετε ορίσει στον Πίνακα Ελέγχου των Windows.

### Αλλαγή της ρύθμισης κατάστασης αναστολής λειτουργίας

Εάν ο εκτυπωτής παραμείνει ενεργοποιημένος χωρίς να χρησιμοποιηθεί για συγκεκριμένη χρονική περίοδο, μεταβαίνει αυτόματα σε κατάσταση αναστολής λειτουργίας για να εξοικονομήσει ενέργεια.

Για να αλλάξετε το χρονικό διάστημα αναμονής του εκτυπωτή πριν από τη μετάβαση σε κατάσταση αναστολής λειτουργίας, μεταβείτε στον μπροστινό πίνακα, πατήστε  $\{\tilde{\varnothing}\}$  (Ρυθμίσεις), μετά Power management (Διαχείριση λειτουργίας) > Sleep mode (Κατάσταση αδράνειας). Επιλέξτε το χρονικό διάστημα αναμονής που θέλετε.

# Διαμόρφωση λειτουργίας κουμπιού τροφοδοσίας

Μπορείτε να ρυθμίσετε τον εκτυπωτή ώστε να απενεργοποιείται αυτόματα ή να εισέρχεται σε κατάσταση αδράνειας.

<span id="page-30-0"></span>Μεταβείτε στο  $\otimes$ , μετά στη Power Management (Διαχείριση τροφοδοσίας) > Power Button Mode (Λειτουργία κουμπιού τροφοδοσίας) και κάντε την επιλογή που θέλετε.

Για να αλλάξετε το χρόνο που πρέπει να παρέλθει πριν από τη μετάβαση σε κατάσταση αδράνειας, πατήστε και στη συνέχεια Power Management (Διαχείριση τροφοδοσίας) > Sleep Mode (Κατάσταση αδράνειας). Μπορείτε να ορίσετε ένα χρονικό διάστημα μεταξύ 5 λεπτών και του μέγιστου χρονικού διαστήματος που επιτρέπεται από τους τρέχοντες κανονισμούς εξοικονόμησης ενέργειας.

Ο εκτυπωτής επανέρχεται από τη λειτουργία αναμονής και ενεργοποιεί την οθόνη του μπροστινού πίνακα κάθε φορά που εκτελείται κάποια εξωτερική ενέργεια σε αυτόν.

Πληροφορίες σχετικά με συγκεκριμένες χρήσεις του μπροστινού πίνακα υπάρχουν μέσα στον συγκεκριμένο οδηγό.

# Αλλαγή της ρύθμισης αυτόματης απενεργοποίησης

Ο εκτυπωτής μπορεί να ρυθμιστεί έτσι ώστε να απενεργοποιείται αυτόματα, μια λειτουργία που είναι ιδιαίτερα χρήσιμη για τον έλεγχο διαχείρισης ενέργειας.

Για παράδειγμα, εάν τον ορίσετε αυτόματη απενεργοποίηση του εκτυπωτή στις 2 ώρες, ο εκτυπωτής θα απενεργοποιείται μετά από 2 ώρες αδράνειας. Με τον τρόπο αυτό εξοικονομείτε περισσότερη ενέργεια. Ωστόσο, το χαρακτηριστικό αυτόματης απενεργοποίησης απενεργοποιείται αυτόματα όταν ο εκτυπωτής συνδέεται σε δίκτυο, έτσι ώστε να αποφεύγονται τυχόν προβλήματα στους χρήστες δικτύου.

Εάν χρησιμοποιείτε σύνδεση USB, μπορείτε να ρυθμίσετε τον εκτυπωτή ώστε να απενεργοποιείται αυτόματα πλήρως μετά από 2 έως 12 ώρες αδράνειας. Στον μπροστινό πίνακα, πατήστε (δ) (Ρυθμίσεις) και έπειτα Power Management (Διαχείριση ενέργειας) > Auto-off (Αυτόματη απενεργοποίηση).

### Αλλαγή της φωτεινότητας της οθόνης του μπροστινού πίνακα

Μπορείτε να ρυθμίσετε το επίπεδο φωτεινότητας που εμφανίζεται.

Για να αλλάξετε τη φωτεινότητα της οθόνης του μπροστινού πίνακα, πατήστε (Ρυθμίσεις), μετά Preferences (Προτιμήσεις) > Screen brightness (Φωτεινότητα οθόνης) και επιλέξτε την τιμή που θέλετε. Πατήστε Done (Τέλος) για να ορίσετε την τιμή.

### Διαμόρφωση ρυθμίσεων δικτύου

Μπορείτε να προβάλετε και να διαμορφώσετε τις ρυθμίσεις του δικτύου από τον ενσωματωμένο Web Server, το HP Utility ή τον μπροστινό πίνακα.

- Από τον ενσωματωμένο Web Server: Επιλέξτε την καρτέλα Network (Δίκτυο).
- Από το HP Utility: Μπορείτε να αποκτήσετε πρόσβαση στον Ενσωματωμένο διακομιστή Web μέσω του HP Utility.
- Στον μπροστινό πίνακα: Σύρετε το δάχτυλό σας προς τα κάτω στον πίνακα εργαλείων, πατήστε ξό; και στη συνέχεια προχωρήστε προς τα κάτω στο μενού και πατήστε Network setup (Ρύθμιση δικτύου).

Διατίθενται οι παρακάτω επιλογές:

Print the start Guide (Εκτύπωση οδηγού έναρξης) για να εκτυπώσετε τις οδηγίες

- <span id="page-31-0"></span>Enable/Disable wireless (Ενεργοποίηση/απενεργοποίηση ασύρματης σύνδεσης), ενεργοποιεί ή απενεργοποιεί την ασύρματη σύνδεση.
- Wireless setup wizard (Οδηγός ρύθμισης ασύρματης σύνδεσης), παρέχει έναν εύκολο τρόπο σύνδεσης σε ασύρματο δίκτυο.
- Wi-Fi Protected Setup (Ρύθμιση προστασίας Wi-Fi), επιτρέπει τη ρύθμιση μιας σύνδεσης με ασύρματο δίκτυο με τη χρήση κρυπτογράφησης WPS (με κουμπί ή κωδικό PIN).
- View wireless details (Προβολή λεπτομερειών ασύρματης σύνδεσης) εμφανίζει πληροφορίες σχετικά με το ασύρματο δίκτυο
- IP settings (Ρυθμίσεις ΙΡ), σας επιτρέπει να επιλέγετε τη διεύθυνση IP, με αυτόματο ή μη αυτόματο τρόπο (στατική)
- Print Wireless test report (Εκτύπωση αναφοράς δοκιμής ασύρματου δικτύου), εκτύπωση πληροφοριών σχετικά με το ασύρματο δίκτυο
- Print wireless network test (Δοκιμαστική εκτύπωση μέσω ασύρματου δικτύου), εκτελεί διαγνωστικούς ελέγχους της συνδεσιμότητας σε ασύρματο δίκτυο
- Ethernet settings (Ρυθμίσεις Ethernet), για προβολή και εκτύπωση λεπτομερειών ethernet
- Advanced setup (Σύνθετες ρυθμίσεις)
	- Link speed (Ταχύτητα σύνδεσης), ορίζει την ταχύτητα με την οποία τα δεδομένα θα μεταφέρονται μέσω του δικτύου. Η προεπιλογή είναι Automatic (Αυτόματα).
	- IP settings (Ρυθμίσεις ΙΡ), επιτρέπει την προβολή ή αλλαγή της διεύθυνσης IP, της μάσκας υποδικτύου, της προεπιλεγμένης πύλης και της διεύθυνσης DNS.
	- **General settings** (Γενικές ρυθμίσεις)
		- Hostname (Όνομα κεντρικού υπολογιστή), επιτρέπει την αλλαγή του ονόματος του κεντρικού υπολογιστή.
		- Proxy settings (Ρυθμίσεις διακομιστή μεσολάβησης), επιτρέπει την αλλαγή των ρυθμίσεων του διακομιστή μεσολάβησης
		- Bonjour name (Όνομα bonjour), επιτρέπει την αλλαγή του ονόματος bonjour
- Restore network defaults (Επαναφορά προεπιλογών δικτύου)

## Διαμόρφωση ρυθμίσεων τείχους προστασίας

Τα χαρακτηριστικά του τείχους προστασίας παρέχουν ασφάλεια σε επίπεδο δικτύου, τόσο σε δίκτυα IPv4 όσο και σε δίκτυα IPv6. Το τείχος προστασίας παρέχει απλό έλεγχο των διευθύνσεων IP για τις οποίες επιτρέπεται η πρόσβαση.

ΣΗΜΕΙΩΣΗ Εκτός από την προστασία που παρέχει το τείχος προστασίας σε επίπεδο δικτύου, ο εκτυπωτής υποστηρίζει επίσης πρότυπα SSL σε επίπεδο μεταφοράς για ασφαλείς εφαρμογές πελάτη-διακομιστή, όπως ο έλεγχος ταυτότητας πελάτη-διακομιστή ή η περιήγηση στο Web με HTTPS.

Για τη λειτουργία του τείχους προστασίας στον εκτυπωτή, πρέπει να διαμορφώσετε μια πολιτική τείχους προστασίας που θα εφαρμόζεται στη συγκεκριμένη κυκλοφορία IP. Η πρόσβαση στις σελίδες της πολιτικής τείχους προστασίας γίνεται μέσω του Ενσωματωμένου διακομιστή Web και εμφανίζονται στο πρόγραμμα περιήγησής σας στο Web. Αφού διαμορφωθεί μια πολιτική, δεν ενεργοποιείται έως ότου κάνετε κλικ στην επιλογή Apply (Εφαρμογή) του Ενσωματωμένου διακομιστή Web.

### Δημιουργία και χρήση κανόνων του τείχους προστασίας

Ελέγξτε την κυκλοφορία IP και επιτρέψτε ή να απορρίψτε την κυκλοφορία IP με βάση τις διευθύνσεις IP και τις υπηρεσίες.

Εισαγάγετε έως και δέκα κανόνες, με κάθε κανόνα να καθορίζει τις διευθύνσεις κεντρικού υπολογιστή, τις υπηρεσίες και την ενέργεια που θα πραγματοποιείται για αυτές.

#### Δημιουργία κανόνα τείχους προστασίας

Ρυθμίστε ένα νέο κανόνα από τον ενσωματωμένο Web Server.

- 1. Ανοίξτε τον ενσωματωμένο Web Server.
- 2. Κάντε κλικ στην καρτέλα Settings (Ρυθμίσεις) και μετά Firewall (Τείχος προστασίας) > Firewall Rules (Κανόνες τείχους προστασίας).
- 3. Επιλέξτε **Enable Firewall** (Ενεργοποίηση τείχους προστασίας).
- 4. Πατήστε και ακολουθήστε τις οδηγίες που εμφανίζονται στην οθόνη.
- ΣΗΜΕΙΩΣΗ Αφού πατήσετε Apply (Εφαρμογή), η σύνδεση στον Ενσωματωμένο διακομιστή Web μπορεί να διακοπεί προσωρινά για ένα σύντομο χρονικό διάστημα. Εάν η διεύθυνση IP δεν έχει αλλάξει, τότε η σύνδεση στον Ενσωματωμένο διακομιστή Web θα ενεργοποιηθεί ξανά. Ωστόσο, εάν η διεύθυνση IP έχει αλλάξει, χρησιμοποιήστε τη νέα διεύθυνση IP για να ανοίξετε τον Ενσωματωμένο διακομιστή Web.

#### Αλλαγή της προτεραιότητας των κανόνων τείχους προστασίας

Μπορείτε να μετακινήσετε έναν κανόνα προς τα επάνω ή προς τα κάτω στη λίστα προτεραιοτήτων.

- 1. Ανοίξτε τον ενσωματωμένο Web Server.
- 2. Πατήστε την καρτέλα Settings (Ρυθμίσεις) και μετά Firewall (Τείχος προστασίας) > Firewall Rules Priority (Προτεραιότητα κανόνων τείχους προστασίας).
- 3. Επιλέξτε την προτεραιότητα από τη λίστα προτεραιότητας κανόνων, με το 10 να έχει την υψηλότερη προτεραιότητα και το 1 τη χαμηλότερη.
- 4. Επιλέξτε Apply (Εφαρμογή).

#### Αλλαγή επιλογών του τείχους προστασίας

Οι επιλογές μπορούν πάντα να αλλάξουν σε μεταγενέστερο χρόνο.

- 1. Ανοίξτε τον ενσωματωμένο Web Server.
- 2. Κάντε κλικ στην καρτέλα Settings (Ρυθμίσεις) και μετά Firewall (Τείχος προστασίας) > Firewall Options (Επιλογές τείχους προστασίας).
- 3. Αλλάξτε τις επιλογές που θέλετε και πατήστε Apply (Εφαρμογή).

ΣΗΜΕΙΩΣΗ Αφού πατήσετε Apply (Εφαρμογή), η σύνδεση στον Ενσωματωμένο διακομιστή Web μπορεί να διακοπεί προσωρινά για ένα σύντομο χρονικό διάστημα. Εάν η διεύθυνση IP δεν έχει αλλάξει, τότε η σύνδεση στον Ενσωματωμένο διακομιστή Web θα ενεργοποιηθεί ξανά. Ωστόσο, εάν η διεύθυνση IP έχει αλλάξει, χρησιμοποιήστε τη νέα διεύθυνση IP για να ανοίξετε τον Ενσωματωμένο διακομιστή Web.

#### Επαναφορά των ρυθμίσεων τείχους προστασίας

Επαναφορά των ρυθμίσεων δικτύου του εκτυπωτή για επαναφορά στις εργοστασιακές προεπιλογές.

#### <span id="page-33-0"></span>Περιορισμοί σε κανόνες, πρότυπα και υπηρεσίες

Υπάρχει ένα όριο ανά στοιχείο που μπορεί να δημιουργηθεί και να αποθηκευτεί κάθε φορά.

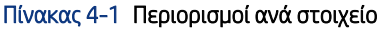

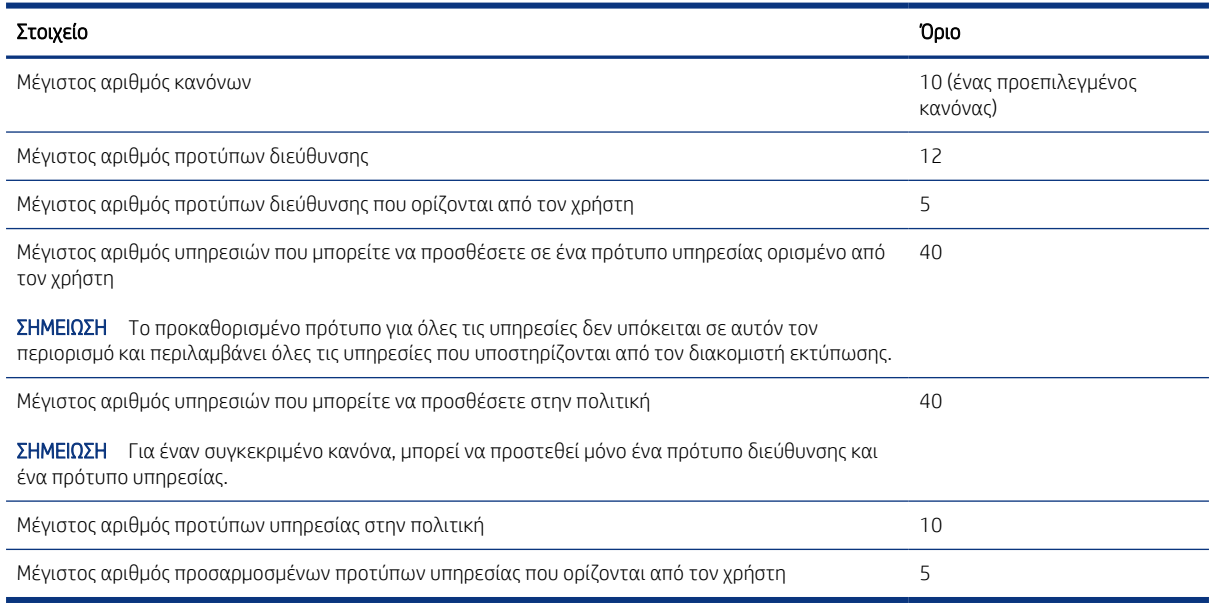

### Επαναφορά ρυθμίσεων δικτύου

Μπορείτε να επαναφέρετε τον κωδικό πρόσβασης διαχειριστή και τις ρυθμίσεις δικτύου.

Μεταβείτε στον μπροστινό πίνακα, σύρετε το δάχτυλό σας προς τα κάτω στον πίνακα εργαλείων και πατήστε (Ρυθμίσεις), έπειτα προχωρήστε προς τα κάτω στο μενού Network setup (Ρύθμιση δικτύου) > Restore network settings (Επαναφορά ρυθμίσεων δικτύου)

- ΣΗΜΕΙΩΣΗ Εκτυπώστε τη σελίδα διαμόρφωσης δικτύου και ελέγξτε εάν έχει γίνει επαναφορά των ρυθμίσεων δικτύου.
- ΣΗΜΕΙΩΣΗ Με την επαναφορά των ρυθμίσεων δικτύου του εκτυπωτή, γίνεται επίσης επαναφορά των ρυθμίσεων του τείχους προστασίας εκτυπωτή.

### Ρυθμίσεις ασφαλείας του ενσωματωμένου web server

Ρυθμίστε έναν κωδικό πρόσβασης και δημιουργήστε έναν λογαριασμό διαχειριστή για να ελέγχετε την πρόσβαση και τις αλλαγές.

Από το μενού του ενσωματωμένου Web Server, πατήστε Settings (Ρυθμίσεις) > Security (Ασφάλεια).

#### Ρυθμίσεις κωδικού:

Μπορείτε να ορίσετε έναν κωδικό πρόσβασης για να αποτρέψετε την απομακρυσμένη διαμόρφωση του εκτυπωτή από μη εξουσιοδοτημένους χρήστες ή να προβάλετε τις ρυθμίσεις του εκτυπωτή από τον ενσωματωμένο Web Server (EWS). Μόλις ορίσετε αυτόν τον κωδικό πρόσβασης, θα πρέπει να αλλάξετε ή να προβάλετε πολλές ρυθμίσεις του εκτυπωτή από τον EWS.

Για να απενεργοποιήσετε τον κωδικό πρόσβασης, αφήστε τα κουτιά κενά.

#### Κωδικός πρόσβασης διαχειριστή:

Μπορείτε να ελέγξετε την πρόσβαση στον εκτυπωτή καθορίζοντας έναν λογαριασμό διαχειριστή για τον έλεγχο της πρόσβασης στον ενσωματωμένο Web Server. Μπορείτε να προσαρμόσετε τον εκτυπωτή σας ενεργοποιώντας ή απενεργοποιώντας τις διαθέσιμες δυνατότητες. Όταν μια λειτουργία έχει απενεργοποιηθεί, δεν είναι διαθέσιμη από τον μπροστινό πίνακα του EWS ή τον εκτυπωτή.
# <span id="page-36-0"></span>5 Χειρισμός χαρτιού

Για να εκτυπώσετε, μπορείτε να τοποθετήσετε ρολά, μονά φύλλα ή να χρησιμοποιήσετε τον δίσκο πολλαπλών φύλλων. Προβολή πληροφοριών χαρτιού και χρήση του εργαλείου κοπής του εκτυπωτή.

## Γενικές συμβουλές για την τοποθέτηση χαρτιού

Μπορείτε να τοποθετήσετε χαρτί στον εκτυπωτή με τρεις διαφορετικούς τρόπους: από ένα ρολό, ως απλό φύλλο ή ως στοίβα μεμονωμένων φύλλων από τον δίσκο πολλαπλών φύλλων (εάν διαθέτετε). Η εναλλαγή από τη μία στην άλλη είναι αυτόματη.

- ΠΡΟΣΟΧΗ Αν το μοντέλο σας έχει βάση, βεβαιωθείτε ότι τα ροδάκια έχουν ασφαλίσει (το πεντάλ του φρένου πρέπει να είναι κατεβασμένο) για να μην μετακινηθεί ο εκτυπωτής.
- ΠΡΟΣΟΧΗ Όλο το χαρτί πρέπει να έχει πλάτος 280 mm ή μεγαλύτερο. Το χαρτί A4 και letter δεν πρέπει να τοποθετηθεί με οριζόντιο προσανατολισμό.
- ΥΠΟΔΕΙΞΗ Για φωτογραφικό χαρτί, φορέστε βαμβακερά γάντια για να αποφευχθεί μεταφορά λίπους στο χαρτί.
- ΠΡΟΣΟΧΗ Διατηρείτε το καλάθι κλειστό σε όλη τη διαδικασία τοποθέτησης.

## Τοποθέτηση ρολού στον άξονα

Στον εκτυπωτή μπορούν να τοποθετηθούν ρολά διαφορετικού πλάτους.

- 1. Αφαιρέστε τον άξονα περιστροφής από τον εκτυπωτή.
- ΠΡΟΕΙΔ/ΣΗ! Μην εισάγετε τα δάκτυλά σας στα στηρίγματα του άξονα κατά τη διάρκεια της διαδικασίας αφαίρεσης.

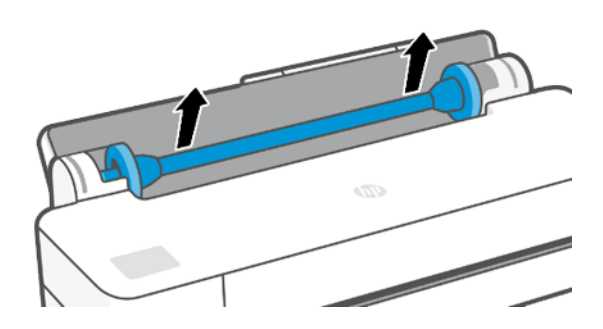

2. Ο άξονας διαθέτει ένα στοπ σε κάθε άκρο για να διατηρεί το ρολό στη θέση του. Το μπλε στέλεχος τερματισμού μπορεί να αφαιρεθεί για την τοποθέτηση νέου ρολού. Σύρεται κατά μήκος του άξονα για να συγκρατεί ρολά διαφορετικού πλάτους. Αφαιρέστε το μπλε στέλεχος τερματισμού από το άκρο του άξονα.

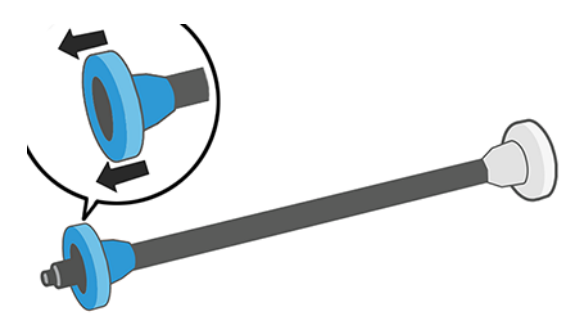

- 3. Εάν το ρολό είναι μακρύ, τοποθετήστε τον άξονα οριζόντια σε ένα τραπέζι και φορτώστε το ρολό σε αυτή τη θέση.
- 4. Τοποθετήστε το νέο ρολό στον άξονα. Βεβαιωθείτε ότι ο τύπος χαρτιού έχει τον προσανατολισμό που απεικονίζεται. Εάν δεν τον έχει, αφαιρέστε το ρολό, περιστρέψτε το 180 μοίρες και τοποθετήστε το και πάλι στον άξονα. Υπάρχουν ετικέτες επάνω στον άξονα που υποδεικνύουν το σωστό προσανατολισμό.
- ΣΗΜΕΙΩΣΗ Από το πίσω μέρος του εκτυπωτή, το μπλε στέλεχος τερματισμού θα τοποθετηθεί στη δεξιά υποδοχή.

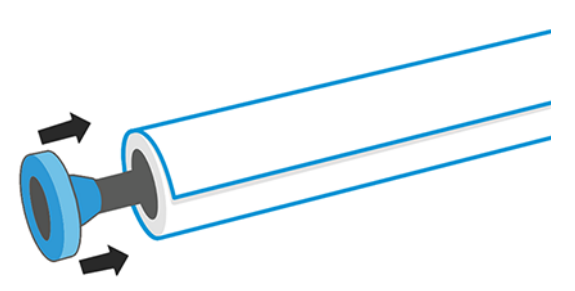

Βεβαιωθείτε ότι και τα δύο άκρα του ρολού βρίσκονται όσο το δυνατόν πιο κοντά στα στελέχη τερματισμού του άξονα.

5. Τοποθετήστε την μπλε ασφάλεια χαρτιού στο ανοιχτό άκρο του άξονα και πιέστε το προς την άκρη του ρολού.

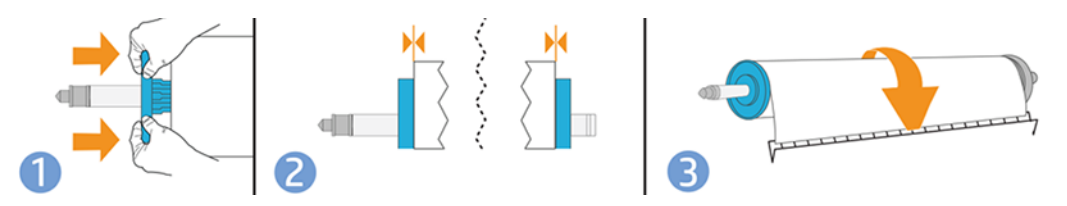

6. Βεβαιωθείτε ότι το μπλε στέλεχος τερματισμού χαρτιού έχει ωθηθεί προς τα μέσα μέχρι το τέρμα. Βεβαιωθείτε ότι δεν υπάρχει κενό μεταξύ του ρολού και των στελεχών τερματισμού στα δύο άκρα.

Εάν χρησιμοποιείτε συχνά διαφορετικούς τύπους χαρτιού, μπορείτε να αλλάζετε τα ρολά πιο γρήγορα, εάν τοποθετήσετε εκ των προτέρων ρολά διαφορετικών τύπων χαρτιού σε διαφορετικούς άξονες. Για την προμήθεια πρόσθετων αξόνων, ανατρέξτε στην ενότητα [Βοηθητικός εξοπλισμός](#page-88-0) στη σελίδα 81.

## Τοποθέτηση ρολού στον εκτυπωτή

Για να ξεκινήσετε αυτήν τη διαδικασία, πρέπει να έχετε φορτώσει ένα ρολό στον άξονα.

Ανατρέξτε στην ενότητα [Τοποθέτηση ρολού στον άξονα](#page-36-0) στη σελίδα 29.

1. Στον μπροστινό πίνακα, πατήστε **μη** και επιλέξτε **.**.

Αυτό το βήμα είναι προαιρετικό: αν μόλις ξεκινάτε την τροφοδοσία του χαρτιού σε ρολό, ο εκτυπωτής αναγνωρίζει ότι θέλετε να τοποθετήσετε ένα ρολό.

2. Εισάγετε τον άξονα στον εκτυπωτή, κρατώντας τον από τα δύο άκρα. Ο μπλε ομφαλός θα πρέπει να βρίσκεται στα αριστερά, όπως τον βλέπετε από το μπροστινό μέρος του εκτυπωτή.

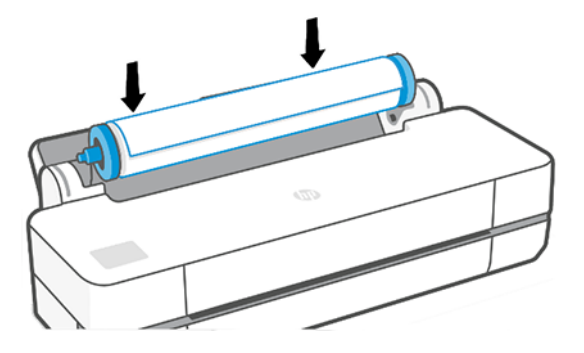

- 3. Εάν το άκρο του ρολού δεν είναι ίσιο ή είναι φθαρμένο (μερικές φορές λόγω της ταινίας που χρησιμοποιείται για τη συγκράτηση του άκρου του ρολού), τραβήξτε λίγο το χαρτί και κόψτε το ίσια.
- 4. Εισάγετε το άκρο του χαρτιού στον εκτυπωτή.
- ΠΡΟΕΙΔ/ΣΗ! Προσέξτε να μην βάλετε τα δάχτυλά σας στη διαδρομή χαρτιού του εκτυπωτή.

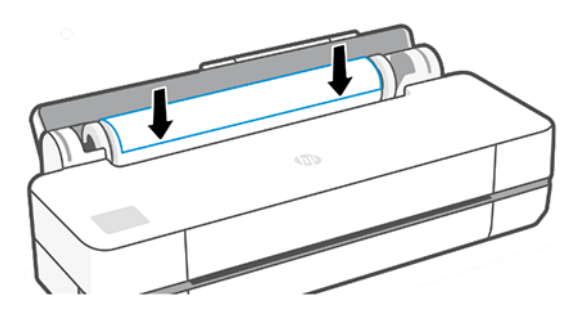

- 5. Περιστρέψτε το χαρτί στον εκτυπωτή μέχρι να νιώσετε αντίσταση και το χαρτί να λυγίσει ελαφρώς. Όταν ο εκτυπωτής εντοπίσει το χαρτί, ακούγεται ένας χαρακτηριστικός ήχος και το χαρτί τροφοδοτείται αυτόματα.
- 6. Στον μπροστινό πίνακα εμφανίζεται ερώτηση για να επιλέξετε την κατηγορία και τον τύπο του χαρτιού.

Αν δεν βλέπετε τον τύπο του χαρτιού σας στον μπροστινό πίνακα, πατήστε More paper types (Περισσότεροι τύποι χαρτιού). Εάν εξακολουθείτε να μη βρίσκετε τον τύπο του χαρτιού σας στη λίστα, ανατρέξτε στην ενότητα [Ο τύπος χαρτιού δεν περιλαμβάνεται στο πρόγραμμα οδήγησης](#page-92-0) στη σελίδα 85.

7. Ο εκτυπωτής θα ελέγξει την ευθυγράμμιση και θα μετρήσει το πλάτος. Εάν το ρολό δεν είναι σωστά ευθυγραμμισμένο, ακολουθήστε τις οδηγίες στην οθόνη του μπροστινού πίνακα.

ΣΗΜΕΙΩΣΗ Εάν παρουσιαστεί κάποιο μη αναμενόμενο πρόβλημα σε οποιοδήποτε στάδιο της διαδικασίας τοποθέτησης του χαρτιού, ανατρέξτε στην ενότητα [Δεν είναι δυνατή η επιτυχής τοποθέτηση του χαρτιού](#page-90-0) στη [σελίδα 83.](#page-90-0)

## Αφαίρεση ρολού

Εάν υπάρχει χαρτί στο ρολό, μπορείτε να το αφαιρέσετε από τον μπροστινό πίνακα.

Πατήστε  $\Box$ , μετά | | | και μετά Unload roll (Αφαίρεση ρολού). Έπειτα, ο δίσκος πολλαπλών φύλλων θα καταστεί η προεπιλεγμένη ενεργή προέλευση χαρτιού.

Εάν το άκρο του χαρτιού δεν είναι πλέον προσαρτημένο στο κέντρο, στον μπροστινό πίνακα θα εμφανιστεί εντολή να αφαιρέσετε το ρολό χειροκίνητα.

Μετά από την αφαίρεση, ο δίσκος πολλαπλών φύλλων θα είναι η προεπιλεγμένη ενεργή προέλευση χαρτιού.

## Τοποθέτηση ενός φύλλου χαρτιού

Για το ρολό χαρτιού και τα απλά φύλλα χρησιμοποιείται η ίδια υποδοχή εισόδου στον εκτυπωτή.

- ΣΗΜΕΙΩΣΗ Εάν έχετε δίσκο πολλαπλών φύλλων, ανατρέξτε στην ενότητα [Χρήση του δίσκου πολλαπλών](#page-40-0)  φύλλων [στη σελίδα 33](#page-40-0).
- ΣΗΜΕΙΩΣΗ Τα φύλλα με πλάτος 329 mm ή μικρότερο πρέπει να τοποθετούνται από τον δίσκο πολλαπλών φύλλων.
	- 1. Στον μπροστινό πίνακα, πατήστε **Δ** και, στη συνέχεια,  $\Gamma$ .
	- 2. Εάν έχει ήδη τοποθετηθεί ένα ρολό, πρέπει να περιμένετε μέχρι να αφαιρεθεί αυτόματα.
	- 3. Ανοίξτε το κάλυμμα ρολού.
	- 4. Επιλέξτε την κατηγορία και τον τύπο χαρτιού. Αν δεν βλέπετε τον τύπο του χαρτιού σας στον μπροστινό πίνακα, πατήστε More paper types (Περισσότεροι τύποι χαρτιού). Εάν εξακολουθείτε να μη βρίσκετε τον τύπο του χαρτιού σας στη λίστα, ανατρέξτε στην ενότητα [Ο τύπος χαρτιού δεν περιλαμβάνεται στο](#page-92-0)  [πρόγραμμα οδήγησης](#page-92-0) στη σελίδα 85.
	- 5. Όταν εμφανιστεί το σχετικό μήνυμα στον μπροστινό πίνακα, τοποθετήστε το φύλλο στη δεξιά πλευρά της υποδοχής εισόδου.

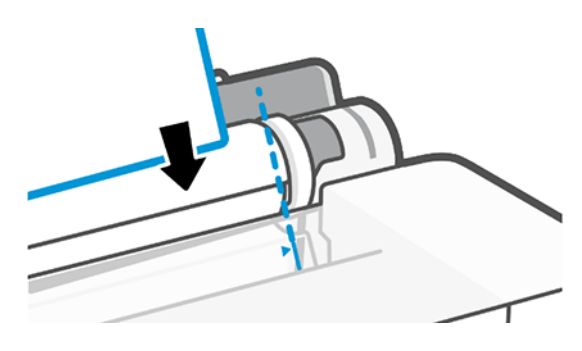

ΠΡΟΕΙΔ/ΣΗ! Προσέξτε να μην βάλετε τα δάχτυλά σας στη διαδρομή χαρτιού του εκτυπωτή.

<span id="page-40-0"></span>6. Ευθυγραμμίστε το φύλλο με τη μπλε γραμμή.

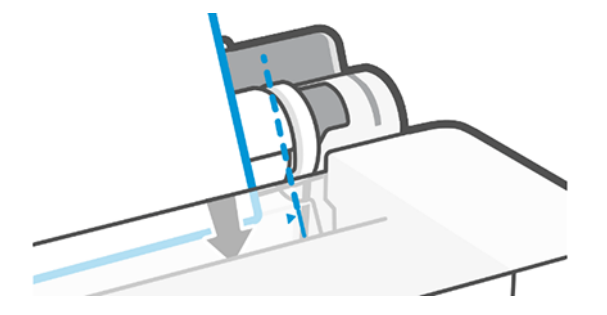

- 7. Πατήστε OK στον μπροστινό πίνακα για να τροφοδοτηθεί το χαρτί στον εκτυπωτή. Οδηγήστε το φύλλο μέσα στον εκτυπωτή. Αυτό είναι ιδιαίτερα σημαντικό για χαρτιά μεγαλύτερου πάχους.
- 8. Ο εκτυπωτής θα ελέγξει την ευθυγράμμιση και θα μετρήσει το φύλλο.
- ΣΗΜΕΙΩΣΗ Ανάλογα με το πλάτος του, το φύλλο θα τροφοδοτηθεί από το μπροστινό μέρος του εκτυπωτή.
- 9. Εάν το φύλλο δεν είναι σωστά ευθυγραμμισμένο, μπορεί να σας ζητηθεί να το τοποθετήσετε ξανά.
- ΣΗΜΕΙΩΣΗ Εάν παρουσιαστεί κάποιο μη αναμενόμενο πρόβλημα σε οποιοδήποτε στάδιο της διαδικασίας τοποθέτησης του χαρτιού, ανατρέξτε στην ενότητα [Δεν είναι δυνατή η επιτυχής τοποθέτηση του χαρτιού](#page-90-0) στη [σελίδα 83.](#page-90-0)

## Αφαίρεση ενός φύλλου

Τα φύλλα αφαιρούνται από την μπροστινή πλευρά του εκτυπωτή.

Για να αφαιρέσετε ένα φύλλο, μεταβείτε στον μπροστινό πίνακα και πατήστε **Δ**ι (Ρυθμίσεις), έπειτα τη και μετά Unload (Αφαίρεση).

Μπορείτε πιάσετε το φύλλο με το χέρι ή να το αφήσετε να πέσει στο καλάθι.

Μετά από την αφαίρεση, ο δίσκος πολλαπλών φύλλων θα είναι η προεπιλεγμένη ενεργή προέλευση χαρτιού.

## Χρήση του δίσκου πολλαπλών φύλλων

Μπορείτε να τοποθετήσετε πολλά φύλλα και να διευκολύνετε την εκτύπωση ενός φύλλου.

1. Εάν δεν έχει τοποθετηθεί ρολό ή το χαρτί στο ρολό έχει εξαντληθεί, τότε ενεργοποιείται από προεπιλογή ο δίσκος πολλαπλών φύλλων.

Εναλλακτικά, στον μπροστινό πίνακα, πατήστε **Μ** και, στη συνέχεια, **...**.

2. Προσαρμόστε τις προεκτάσεις του δίσκου εισόδου ανάλογα με το μήκος του χαρτιού: την πρώτη προέκταση για χαρτί A4 και τη δεύτερη προέκταση για A3.

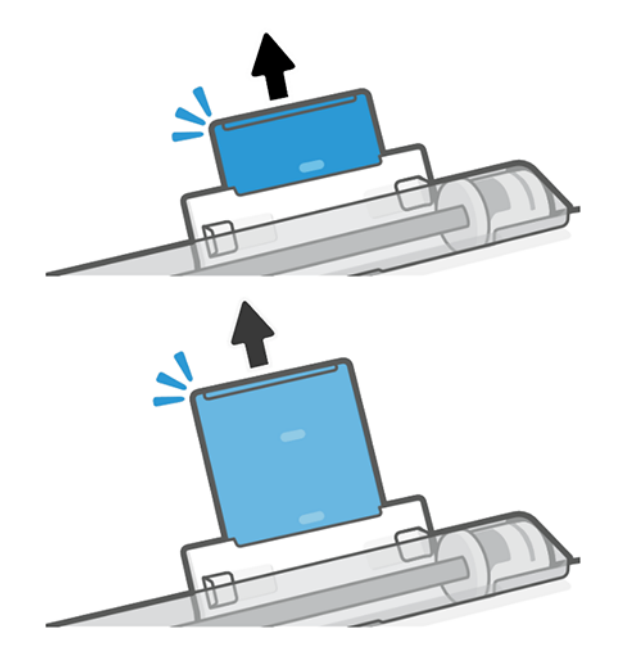

3. Τοποθετήστε φύλλα χαρτιού στον δίσκο, με την πλευρά εκτύπωσης στραμμένη προς τα έξω. Βεβαιωθείτε ότι τα φύλλα έχουν όλα το ίδιο μέγεθος.

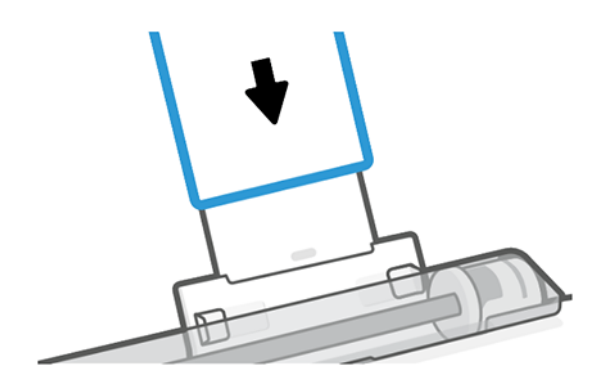

4. Προσαρμόστε τον δίσκο στο πλάτος του χαρτιού.

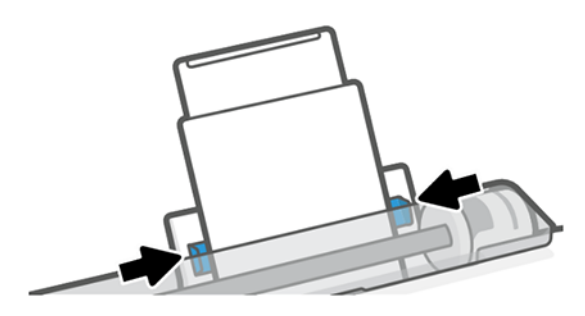

## Προβολή πληροφοριών για το χαρτί

Πατήστε το εικονίδιο της ενεργής προέλευσης χαρτιού.

Στον μπροστινό πίνακα εμφανίζονται οι παρακάτω πληροφορίες:

- Ο τύπος του χαρτιού που έχετε επιλέξει
- Κατάσταση του ρολού ή του φύλλου
- Πλάτος του χαρτιού

Εάν δεν έχει τοποθετηθεί ρολό ή απλό φύλλο χαρτιού, εμφανίζεται το μήνυμα Out of paper (Τελείωσε το χαρτί).

### Διατήρηση χαρτιού

Προστατέψτε πάντα το χαρτί και τα φύλλα σας, ώστε να εκτυπώνονται με την υψηλότερη δυνατή ποιότητα.

- Φυλάξτε τα ρολά καλυμμένα με ένα άλλο κομμάτι χαρτί ή πανί
- Φυλάξτε τα κομμένα φύλλα και μετά καθαρίστε τα ή βουρτσίστε τα πριν από την τοποθέτησή τους στον εκτυπωτή
- Καθαρίστε τα τύμπανα εισόδου και εξόδου
- Διατηρείτε πάντα κλειστό το επάνω κάλυμμα του εκτυπωτή

ΣΗΜΕΙΩΣΗ Το φωτογραφικό χαρτί και το χαρτί με επικάλυψη απαιτεί προσεκτικό χειρισμό. Ανατρέξτε στην ενότητα [Η εκτύπωση έχει γδαρσίματα ή χαρακιές](#page-107-0) στη σελίδα 100.

## Αλλαγή χρόνου στεγνώματος

Ίσως θέλετε να αλλάξετε το χρόνο στεγνώματος ώστε να ταιριάζει σε ειδικές συνθήκες εκτύπωσης, όπως πολλές εκτυπώσεις όπου ο χρόνος έχει μεγαλύτερη σημασία ή όταν πρέπει να είστε σίγουροι ότι η μελάνη έχει στεγνώσει πριν από το χειρισμό.

Πατήστε και επιλέξτε Printer preferences (Προτιμήσεις εκτυπωτή) > Print retrieval (Ανάκτηση εκτύπωσης) > Select drying time (Επιλογή χρόνου στεγνώματος). Μπορείτε να επιλέξετε τα εξής:

- Extended (Εκτεταμένος), για να ρυθμίσετε μεγαλύτερο χρόνο από τον συνιστώμενο, ώστε να διασφαλιστεί ότι η μελάνη είναι τελείως στεγνή
- Optimized (Βέλτιστος), για να ορίσετε την προεπιλογή και το συνιστώμενο χρόνο για το επιλεγμένο χαρτί (προεπιλεγμένη ρύθμιση)
- None (Κανένας), για να απενεργοποιήσετε τον χρόνο στεγνώματος και να αφαιρέσετε την εκτύπωση μόλις τελειώσει
- ΠΡΟΣΟΧΗ Εάν η μελάνη δεν είναι στεγνή όταν η εκτύπωση αφαιρεθεί, μπορεί να αφήσει μελάνη στο δίσκο εξόδου και σημάδια στην εκτύπωση.
- $\frac{2000}{25}$  ΣΗΜΕΙΩΣΗ Εάν ακυρώσετε το χρόνο στεγνώματος κατά τη διάρκεια εκτύπωσης, ο εκτυπωτής ίσως να μην τροφοδοτεί και κόβει το χαρτί αμέσως λόγω της διαδικασίας συντήρησης των κεφαλών εκτύπωσης, η οποία εκτελείται παράλληλα. Εάν ο χρόνος στεγνώματος είναι μηδενικός, τότε ο εκτυπωτής κόβει το χαρτί και μετά εκτελεί τη διαδικασία συντήρησης των κεφαλών εκτύπωσης. Ωστόσο, εάν ο χρόνος στεγνώματος είναι μεγαλύτερος από μηδέν, ο εκτυπωτής θα κόψει το χαρτί μόνο όταν ολοκληρωθεί η διαδικασία συντήρησης των κεφαλών εκτύπωσης.

## Απενεργοποίηση και ενεργοποίηση της αυτόματης κοπής

Μπορείτε να αλλάξετε την επιλογή του μηχανισμού κοπής, ώστε να ταιριάζει στις απαιτήσεις σας για κάθε εργασία εκτύπωσης.

Για να ενεργοποιήσετε ή να απενεργοποιήσετε τον κόπτη χαρτιού του εκτυπωτή, μεταβείτε στον μπροστινό πίνακα και πατήστε  $\langle \hat{c} \rangle$ , έπειτα Print Settings (Ρυθμίσεις εκτύπωσης) και αλλάξτε την επιλογή του κόπτη.

Η προεπιλεγμένη ρύθμιση είναι On (Ενεργ).

- ΣΗΜΕΙΩΣΗ Εάν ο μηχανισμός κοπής είναι απενεργοποιημένος, το χαρτί δεν θα κόβεται μεταξύ των εργασιών, αλλά κατά την τοποθέτηση και αφαίρεση των ρολών.
- -λά Υ**ΠΟΔΕΙΞΗ** Για να κόψετε το ρολό χαρτιού όταν είναι απενεργοποιημένος ο αυτόματος μηχανισμός κοπής, ανατρέξτε στην ενότητα Τροφοδοσία φορμών και τροφοδοσία φορμών και αποκοπή στη σελίδα 36.

## Τροφοδοσία φορμών και τροφοδοσία φορμών και αποκοπή

Μπορείτε να προωθήσετε το χαρτί με ή χωρίς περικοπή.

Μεταβείτε στον μπροστινό πίνακα κα πατήστε  $\otimes$  και, στη συνέχεια, πατήστε και, στη συνέχεια, Form feed (Τροφοδοσία φορμών). Υπάρχουν 2 επιλογές: Form Feed (Τροφοδοσία φορμών) και Form feed and Cut (Τροφοδοσία και αποκοπή φόρμας). Η επιλογή Form feed (Τροφοδοσία φόρμας) προωθεί το χαρτί χωρίς αποκοπή. Η επιλογή Form feed and cut (Τροφοδοσία φόρμας και αποκοπή) προωθεί το χαρτί και κόβει ίσια την μπροστινή πλευρά. Υπάρχουν τουλάχιστον δύο πιθανοί λόγοι για τους οποίους μπορεί να θέλετε να κάνετε κάτι τέτοιο:

- Για περικοπή του μπροστινού άκρου του χαρτιού, εάν έχει φθαρεί ή εάν δεν είναι ίσιο.
- Για τροφοδοσία και αποκοπή του χαρτιού όταν είναι απενεργοποιημένος ο αυτόματος μηχανισμός κοπής.
- ΣΗΜΕΙΩΣΗ Η κεφαλή εκτύπωσης υποβάλλεται σε συντήρηση μετά από κάθε εκτύπωση και η κοπή του χαρτιού δεν είναι δυνατή μέχρι να ολοκληρωθεί η διαδικασία αυτή, συνεπώς ενδέχεται να υπάρχει κάποια καθυστέρηση.
- ΠΡΟΣΟΧΗ Αφαιρέστε το κομμένο χαρτί από την επιφάνεια εξόδου. Εάν απομείνουν λωρίδες ή μικρές εκτυπώσεις στην επιφάνεια εξόδου, μπορεί να προκληθεί εμπλοκή στον εκτυπωτή. Βεβαιωθείτε επίσης ότι δεν υπάρχουν κομμάτια χαρτιού στον οδηγό του μηχανισμού κοπής.

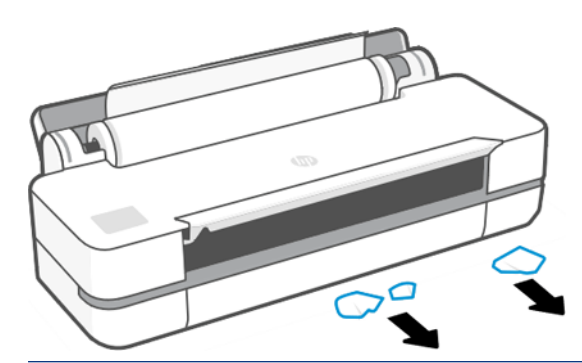

ΣΗΜΕΙΩΣΗ Το φωτογραφικό χαρτί και το χαρτί με επικάλυψη απαιτεί προσεκτικό χειρισμό. Ανατρέξτε στην ενότητα [Η εκτύπωση έχει γδαρσίματα ή χαρακιές](#page-107-0) στη σελίδα 100.

# 6 Εκτύπωση

Η εκτύπωση δεν ήταν ποτέ τόσο εύκολη και τόσο ευέλικτη. Εκτύπωση από υπολογιστές και κινητές συσκευές με τη χρήση λογισμικού διαφόρων τύπων, προσαρμόσιμων επιλογών και ρυθμίσεων για προχωρημένους.

## Φορητή εκτύπωση

Μπορείτε να εκτυπώσετε στον εκτυπωτή σας από πολλές κινητές συσκευές χρησιμοποιώντας τη δυνατότητα απευθείας εκτύπωσης μέσω σύνδεσης στο ίδιο δίκτυο.

### Εκτύπωση από φορητές συσκευές

Με τις λύσεις φορητής εκτύπωσης της HP μπορείτε να εκτυπώνετε απευθείας από το smartphone ή το tablet σας με μερικά απλά βήματα.

- Η εκτύπωση Apple iOS ενεργοποιείται μέσω του AirPrint, το οποίο παραδίδεται προεγκατεστημένο σε συσκευές με λειτουργικό σύστημα iOS.
- Για να εκτυπώσετε από Android, εγκαταστήστε το πρόσθετο HP Print Service από το Google Play (σε περίπτωση που δεν είναι ήδη προεγκατεστημένο στη φορητή σας συσκευή).

Για περισσότερες λεπτομέρειες, δείτε <http://www.hp.com/go/designjetmobility>.

#### Εκτύπωση από Android

Εγκαταστήστε και ενεργοποιήστε την εφαρμογή HP Print Service από το Google Play.

Μπορείτε να πραγματοποιήσετε λήψη της εφαρμογής από: [https://play.google.com/store/apps/details?](https://play.google.com/store/apps/details?id=com.hp.android.printservice) [id=com.hp.android.printservice](https://play.google.com/store/apps/details?id=com.hp.android.printservice), εάν δεν είναι ήδη εγκατεστημένη στη συσκευή σας. Πρέπει να χρησιμοποιείτε το Android Lollipop 5.0 ή νεότερη έκδοση.

- 1. Ανοίξτε το έγγραφο ή τη φωτογραφία που θέλετε να εκτυπώσετε, πατήστε το εικονίδιο μενού και επιλέξτε Print (Εκτύπωση).
- 2. Επιλέξτε τον εκτυπωτή σας από τη λίστα.
- 3. Ελέγξτε τις ρυθμίσεις εκτύπωσης και στη συνέχεια πατήστε Print (Εκτύπωση).

#### iOS (iPhone, iPad) με AirPrint

Η εκτύπωση με το AirPrint είναι απλή. Το μόνο που χρειάζεται να κάνετε είναι να βεβαιωθείτε ότι η συσκευή και ο εκτυπωτής λειτουργούν στο ίδιο δίκτυο.

Ακολουθήστε τα παρακάτω βήματα:

- 1. Επιλέξτε περιεχόμενο. Ανοίξτε το έγγραφο ή τη φωτογραφία που θέλετε να εκτυπώσετε και πατήστε το κουμπί κοινοποίησης.
- 2. Επιλέξτε το εικονίδιο εκτύπωσης.
- 3. Βεβαιωθείτε ότι έχετε επιλέξει το σωστό εκτυπωτή και τις κατάλληλες ρυθμίσεις εκτύπωσης. Πατήστε Print (Εκτύπωση) και πάρτε τα εκτυπωμένα έγγραφα.

#### Εκτύπωση από Apple iOS ή Android με την εφαρμογή HP Smart

Συνδεθείτε και εκτυπώστε ασύρματα από ένα smartphone ή tablet Android ή Apple.

Λήψη από το Apple Store ([https://itunes.apple.com/us/app/hp-all-in-one-printer-remote/id469284907?mt=8\)](https://itunes.apple.com/us/app/hp-all-in-one-printer-remote/id469284907?mt=8) ή από το Google Play ([https://play.google.com/store/apps/details?id=com.hp.printercontrol\)](https://play.google.com/store/apps/details?id=com.hp.printercontrol).

- 1. Ανοίξτε την εφαρμογή HP Smart και αναζητήστε το έγγραφο ή τη φωτογραφία που θέλετε να εκτυπώσετε.
- 2. Μεταβείτε στην Επεξεργασία (Edit) για να προσαρμόσετε το αποτέλεσμα, εάν είναι απαραίτητο.
- 3. Πατήστε Print (Εκτύπωση).

Με την εφαρμογή HP Smart μπορείτε επίσης να εκτυπώνετε ακόμη και όταν η κινητή συσκευή και ο εκτυπωτής σας δεν βρίσκονται στο ίδιο δίκτυο.

Η λειτουργία Remote Printing (απομακρυσμένη εκτύπωση) μπορεί να ενεργοποιηθεί κατά τη διάρκεια της διαδικασίας προετοιμασίας, εάν επιλέξετε να το κάνετε με το HP Smart. Διαφορετικά, μπορεί να ενεργοποιηθεί αργότερα.

- ΣΗΜΕΙΩΣΗ Στο HP Smart, ενεργοποιήστε τον εκτυπωτή σας για εκτύπωση εξ αποστάσεως πατώντας το printer icon (εικονίδιο εκτυπωτή). Επιλέξτε Print Anywhere (Εκτύπωση οπουδήποτε) στις επιλογές του εκτυπωτή και ακολουθήστε τα βήματα στην εφαρμογή.
- ΣΗΜΕΙΩΣΗ Η δυνατότητα Remote Printing (Απομακρυσμένη εκτύπωση) απαιτεί σύνδεση της συσκευής και του εκτυπωτή στο Internet.
- ΣΗΜΕΙΩΣΗ Η δυνατότητα Remote Printing (Απομακρυσμένη εκτύπωση) απαιτεί να έχετε λογαριασμό στο HPSmart.com. Εάν δεν έχετε λογαριασμό, το HP Smart θα σας καθοδηγήσει για να δημιουργήσετε έναν.

Αν έχει ρυθμιστεί η δυνατότητα Remote Printing (Απομακρυσμένη εκτύπωση) στον εκτυπωτή σας, ο κάτοχος του εκτυπωτή μπορεί να διαχειριστεί την πρόσβαση απομακρυσμένης εκτύπωσης για κοινή χρήση του εκτυπωτή με άλλους χρήστες:

- 1. Ανοίξτε την εφαρμογή HP Smart, επιλέξτε τον εκτυπωτή σας και πατήστε το printer icon (εικονίδιο εκτυπωτή).
- 2. Εάν είστε ο κάτοχος του εκτυπωτή, θα δείτε μια επιλογή με την ονομασία Manage Print Anywhere (Διαχείριση εκτύπωσης οπουδήποτε). Πατήστε την.

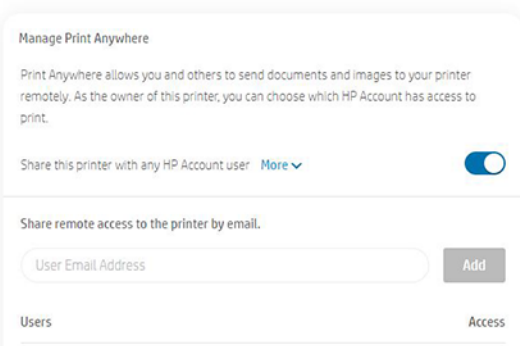

- 3. Αποφασίστε αν θα επιτρέψετε την κοινή χρήση του εκτυπωτή με άλλα άτομα ή θα εκχωρήσετε/ανακαλέσετε την πρόσβαση ξεχωριστά.
- ΣΗΜΕΙΩΣΗ Ο κάτοχος του εκτυπωτή είναι ο χρήστης του HPSmart.com που έχει δηλώσει στον λογαριασμό του τον εκτυπωτή.

## Εκτύπωση μέσω Wi-Fi Direct

Με τη λειτουργία Wi-Fi Direct, μπορείτε να πραγματοποιήσετε ασύρματη εκτύπωση από έναν υπολογιστή, ένα smartphone, ένα tablet ή άλλη συσκευή με δυνατότητα ασύρματης σύνδεσης, χωρίς να συνδέεστε σε ένα υπάρχον ασύρματο δίκτυο.

### Οδηγίες για τη χρήση του Wi-Fi Direct

Υπάρχουν σημαντικές προϋποθέσεις για τη χρήση του Wi-Fi Direct.

- Βεβαιωθείτε ότι ο υπολογιστής ή η κινητή συσκευή σας διαθέτει το απαραίτητο λογισμικό.
	- Εάν χρησιμοποιείτε υπολογιστή, βεβαιωθείτε ότι έχετε εγκαταστήσει το λογισμικό του εκτυπωτή HP.
	- Εάν δεν έχετε εγκαταστήσει το λογισμικό του εκτυπωτή HP στον υπολογιστή, συνδεθείτε πρώτα στο Wi-Fi Direct και, στη συνέχεια, εγκαταστήστε το λογισμικό του εκτυπωτή. Επιλέξτε Wireless (Ασύρματη) ζητηθεί από το λογισμικό του εκτυπωτή ένας τύπος σύνδεσης.
- Εάν χρησιμοποιείτε κινητή συσκευή, βεβαιωθείτε ότι έχετε εγκαταστήσει μια συμβατή εφαρμογή εκτύπωσης. Για περισσότερες πληροφορίες, επισκεφθείτε την τοποθεσία Web του HP Mobile Printing στη διεύθυνση [http://www.hp.com/go/mobileprinting.](http://www.hp.com/go/mobileprinting) Εάν η τοπική έκδοση αυτής της τοποθεσίας Web δεν είναι διαθέσιμη στη χώρα/περιοχή ή τη γλώσσα σας, μπορεί να ανακατευθυνθείτε στην τοποθεσία Web του HP Mobile Printing σε μια άλλη χώρα/περιοχή ή γλώσσα.
- Βεβαιωθείτε ότι έχει ενεργοποιηθεί η λειτουργία Wi-Fi Direct για τον εκτυπωτή σας.
- Έως και πέντε υπολογιστές και κινητές συσκευές μπορούν να χρησιμοποιούν την ίδια σύνδεση Wi-Fi Direct.
- Το Wi-Fi Direct μπορεί να χρησιμοποιηθεί ενώ ο εκτυπωτής είναι επίσης συνδεδεμένος είτε σε έναν υπολογιστή με τη χρήση καλωδίου USB ή σε δίκτυο χρησιμοποιώντας ασύρματη σύνδεση.
- Το Wi-Fi Direct δεν μπορεί να χρησιμοποιηθεί για τη σύνδεση ενός υπολογιστή, μιας φορητής συσκευής ή ενός εκτυπωτή στο Internet.

### Ενεργοποίηση Wi-Fi Direct

Μπορείτε να ενεργοποιήσετε το Wi-Fi Direct απευθείας από τον μπροστινό πίνακα ή εναλλακτικά από το EWS.

- 1. Από τον μπροστινό πίνακα του εκτυπωτή, πατήστε ή κάντε μια κίνηση σάρωσης προς τα κάτω στην καρτέλα που βρίσκεται στο επάνω μέρος της οθόνης για να ανοίξετε τον πίνακα εργαλείων και, στη συνέχεια, πατήστε **με.**
- 2. Πατήστε  $\hat{Q}$ .
- 3. Εάν η οθόνη δείξει ότι το Wi-Fi Direct είναι Off (Απενεργοποιημένο), πατήστε Wi-Fi Direct και, στη συνέχεια, ενεργοποιήστε το.
- 4. Μπορείτε επίσης να ενεργοποιήσετε το Wi-Fi Direct από το EWS. Για πληροφορίες σχετικά με τη χρήση του EWS, ανατρέξτε στην ενότητα [Πρόσβαση στον ενσωματωμένο Web Server](#page-28-0) στη σελίδα 21.

### Αλλαγή μεθόδου σύνδεσης

Μπορείτε να αλλάξετε τη μέθοδο σύνδεσης Wi-Fi Direct και να επιλέξετε αυτόματη ή μη αυτόματη.

- 1. Από τον μπροστινό πίνακα του εκτυπωτή, πατήστε ή κάντε μια κίνηση σάρωσης προς τα κάτω στην καρτέλα που βρίσκεται στο επάνω μέρος της οθόνης για να ανοίξετε τον πίνακα εργαλείων και, στη συνέχεια, πατήστε **μελ**.
- 2. Πατήστε ζόλ.
- 3. Πατήστε Connection Method (Μέθοδος σύνδεσης) και επιλέξτε Automatic (Αυτόματη) ή Manual (Μη αυτόματη):
	- α. Αν επιλέξετε Automatic (Αυτόματη) κατά τη ρύθμιση του Wi-Fi Direct στον εκτυπωτή, η φορητή συσκευή θα συνδεθεί αυτόματα με τον εκτυπωτή.
	- β. Αν επιλέξετε Manual (Μη αυτόματη) κατά τη ρύθμιση του Wi-Fi Direct στον εκτυπωτή, αναγνωρίστε τη σύνδεση στην οθόνη του εκτυπωτή ή εισαγάγετε το PIN του εκτυπωτή στη φορητή συσκευή σας. Ο κωδικός PIN παρέχεται από τον εκτυπωτή, όταν γίνεται προσπάθεια σύνδεσης.

### Εκτύπωση από φορητή συσκευή με δυνατότητα ασύρματης σύνδεσης, η οποία υποστηρίζει Wi-Fi Direct

Βεβαιωθείτε ότι έχετε εγκαταστήσει την τελευταία έκδοση του πρόσθετου υπηρεσίας HP Print στην κινητή συσκευή σας.

- ΣΗΜΕΙΩΣΗ Εάν η κινητή συσκευή σας δεν υποστηρίζει Wi-Fi, δεν μπορείτε να χρησιμοποιήσετε το Wi-Fi Direct.
	- 1. Βεβαιωθείτε ότι έχετε ενεργοποιήσει το Wi-Fi Direct στον εκτυπωτή.
	- 2. Ενεργοποιήστε το Wi-Fi Direct στην κινητή συσκευή σας. Για περισσότερες πληροφορίες, ανατρέξτε στην τεκμηρίωση που παρέχεται με την κινητή συσκευή.
	- 3. Από την κινητή συσκευή σας, επιλέξτε ένα έγγραφο από μια εφαρμογή εκτύπωσης με δυνατότητα εκτύπωσης και, στη συνέχεια, ενεργοποιήστε την επιλογή για εκτύπωση του εγγράφου.

Εμφανίζεται η λίστα με τους διαθέσιμους εκτυπωτές.

- 4. Από τη λίστα των διαθέσιμων εκτυπωτών, επιλέξτε το όνομα Wi-Fi Direct που εμφανίζεται, όπως Σειρά εκτυπωτών DIRECT-\*\*-HP DesignJet Studio (όπου \*\* είναι οι μοναδικοί χαρακτήρες που προσδιορίζουν τον εκτυπωτή σας) και, στη συνέχεια, ακολουθήστε τις οδηγίες που εμφανίζονται στην οθόνη του εκτυπωτή και της κινητής συσκευής.
- 5. Εκτυπώστε το έγγραφό σας.

### Εκτύπωση από φορητή συσκευή με δυνατότητα ασύρματης σύνδεσης, η οποία δεν υποστηρίζει Wi-Fi Direct

Βεβαιωθείτε ότι έχετε εγκαταστήσει μια συμβατή εφαρμογή εκτύπωσης στην κινητή συσκευή σας.

Για περισσότερες πληροφορίες, επισκεφτείτε την τοποθεσία [http://www.hp.com/global/us/en/eprint/](http://www.hp.com/global/us/en/eprint/mobile_printing_apps.html) [mobile\\_printing\\_apps.html.](http://www.hp.com/global/us/en/eprint/mobile_printing_apps.html)

1. Βεβαιωθείτε ότι έχετε ενεργοποιήσει το Wi-Fi Direct στον εκτυπωτή.

- 2. Ενεργοποιήστε τη σύνδεση Wi-Fi της φορητής συσκευής. Για περισσότερες πληροφορίες, ανατρέξτε στην τεκμηρίωση που παρέχεται με την κινητή συσκευή.
- ΣΗΜΕΙΩΣΗ Εάν η κινητή συσκευή σας δεν υποστηρίζει Wi-Fi, δεν μπορείτε να χρησιμοποιήσετε το Wi-Fi Direct.
- 3. Από τη φορητή συσκευή, συνδεθείτε σε ένα νέο δίκτυο. Χρησιμοποιήστε τη διαδικασία που χρησιμοποιείτε συνήθως για σύνδεση σε ένα νέο ασύρματο δίκτυο ή hotspot. Επιλέξτε το όνομα Wi-Fi Direct από τη λίστα ασύρματων δικτύων που εμφανίζονται, όπως Σειρά εκτυπωτών DIRECT-\*\*-HP DesignJet Studio (όπου \*\* είναι οι μοναδικοί χαρακτήρες που προσδιορίζουν τον εκτυπωτή σας).
- 4. Πληκτρολογήστε τον κωδικό πρόσβασης Wi-Fi Direct όταν σας ζητηθεί.
- 5. Εκτυπώστε το έγγραφό σας.

### Εκτύπωση από υπολογιστή με δυνατότητα ασύρματης σύνδεσης (Windows)

Για να χρησιμοποιήσετε τη λειτουργία Wi-Fi Direct, ο υπολογιστής σας θα πρέπει να υποστηρίζει Wi-Fi.

Αυτό το παράδειγμα αφορά τα Windows 10.

- 1. Μεταβείτε στο μενού Start (Έναρξη) > Settings (Ρυθμίσεις) > Devices (Συσκευές) > Printers & scanners (Εκτυπωτές και σαρωτές) και πατήστε Add a printer or scanner (Προσθήκη εκτυπωτή ή σαρωτή) για να προσθέσετε τον εκτυπωτή.
- ΣΗΜΕΙΩΣΗ Εάν ο εκτυπωτής σας δεν εμφανίζεται στη λίστα, μπορεί να χρειαστεί να περιμένετε μέχρι να εμφανιστεί η σύνδεση Show Wi-Fi Direct printers (Εμφάνιση εκτυπωτών Wi-Fi Direct).
- 2. Αναγνωρίστε το Wi-Fi Direct που σας αντιστοιχεί, το όνομά του ξεκινά με την κατάληξη DIRECT-XX-HP... ακολουθούμενο από το όνομα του μοντέλου.
- 3. Ανάλογα με τη μέθοδο σύνδεσης Wi-Fi Direct που έχει ρυθμιστεί για τον εκτυπωτή σας, μπορεί να χρειαστεί να αποδεχτείτε τη σύνδεση πατώντας το μήνυμα στον μπροστινό πίνακα.
- 4. Όταν δημιουργηθεί η σύνδεση, τα Windows θα κατεβάσουν το κατάλληλο πρόγραμμα οδήγησης και θα προσθέσουν τον εκτυπωτή στο σύστημά σας.
- 5. Μόλις προστεθεί, ο εκτυπωτής θα είναι έτοιμος για χρήση με οποιαδήποτε εφαρμογή των Windows.

### Εύκολη εκτύπωση με το HP Click

Το HP Click είναι ένα εύχρηστο εργαλείο που έχει σχεδιαστεί για τους χρήστες που αναζητούν έναν απλό τρόπο εκτύπωσης σε εκτυπωτές μεγάλης μορφής.

Ιδανικό για μεγάλο εύρος γραφικών και τεχνικών εφαρμογών, όπως αφίσες, πανό ρολού, παρουσιάσεις γραφικών πληροφοριών, χάρτες και έγγραφα CAD. Ανατρέξτε στην ενότητα [http://www.hp.com/go/](http://www.hp.com/go/clickDesignJet) [clickDesignJet.](http://www.hp.com/go/clickDesignJet)

## Εκτύπωση από εφαρμογή με τη χρήση προγράμματος οδήγησης εκτυπωτή

Αυτός είναι ο παραδοσιακός τρόπος εκτύπωσης από μια εφαρμογή.

Στον υπολογιστή πρέπει να εγκατασταθεί το σωστό πρόγραμμα οδήγησης εκτυπωτή (ανατρέξτε στην ενότητα [Σύνδεση του εκτυπωτή](#page-20-0) στη σελίδα 13) και ο υπολογιστής πρέπει να είναι συνδεδεμένος με τον εκτυπωτή μέσω δικτύου ή καλωδίου USB.

Όταν το πρόγραμμα οδήγησης εκτυπωτή έχει εγκατασταθεί και ο υπολογιστής είναι συνδεδεμένος με τον εκτυπωτή, μπορείτε να εκτυπώσετε από μια εφαρμογή λογισμικού χρησιμοποιώντας την εντολή Print (Εκτύπωση) της εφαρμογής και επιλέγοντας τον σωστό εκτυπωτή.

### Ρυθμίσεις εκτύπωσης για προχωρημένους

Οι ρυθμίσεις εκτύπωσης για προχωρημένους μπορούν να χρησιμοποιηθούν όταν οι προεπιλογές δεν ανταποκρίνονται στις απαιτήσεις σας.

Στο υπόλοιπο του κεφαλαίου περιγράφονται οι διάφορες ρυθμίσεις εκτύπωσης που μπορείτε να χρησιμοποιήσετε. Οι μέθοδοι αυτοί παρέχουν ένα σχετικά μεγάλο αριθμό ρυθμίσεων προκειμένου να ικανοποιούνται όλες οι απαιτήσεις.

- ΥΠΟΔΕΙΞΗ Γενικά συνιστάται η χρήση των προεπιλεγμένων ρυθμίσεων, εκτός αν γνωρίζετε ότι δεν ικανοποιούν τις απαιτήσεις σας.
- ΥΠΟΔΕΙΞΗ Αν σκοπεύετε να χρησιμοποιείτε επανειλημμένα μια συγκεκριμένη ομάδα ρυθμίσεων, μπορείτε να αποθηκεύσετε αυτές τις ρυθμίσεις με ένα όνομα της επιλογής σας και να τις ανακτήσετε αργότερα. Μια αποθηκευμένη ομάδα ρυθμίσεων είναι γνωστή ως "γρήγορη ρύθμιση" στο πρόγραμμα οδήγησης του εκτυπωτή για Windows.

#### Επιλογή ποιότητας εκτύπωσης

Ο εκτυπωτής διαθέτει πολλές επιλογές για την ποιότητα εκτύπωσης επειδή η εκτύπωση καλύτερης ποιότητας απαιτεί απώλεια ταχύτητας, ενώ η γρήγορη εκτύπωση συνεπάγεται κάποια εξασθένηση της ποιότητας εκτύπωσης.

Μπορείτε να κάνετε τις εξής επιλογές: Best (Βέλτιστη), Normal (Κανονική) και Fast (Γρήγορη). Αν επιλέξετε **Fast** (Γρήγορη), μπορείτε επίσης να επιλέξετε **Economode** (Οικονομική λειτουργία), που καταναλώνει λιγότερη μελάνη, αυξάνει την ταχύτητα του εκτυπωτή ακόμη περισσότερο, αλλά μειώνει την ποιότητα εκτύπωσης. Η Economode (Οικονομική λειτουργία) μπορεί να επιλεγεί μόνο από τις ρυθμίσεις για προχωρημένους.

Επίσης, υπάρχουν επιπλέον ειδικές επιλογές που μπορεί να επηρεάσουν την ποιότητα της εκτύπωσης: Maximum detail (Μέγιστες λεπτομέρειες). Ανατρέξτε στην ενότητα [Εκτύπωση υψηλής ποιότητας](#page-54-0) στη σελίδα [47.](#page-54-0)

Μπορείτε να ορίσετε επιλογές για την ποιότητα εκτύπωσης με τους εξής τρόπους:

- Aπό το παράθυρο διαλόγου του προγράμματος οδήγησης στα Windows: Μεταβείτε στην επιλογή Print quality (Ποιότητα εκτύπωσης) και, ανάλογα με την επιλογή, σε πιο συγκεκριμένες επιλογές, όπως Economode (Οικονομική λειτουργία) ή Maximum detail (Μέγιστη λεπτομέρεια), που μπορεί να επιλεγεί μόνο από τις ρυθμίσεις για προχωρημένους.
- Στο παράθυρο διαλόγου εκτύπωσης Mac OS X: Μεταβείτε στον πίνακα Paper/Quality (Χαρτί/Ποιότητα) και στην ενότητα Quality Options (Επιλογές ποιότητας). Εάν επιλέξετε Standard (Βασικές) επιλογές ποιότητας, θα δείτε ένα απλό ρυθμιστικό με το οποίο μπορείτε να επιλέξετε ταχύτητα ή ποιότητα. Εάν επιλέξετε Custom (Προσαρμοσμένες) επιλογές ποιότητας, θα δείτε τις πιο ειδικές επιλογές που περιγράφονται παραπάνω.

ΣΗΜΕΙΩΣΗ Εάν η ποιότητα εκτύπωσης οριστεί από τον υπολογιστή σας, αντικαθιστά τη ρύθμιση της ποιότητας εκτύπωσης στον μπροστινό πίνακα.

<span id="page-50-0"></span>ΣΗΜΕΙΩΣΗ Δεν μπορείτε να αλλάξετε την ποιότητα εκτύπωσης των σελίδων τις οποίες λαμβάνει ή έχει ήδη λάβει ο εκτυπωτής (ακόμα κι αν δεν έχει ξεκινήσει η εκτύπωσή τους).

#### Επιλογή μεγέθους χαρτιού

Αν είναι απαραίτητο, μπορεί να ρυθμιστεί και να προσαρμοστεί το μέγεθος του χαρτιού.

- ΣΗΜΕΙΩΣΗ Το μέγεθος χαρτιού που καθορίζεται πρέπει να είναι το μέγεθος χαρτιού στο οποίο το έγγραφο δημιουργήθηκε. Για την εκτύπωση, είναι δυνατό να γίνει προσαρμογή της κλίμακας του εγγράφου σε διαφορετικό μέγεθος. Ανατρέξτε στην ενότητα [Προσαρμογή κλίμακας εκτύπωσης](#page-52-0) στη σελίδα 45.
	- Από το παράθυρο διαλόγου του προγράμματος οδήγησης στα Windows: Επιλέξτε το μέγεθος χαρτιού από τη λίστα Document Size (Μέγεθος χαρτιού).
	- Στο παράθυρο διαλόγου Print (Εκτύπωση) του Mac OS X: Επιλέξτε τον εκτυπωτή από τη λίστα Printer (Εκτυπωτής) και μετά επιλέξτε το μέγεθος χαρτιού από τη λίστα Paper Size (Μέγεθος χαρτιού).
- ΣΗΜΕΙΩΣΗ Εάν η εφαρμογή σας δεν διαθέτει παράθυρο διαλόγου Page Setup (Διαμόρφωση σελίδας), χρησιμοποιήστε το παράθυρο διαλόγου Print (Εκτύπωση).
- ΣΗΜΕΙΩΣΗ Εάν το μέγεθος χαρτιού έχει οριστεί από τον υπολογιστή σας, αντικαθιστά τη ρύθμιση του μεγέθους χαρτιού στον μπροστινό πίνακα.

#### Προσαρμοσμένα μεγέθη χαρτιού

Εάν θέλετε να επιλέξετε ένα μέγεθος χαρτιού που δεν περιλαμβάνεται στη λίστα των τυπικών μεγεθών χαρτιού, υπάρχουν διάφοροι τρόποι για να καθορίσετε το επιθυμητό μέγεθος.

#### Χρήση του προγράμματος οδήγησης εκτυπωτή σε Windows

Μπορείτε να δημιουργήσετε και να αποθηκεύσετε προσαρμοσμένα μεγέθη χαρτιού σύμφωνα με τις απαιτήσεις σας.

- 1. Επιλέξτε Basic (Βασικό) > Document size (Μέγεθος εγγράφου).
- 2. Ανοίξτε την αναπτυσσόμενη λίστα, μετακινηθείτε με κύλιση προς τα κάτω στην ενότητα Custom (Προσαρμοσμένο) και πατήστε Create (Δημιουργία).
- 3. Πληκτρολογήστε το όνομα, τη μονάδα και το μέγεθος του νέου προσαρμοσμένου μεγέθους χαρτιού.
- 4. Πατήστε το κουμπί Save (Αποθήκευση).

Τα προσαρμοσμένα μεγέθη χαρτιού που δημιουργούνται με το πρόγραμμα οδήγησης του εκτυπωτή έχει τα παρακάτω χαρακτηριστικά:

- Το μέγεθος χαρτιού είναι μόνιμο και δεν εξαφανίζεται αν το πρόγραμμα οδήγησης είναι κλειστό ή ο υπολογιστής είναι απενεργοποιημένος.
- Το μέγεθος χαρτιού εμφανίζεται τοπικά στην ουρά του εκτυπωτή και δεν φαίνεται από άλλες ουρές εκτυπωτή στον ίδιο υπολογιστή.
- Στα δίκτυα διακομιστή τομέα, το μέγεθος χαρτιού εμφανίζεται τοπικά στον υπολογιστή και δεν φαίνεται από άλλους υπολογιστές που μοιράζονται την ίδια ουρά εκτυπωτή.
- Στα δίκτυα ομάδων εργασιών, το μέγεθος χαρτιού είναι κοινόχρηστο μεταξύ άλλων υπολογιστών στους οποίους γίνεται κοινή χρήση της ουράς εκτυπωτή.
- Εάν διαγραφεί η ουρά εκτυπωτή, διαγράφεται επίσης και το μέγεθος χαρτιού.

#### Χρήση φορμών Windows

Οι χρήστες χωρίς περιορισμούς μπορούν να δημιουργήσουν μια νέα φόρμα στα Windows.

1. Από το μενού Start (Έναρξη) ή τον μπροστινό πίνακα, πατήστε Printers (Εκτυπωτές) > File (Αρχείο) και επιλέξτε Server Properties (Ιδιότητες διακομιστή).

Windows 7: Στο μενού Start (Έναρξη) ή τον μπροστινό πίνακα, πατήστε Devices and Printers (Συσκευές και εκτυπωτές) και μετά Select Printer (Επιλογή εκτυπωτή).

- 2. Στην καρτέλα Forms (Φόρμες), επιλέξτε το πλαίσιο Create a new form (Δημιουργία νέας φόρμας).
- 3. Εισαγάγετε το όνομα και τις διαστάσεις του νέου μεγέθους χαρτιού. Αφήστε την τιμή 0,00 στο πεδίο περιθωρίων.
- 4. Πατήστε το κουμπί Save Form (Αποθήκευση φόρμας).
- 5. Μεταβείτε στο πρόγραμμα οδήγησης του εκτυπωτή και επιλέξτε το μέγεθος του εγγράφου.
- 6. Επιλέξτε το νέο μέγεθος χαρτιού από την ομάδα Custom sizes (Ειδικά μεγέθη).

Τα μεγέθη χαρτιού που δημιουργούνται με τις φόρμες των Windows έχουν τα παρακάτω χαρακτηριστικά:

- Το μέγεθος χαρτιού είναι μόνιμο και δεν εξαφανίζεται αν το πρόγραμμα οδήγησης είναι κλειστό ή ο υπολογιστής είναι απενεργοποιημένος.
- Οι χρήστες με περιορισμένα δικαιώματα δεν μπορούν να δημιουργήσουν φόρμες χαρτιού. Ο ρόλος manage documents (διαχείριση εγγράφων) είναι το ελάχιστο απαιτούμενο δικαίωμα στο Windows Active Directory.
- Το μέγεθος χαρτιού εμφανίζεται τοπικά στον υπολογιστή και φαίνεται σε όλες τις ουρές εκτυπωτή που έχουν δημιουργηθεί στον υπολογιστή και υποστηρίζουν το συγκεκριμένο μέγεθος χαρτιού.
- Εάν γίνεται κοινή χρήση σε μια ουρά εκτυπωτή, αυτό το μέγεθος χαρτιού εμφανίζεται σε όλα τα προγράμματα-πελάτες του υπολογιστή.
- $\bullet$  Εάν γίνεται κοινή χρήση σε μια ουρά εκτυπωτή από έναν άλλο υπολογιστή, το μέγεθος χαρτιού δεν εμφανίζεται στη λίστα μεγεθών εγγράφων του προγράμματος οδήγησης. Η φόρμα Windows σε μια ουρά στην οποία γίνεται κοινή χρήση πρέπει να δημιουργείται στο διακομιστή.
- Εάν διαγραφεί η ουρά εκτυπωτή, το μέγεθος χαρτιού δεν εξαφανίζεται.

#### Χρήση προγράμματος οδήγησης εκτυπωτή σε Mac OS X

Μπορείτε να διαχειριστείτε τα προσαρμοσμένα μεγέθη χαρτιού από το πρόγραμμα οδήγησης.

- 1. Μεταβείτε στο παράθυρο διαλόγου Print (Εκτύπωση).
- 2. Select Paper Size (Μέγεθος χαρτιού) > Manage Custom Sizes (Διαχείριση προσαρμοσμένων μεγεθών).

#### Ορισμός επιλογών περιθωρίων

Από προεπιλογή, ο εκτυπωτής αφήνει ένα περιθώριο 5 mm ανάμεσα στις πλευρές της εικόνας και τις πλευρές του χαρτιού. Ωστόσο, μπορείτε να αλλάξετε αυτή τη συμπεριφορά με τον παρακάτω τρόπο:

- Aπό το παράθυρο διαλόγου του προγράμματος οδήγησης στα Windows: Ενεργοποιήστε τη σωστή επιλογή στην περιοχή Margin layout (Διάταξη περιθωρίων).
- Στο παράθυρο διαλόγου Print (Εκτύπωση) του Mac OS X: Επιλέξτε το πλαίσιο Margins/Layout (Περιθώρια/Διάταξη).

<span id="page-52-0"></span>Εμφανίζονται τουλάχιστον μερικές από τις παρακάτω επιλογές:

- Standard (Τυπική) Use application settings (Χρήση ρυθμίσεων εφαρμογής). Η εικόνα θα εκτυπωθεί σε μια σελίδα με το μέγεθος που έχετε επιλέξει, με το προεπιλεγμένο περιθώριο ανάμεσα στις άκρες της εικόνας και τις άκρες του χαρτιού. Η εικόνα πρέπει να είναι αρκετά μικρή για να χωράει μεταξύ των περιθωρίων.
- Oversize (Υπερμεγέθης). Πρέπει να τοποθετήσετε χαρτί μεγαλύτερο από το μέγεθος που επιλέξατε στην εφαρμογή ή στο πρόγραμμα οδήγησης. Εάν περικόψετε τα περιθώρια μετά την εκτύπωση, θα απομείνει μια σελίδα με το μέγεθος που επιλέξατε, χωρίς περιθώρια ανάμεσα στην εικόνα και τις άκρες του χαρτιού. Αυτό είναι χρήσιμο όταν θέλετε η εικόνα σας να καλύπτει ολόκληρη την επιφάνεια του χαρτιού.
- Clip Contents By Margins (Περικοπή περιεχομένων κατά περιθώρια). Η εικόνα θα εκτυπωθεί σε μια σελίδα με το μέγεθος που έχετε επιλέξει, με το προεπιλεγμένο περιθώριο ανάμεσα στις άκρες της εικόνας και τις άκρες του χαρτιού. Σε αυτή την περίπτωση, εάν η εικόνα έχει το ίδιο μέγεθος με τη σελίδα, ο εκτυπωτής προϋποθέτει ότι τα τελικά άκρα της εικόνας είναι λευκά ή δεν είναι σημαντικά και δεν χρειάζεται να εκτυπωθούν. Αυτό μπορεί να είναι χρήσιμο όταν η εικόνα περιέχει ήδη ένα περιθώριο.

#### Εκτύπωση σε τοποθετημένο χαρτί

Μπορείτε να εκτυπώσετε μια εργασία σε οποιοδήποτε υπόστρωμα έχει τοποθετηθεί στον εκτυπωτή:

- Από το παράθυρο διαλόγου του προγράμματος οδήγησης στα Windows: Επιλέξτε Use Printer Settings (Χρήση ρυθμίσεων εκτυπωτή) στην επιλογή Paper Type (Τύπος χαρτιού) του προγράμματος οδήγησης του εκτυπωτή σας.
- Στο παράθυρο διαλόγου Print (Εκτύπωση) του Mac OS X: Επιλέξτε τον πίνακα Paper/Quality (Χαρτί/Ποιότητα) και στην αναπτυσσόμενη λίστα Paper Type (Τύπος χαρτιού), επιλέξτε Any (Οποιοσδήποτε).
- ΣΗΜΕΙΩΣΗ Χρησιμοποιήστε τις ρυθμίσεις του εκτυπωτή στην προεπιλεγμένη κατηγορία Paper Type (Τύπος χαρτιού).

#### Προσαρμογή κλίμακας εκτύπωσης

Μπορείτε να στείλετε μια εικόνα συγκεκριμένου μεγέθους στον εκτυπωτή αλλά να δώσετε την εντολή στον εκτυπωτή να αλλάξει το μέγεθος της εικόνας (συνήθως σε μεγαλύτερο μέγεθος). Αυτό μπορεί να είναι χρήσιμο στις εξής περιπτώσεις:

- Εάν το λογισμικό σας δεν υποστηρίζει μεγάλα μεγέθη
- Εάν το αρχείο είναι υπερβολικά μεγάλο για τη μνήμη του εκτυπωτή. Σε αυτήν την περίπτωση, μπορείτε να μειώσετε το μέγεθος χαρτιού στο λογισμικό σας και στη συνέχεια να το μεγεθύνετε πάλι, χρησιμοποιώντας την επιλογή του μπροστινού πίνακα

<span id="page-53-0"></span>Μπορείτε να προσαρμόσετε την κλίμακα μιας εικόνας με τους εξής τρόπους:

- Μπορείτε να προσαρμόσετε την κλίμακα μιας εικόνας από το παράθυρο διαλόγου του προγράμματος οδήγησης στα Windows: Μεταβείτε στις Advance options (Επιλογές προώθησης) > Scale (Κλίμακα).
	- Επιλέγοντας ένα μέγεθος χαρτιού, το μέγεθος της εικόνας προσαρμόζεται στο μέγεθος χαρτιού που έχετε επιλέξει. Εάν, για παράδειγμα, έχετε επιλέξει ISO A2 και εκτυπώνετε μια εικόνα μεγέθους A3, θα γίνει μεγέθυνση ώστε να χωράει στο χαρτί A2. Εάν έχετε επιλέξει το μέγεθος ISO A4, ο εκτυπωτής θα σμικρύνει μια μεγαλύτερη εικόνα ώστε να ταιριάζει στο μέγεθος A4.
	- Η επιλογή **percentage of actual size** (% του πραγματικού μεγέθους) αυξάνει την εκτυπώσιμη περιοχή του αρχικού μεγέθους χαρτιού σύμφωνα με το ποσοστό που υποδεικνύεται και προσθέτει τα περιθώρια ώστε να διορθώσει το μέγεθος του χαρτιού εξόδου.
- Στο παράθυρο διαλόγου Print (Εκτύπωση) του Mac OS X: Επιλέξτε το πλαίσιο Paper Handling (Χειρισμός χαρτιού), κατόπιν Scale to fit paper size (Κλιμάκωση ώστε να ταιριάζει στο μέγεθος χαρτιού) και επιλέξτε το μέγεθος χαρτιού στο οποίο θέλετε να κλιμακωθεί η εικόνα. Εάν θέλετε να μειώσετε το μέγεθος της εικόνας, ελέγξτε ότι το πλαίσιο Scale down only (Μόνο μείωση κλίμακας) δεν είναι επιλεγμένο.

Εάν εκτυπώνετε σε ένα φύλλο χαρτιού, θα πρέπει να εξασφαλίσετε ότι η εικόνα χωράει στο φύλλο. Σε διαφορετική περίπτωση, η εικόνα θα αποκοπεί.

#### Προεπισκόπηση εκτύπωσης

Εάν κάνετε προεπισκόπηση μιας εκτύπωσης στην οθόνη, μπορείτε να ελέγξετε τη διάταξη πριν από την εκτύπωση, γεγονός που μπορεί να βοηθήσει στην αποφυγή σπατάλης χαρτιού και μελανιού.

- Για προεπισκόπηση μιας εκτύπωσης σε Windows, έχετε τις παρακάτω επιλογές:
	- Χρησιμοποιήστε την εφαρμογή HP Print Preview (Προεπισκόπηση εκτύπωσης της HP):

Επιλέξτε το πλαίσιο Show preview before printing (Εμφάνιση προεπισκόπησης πριν από την εκτύπωση), το οποίο βρίσκεται στην κάτω δεξιά γωνία του παραθύρου διαλόγου του προγράμματος οδήγησης. Κάντε κλικ στο κουμπί Print (Εκτύπωση) και, στη συνέχεια, περιμένετε μερικά δευτερόλεπτα, για να ξεκινήσει η εφαρμογή HP Print Preview (Προεπισκόπηση εκτύπωσης της HP).

Ελέγξτε ότι η προεπισκόπηση εργασίας είναι αυτή που θέλατε και, εάν είναι, κάντε κλικ στην επιλογή Print (Εκτύπωση). Εάν δεν είναι αυτή που θέλετε, αλλάξτε τις επιλογές Print Preview (Προεπισκόπηση εκτύπωσης) και ελέγξτε ξανά ή κάντε κλικ στο Cancel (Άκυρο).

- ΣΗΜΕΙΩΣΗ Μπορείτε να αναπροσαρμόσετε τις ρυθμίσεις του προγράμματος οδήγησης, προτού προσπαθήσετε ξανά.
- ΣΗΜΕΙΩΣΗ Το πλαίσιο Show preview before printing (Εμφάνιση προεπισκόπησης πριν από την εκτύπωση) εμφανίζεται στο παράθυρο διαλόγου του προγράμματος οδήγησης, μόνο αν η εφαρμογή HP Print Preview (Προεπισκόπηση εκτύπωσης της HP) είναι εγκατεστημένη στον υπολογιστή σας. Εάν δεν εγκατασταθεί, εμφανίζεται μια σύνδεση λήψης.
- Χρησιμοποιήστε την επιλογή προεπισκόπησης εκτύπωσης της εφαρμογής.
- Για προεπισκόπηση μιας εκτύπωσης σε macOS, έχετε τις παρακάτω επιλογές:
	- Χρησιμοποιήστε την επιλογή προεπισκόπησης εκτύπωσης της εφαρμογής.
	- Δεν υπάρχει το κουμπί Preview (Προεπισκόπηση) στο κάτω μέρος του παραθύρου διαλόγου εκτύπωσης στις πιο πρόσφατες εκδόσεις του macOS. Η προεπισκόπηση εκτύπωσης εμφανίζεται πάντα επάνω αριστερά στο παράθυρο διαλόγου εκτύπωσης στις περισσότερες εφαρμογές.

– Επιλέξτε την επιλογή HP Print Preview (Προεπισκόπηση εκτύπωσης HP) από το μενού PDF στο κάτω μέρος του παραθύρου διαλόγου Print (Εκτύπωση). Η προεπισκόπηση εκτύπωσης θα εμφανιστεί από μια διαφορετική εφαρμογή HP Print Preview.

#### <span id="page-54-0"></span>Εκτύπωση πρόχειρου

Αυτό μπορείτε να το καθορίσετε για εξοικονόμηση χρόνου και κόστους.

● Από το παράθυρο διαλόγου του προγράμματος οδήγησης στα Windows: Επιλέξτε Print quality (Ποιότητα εκτύπωσης) και μετά Fast (Γρήγορη).

Μπορείτε να καθορίσετε ακόμα πιο γρήγορη εκτύπωση με ποιότητα πρόχειρου χρησιμοποιώντας την οικονομική λειτουργία, ως εξής. Αυτή η λειτουργία προορίζεται κυρίως για έγγραφα που περιέχουν μόνο κείμενο και γραμμικά γραφικά:

- Aπό το παράθυρο διαλόγου του προγράμματος οδήγησης στα Windows: Μεταβείτε στο μενού Print quality (Ποιότητα εκτύπωσης), ορίστε το επίπεδο ποιότητας σε Fast (Γρήγορη) και επιλέξτε το πλαίσιο Economode (Οικονομική λειτουργία).
- Στο παράθυρο διαλόγου Print (Εκτύπωση) του Mac OS X: Μεταβείτε στον πίνακα Paper/Quality (Χαρτί/Ποιότητα) και μετακινήστε το ρυθμιστικό ποιότητας εκτύπωσης στο άκρο αριστερά (Speed (Ταχύτητα)).

#### Εκτύπωση υψηλής ποιότητας

Για ασυναγώνιστη ποιότητα εικόνας.

- Από το παράθυρο διαλόγου του προγράμματος οδήγησης στα Windows: Επιλέξτε Print quality (Ποιότητα εκτύπωσης) και μετά Best (Βέλτιστη).
- Στο παράθυρο διαλόγου Print (Εκτύπωση) του Mac OS X: Μεταβείτε στον πίνακα Paper/Quality (Χαρτί/Ποιότητα) και μετακινήστε το ρυθμιστικό ποιότητας εκτύπωσης τελείως δεξιά (Quality (Ποιότητα)).

#### Εάν έχετε μια εικόνα υψηλής ανάλυσης

Εάν χρησιμοποιείτε γυαλιστερό χαρτί, μπορείτε να βελτιώσετε την ευκρίνεια της εκτύπωσης.

Αν η ανάλυση της εικόνας είναι μεγαλύτερη από την ανάλυση απόδοσης (την οποία μπορείτε να δείτε στις Custom Print Quality Options (Προσαρμοσμένες επιλογές ποιότητας εκτύπωσης)), μπορείτε να βελτιώσετε την ευκρίνεια της εκτύπωσης επιλέγοντας Maximum Detail (Μέγιστη λεπτομέρεια).

Αυτή η επιλογή είναι διαθέσιμη μόνο εάν εκτυπώνετε σε φωτογραφικό χαρτί και έχετε ορίσει την επιλογή Best (Βέλτιστη) στην ποιότητα εκτύπωσης.

 $\Huge \textcircled{38}$  ΣΗΜΕΙΩΣΗ Η επιλογή Maximum Detail (Μέγιστες λεπτομέρειες) θα έχει ως αποτέλεσμα πιο αργή εκτύπωση με φωτογραφικό χαρτί, αλλά δεν αυξάνεται η ποσότητα της μελάνης που χρησιμοποιείται.

#### Χρήση χαρτιού με οικονομικό τρόπο

Ίσως μπορέσετε να αποθηκεύσετε ορισμένα από τα ρολά χαρτιού αφαιρώντας κενές περιοχές ή/και μέσω περιστροφής εικόνας.

Aπό το παράθυρο διαλόγου του προγράμματος οδήγησης στα Windows: Επιλέξτε το πλαίσιο Remove blank areas (Αφαίρεση κενών περιοχών).

Μπορείτε επίσης να επιλέξετε μία από τις επιλογές Rotation (Περιστροφής).

● Στο παράθυρο διαλόγου Print (Εκτύπωση) του Mac OS X: Επιλέξτε Finishing panel (Πίνακας τελειώματος) > Remove Blank Areas (Αφαίρεση κενών περιοχών).

### Χρήση μελάνης με οικονομικό τρόπο

Υπάρχουν ορισμένες συστάσεις που μπορείτε να ακολουθήσετε για να εξοικονομήσετε μελάνη.

- Ελέγξτε την προεπισκόπηση εκτύπωσης στον υπολογιστή σας πριν από την εκτύπωση, για να αποφύγετε τη σπατάλη χαρτιού σε εκτυπώσεις που περιέχουν εμφανή λάθη. Ανατρέξτε στην ενότητα [Προεπισκόπηση](#page-53-0) εκτύπωσης [στη σελίδα 46](#page-53-0).
- Για πρόχειρες εκτυπώσεις, χρησιμοποιήστε απλό χαρτί, επιλέξτε Print Quality (Ποιότητα εκτύπωσης) και μετά Fast (Γρήγορη). Για περισσότερη οικονομία, επιλέξτε Economode (Οικονομική λειτουργία).
- Καθαρίστε την κεφαλή εκτύπωσης μόνο εάν είναι απαραίτητο. Ο καθαρισμός της κεφαλής εκτύπωσης μπορεί να είναι χρήσιμος, αλλά χρησιμοποιεί μικρή ποσότητα μελάνης.
- Αφήστε τον εκτυπωτή μόνιμα ενεργοποιημένο έτσι ώστε να μπορεί να διατηρήσει αυτόματα την κεφαλή εκτύπωσης σε καλή κατάσταση. Αυτή η τακτική συντήρηση κεφαλών εκτύπωσης χρησιμοποιεί μικρή ποσότητα μελάνης. Όμως, εάν δεν γίνει, ο εκτυπωτής μπορεί να χρειαστεί να χρησιμοποιήσει περισσότερη μελάνη αργότερα για να συντηρήσετε την κεφαλή εκτύπωσης.
- Οι πλατιές εκτυπώσεις κάνουν πιο αποτελεσματική χρήση της μελάνης από τις στενές εκτυπώσεις, επειδή η συντήρηση της κεφαλής εκτύπωσης χρησιμοποιεί μελάνη και η συχνότητά της σχετίζεται με τον αριθμό διελεύσεων που γίνονται από την κεφαλή εκτύπωσης.

### Διαχείριση χρωμάτων

Ο εκτυπωτής σας έχει κατασκευαστεί με προηγμένες δυνατότητες υλικού και λογισμικού, ώστε να εξασφαλιστούν προβλέψιμα και αξιόπιστα αποτελέσματα χρωμάτων.

- Προηγμένες κεφαλές εκτύπωσης HP και μελάνες HP
- Αποκλειστικοί πόροι χρωμάτων για τους περισσότερους διαθέσιμους τύπους χαρτιού

#### Επιλογές διαχείρισης χρωμάτων

Αναπαραγάγετε χρώματα με όσο το δυνατόν μεγαλύτερη ακρίβεια σε όλες τις συσκευές. Όταν εκτυπώνετε μια εικόνα, βλέπετε σχεδόν τα ίδια χρώματα όπως όταν προβάλλετε την ίδια εικόνα στην οθόνη.

Η διαχείριση των χρωμάτων εξαρτάται σε μεγάλο βαθμό από τον τύπο χαρτιού που έχει τοποθετηθεί στον εκτυπωτή. Γι' αυτό, θα πρέπει να επιλέγετε την κατάλληλη προκαθορισμένη ρύθμιση για τον τύπο χαρτιού που χρησιμοποιείτε. Οι επιλογές διαχείρισης χρωμάτων για τον εκτυπωτή σας μπορούν να επιλεγούν από την ενότητα επιλογών Color (Χρώμα) του παραθύρου διαλόγου του προγράμματος οδήγησης στα Windows. Σε ορισμένες εφαρμογές, μπορείτε να κάνετε την επιλογή στην ίδια την εφαρμογή. Ανατρέξτε στο θέμα [Κέντρο](#page-130-0) [υποστήριξης HP](#page-130-0) στη σελίδα 123 για πληροφορίες σχετικά με τον τρόπο χρήσης των επιλογών διαχείρισης χρώματος στην εφαρμογή σας.

- Application-Managed Colors (Διαχείριση χρωμάτων από εκτυπωτή): Η εφαρμογή σας πρέπει να μετατρέψει τα χρώματα της εικόνας στη χρωματική περιοχή του εκτυπωτή και του τύπου χαρτιού που χρησιμοποιείτε, με το προφίλ ICC που είναι ενσωματωμένο στην εικόνα και το προφίλ ICC του εκτυπωτή και του τύπου χαρτιού που χρησιμοποιείτε.
- Printer-Managed Colors (Διαχείριση χρωμάτων από εκτυπωτή): Η εφαρμογή σας στέλνει την εικόνα στον εκτυπωτή χωρίς οποιαδήποτε μετατροπή χρωμάτων και ο εκτυπωτής μετατρέπει τα χρώματα σε sRGB. Αυτό το προφίλ προέλευσης εξομοιώνει τα χαρακτηριστικά της μέσης οθόνης υπολογιστή. Αυτός ο τυπικός χώρος υποστηρίζεται από πολλούς κατασκευαστές υλικού και λογισμικού και αποτελεί τον προεπιλεγμένο χρωματικό χώρο σε πολλούς σαρωτές, φωτογραφικές μηχανές, εκτυπωτές και εφαρμογές λογισμικού.

Η διαχείριση χρωμάτων ολοκληρώνεται χρησιμοποιώντας ένα σύνολο αποθηκευμένων πινάκων χρωμάτων. Τα προφίλ ICC δεν χρησιμοποιούνται. Η μέθοδος αυτή μπορεί να παράγει πολύ καλά αποτελέσματα με τους τύπους χαρτιού που υποστηρίζονται από την HP.

#### Εκτύπωση σε κλίμακα του γκρι ή ασπρόμαυρη

Υπάρχουν πολλοί τρόποι για να μετατρέψετε όλα τα χρώματα της εικόνας σας σε διαβαθμίσεις του γκρι.

- **· Στο πρόγραμμα της εφαρμογής:** Πολλές εφαρμογές προσφέρουν αυτή την επιλογή.
- Από το παράθυρο διαλόγου του προγράμματος οδήγησης στα Windows: Στην επιλογή Color mode (Λειτουργία χρώματος), πατήστε Print in Grayscale (Εκτύπωση σε κλίμακα του γκρι). Μόνο το μαύρο μελάνι θα χρησιμοποιείται για την εκτύπωση, εκτός εάν το χαρτί που έχει τοποθετηθεί είναι γυαλιστερό, οπότε θα χρησιμοποιηθούν τα έγχρωμα μελάνια για τη σύνθεση των αποχρώσεων του γκρι. Μπορείτε, επίσης, να επιλέξετε Print in pure black and white(Εκτύπωση σε καθαρό ασπρόμαυρο), εάν θέλετε μόνο ασπρόμαυρο, χωρίς γκρι αποχρώσεις. Στην περίπτωση αυτή, μόνο το μαύρο μελάνι θα χρησιμοποιηθεί για την εκτύπωση. Η επιλογή Print in pure black and white (Εκτύπωση σε καθαρό ασπρόμαυρο) δεν υποστηρίζεται για εκτύπωση σε γυαλιστερό χαρτί.
- Στο παράθυρο διαλόγου Print (Εκτύπωση) του Mac OS X: Μεταβείτε στον πίνακα Color Options (Επιλογές χρωμάτων) και από την αναπτυσσόμενη λίστα Mode (Λειτουργία), επιλέξτε Grayscale (Κλίμακα του γκρι). Μόνο το μαύρο μελάνι θα χρησιμοποιείται για την εκτύπωση, εκτός εάν το χαρτί που έχει τοποθετηθεί είναι γυαλιστερό, οπότε θα χρησιμοποιηθούν τα έγχρωμα μελάνια για τη σύνθεση των αποχρώσεων του γκρι. Μπορείτε, επίσης, να επιλέξετε Pure black and white (Kαθαρό ασπρόμαυρο), εάν θέλετε οι εκτυπώσεις σας να είναι μόνο ασπρόμαυρες, χωρίς γκρι αποχρώσεις. Στην περίπτωση αυτή, μόνο το μαύρο μελάνι θα χρησιμοποιηθεί για την εκτύπωση. Η επιλογή Print in pure black and white (Εκτύπωση σε καθαρό ασπρόμαυρο) δεν υποστηρίζεται για εκτύπωση σε γυαλιστερό χαρτί.

# 7 Πρακτικά παραδείγματα εκτύπωσης

Αναλυτικά παραδείγματα για να εκτυπώσετε πρόχειρα, έργα, παρουσιάσεις κ.λπ., που θα σας βοηθήσουν να ακολουθήσετε τη σωστή διαδικασία με τις εργασίες σας.

## Εκτύπωση ενός προχείρου για αναθεώρηση με τη σωστή κλίμακα

Το μέγεθος και ο προσανατολισμός της σελίδας μπορεί να μην έχουν ρυθμιστεί πάντα σύμφωνα με τις απαιτήσεις σας. Μπορείτε να τα αλλάξετε.

### Χρήση του Adobe Acrobat

Εκτύπωση ενός προχείρου για αναθεώρηση με τη σωστή κλίμακα.

1. Στο παράθυρο του Acrobat, μετακινήστε τον δρομέα του ποντικιού στην κάτω αριστερή γωνία του παραθύρου του εγγράφου, για να ελέγξετε το μέγεθος σελίδας.

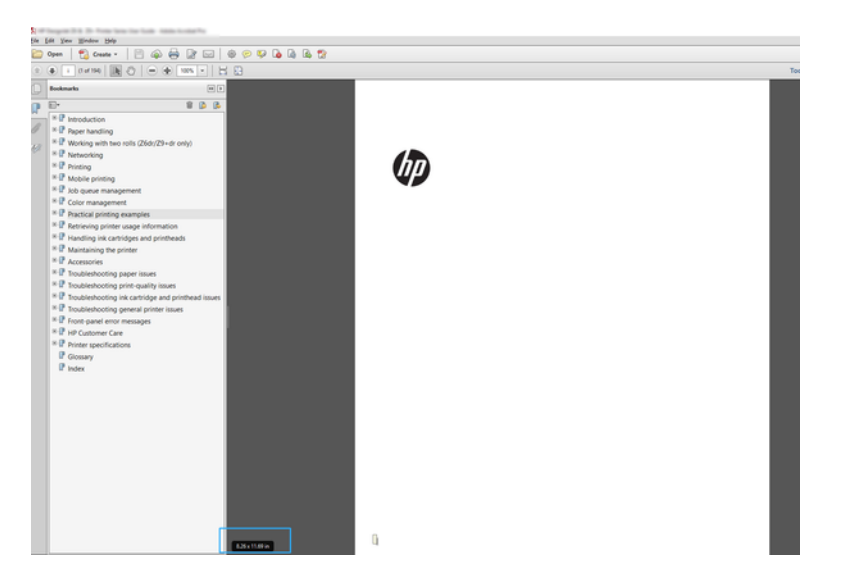

- 2. Επιλέξτε File (Αρχείο) > Print (Εκτύπωση) και βεβαιωθείτε ότι η επιλογή Page Sizing (Μέγεθος σελίδας) έχει οριστεί σε Actual size & Handling (Πραγματικό μέγεθος και χειρισμός).
- ΣΗΜΕΙΩΣΗ Το μέγεθος σελίδας δεν θα επιλεχθεί αυτόματα σύμφωνα με το μέγεθος σχεδίασης.
- 3. Κάντε κλικ στο κουμπί Properties (Ιδιότητες).
- 4. Ορίστε τις επιλογές που θέλετε να χρησιμοποιήσετε για τις ρυθμίσεις Document Size (Μέγεθος εγγράφου) και Print Quality (Ποιότητα εκτύπωσης). Αν θέλετε να ορίσετε ένα νέο προσαρμοσμένο μέγεθος χαρτιού, ακολουθήστε τις οδηγίες στην ενότητα [Προσαρμοσμένα μεγέθη χαρτιού](#page-50-0) στη σελίδα 43.
- 5. Επιλέξτε Rotation (Περιστροφή) και μετά Autorotate (Αυτόματη περιστροφή).
- 6. Κάντε κλικ στο κουμπί ΟΚ και ελέγξτε ότι η προεπισκόπηση εκτύπωσης στο παράθυρο διαλόγου Print (Εκτύπωση) φαίνεται σωστή.

## Εκτυπώστε μια εργασία PDF πολλών σελίδων από το Adobe Acrobat Reader ή το Adobe Acrobat Pro

Η ρύθμιση για μια εργασία πολλών σελίδων είναι μια γρήγορη και απλή διαδικασία.

### Χρήση ενός προγράμματος οδήγησης raster

Μπορείτε να εκτυπώσετε μια πολυσέλιδη εργασία από το Adobe Acrobat.

- 1. Ανοίξτε μια εργασία πολλών σελίδων στο Adobe Acrobat Reader ή στο Adobe Acrobat Pro (η HP συνιστά πάντα να χρησιμοποιείτε την πιο πρόσφατη έκδοση).
- 2. Επιλέξτε File (Αρχείο) > Print (Εκτύπωση).
- 3. Επιλέξτε τον εκτυπωτή και το πρόγραμμα οδήγησης.
- 4. Επιλέξτε το πλαίσιο Choose paper source by PDF page size (Επιλογή προέλευσης χαρτιού ανάλογα με το μέγεθος σελίδας PDF).

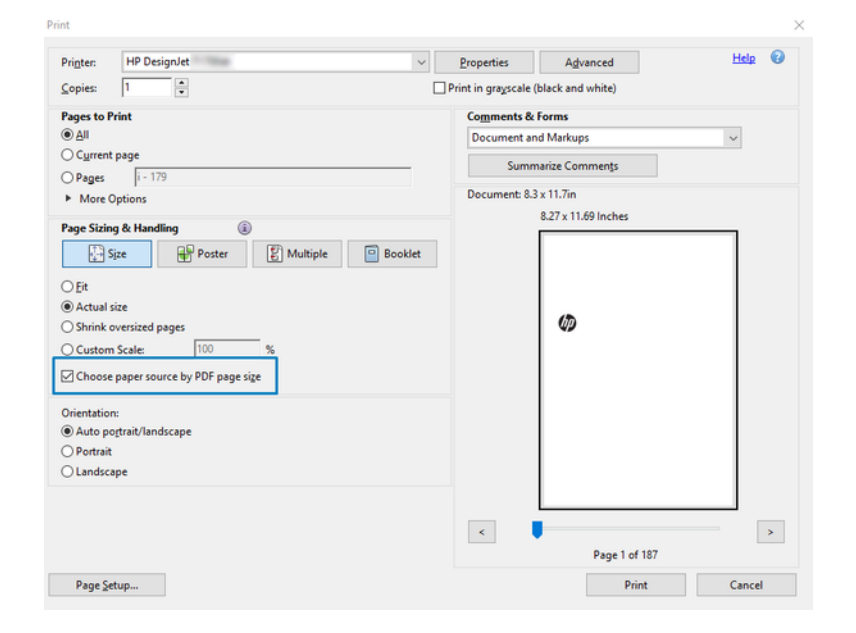

- 5. Προσαρμόστε άλλες ιδιότητες στο παράθυρο ιδιότητες του προγράμματος οδήγησης, όπως απαιτείται.
- 6. Κάντε κλικ στο κουμπί Print (Εκτύπωση).

Οι σελίδες θα εκτυπωθούν στο τυπικό μέγεθος σελίδας που είναι πιο κοντά στο μέγεθος σελίδας στο πρωτότυπο έγγραφο.

## Εκτύπωση ενός εγγράφου με τα σωστά χρώματα

Εκτυπώστε ένα έγγραφο από το Adobe Acrobat και το Adobe Photoshop, με έμφαση στη διαχείριση χρωμάτων.

### Χρήση του Adobe Acrobat Reader

Η διαδικασία εκτύπωσης είναι πολύ απλή. Το Acrobat Reader είναι η πιο βασική εφαρμογή για αρχεία PDF. Αρκετά εργαλεία διαχείρισης χρωμάτων που απαντώνται σε πιο εξελιγμένες εφαρμογές, δεν είναι διαθέσιμα και λειτουργούν με από προεπιλογή με προκαθορισμένες ρυθμίσεις που δεν μπορούν να τροποποιηθούν.

Για παράδειγμα, δεν υπάρχει κανένας τρόπος να επιλέξετε ένα χώρο χρωμάτων εργασίας. Εφαρμόζεται ένας προεπιλεγμένος χώρος χρωμάτων, κυρίως το sRGB. Αυτός ο χώρος χρωμάτων χρησιμοποιείται, για παράδειγμα, για την οθόνη. Επίσης, χρησιμοποιείται ως ένα εναλλακτικό προφίλ χρωμάτων όταν δεν υπάρχει άλλο καθορισμένο από ένα αρχείο, όπως περιγράφεται αργότερα.

- 1. Επιλέξτε File (Αρχείο) > Print (Εκτύπωση).
- 2. Επιλέξτε τον εκτυπωτή και το πρόγραμμα οδήγησης από το αναπτυσσόμενο μενού Printer (Εκτυπωτής) στο παράθυρο διαλόγου Print (Εκτύπωση). Οι ρυθμίσεις του προγράμματος οδήγησης μπορούν να ρυθμιστούν κάνοντας κλικ στο κουμπί Properties (Ιδιότητες).

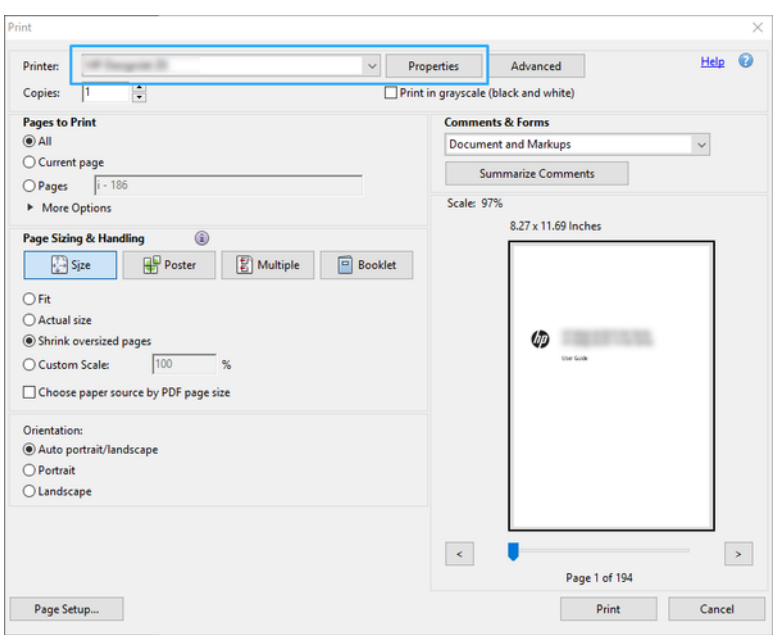

3. Προσαρμόστε τις ρυθμίσεις χρωμάτων στο παράθυρο ιδιοτήτων του προγράμματος οδήγησης. Κάντε κλικ στο κουμπί Properties (Ιδιότητες) στο παράθυρο διαλόγου Print (Εκτύπωση) και ρυθμίστε την επιλογή Color (Χρώμα) στην ενότητα Color mode (Λειτουργία χρώματος). Κάντε κλικ στο OK.

4. Κάντε κλικ στο κουμπί Advanced (Για προχωρημένους) στο παράθυρο διαλόγου Print (Εκτύπωση) για να ορίσετε επιλογές διαχείρισης χρωμάτων. Επιλέξτε το πλαίσιο Let printer determine colors (Να προσδιορίσει ο εκτυπωτής τα χρώματα).

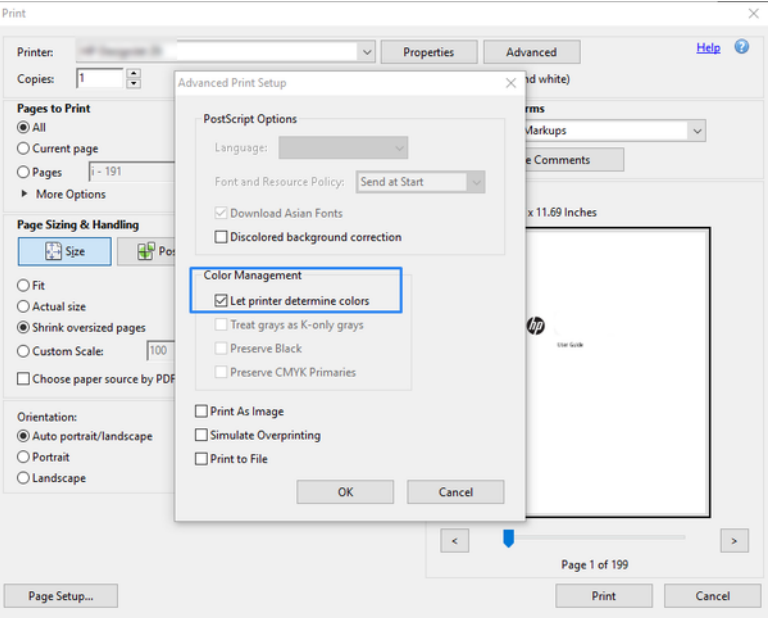

5. Εάν το έγγραφο περιέχει πολλά προφίλ χρωμάτων και δεν είστε βέβαιοι για το αποτέλεσμα, μπορείτε να εκτυπώσετε το έγγραφο όπως εμφανίζεται στην οθόνη. Για να το κάνετε αυτό, επιλέξτε το πλαίσιο Print As Image (Εκτύπωση ως εικόνα) στο παράθυρο διαλόγου Advanced Print Setup (Ρύθμιση εκτύπωσης για προχωρημένους). Στην περίπτωση αυτή, η ραστεροποίηση εκτελείται από το Acrobat Reader πριν την κλήση του προγράμματος οδήγησης. Αν δεν επιλέξετε αυτό το πλαίσιο, το ραστεροποίηση εκτελείται από το πρόγραμμα οδήγησης. Συνεπώς η επιλογή του πλαισίου, μπορεί να μια ορατό αποτέλεσμα στην εμφάνιση του εκτυπωμένου εγγράφου.

### Χρήση του Adobe Acrobat Pro

Είναι μια επαγγελματική εφαρμογή, η οποία παρέχει τη δυνατότητα πλήρους διαχείρισης χρωμάτων. Δείτε εν συντομία τις επιλογές για να επιλέξετε ένα χώρο χρωμάτων εργασίας, να μετατρέψετε εικόνες σε έναν επιθυμητό χώρο χρωμάτων εργασίας και να εκτυπώσετε.

1. Τα αρχεία PDF μπορεί να μην περιέχουν προφίλ χρωμάτων. Σε περίπτωση απουσίας προφίλ χρωμάτων, το Acrobat χρησιμοποιεί ένα χώρο χρωμάτων εργασίας από προεπιλογή. Για να επιλέξετε έναν χώρο χρωμάτων εργασίας, κάντε πρώτα κλικ στην επιλογή Edit (Επεξεργασία) > Preferences (Προτιμήσεις).

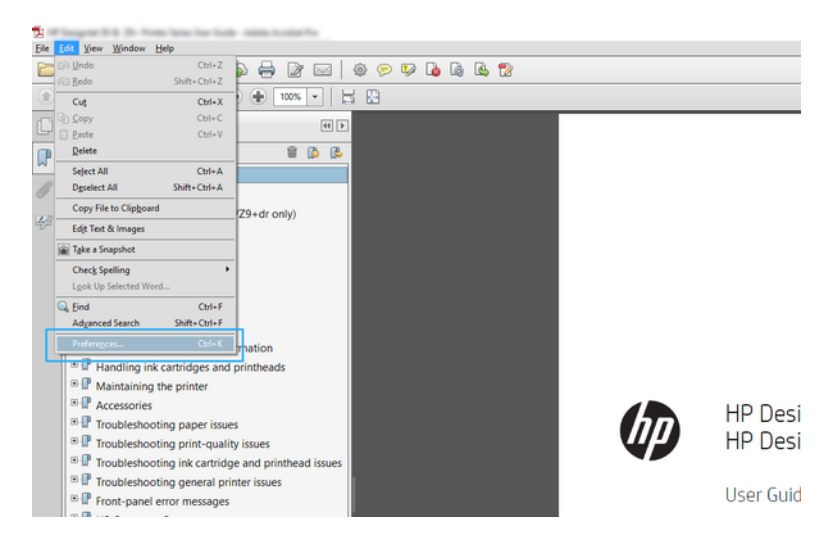

2. Στο παράθυρο διαλόγου Preferences (Προτιμήσεις), μπορείτε να επιλέξετε χώρους χρωμάτων εργασίας RGB, CMYK και Grayscale (κλίμακα του γκρι).

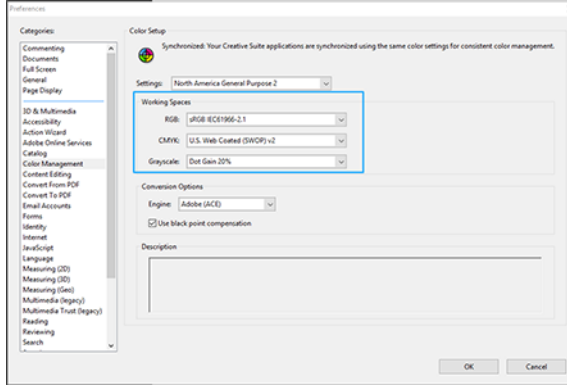

3. Τα αρχεία PDF μπορεί να περιέχουν στοιχεία με διαφορετικά χρωματικά προφίλ. Ορισμένα μπορεί να έχουν προφίλ χρωμάτων, και ορισμένα όχι. Ο χώρος χρωμάτων εργασίας θα επηρεάσει μόνο αυτά που δεν έχουν προφίλ χρωμάτων. Εάν θέλετε να προσαρτήσετε ένα συγκεκριμένο χρωματικό προφίλ στο έγγραφο, θα πρέπει να μετατρέψετε τα περιεχόμενα του εγγράφου ως εξής. Πρώτα επιλέξτε Convert Colors (Μετατροπή χρωμάτων) από την επιλογή View (Προβολή) > Tools (Εργαλεία) > Print Production (Παραγωγή εκτύπωσης) ή κάνοντας κλικ στο εικονίδιο στη γραμμή κατάστασης.

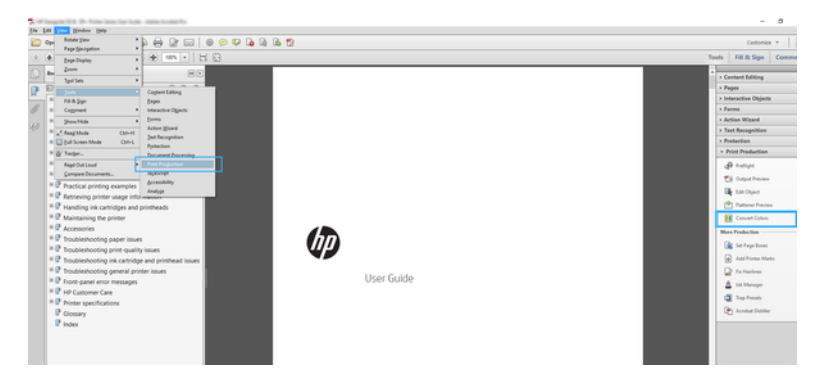

4. Επιλέξτε τα στοιχεία που θέλετε να μετατρέψετε καθορίζοντας αντίστοιχα κριτήρια (τύπος αντικειμένου ή/και τύπος χρωμάτων) και, στη συνέχεια, τα χαρακτηριστικά της μετατροπής. Εάν θέλετε να αλλάξετε το ενσωματωμένο προφίλ χρώματος, μπορείτε να επιλέξετε Any Object (Οποιοδήποτε αντικείμενο) και Any Colorspace (Οποιοσδήποτε χώρος χρωμάτων) στην ενότητα Matching Criteria (Κριτήρια αντιστοίχισης). Στην ενότητα Conversion Attributes (Χαρακτηριστικά μετατροπής) μπορείτε να επιλέξετε, για παράδειγμα, την ενσωμάτωση ενός προφίλ Adobe RGB (1998), επιλέγοντάς το ως το Conversion Profile (Προφίλ μετατροπής), επιλέγοντας το πλαίσιο Embed (Ενσωμάτωση), κάνοντας κλικ στο κουμπί OK και αποθηκεύοντας το αρχείο για να διατηρήσετε τις αλλαγές. Το αποθηκευμένο αρχείο θα έχει ένα ενσωματωμένο προφίλ χρωμάτων Adobe RGB.

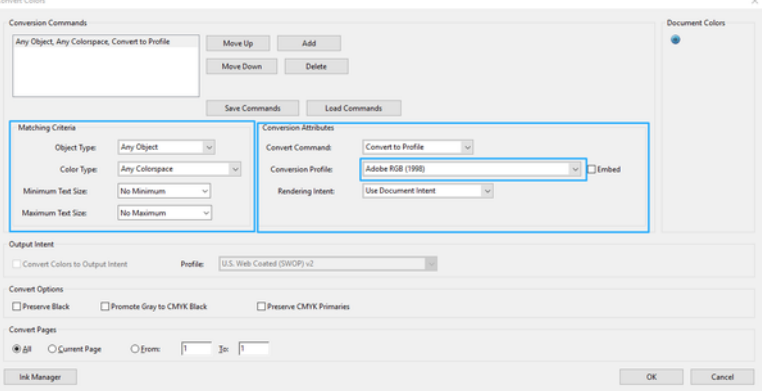

- 5. Για να εκτυπώσετε το έγγραφο, επιλέξτε έναν εκτυπωτή από το παράθυρο διαλόγου Print (εκτύπωση), κάντε κλικ στο κουμπί Properties (Ιδιότητες) και, στην ενότητα Color mode (Λειτουργία χρώματος), ρυθμίστε τις επιλογές χρωμάτων. (λειτουργία χρώματος),
- ΣΗΜΑΝΤΙΚΟ: Επιλέξτε την καρτέλα Color (Χρώμα) και Printer Managed Colors (Διαχείριση χρωμάτων από εκτυπωτή).
- 6. Στο παράθυρο διαλόγου Print (Εκτύπωση), κάντε κλικ στο κουμπί Print (Εκτύπωση) για να εκτυπώσετε το έγγραφο.

### Χρήση του Adobe Photoshop

Ο εκτυπωτής μπορεί να διαχειριστεί απευθείας τα χρώματα.

1. Στο Photoshop, επιλέξτε File (Αρχείο) > Print (Εκτύπωση) και, στη συνέχεια, επιλέξτε τον εκτυπωτή σας.

2. Στην ενότητα Color Management (Διαχείριση χρώματος), ρυθμίστε την επιλογή Color Handling (Χειρισμός χρώματος) σε Printer Manages Colors (Η διαχείριση χρωμάτων εκτελείται από τον εκτυπωτή).

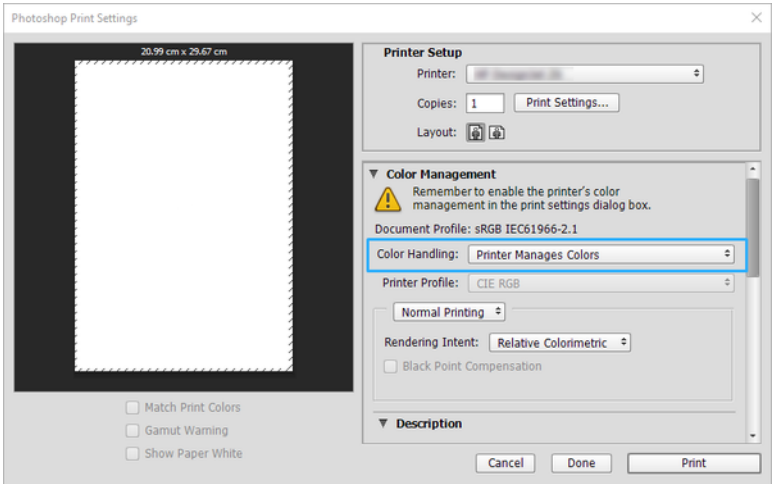

3. Στην ενότητα Color (Χρώμα) του προγράμματος οδήγησης, βεβαιωθείτε ότι η επιλογή της διαχείρισης χρωμάτων έχει οριστεί σε Printer managed colors (Διαχείριση χρωμάτων από εκτυπωτή). Αυτή είναι η σωστή επιλογή επειδή έχετε ήδη επιλέξει Printer Manages Colors (Η διαχείριση χρωμάτων εκτελείται από τον εκτυπωτή) στο Photoshop.

## Εκτύπωση έργου με χρήση του Autodesk AutoCAD

Ρυθμίστε ένα διάγραμμα για εκτύπωση από ένα μοντέλο ή μια διάταξη.

1. Στο παράθυρο του AutoCAD εμφανίζεται ένα μοντέλο ή μια διάταξη. Συνήθως εκτυπώνεται μια διάταξη και όχι το μοντέλο.

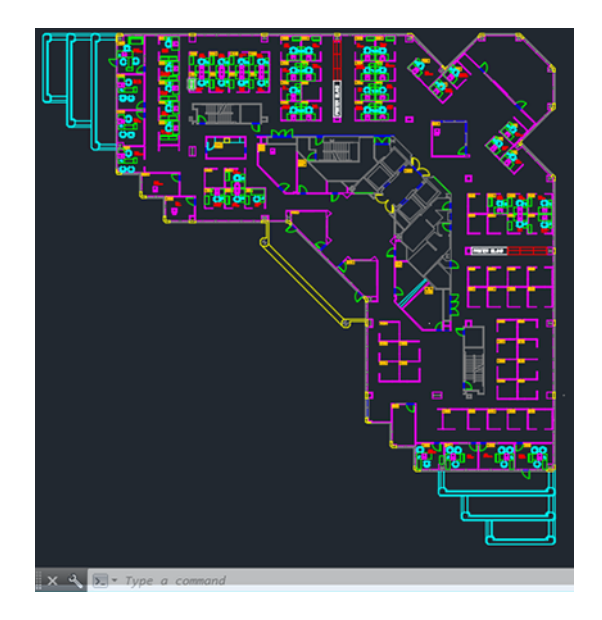

2. Κάντε κλικ στο εικονίδιο Plot (Διάγραμμα) στο επάνω μέρος του παραθύρου.

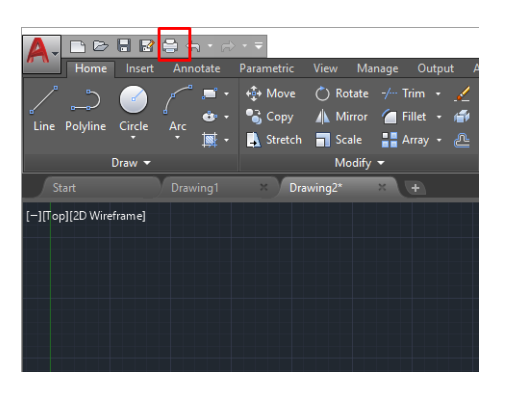

- 3. Ανοίγει το παράθυρο Plot (Διάγραμμα).
- 4. Μπορείτε να δείτε περισσότερες επιλογές κάνοντας κλικ στο κυκλικό κουμπί στην κάτω δεξιά γωνία του παραθύρου.

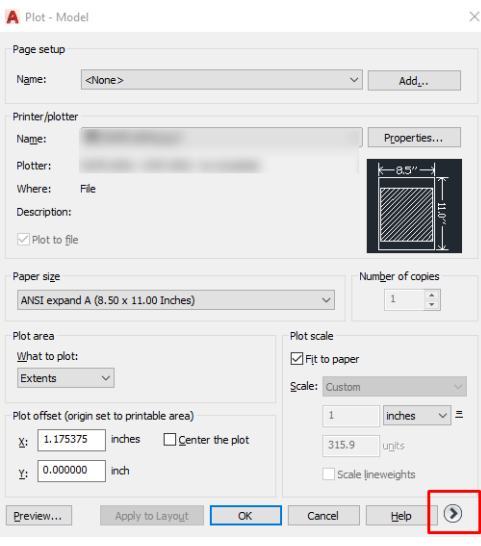

- ΣΗΜΕΙΩΣΗ Στο σημείο αυτό, η επιλογή Quality (Ποιότητα) δεν αναφέρεται στην τελική ποιότητα εκτύπωσης αλλά στην ποιότητα των αντικειμένων του AutoCAD που αποστέλλονται για εκτύπωση.
- 5. Επιλέξτε τον εκτυπωτή σας και κάντε κλικ στο κουμπί Properties (Ιδιότητες).

6. Επιλέξτε την καρτέλα Device and Document Settings (Ρυθμίσεις συσκευής και εγγράφου) και κάντε κλικ στο κουμπί Custom Properties (Προσαρμοσμένες ιδιότητες).

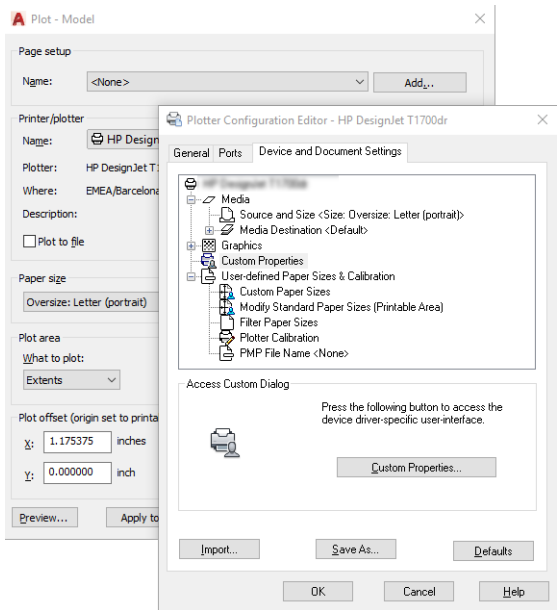

- 7. Στο Driver (Πρόγραμμα οδήγησης), επιλέξτε τον τύπο χαρτιού που σκοπεύετε να χρησιμοποιήσετε.
- 8. Επιλέξτε ποιότητα εκτύπωσης.
- 9. Εάν σκοπεύετε να εκτυπώσετε σε ρολό χαρτιού, πρέπει να αποφασίσετε πού ο εκτυπωτής πρέπει να κόψει το χαρτί.
	- Με το πρόγραμμα οδήγησης των Windows: Επιλέξτε Margin Layout options (Επιλογές διάταξης περιθωρίων) > Clip content by margins (Περικοπή περιεχομένων με βάση τα περιθώρια).
- 10. Επιλέξτε Rotation (Περιστροφή) Autorotate (Αυτόματη περιστροφή). Η αυτόματη περιστροφή μπορεί να βοηθήσει στην αποφυγή σπατάλης χαρτιού.
- 11. Κάντε κλικ στο κουμπί OK και αποθηκεύστε τις αλλαγές της διαμόρφωσης σε ένα αρχείο PC3.
- 12. Όταν κάνετε κλικ στο κουμπί OK στο παράθυρο Plot (Σχεδίαση), ο εκτυπωτής θα δημιουργήσει μια προεπισκόπηση εκτύπωσης.

## Εκτύπωση παρουσίασης

Ρύθμιση παρουσιάσεων AutoCAD ή Photoshop.

### Χρήση του Autodesk AutoCAD

Εκτύπωση παρουσίασης με το Autodesk AutoCAD.

1. Ανοίξτε το αρχείο AutoCAD και επιλέξτε μια διάταξη.

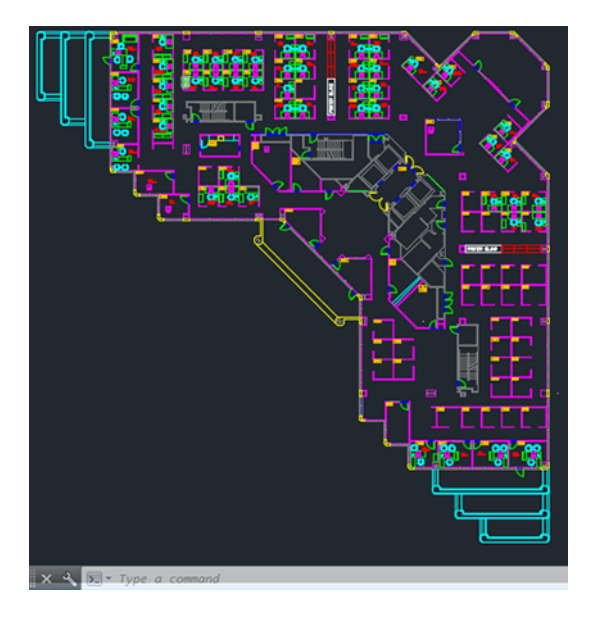

2. Κάντε κλικ στο εικονίδιο Plot (Διάγραμμα) στο επάνω μέρος του παραθύρου.

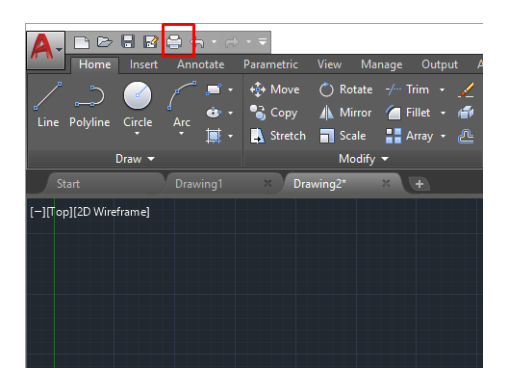

3. Βεβαιωθείτε ότι έχετε επιλέξει τον σωστό εκτυπωτή και μετά πατήστε το κουμπί Properties (Ιδιότητες).

4. Επιλέξτε την καρτέλα Device and Document Settings (Ρυθμίσεις συσκευής και εγγράφου) και κάντε κλικ στο κουμπί Custom Properties (Προσαρμοσμένες ιδιότητες).

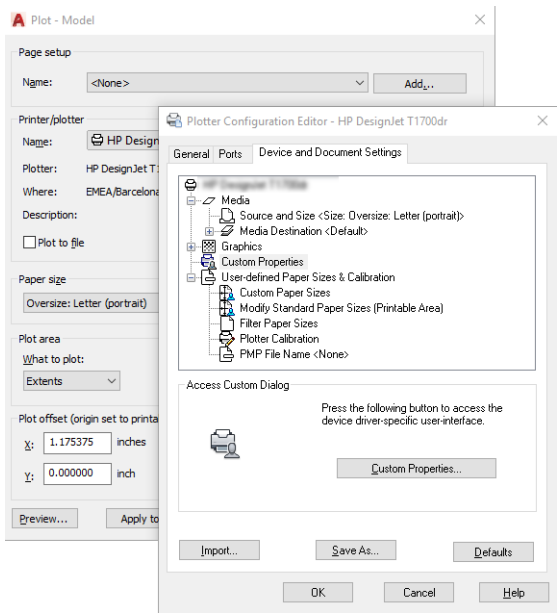

- 5. Στο Driver (Πρόγραμμα οδήγησης) επιλέξτε τον τύπο χαρτιού που σκοπεύετε να χρησιμοποιήσετε.
- ΣΗΜΕΙΩΣΗ Εάν δεν επιλέξετε προέλευση ή τύπο χαρτιού, ο εκτυπωτής δεν θα εκτυπώσει σε προστατευμένα ρολά.
- 6. Επιλέξτε ποιότητα εκτύπωσης.
- 7. Εάν σκοπεύετε να εκτυπώσετε σε ρολό χαρτιού, πρέπει να αποφασίσετε πού ο εκτυπωτής πρέπει να κόψει το χαρτί.
	- Με το πρόγραμμα οδήγησης των Windows: Επιλέξτε Margin Layout options (Επιλογές διάταξης περιθωρίων) > Clip content by margins (Περικοπή περιεχομένων με βάση τα περιθώρια).
- 8. Επιλέξτε Rotation (Περιστροφή) Autorotate (Αυτόματη περιστροφή). Η αυτόματη περιστροφή μπορεί να βοηθήσει στην αποφυγή σπατάλης χαρτιού.
- 9. Κάντε κλικ στο κουμπί OK και αποθηκεύστε τις αλλαγές της διαμόρφωσης σε ένα αρχείο PC3.
- 10. Όταν κάνετε κλικ στο κουμπί ΟΚ στο παράθυρο Plot (Σχεδίαση), ο εκτυπωτής θα δημιουργήσει μια προεπισκόπηση εκτύπωσης.

### Χρήση του Adobe Photoshop

Εκτύπωση παρουσίασης με το Adobe Photoshop.

- 1. Στο Photoshop, επιλέξτε File (Αρχείο) > Print (Εκτύπωση) και, στη συνέχεια, επιλέξτε τον εκτυπωτή σας.
- 2. Κάντε κλικ στην επιλογή Print settings (Ρυθμίσεις εκτύπωσης) και, στη συνέχεια, επιλέξτε την καρτέλα Document size (Μέγεθος εγγράφου).
- 3. Επιλέξτε από τα διαθέσιμα μεγέθη χαρτιού.

Εάν δεν βρείτε το μέγεθος του χαρτιού που θέλετε, δημιουργήστε το ακολουθώντας τις οδηγίες στην ενότητα [Προσαρμοσμένα μεγέθη χαρτιού](#page-50-0) στη σελίδα 43.

- 4. Επιλέξτε Show preview before printing (Εμφάνιση προεπισκόπησης πριν από την εκτύπωση). Μπορείτε επίσης να αλλάξετε την προεπιλεγμένη προέλευση χαρτιού, τον τύπο χαρτιού και την ποιότητα εκτύπωσης.
- 5. Στην ενότητα Color (Χρώμα), η προεπιλογή για τη διαχείριση χρωμάτων είναι Printer managed colors (Διαχείριση χρωμάτων από εκτυπωτή) και αυτή είναι η σωστή επιλογή επειδή έχετε ήδη επιλέξει Printer Manages Colors (Διαχείριση χρωμάτων από εκτυπωτή) στο Photoshop.

## Εκτύπωση και προσαρμογή κλίμακας από το Microsoft Office

Με τις επιλογές κλίμακας μπορείτε να προσαρμόσετε την κλίμακα των εγγράφων για εκτύπωση σε ένα συγκεκριμένο μέγεθος.

### Χρήση του Microsoft PowerPoint

Αλλάξτε την κλίμακα μιας εργασίας για να ταιριάζει στο μέγεθος του χαρτιού σας και περικόψτε περιεχόμενα με βάση τα περιθώρια

1. Επιλέξτε File (Αρχείο) > Print (Εκτύπωση) και μετά επιλέξτε το όνομα του εκτυπωτή σας.

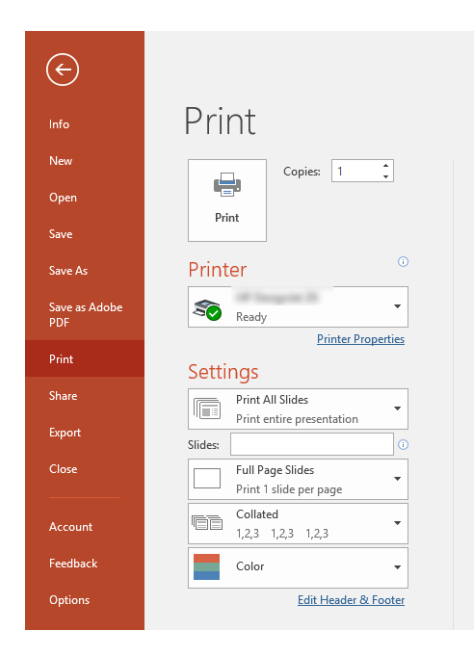

- 2. Κάντε κλικ στην επιλογή Scale (Κλίμακα) για να αλλάξετε την κλίμακα του εγγράφου σύμφωνα με ένα συγκεκριμένο μέγεθος.
- 3. Επιλέξτε Paper Source (Προέλευση χαρτιού) και Paper Type (Τύπος χαρτιού).
- 4. Ανάλογα με την έκδοση του προγράμματος οδήγησης:
	- Με το πρόγραμμα οδήγησης των Windows: Επιλέξτε Margin Layout options (Επιλογές διάταξης περιθωρίων) και μετά Clip content by margins (Περικοπή περιεχομένων με βάση τα περιθώρια).

### Χρήση του Microsoft Project

Χρησιμοποιήστε την επιλογή κατάλληλης κλίμακας για να αλλάξετε την κλίμακα ενός εγγράφου σε ένα συγκεκριμένο μέγεθος.

- 1. Επιλέξτε File (Αρχείο) > Print (Εκτύπωση).
- 2. Επιλέξτε το όνομα του εκτυπωτή σας.
- 3. Στην ενότητα Settings (Ρυθμίσεις), μπορείτε να επιλέξετε τις σελίδες που θα εκτυπώσετε, τον προσανατολισμό και το μέγεθος χαρτιού.

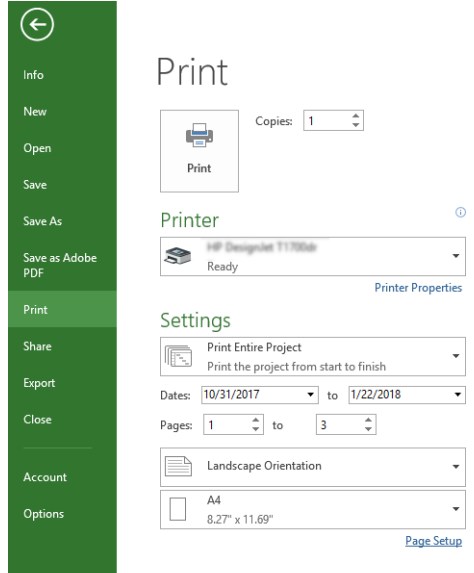

4. Επιλέξτε Page Setup (Διαμόρφωση σελίδας) και Paper Size (Μέγεθος χαρτιού) για να ορίσετε το μέγεθος χαρτιού που θέλετε.

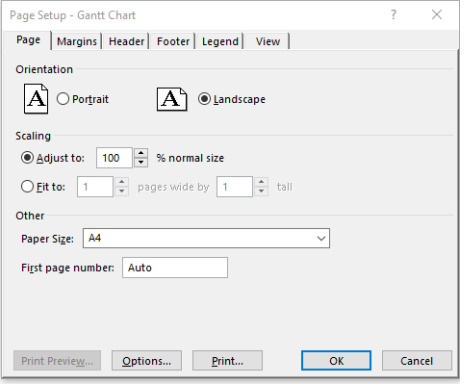

5. Επιλέξτε Options (Επιλογές) για να μεταβείτε στο πρόγραμμα οδήγησης του εκτυπωτή.

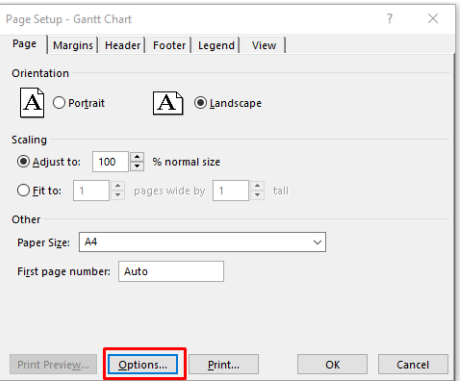

Οι προεπιλεγμένες ρυθμίσεις είναι πιθανώς κατάλληλες: Paper source (Προέλευση χαρτιού): Automatic (Αυτόματη) και Paper Type (Τύπος χαρτιού): Use Printer Settings (Χρήση των ρυθμίσεων εκτυπωτή).

6. Κάντε κλικ στην Proper scale option (επιλογή κλίμακας χαρτιού) για να προσαρμόσετε το έγγραφο σε συγκεκριμένο μέγεθος. Εναλλακτικά, μπορείτε να κλιμακώσετε το έγγραφο στο Project.
### Χειρισμός δοχείων μελάνης και κεφαλής εκτύπωσης 8

Υπάρχουν 4 ανταλλακτικά δοχεία μελάνης που τροφοδοτούν την κεφαλή εκτύπωσης. Μπορείτε να ελέγξετε τις πληροφορίες κατάστασης και να αλλάξετε εύκολα ένα δοχείο μελάνης, όταν απαιτείται.

### Πληροφορίες για τα δοχεία μελάνης

Τα δοχεία μελάνης αποθηκεύουν η μελάνη και συνδέονται με την κεφαλή εκτύπωσης, η οποία κατανέμει τη μελάνη στο χαρτί.

Για να προμηθευτείτε επιπλέον δοχεία, ανατρέξτε στην ενότητα [Βοηθητικός εξοπλισμός](#page-88-0) στη σελίδα 81

- ΠΡΟΣΟΧΗ Κατά το χειρισμό των δοχείων μελάνης, τηρείτε τις προφυλάξεις επειδή πρόκειται για συσκευές ευαίσθητες στο ηλεκτροστατικό φορτίο. Μην αγγίζετε τους πείρους, τις επαφές ή τα κυκλώματα.
- ΣΗΜΕΙΩΣΗ Εκτυπωτής με ενεργοποιημένη τη δυναμική ασφάλεια. Προορίζεται για χρήση αποκλειστικά με δοχεία που διαθέτουν αυθεντικό τσιπ της HP. Τα δοχεία που δεν διαθέτουν τσιπ της HP ενδέχεται να μην λειτουργήσουν και αυτά που λειτουργούν σήμερα ίσως να μην λειτουργούν στο μέλλον. Περισσότερα στο: <http://www.hp.com/go/learnaboutsupplies>.

### Αποθήκευση ανώνυμων πληροφοριών χρήσης

Κάθε δοχείο μελάνης περιέχει ένα chip μνήμης που βοηθά στη λειτουργία του εκτυπωτή.

Αυτό το chip μνήμης αποθηκεύει ένα περιορισμένο σύνολο ανώνυμων πληροφοριών σχετικά με τη χρήση του εκτυπωτή, που μπορεί να περιλαμβάνει τα ακόλουθα: την ημερομηνία πρώτης τοποθέτησης του δοχείου μελάνης, την ημερομηνία τελευταίας χρήσης του δοχείου μελάνης, τον αριθμό σελίδων που εκτυπώθηκαν με αυτό το δοχείο μελάνης, την κάλυψη εκτύπωσης, τη συχνότητα εκτύπωσης, τις λειτουργίες εκτύπωσης που χρησιμοποιήθηκαν, τυχόν σφάλματα εκτύπωσης που ίσως προέκυψαν και το μοντέλο της συσκευής. Αυτές οι πληροφορίες βοηθάνε την HP να σχεδιάσει τα μελλοντικά προϊόντα της έτσι ώστε να ανταποκρίνονται στις ανάγκες εκτύπωσης των πελατών.

Τα δεδομένα που συλλέγονται από το chip μνήμης δεν περιέχουν πληροφορίες που μπορούν να χρησιμοποιηθούν για την ταυτοποίηση ενός πελάτη ή χρήστη του δοχείου ή του εκτυπωτή.

Η HP συλλέγει ένα δείγμα των chip μνήμης από τα δοχεία μελάνης που επιστρέφονται μέσω του δωρεάν προγράμματος επιστροφής και ανακύκλωσης της HP (HP Planet Partners: [http://www.hp.com/recycle\)](http://www.hp.com/recycle). Τα chip μνήμης του δείγματος διαβάζονται και μελετώνται για τη βελτίωση των μελλοντικών προϊόντων της HP.

Οι συνεργάτες της HP που βοηθάνε στην ανακύκλωση των δοχείων μελάνης μπορεί να έχουν επίσης πρόσβαση στα δεδομένα. Οποιοσδήποτε τρίτος έχει στην κατοχή του το δοχείο μελάνης μπορεί να έχει πρόσβαση στις ανώνυμες πληροφορίες του chip μνήμης. Εάν προτιμάτε να μην επιτρέψετε την πρόσβαση σε αυτές τις πληροφορίες, μπορείτε να θέσετε το chip εκτός λειτουργίας. Ωστόσο, αφού θέσετε το chip μνήμης εκτός λειτουργίας, το δοχείο μελάνης δεν μπορεί να χρησιμοποιηθεί σε εκτυπωτή της HP.

Αν η παροχή αυτών των ανώνυμων πληροφοριών σάς προξενεί ανησυχία, μπορείτε να απενεργοποιήσετε τη δυνατότητα του chip μνήμης να συλλέγει τις πληροφορίες χρήσης του εκτυπωτή. Για να το κάνετε αυτό, μεταβείτε στον μπροστινό πίνακα και πατήστε  $\zeta$ , μετά Preferences (Προτιμήσεις) > Automatically

<span id="page-73-0"></span>send printer data (Αυτόματη αποστολή δεδομένων εκτυπωτή), ή μεταβείτε στον ενσωματωμένο Web Server και κάντε κλικ στις Settings (Ρυθμίσεις) > Preferences (Προτιμήσεις) > Data Collection settings (Ρυθμίσεις συλλογής δεδομένων). Με τον τρόπο αυτό δεν αποτρέπεται η κανονική λειτουργία του δοχείου μελάνης ως προς τις άλλες πτυχές. Ωστόσο, εάν αλλάξετε γνώμη αργότερα, μπορείτε να επαναφέρετε τις εργοστασιακές προεπιλογές για τη συνέχιση της συλλογής πληροφοριών χρήσης του εκτυπωτή.

### Έλεγχος κατάστασης δοχείων μελανιού

Πληροφορίες για την εξέλιξη των δοχείων μελάνης.

Για να προβάλετε τη στάθμη της μελάνης στα δοχεία μελάνης, σαρώστε προς τα κάτω τον πίνακα ελέγχου και πατήστε (Δοχείο μελάνης) στον μπροστινό πίνακα. Για περισσότερες πληροφορίες, πατήστε το συγκεκριμένο δοχείο.

Μπορείτε να βρείτε αυτές τις πληροφορίες και στο HP Utility (μόνο Windows):

● Στον EWS, μεταβείτε στο μενού Home (Αρχική σελίδα) > Estimated Cartridges Levels (Εκτιμώμενα επίπεδα δοχείων) ή Tools (Εργαλεία) > Supply Status (Κατάσταση αναλώσιμων); Στο HP DesignJet Utility, μεταβείτε στην καρτέλα Supplies (Αναλώσιμα) για να δείτε την κατάσταση του κάθε δοχείου μελανιού.

Για μια εξήγηση των μηνυμάτων κατάστασης για τα δοχεία μελάνης, ανατρέξτε στην ενότητα [Μηνύματα](#page-114-0) [κατάστασης δοχείων μελάνης](#page-114-0) στη σελίδα 107.

### Αντικατάσταση δοχείου μελάνης

Υπάρχουν δύο περιπτώσεις κατά τις οποίες πρέπει να αντικαταστήσετε ένα δοχείο μελανιού.

- Τη μελάνη στο δοχείο κοντεύει να εξαντληθεί και θέλετε να το αντικαταστήσετε με δοχείο που είναι πλήρως γεμάτο με μελάνη, ώστε να το χρησιμοποιήσετε για εκτυπώσεις χωρίς επιτήρηση (μπορείτε να χρησιμοποιήσετε τη μελάνη που απομένει στο πρώτο δοχείο κάποια άλλη στιγμή).
- Το δοχείο μελάνης δεν περιέχει μελάνη ή είναι ελαττωματικό και θα πρέπει να το αντικαταστήσετε για να συνεχίσετε τις εκτυπώσεις σας.
- ΠΡΟΣΟΧΗ Μην προσπαθήσετε να αφαιρέσετε ένα δοχείο μελάνης, ενώ γίνεται εκτύπωση.
- ΠΡΟΣΟΧΗ Αφαιρέστε ένα δοχείο μελάνης μόνο εάν είστε έτοιμοι να τοποθετήσετε άλλο.
- ΣΗΜΕΙΩΣΗ Όταν εξαντληθεί το μελάνι ενός δοχείου, η τρέχουσα εργασία ακυρώνεται.
	- 1. Βεβαιωθείτε ότι ο εκτυπωτής είναι ενεργοποιημένος.
	- 2. Αν ο εκτυπωτής έχει βάση, βεβαιωθείτε ότι τα ροδάκια έχουν ασφαλίσει (το πεντάλ του φρένου πρέπει να είναι κατεβασμένο) για να μην μετακινηθεί ο εκτυπωτής.

3. Ανοίξτε το παράθυρο.

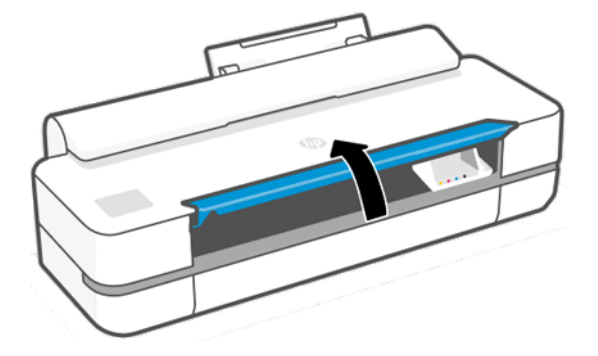

4. Πιέστε το δοχείο μελανιού για να το ξεκλειδώσετε.

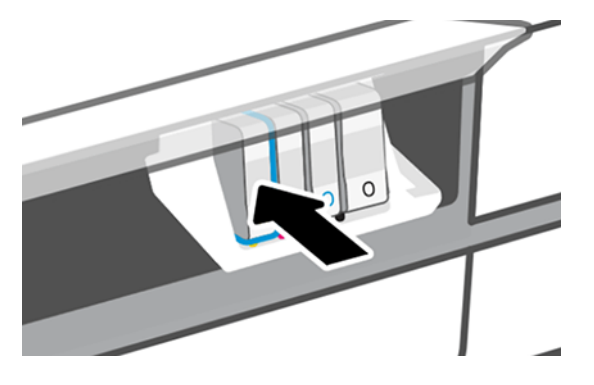

5. Αφαιρέστε το δοχείο μελανιού.

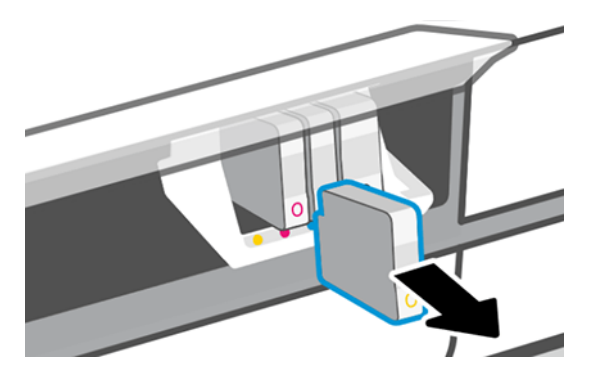

6. Τοποθετήστε το νέο δοχείο μελανιού. Βεβαιωθείτε ότι τοποθετείτε το δοχείο μελανιού στην υποδοχή με το εικονίδιο ίδιου γράμματος και χρώματος με αυτό του δοχείου που τοποθετείτε.

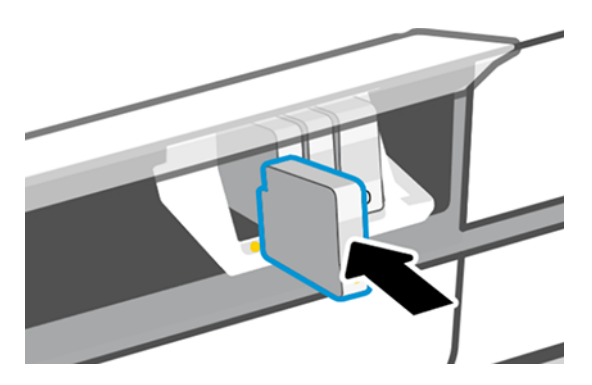

7. Κλείστε το παράθυρο.

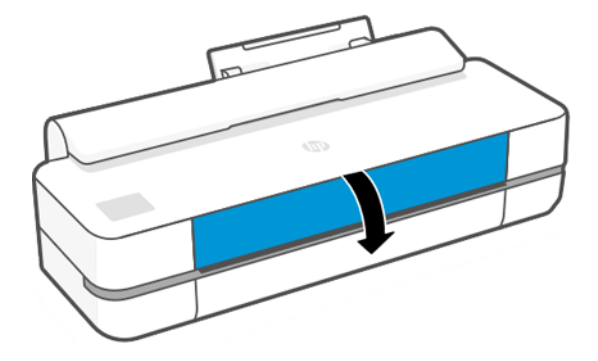

### Πληροφορίες για την κεφαλή εκτύπωσης

Η κεφαλή εκτύπωσης, η οποία παρέχεται εγκατεστημένη στον εκτυπωτή, συνδέεται στα δοχεία μελανιού και εγχύει μελάνι πάνω στο χαρτί.

ΠΡΟΣΟΧΗ Κατά το χειρισμό της κεφαλής εκτύπωσης, τηρείτε τις προφυλάξεις, καθώς πρόκειται για συσκευή ευαίσθητη στο ηλεκτροστατικό φορτίο. Μην αγγίζετε τους πείρους, τις επαφές ή τα κυκλώματα.

Για πληροφορίες σχετικά με την αντικατάσταση των κεφαλών εκτύπωσης, ανατρέξτε στην ενότητα βλ. [Αντικαταστήστε την κεφαλή εκτύπωσης](#page-79-0) στη σελίδα 72.

### Ασφαλής λειτουργία

Ο εκτυπωτής θα λειτουργεί σε κατάσταση ασφαλούς λειτουργίας κάτω από ορισμένες συνθήκες, συμπεριλαμβανομένης της λειτουργίας του εκτυπωτή εκτός των περιβαλλοντικών προδιαγραφών και της περίπτωσης όπου έχει εντοπιστεί χρησιμοποιημένο, ξαναγεμισμένο ή μη αυθεντικό δοχείο μελανιού.

Η HP δεν μπορεί να εγγυηθεί την απόδοση του συστήματος εκτύπωσης, όταν λειτουργεί εκτός των περιβαλλοντικών προδιαγραφών ή όταν έχει τοποθετηθεί χρησιμοποιημένο, αναπληρωμένο ή μη αυθεντικό δοχείο μελάνης. Η ασφαλής λειτουργία έχει σχεδιαστεί έτσι ώστε να προστατεύει τον εκτυπωτή και τις κεφαλές εκτύπωσης από φθορές που οφείλονται σε μη αναμενόμενες καταστάσεις και είναι ενεργοποιημένη, όταν εμφανίζεται το εικονίδιο στον μπροστινό πίνακα, στον ενσωματωμένο web server και στο HP Utility.

Για βέλτιστη απόδοση, να χρησιμοποιείτε αυθεντικά δοχεία μελάνης HP. Τα συστήματα εκτύπωσης HP DesignJet, συμπεριλαμβανομένων των αυθεντικών μελανών και κεφαλών εκτύπωσης ΗΡ, έχουν σχεδιαστεί και κατασκευαστεί μαζί έτσι ώστε να παρέχουν ασυναγώνιστη ποιότητα εκτύπωσης, σταθερότητα, απόδοση, αντοχή και αξία σε κάθε εκτύπωση.

ΣΗΜΕΙΩΣΗ Αυτός ο εκτυπωτής δεν είναι σχεδιασμένος για τη χρήση συστημάτων συνεχούς ροής μελάνης. Για να συνεχιστεί η εκτύπωση, αφαιρέστε το σύστημα συνεχούς ροής μελάνης και εγκαταστήστε γνήσια (ή συμβατά) δοχεία μελάνης HP.

- $\mathbb{B}^*$  ΣΗΜΕΙΩΣΗ Αυτός ο εκτυπωτής έχει σχεδιαστεί για χρήση δοχείων μελάνης μέχρις ότου αυτά αδειάσουν. Το ξαναγέμισμα των δοχείων πριν αδειάσουν εντελώς ενδέχεται να προκαλέσει διακοπή της λειτουργίας του εκτυπωτή σας. Στην περίπτωση αυτή, εισαγάγετε ένα νέο δοχείο υλικού (είτε αυθεντικό HP ή άλλο συμβατό) για να συνεχιστεί η εκτύπωση.
- ΣΗΜΕΙΩΣΗ Εκτυπωτής με ενεργοποιημένη τη δυναμική ασφάλεια. Προορίζεται για χρήση αποκλειστικά με δοχεία που διαθέτουν αυθεντικό τσιπ της HP. Τα δοχεία που δεν διαθέτουν τσιπ της HP ενδέχεται να μην λειτουργήσουν και αυτά που λειτουργούν σήμερα ίσως να μην λειτουργούν στο μέλλον. Περισσότερα στο: <http://www.hp.com/go/learnaboutsupplies.>

## 9 Συντήρηση του εκτυπωτή

Ο έλεγχος της κατάστασης και της συντήρησης του εκτυπωτή είναι απαραίτητες για τη διατήρηση του εξοπλισμού σας σε άριστη κατάσταση. Διατηρήστε καθαρό τον εκτυπωτή, πραγματοποιήστε διάγνωση προβλημάτων, βαθμονομήστε τον, αντικαταστήστε την κεφαλή εκτύπωσης όταν απαιτείται και διατηρήστε ενημερωμένο το λογισμικό σας.

### Έλεγχος κατάστασης εκτυπωτή

Υπάρχουν διάφοροι τρόποι για να ελέγξετε την τρέχουσα κατάσταση του εκτυπωτή.

- Αν ενεργοποιήσετε το HP Utility (μόνο Windows) και επιλέξετε τον εκτυπωτή, θα εμφανιστεί μια σελίδα με πληροφορίες που περιγράφουν την κατάσταση του εκτυπωτή και τα αναλώσιμα χαρτιού και μελάνης.
- Αν αποκτήσετε πρόσβαση στον ενσωματωμένο web server, θα δείτε πληροφορίες για τη γενική κατάσταση του εκτυπωτή.
- Από τον μπροστινό πίνακα, μπορείτε να λάβετε πληροφορίες σχετικά με το τοποθετημένο χαρτί και τη στάθμη των μελανιών.

### Φροντίδα του εκτυπωτή

Ο εκτυπωτής δεν έχει σχεδιαστεί για κανέναν άλλο σκοπό εκτός από την εκτύπωση.

Δεν συνιστάται να χρησιμοποιείτε τον εκτυπωτή ως τραπέζι, για δύο λόγους:

- Η επιφάνεια μπορεί να υποστεί εύκολα ζημιά.
- Οτιδήποτε πέσει στο εσωτερικό του εκτυπωτή μπορεί να προκαλέσει μεγαλύτερη σοβαρή ζημιά.

### Καθαρισμός του εξωτερικού μέρους του εκτυπωτή

Καθαρίστε την εξωτερική επιφάνεια του εκτυπωτή και όλα τα άλλα τμήματα του εκτυπωτή που αγγίζετε συχνά ως μέρος της φυσιολογικής λειτουργίας, με ένα μαλακό πανί και απαλό υγρό καθαρισμού, όπως είναι το υγρό σαπούνι.

- ΠΡΟΕΙΔ/ΣΗ! Για να αποφευχθεί πιθανή ηλεκτροπληξία, βεβαιωθείτε ότι ο εκτυπωτής είναι ΑΠΕΝΕΡΓΟΠΟΙΗΜΕΝΟΣ και αποσυνδεδεμένος πριν τον καθαρίσετε. Μην αφήνετε νερό να εισχωρήσει στο εσωτερικό του εκτυπωτή.
- ΠΡΟΣΟΧΗ Μην χρησιμοποιείτε δυνατά καθαριστικά στον εκτυπωτή.

### Αναφορά διαγνωστικού ελέγχου ποιότητας εκτύπωσης

Υπάρχουν δύο μοτίβα ελέγχου τα οποία έχουν σχεδιαστεί για την επισήμανση προβλημάτων αξιοπιστίας των κεφαλών εκτύπωσης.

#### <span id="page-77-0"></span>Για να εκτυπώσετε την αναφορά διαγνωστικού ελέγχου ποιότητας εκτύπωσης

Ελέγξτε την απόδοση της κεφαλής εκτύπωσης που είναι εγκατεστημένη στον εκτυπωτή σας και εάν αυτή παρουσιάζει προβλήματα φραγής ή ευθυγράμμισης.

- 1. Χρησιμοποιήστε τον ίδιο τύπο χαρτιού που είχατε χρησιμοποιήσει, όταν εντοπίσατε το πρόβλημα. Τα μοτίβα ελέγχου μπορούν να αξιολογηθούν πιο εύκολα πάνω σε απλό λευκό χαρτί.
- 2. Ελέγξτε ότι ο επιλεγμένος τύπος χαρτιού είναι ίδιος με τον τύπο χαρτιού που έχει τοποθετηθεί στον εκτυπωτή. Ανατρέξτε στην ενότητα [Προβολή πληροφοριών για το χαρτί](#page-41-0) στη σελίδα 34.
- 3. Στον μπροστινό πίνακα του εκτυπωτή, πατήστε ζόλ και επιλέξτε Reports (Αναφορές) > Print Quality Report (Αναφορά ποιότητας εκτύπωσης).

ΣΗΜΕΙΩΣΗ Η αναφορά μπορεί επίσης να ζητηθεί από τον Ενσωματωμένο Web Server.

Χρειάζονται περίπου δύο λεπτά για να εκτυπωθεί η αναφορά διαγνωστικού ελέγχου ποιότητας εκτύπωσης.

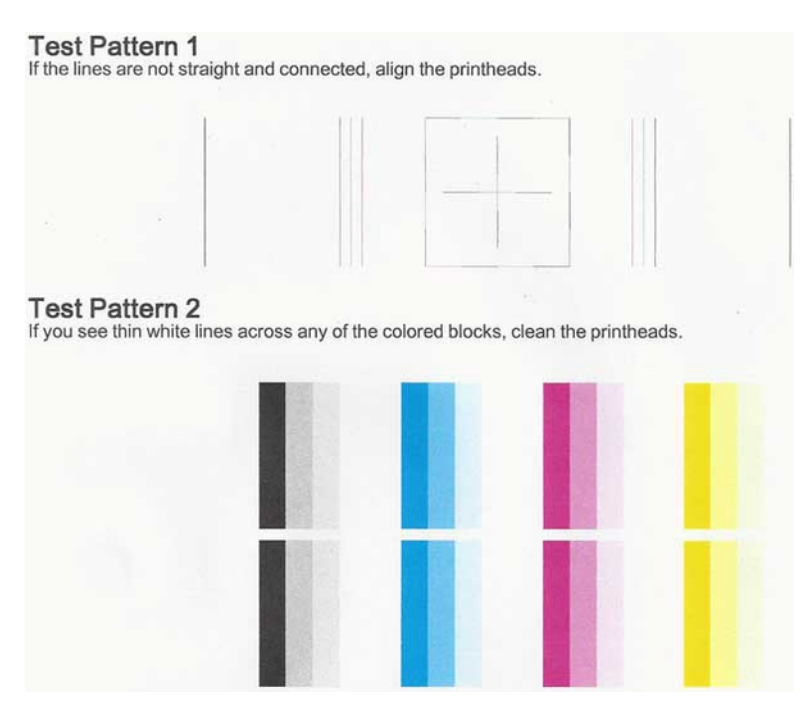

#### Διορθωτικές ενέργειες

Εάν αντιμετωπίζετε πρόβλημα με τη σελίδα διαγνωστικού ελέγχου, υπάρχουν βήματα που μπορείτε να ακολουθήσετε, ανάλογα με το πρόβλημα.

- 1. Εάν οι γραμμές του μοτίβου ελέγχου 1 δεν είναι ίσιες και συνδεδεμένες, ευθυγραμμίστε την κεφαλή εκτύπωσης (ανατρέξτε στην ενότητα [Ευθυγράμμιση της κεφαλής εκτύπωσης](#page-79-0) στη σελίδα 72).
- 2. Εάν οποιαδήποτε από τα έγχρωμα μπλοκ του μοτίβου ελέγχου 2 εμφανίζουν λευκές γραμμές, είναι ξεθωριασμένα ή λείπουν εντελώς, καθαρίστε την κεφαλή εκτύπωσης (ανατρέξτε στην ενότητα [Καθαρισμός της κεφαλής εκτύπωσης](#page-78-0) στη σελίδα 71). Ακολουθήστε τις εντολές που εμφανίζονται στον μπροστινό πίνακα και εκτελέστε και τα τρία επίπεδα καθαρισμού, εάν χρειάζεται.
- 3. Εάν το πρόβλημα εξακολουθεί, καθαρίστε ξανά την κεφαλή εκτύπωσης.
- <span id="page-78-0"></span>4. Εάν το πρόβλημα εξακολουθεί, αντικαταστήστε το δοχείο μελανιού (ανατρέξτε στην ενότητα [Αντικατάσταση δοχείου μελάνης](#page-73-0) στη σελίδα 66) που αντιστοιχεί στο έγχρωμο μπλοκ με τις ραβδώσεις, το ξεθώριασμα ή αυτό που λείπει στο μοτίβο ελέγχου 2.
- 5. Εάν το πρόβλημα εξακολουθεί, αντικαταστήστε την κεφαλή εκτύπωσης (ανατρέξτε στην ενότητα [Αντικαταστήστε την κεφαλή εκτύπωσης](#page-79-0) στη σελίδα 72). Εάν η κεφαλή εκτύπωσης καλύπτεται ακόμη από την εγγύηση, επικοινωνήστε με το τμήμα υποστήριξης της HP (ανατρέξτε στην ενότητα [Επικοινωνία](#page-132-0) [με την υποστήριξη HP](#page-132-0) στη σελίδα 125).

## Καθαρισμός της κεφαλής εκτύπωσης

Εάν στην εκτύπωση εμφανίζονται ραβδώσεις ή εάν τα χρώματα δεν είναι σωστά ή λείπουν, η κεφαλή εκτύπωσης μπορεί να χρειάζεται καθαρισμό.

Υπάρχουν τρία στάδια καθαρισμού. Το κάθε στάδιο διαρκεί περίπου δύο λεπτά, χρησιμοποιεί ένα φύλλο χαρτί και αυξανόμενη ποσότητα μελάνης. Μετά από κάθε στάδιο, επιθεωρήστε την ποιότητα της εκτυπωμένης σελίδας. Θα πρέπει να προχωρήσετε στην επόμενη φάση καθαρισμού μόνο εάν η ποιότητα εκτύπωσης είναι χαμηλή.

Εάν η ποιότητα εκτύπωσης εξακολουθεί να μην σας ικανοποιεί μετά την ολοκλήρωση και όλων των σταδίων καθαρισμού, επιχειρήστε ευθυγράμμιση της κεφαλής εκτύπωσης.

- ΣΗΜΕΙΩΣΗ Ο καθαρισμός χρησιμοποιεί μελάνι, επομένως να καθαρίζετε την κεφαλή εκτύπωσης μόνο όταν είναι απαραίτητο.
- ΣΗΜΕΙΩΣΗ Εάν δεν απενεργοποιήσετε σωστά τον εκτυπωτή ενδέχεται να προκληθούν προβλήματα στην ποιότητα εκτύπωσης.

#### Καθαρισμός της κεφαλής εκτύπωσης από τον μπροστινό πίνακα

Όταν η ποιότητα της εκτύπωσης είναι χαμηλή και βρίσκεστε δίπλα στον εκτυπωτή, αυτή είναι μια απλή μέθοδος για την αντιμετώπιση του προβλήματος.

- 1. Βεβαιωθείτε ότι υπάρχει χαρτί στον δίσκο εισόδου ή ότι έχει τοποθετηθεί ένα ρολό.
- 2. Μεταβείτε στον μπροστινό πίνακα, πατήστε και μετά Printer Maintenance (Συντήρηση εκτυπωτή) > Clean the Printhead (Καθαρισμός κεφαλής εκτύπωσης).

#### Καθαρισμός της κεφαλής εκτύπωσης από τον Ενσωματωμένο Web Server

Μπορείτε να καθαρίσετε την κεφαλή εκτύπωσης εξ αποστάσεως με τη χρήση ενός κοινού προγράμματος περιήγησης του Web το οποίο εκτελείται σε οποιονδήποτε υπολογιστή.

- 1. Βεβαιωθείτε ότι υπάρχει χαρτί στον δίσκο εισόδου ή ότι έχει τοποθετηθεί ένα ρολό.
- 2. Στην καρτέλα Tools (Εργαλεία) στον ενσωματωμένο Web Server, πατήστε Tools (Εργαλεία) > Utilities (Βοηθήματα) > Print Quality Toolbox (Εργαλειοθήκη ποιότητας εκτύπωσης) > Clean Printhead (Καθαρισμός κεφαλής εκτύπωσης) και ακολουθήστε τις οδηγίες στην οθόνη.

#### Καθαρισμός της κεφαλής εκτύπωσης από το HP Utility (μόνο Windows)

Μπορείτε αυτό να το διαχειριστείτε και να καθαρίσετε την κεφαλή εκτύπωσης από έναν υπολογιστή με σύνδεση USB, TCP/IP ή Wi-Fi.

1. Βεβαιωθείτε ότι υπάρχει χαρτί στον δίσκο εισόδου ή ότι έχει τοποθετηθεί ένα ρολό.

<span id="page-79-0"></span>2. Στην καρτέλα Support (Υποστήριξη) του HP Utility, επιλέξτε Printhead Cleaning (Καθαρισμός κεφαλής εκτύπωσης) και ακολουθήστε τις οδηγίες που εμφανίζονται στην οθόνη.

### Ευθυγράμμιση της κεφαλής εκτύπωσης

Η ακριβής ευθυγράμμιση της κεφαλής εκτύπωσης είναι σημαντική για ακριβή χρώματα, ομαλές μεταβάσεις χρωμάτων και ευκρινείς άκρες στα γραφικά στοιχεία.

Ο εκτυπωτής διαθέτει μια αυτόματη διαδικασία ευθυγράμμισης των κεφαλών εκτύπωσης, η οποία εκτελείται όταν πραγματοποιηθεί πρόσβαση ή αντικατάσταση μιας κεφαλής εκτύπωσης. Ενδέχεται να χρειάζεται ευθυγράμμιση της κεφαλής εκτύπωσης μετά από κάποια εμπλοκή χαρτιού ή εάν αντιμετωπίζετε προβλήματα με την ποιότητα εκτύπωσης.

- ΣΗΜΑΝΤΙΚΟ: Τοποθετήστε τα φύλλα A4 και Letter σε κατακόρυφο προσανατολισμό. Μην τα τοποθετείτε σε οριζόντιο προσανατολισμό.
	- 1. Τοποθετήστε το χαρτί που θέλετε να χρησιμοποιήσετε (Βλ. [Χειρισμός χαρτιού](#page-36-0) στη σελίδα 29). Μπορείτε να χρησιμοποιήσετε ρολό ή κομμένο φύλλο. Συστήνεται η χρήση απλού λευκού χαρτιού.
	- ΠΡΟΣΟΧΗ Μην χρησιμοποιείτε διαφανές ή ημιδιαφανές χαρτί για ευθυγράμμιση της κεφαλής εκτύπωσης.
	- 2. Βεβαιωθείτε ότι το παράθυρο είναι κλειστό, αφού μια πηγή ισχυρού φωτός κοντά στον εκτυπωτή κατά τη διάρκεια της επανευθυγράμμισης της κεφαλής εκτύπωσης μπορεί να επηρεάσει την ευθυγράμμιση.
	- 3. Στον μπροστινό πίνακα, πατήστε  $\langle \hat{\mathcal{O}}_j \rangle$ , μετά Printer Maintenance (Συντήρηση εκτυπωτή) > Align the Printhead (Ευθυγράμμιση κεφαλής εκτύπωσης).
	- ΣΗΜΕΙΩΣΗ Η ευθυγράμμιση της κεφαλής εκτύπωσης μπορεί να ξεκινήσει επίσης από τον Ενσωματωμένο Web Server (Tools (Εργαλεία) > Utilities (Βοηθήματα) > Print Quality Toolbox (Εργαλειοθήκη ποιότητας εκτύπωσης) > Optimize and Improve (Βελτιστοποίηση και βελτίωση) > Align Printhead (Ευθυγράμμιση κεφαλών εκτύπωσης)), ή από το HP Utility (Windows: Support (Υποστήριξη) > Printhead Alignment (Ευθυγράμμιση κεφαλής εκτύπωσης), Mac OS X: Information and Print Quality (Πληροφορίες και ποιότητα εκτύπωσης)> Align (Ευθυγράμμιση)).
	- 4. Εάν το τοποθετημένο χαρτί είναι ικανοποιητικό, ο εκτυπωτής θα εκτελέσει την επανευθυγράμμιση και να εκτυπώσει το σχετικό μοτίβο.
	- 5. Η διαδικασία θα διαρκέσει περίπου πέντε λεπτά. Πριν από τη χρήση του εκτυπωτή, περιμένετε μέχρι στην οθόνη του μπροστινού πίνακα να εμφανιστεί μήνυμα για την ολοκλήρωση της διαδικασίας.

Εάν ο εκτυπωτής δεν μπορεί να ολοκληρώσει την ευθυγράμμιση της κεφαλής εκτύπωσης με επιτυχία, μπορεί να σας ζητηθεί να καθαρίσετε την κεφαλή και να προσπαθήσετε ξανά.

### Αντικαταστήστε την κεφαλή εκτύπωσης

Όταν η κεφαλή εκτύπωσης έχει μείνει χωρίς μελάνη ή υπάρχει πρόβλημα που δεν μπορεί να διορθωθεί, πρέπει να την αντικαταστήσετε. Μετά την αντικατάσταση, ο εκτυπωτής εκτελεί αυτόματα την ευθυγράμμισή της στο χαρτί που έχει τοποθετηθεί.

ΥΠΟΔΕΙΞΗ Εάν θέλετε να εκτελέσετε την ευθυγράμμιση της κεφαλής εκτύπωσης σε άλλο χαρτί (ενδεχομένως από τον δίσκο πολλαπλών φύλλων), μπορείτε να αλλάξετε το χαρτί πριν από την έναρξη της διαδικασίας. Συστήνεται η χρήση απλού λευκού χαρτιού. Το χαρτί A4 και letter δεν πρέπει να τοποθετηθεί με οριζόντιο προσανατολισμό.

- 1. Βεβαιωθείτε ότι ο εκτυπωτής είναι ενεργοποιημένος.
- 2. Αν ο εκτυπωτής έχει βάση, βεβαιωθείτε ότι τα ροδάκια έχουν ασφαλίσει (το πεντάλ του φρένου πρέπει να είναι κατεβασμένο) για να μην μετακινηθεί ο εκτυπωτής.
- 3. Στον μπροστινό πίνακα, πατήστε και επιλέξτε Printer Maintenance (Συντήρηση εκτυπωτή) > Replace printhead (Αντικατάσταση κεφαλής εκτύπωσης).
- 4. Στον μπροστινό πίνακα, πατήστε Continue (Συνέχεια) για να συνεχίσετε
- 5. Ανοίξτε την κύρια θύρα.

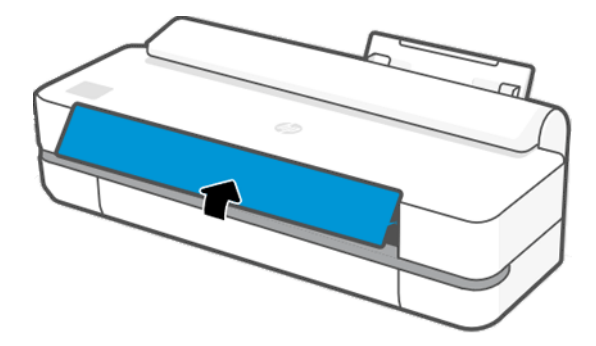

6. Πιέστε το κάθε δοχείο μελανιού για να το ξεκλειδώσετε.

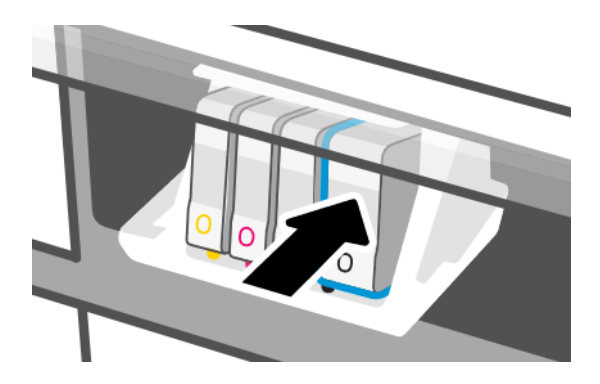

7. Αφαιρέστε όλα τα δοχεία μελάνης και, στη συνέχεια, πατήστε Next (Επόμενο).

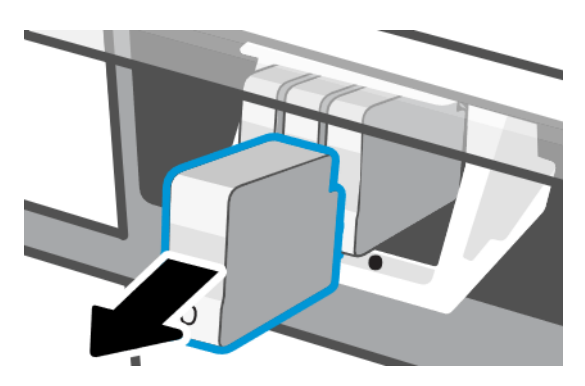

8. Ανοίξτε την ασφάλεια της κεφαλής εκτύπωσης.

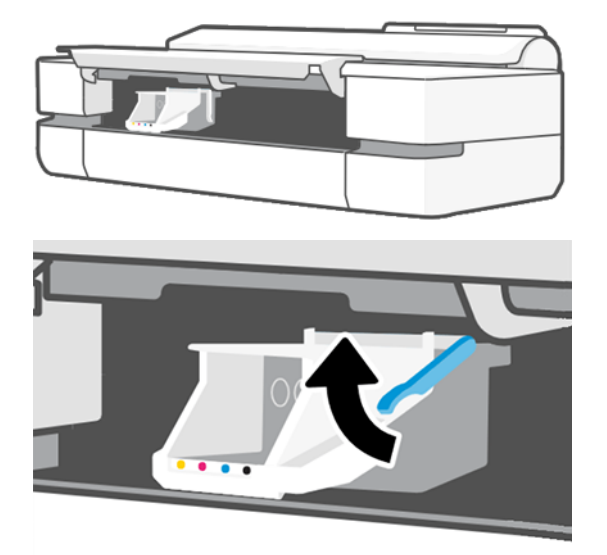

9. Αφαιρέστε την κεφαλή εκτύπωσης, κρατώντας την κατακόρυφα προκειμένου να μην εισέλθει μελάνι στις συνδέσεις.

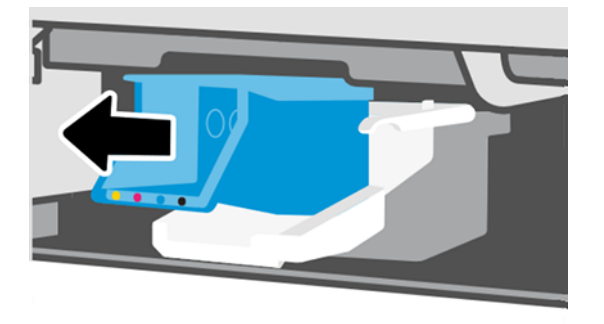

10. Τοποθετήστε τη νέα κεφαλή εκτύπωσης.

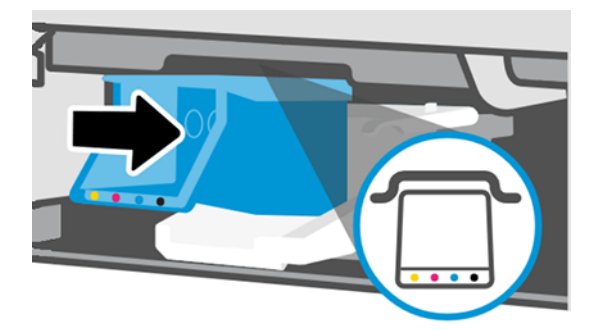

11. Όταν τελειώσετε, κλείστε την ασφάλεια και πατήστε Next (Επόμενο).

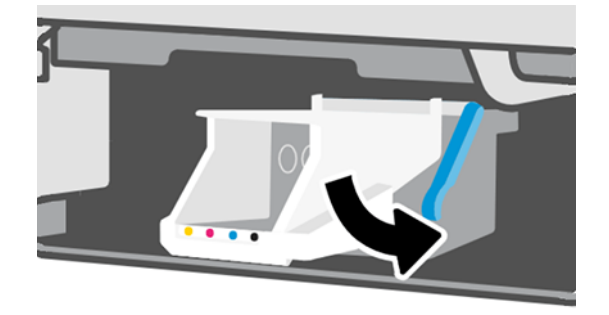

- 12. Τοποθετήστε τα δοχεία μελανιού. Βεβαιωθείτε ότι τοποθετείτε το κάθε δοχείο μελανιού στην υποδοχή με την ταμπέλα ίδιου χρώματος με αυτό του δοχείου που τοποθετείτε.
- $[]$  ΣΗΜΑΝΤΙΚΟ: Εάν η κεφαλή εκτύπωσης είναι καινούργια, εγκαταστήστε **νέα** δοχεία μελανιού. Τα νέα δοχεία μελανιού απαιτούνται για τη σωστή αντικατάσταση της κεφαλής εκτύπωσης.

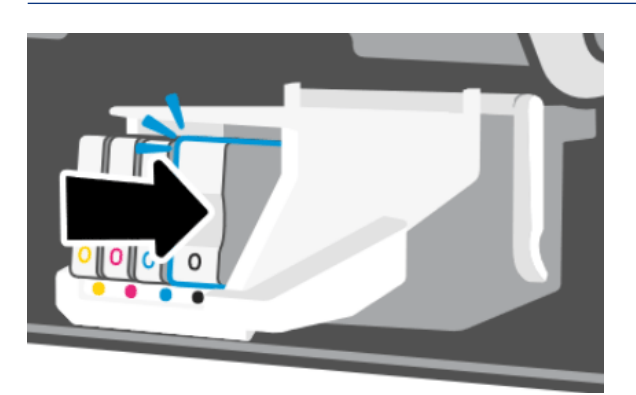

13. Κλείστε την κύρια θύρα.

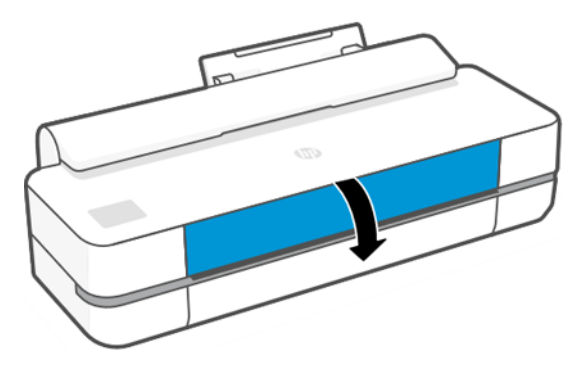

14. Στον μπροστινό πίνακα εμφανίζεται μήνυμα που συνιστά την πραγματοποίηση ευθυγράμμισης της κεφαλής εκτύπωσης.

### Καθαρισμός ταινίας κωδικοποίησης

Μπορείτε να χρησιμοποιήσετε ένα μικρό υγρό πανί για να αφαιρέσετε τα ανεπιθύμητα υπολείμματα.

1. Απενεργοποιήστε τον εκτυπωτή: Πιέστε το πλήκτρο τροφοδοσίας και αποσυνδέστε το καλώδιο τροφοδοσίας.

- <span id="page-83-0"></span>2. Χρησιμοποιώντας νερό βρύσης και ένα μικρό πανί που δεν θα αφήσει ίνες στον εκτυπωτή, υγράνετε το ύφασμα και αφαιρέστε τυχόν νερό, έτσι ώστε το ύφασμα να είναι υγρό αλλά όχι μουσκεμένο.
- 3. Ανοίξτε την κύρια θύρα.
- 4. Κρατήστε το πανί σε σχήμα ανεστραμμένου U γύρω από την ταινία κωδικοποίησης και σκουπίστε προσεκτικά μέχρι να μην εμφανίζονται περαιτέρω υπολείμματα μελανιού στο πανί. Προσέξτε να μην γρατσουνίσετε την ταινία κωδικοποίησης με τα νύχια σας ή οποιοδήποτε άλλο αντικείμενο. Βεβαιωθείτε ότι κρατάτε το ύφασμα σωστά.

ΣΗΜΕΙΩΣΗ Μην απομακρύνετε το μηχανισμό μεταφοράς από τη θέση συντήρησης.

- 5. Κλείστε την κύρια θύρα.
- 6. Ενεργοποιήστε τον εκτυπωτή.

### Επαναβαθμονόμηση της προώθησης χαρτιού

Η ακριβής προώθηση του χαρτιού είναι σημαντική για την ποιότητα εικόνας, επειδή αποτελεί μέρος του ελέγχου της σωστής τοποθέτησης των κουκκίδων στο χαρτί. Εάν το χαρτί δεν προωθείται στην σωστή απόσταση μεταξύ των περασμάτων της κεφαλής εκτύπωσης, ανοιχτές ή σκούρες λωρίδες θα εμφανιστούν στην εκτύπωση και ο κόκκος της εικόνας μπορεί να αυξηθεί.

Ο εκτυπωτής έχει βαθμονομηθεί για να προωθεί σωστά όλους τους τύπους χαρτιού που εμφανίζονται στον μπροστινό πίνακα. Όταν επιλέξετε τον τύπου του χαρτιού που έχει φορτωθεί, ο εκτυπωτής ρυθμίζει την τιμή κατά την οποία προωθεί το χαρτί στην εκτύπωση. Όμως, εάν δεν είστε ικανοποιημένοι με την προεπιλεγμένη βαθμονόμηση του χαρτιού, πρέπει να επαναλάβετε τη βαθμονόμηση της τιμής κατά την οποία γίνεται προώθηση του χαρτιού. Ανατρέξτε στην ενότητα [Αντιμετώπιση προβλημάτων ποιότητας στην εκτύπωση](#page-102-0) στη [σελίδα 95](#page-102-0) για να διαπιστώσετε εάν η βαθμονόμηση προώθησης του χαρτιού λύνει το ζήτημα.

#### Διαδικασία επαναβαθμονόμησης της προώθησης χαρτιού

Η διαδικασία επαναβαθμονόμησης διαρκεί περίπου τρία λεπτά.

- ΥΠΟΔΕΙΞΗ Συνιστάται να έχετε τοποθετήσει μόνο το χαρτί που θέλετε να βαθμονομήσετε.
	- 1. Στον μπροστινό πίνακα, πατήστε ξολικαι επιλέξτε **Printer Maintenance** (Συντήρηση εκτυπωτή) > **Paper** advance calibration (Βαθμονόμηση προώθησης χαρτιού) > Calibrate ready paper (Βαθμονόμηση έτοιμου χαρτιού). Όταν ζητηθεί από τον μπροστινό πίνακα, επιβεβαιώστε την προέλευση και τον τύπο χαρτιού. Ο εκτυπωτής θα επαναβαθμονομήσει αυτόματα την προώθηση του χαρτιού και θα εκτυπώσει μια εικόνα βαθμονόμησης της προώθησης χαρτιού.
	- 2. Περιμένετε μέχρι στον μπροστινό πίνακα να εμφανιστεί η οθόνη κατάστασης και επαναλάβετε την εκτύπωση.
	- ΣΗΜΕΙΩΣΗ Μην ανησυχείτε για την εικόνα βαθμονόμησης της προώθησης χαρτιού.

Εάν είστε ικανοποιημένοι με την εκτύπωση, συνεχίστε να χρησιμοποιείτε αυτή τη βαθμονόμηση για τον τύπο χαρτιού. Εάν δείτε βελτίωση στην εκτύπωσή σας, συνεχίστε με το επόμενο βήμα. Εάν δεν είστε ικανοποιημένοι με την επαναβαθμονόμηση, επιστρέψτε στην προεπιλεγμένη βαθμονόμηση (δείτε [Επιστροφή στην προεπιλεγμένη βαθμονόμηση](#page-84-0) στη σελίδα 77).

3. Εάν θέλετε να ρυθμίσετε τη βαθμονόμηση ή χρησιμοποιείτε διαφανές χαρτί, σύρετε το δάχτυλό σας προς τα κάτω στον πίνακα εργαλείων, πατήστε ζό; και έπειτα προχωρήστε προς τα κάτω στο μενού <span id="page-84-0"></span>και πατήστε Image quality maintenance (Συντήρηση ποιότητας εικόνας) > Paper advance calibration (Βαθμονόμηση προώθησης χαρτιού) > Adjust paper advance (Ρύθμιση προώθησης χαρτιού).

- 4. Επιλέξτε το ποσοστό αλλαγής από -99% έως +99%. Για να διορθώσετε το πρόβλημα δημιουργίας ανοιχτόχρωμων λωρίδων, μειώστε το ποσοστό. Για να διορθώσετε το πρόβλημα δημιουργίας σκουρόχρωμων λωρίδων, αυξήστε το ποσοστό.
- 5. Για να αποθηκεύσετε την τιμή, πατήστε OK στον μπροστινό πίνακα.
- 6. Περιμένετε μέχρι στον μπροστινό πίνακα να εμφανιστεί η οθόνη κατάστασης και επαναλάβετε την εκτύπωση.

#### Επιστροφή στην προεπιλεγμένη βαθμονόμηση

Επαναφέρει όλες τις διορθώσεις που έγιναν από τη βαθμονόμηση της προώθησης χαρτιού στο μηδέν. Για να επιστρέψετε στην προεπιλεγμένη τιμή βαθμονόμησης της προώθησης χαρτιού, πρέπει να επαναφέρετε τη βαθμονόμηση.

- 1. Στον μπροστινό πίνακα, πατήστε  $\langle \hat{\mathcal{S}} \rangle$ , έπειτα Printer Maintenance (Συντήρηση εκτυπωτή) > Paper advance calibration (Βαθμονόμηση προώθησης χαρτιού) > Reset ready paper (Επαναφορά έτοιμου χαρτιού).
- 2. Περιμένετε μέχρι να εμφανιστεί στην οθόνη του μπροστινού πίνακα ένα μήνυμα για την ολοκλήρωση της διαδικασίας.

### Μετακίνηση ή αποθήκευση του εκτυπωτή

Εάν πρέπει να μετακινήσετε τον εκτυπωτή, φροντίστε να τον προετοιμάσετε κατάλληλα ώστε να αποφευχθεί πιθανή βλάβη του.

Για να προετοιμάσετε τον εκτυπωτή:

- 1. Μην αφαιρείτε τα δοχεία μελάνης ή την κεφαλή εκτύπωσης.
- 2. Βεβαιωθείτε ότι δεν έχει τοποθετηθεί χαρτί.
- 3. Απενεργοποιήστε τον εκτυπωτή πατώντας το κουμπί Power (Λειτουργία) στο πίσω τμήμα.
- 4. Αποσυνδέστε από το ρεύμα το καλώδιο τροφοδοσίας του εκτυπωτή.
- 5. Αποσυνδέστε οποιαδήποτε καλώδια που συνδέουν τον εκτυπωτή με δίκτυο ή υπολογιστή.
- ΠΡΟΣΟΧΗ Για να μην χτυπηθείτε, κρατήστε τα δάχτυλά σας μακριά από το κενό μεταξύ του κάτω μέρους του εκτυπωτή και της βάσης, ενώ μετακινείτε τον εκτυπωτή με τη βάση.
- ΠΡΟΣΟΧΗ Εάν γυρίσετε τον εκτυπωτή ανάποδα, μπορεί να διαρρεύσει μελάνη μέσα στον εκτυπωτή και να προκληθεί σοβαρή βλάβη.

Όταν ο εκτυπωτής ενεργοποιείται ξανά, θα χρειαστούν περίπου τρία λεπτά για να τεθεί σε λειτουργία και να κάνει έλεγχο και προετοιμασία της κεφαλής εκτύπωσης. Κανονικά, η προετοιμασία της κεφαλής εκτύπωσης διαρκεί περίπου ένα λεπτό. Όμως, εάν ο εκτυπωτής ήταν σβηστός για έξι εβδομάδες ή περισσότερο, η προετοιμασία της κεφαλής εκτύπωσης μπορεί να διαρκέσει μέχρι και 45 λεπτά.

ΠΡΟΣΟΧΗ Εάν ο εκτυπωτής παραμείνει σβηστός για μεγάλο χρονικό διάστημα, η κεφαλή εκτύπωσης μπορεί να τεθεί εκτός λειτουργίας. Σε αυτή την περίπτωση, πρέπει να την αντικαταστήσετε με καινούργια.

### Ενημέρωση υλικολογισμικού

Υπάρχουν διάφοροι τρόποι λήψης και εγκατάστασης των ενημερώσεων υλικολογισμικού. Επιλέξτε αυτόν που θεωρείτε πιο εύκολο.

ΣΗΜΕΙΩΣΗ Ένα πακέτο ενημέρωσης υλικολογισμικού μπορεί να έχει μεγάλο μέγεθος. Θα πρέπει να λάβετε υπόψη σας αν υπάρχουν επιπλοκές στο δίκτυό σας ή στη σύνδεση στο Internet.

Μπορείτε να διαμορφώσετε τον εκτυπωτή για την αυτόματη λήψη ενημερώσεων υλικολογισμικού όταν είναι διαθέσιμες: βλ. [Αυτόματη ενημέρωση υλικολογισμικού](#page-24-0) στη σελίδα 17.

Αν επιλέξετε τις μη αυτόματες ενημερώσεις υλικολογισμικού, έχετε τις παρακάτω επιλογές:

- Χρησιμοποιώντας τον μπροστινό πίνακα, πατήστε  $\Im$ , μετά Printer Maintenance (Συντήρηση εκτυπωτή) > Update the Printer (Ενημέρωση του εκτυπωτή) > Check Now (Έλεγχος τώρα) για να ελέγξετε αν υπάρχει διαθέσιμο νέο υλικολογισμικό. Εάν υπάρχει διαθέσιμο νέο υλικολογισμικό, σάς παρέχεται η δυνατότητα να εκτελέσετε λήψη και εγκατάσταση.
- Μέσω του ενσωματωμένου Web Server, κάντε κλικ στα Tools (Εργαλεία) > Printer Updates (Ενημερώσεις εκτυπωτή) > Firmware Updates (Ενημερώσεις υλικολογισμικού) > Check Now (Έλεγχος τώρα).
- Στο HP DesignJet Utility για Windows, επιλέξτε τον εκτυπωτή σας, κάντε κλικ στην καρτέλα Support (Υποστήριξη) και, στη συνέχεια, επιλέξτε Firmware Update (Ενημέρωση υλικολογισμικού).

Το υλικολογισμικό περιλαμβάνει τις προεπιλογές χαρτιού που χρησιμοποιούνται πιο συχνά.

### Ενημέρωση λογισμικού

Μη αυτόματες ενημερώσεις των προγραμμάτων οδήγησης εκτυπωτή και άλλου λογισμικού είναι διαθέσιμες για τον εκτυπωτή σας.

Μετάβαση στο:<http://www.hp.com/go/DesignJetStudio/software>.

### Κιτ συντήρησης εκτυπωτή

Υπάρχουν τρία κιτ συντήρησης για τον εκτυπωτή, τα οποία περιέχουν στοιχεία που μπορεί να χρειαστούν αντικατάσταση έπειτα από μακρόχρονη χρήση.

Όταν χρειάζεται ένα από αυτά, θα εμφανιστεί ένα μήνυμα στον μπροστινό πίνακα και από το HP Utility και πρέπει να επικοινωνήσετε με την υποστήριξη της HP (ανατρέξτε στην ενότητα [Επικοινωνία με την υποστήριξη](#page-132-0)  HP [στη σελίδα 125](#page-132-0)) για να ζητήσετε το κιτ συντήρησης. Τα κιτ εγκαθίστανται μόνο από τους μηχανικούς σέρβις.

### HP Support Assistant (Βοηθός υποστήριξης HP)

Βοηθά στη συντήρηση του υπολογιστή και του εκτυπωτή σας. Σας βοηθά να αποφεύγετε ή να επιλύετε προβλήματα.

Ο βοηθός υποστήριξης HP σάς καθοδηγεί σε εξειδικευμένη υποστήριξη, όταν απαιτείται, και σας βοηθά να διατηρείτε τις μέγιστες επιδόσεις και να επιλύετε προβλήματα με τις αυτόματες ενημερώσεις, τα ενσωματωμένα διαγνωστικά, την αυτόματη βοήθεια και πολλές επιλογές βοήθειας. Ένας πλούτος πληροφοριών και πόρων υποστήριξης για τους υπολογιστές και τους εκτυπωτές HP σας απέχει μόνο μερικά κλικ.

Ο βοηθός υποστήριξης HP είναι προεγκατεστημένος στους υπολογιστές της HP που πωλούνται μετά τον Οκτώβριο του 2012 και χρησιμοποιεί λειτουργικά συστήματα Windows 7, Windows 8 ή Windows 10.

ΣΗΜΕΙΩΣΗ Οι δυνατότητες μπορεί να ποικίλλουν ανάλογα με την έκδοση που έχει εγκατασταθεί, το μοντέλο του υπολογιστή και την τοποθεσία σας.

Ο βοηθός υποστήριξης HP μπορεί να εγκατασταθεί και να χρησιμοποιηθεί σε υπολογιστές που δεν διατίθενται από την HP.

Εάν ο βοηθός υποστήριξης HP δεν είναι εγκατεστημένος στον υπολογιστή σας που χρησιμοποιεί Windows 7, Windows 8 ή Windows 10, μπορείτε να κατεβάσετε την τελευταία έκδοση, επιλέγοντας την από το πακέτο εγκατάστασης του προγράμματος οδήγησης του εκτυπωτή ή κάνοντας κλικ στην επιλογή: [http://](http://www.hp.com/go/hpsupportassistant) [www.hp.com/go/hpsupportassistant.](http://www.hp.com/go/hpsupportassistant)

# <span id="page-88-0"></span>10 Βοηθητικός εξοπλισμός

Μπορείτε να παραγγείλετε αναλώσιμα και βοηθητικό εξοπλισμό για τον εκτυπωτή σας.

## Τρόπος παραγγελίας αναλώσιμων και βοηθητικού εξοπλισμού

Υπάρχουν δύο τρόποι για την παραγγελία αναλώσιμων ή βοηθητικού εξοπλισμού για τον εκτυπωτή:

- Επισκεφθείτε την τοποθεσία<http://www.hplfmedia.com>στο Web.
- Επικοινωνήστε με την υποστήριξη της HP (βλ. [Κέντρο υποστήριξης HP](#page-130-0) στη σελίδα 123).

Στο υπόλοιπο αυτού του κεφαλαίου παρουσιάζονται τα αναλώσιμα και ο βοηθητικός εξοπλισμός που είναι διαθέσιμα και οι αριθμοί προϊόντων.

#### Παραγγελία αναλώσιμων μελάνης

Μπορείτε να παραγγείλετε δοχεία μελάνης μεμονωμένα ή σε συσκευασίες των 3. Υπάρχει επίσης ένα κιτ αντικατάστασης κεφαλών εκτύπωσης που μπορείτε να παραγγείλετε για τον εκτυπωτή σας.

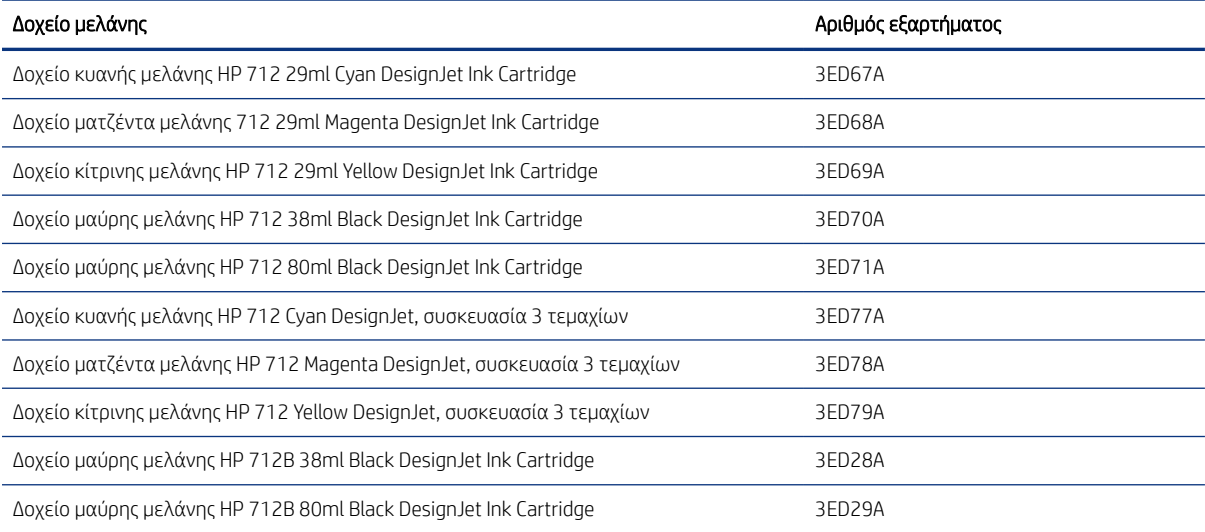

#### Πίνακας 10-1 Δοχεία μελάνης

#### Πίνακας 10-2 Κεφαλή εκτύπωσης

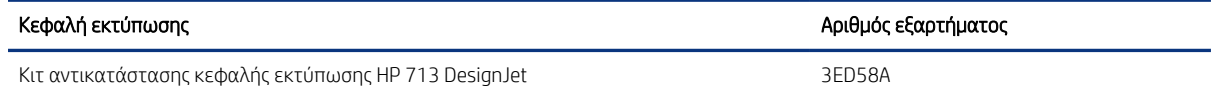

### Παραγγελία χαρτιού

Οι εκτυπωτές HP μπορούν να χρησιμοποιήσουν μεγάλο εύρος χαρτιού.

Για να ελέγξετε τις τελευταίες πληροφορίες που σχετίζονται με τα χαρτιά που υποστηρίζονται από τον εκτυπωτή σας, επισκεφτείτε τη διεύθυνση: <http://www.hplfmedia.com>.

#### Παραγγελία βοηθητικού εξοπλισμού

Υπάρχουν διαθέσιμα εξαρτήματα για τον εκτυπωτή σας.

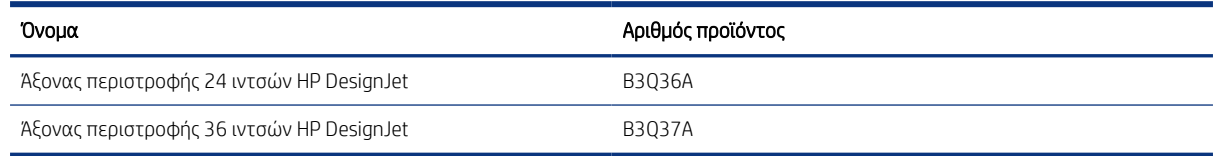

### Εισαγωγή στο βοηθητικό εξοπλισμό

Μπορείτε να αυξήσετε τις δυνατότητες του εκτυπωτή σας με εξαρτήματα.

### Άξονας περιστροφής

Με επιπλέον άξονες, μπορείτε να κάνετε γρήγορα αλλαγή από τον έναν τύπο χαρτιού στον άλλον.

# 11 Αντιμετώπιση προβλημάτων χαρτιού

Παρέχονται αναλυτικές οδηγίες για να σας βοηθήσουν να εντοπίσετε και να επιλύσετε προβλήματα με το χαρτί.

### Δεν είναι δυνατή η επιτυχής τοποθέτηση του χαρτιού

Υπάρχουν διάφοροι λόγοι για τους οποίους ενδέχεται να αντιμετωπίσετε προβλήματα κατά την τοποθέτηση του χαρτιού.

- Βεβαιωθείτε ότι δεν έχει τοποθετηθεί ήδη χαρτί.
- Βεβαιωθείτε ότι το χαρτί βρίσκεται αρκετά μέσα στον εκτυπωτή. Πρέπει να αισθανθείτε τον εκτυπωτή να τραβάει το χαρτί.
- Μην προσπαθήσετε να ισιώσετε το χαρτί κατά τη διαδικασία ευθυγράμμισης, εκτός και αν εμφανίζεται σχετικό μήνυμα στην οθόνη του μπροστινού πίνακα. Ο εκτυπωτής θα προσπαθήσει αυτόματα να ισιώσει το χαρτί.
- Το χαρτί ενδέχεται να είναι τσαλακωμένο ή παραμορφωμένο ή να έχει άνισα άκρα.

### Μη επιτυχής φόρτωση ρολού

Πρέπει να πραγματοποιήσετε κάποιους ελέγχους και να ακολουθήσετε ορισμένα βήματα για να επιδιορθώσετε τυχόν προβλήματα.

- Βεβαιωθείτε ότι το ρολό έχει πλάτος τουλάχιστον 280 mm : δεν υποστηρίζονται στενότερα ρολά.
- Ελέγξτε το μπροστινό άκρο του χαρτιού: εάν δεν είναι ίσιο ή καθαρό, πρέπει να περικοπεί. Αφαιρέστε τα πρώτα 20 mm από το ρολό και προσπαθήστε ξανά. Αυτό μπορεί να είναι απαραίτητο ακόμα και με καινούργιο ρολό χαρτιού.
- Βεβαιωθείτε ότι οι άκρες του ρολού εφαρμόζουν σφιχτά στα άκρα του άξονα.
- Βεβαιωθείτε ότι ο άξονας έχει εισαχθεί σωστά.
- Βεβαιωθείτε ότι ο δίσκος εξόδου είναι κλειστός. Το ρολό δεν μπορεί να τοποθετηθεί εάν είναι ανοικτός.
- Βεβαιωθείτε ότι το χαρτί έχει τοποθετηθεί σωστά στον άξονα και ότι φορτώνει το ρολό προς την πλευρά σας.
- Ελέγξτε ότι όλα τα ακραία στελέχη του ρολού έχουν αφαιρεθεί.
- Βεβαιωθείτε ότι το χαρτί είναι σφιχτά τυλιγμένο γύρω από το ρολό.
- Μην αγγίζετε το ρολό ή το χαρτί κατά τη διάρκεια της διαδικασίας ευθυγράμμισης.

Εάν το χαρτί δεν έχει εισαχθεί ίσια, ακολουθήστε τις οδηγίες στον μπροστινό πίνακα.

Εάν θέλετε να ξεκινήσετε πάλι τη διαδικασία φόρτωσης, ακυρώστε τη διαδικασία στον μπροστινό πίνακα και τυλίξτε το ρολό από το άκρο του άξονα μέχρι η άκρη του χαρτιού να βγει από τον εκτυπωτή.

 $\overset{\text{\tiny def}}{\Rightarrow}$  ΣΗΜΕΙΩΣΗ ΓΕάν το ρολό έχει χαλαρώσει γύρω από το κέντρο, ο εκτυπωτής δεν είναι δυνατό να φορτώσει το χαρτί.

#### Μη επιτυχής φόρτωση φύλλου

Πρέπει να πραγματοποιήσετε κάποιους ελέγχους και να ακολουθήσετε ορισμένα βήματα για να επιδιορθώσετε τυχόν προβλήματα.

- Βεβαιωθείτε ότι το φύλλο δεν έχει πλάτος μεγαλύτερο από 329 mm (A3+). Εάν το πλάτος του είναι τόσο ή μικρότερο, τοποθετήστε το από τον δίσκο πολλαπλών φύλλων.
- Κατευθύνετε το φύλλο, ειδικά τα παχιά χαρτιά, όταν ο εκτυπωτής τροφοδοτεί το φύλλο για πρώτη φορά.
- Βεβαιωθείτε ότι το φύλλο είναι ευθυγραμμισμένο με τη γραμμή αναφοράς στο κάλυμμα ρολού.
- Μην προσπαθήσετε να ισιώσετε το φύλλο κατά τη διαδικασία τοποθέτησης, εκτός και αν εμφανίζεται σχετικό μήνυμα στην οθόνη του μπροστινού πίνακα.
- Μην χρησιμοποιείτε φύλλα τα οποία έχουν κοπεί με το χέρι και έχουν πιθανώς άνισα σχήματα. Χρησιμοποιείτε μόνο φύλλα του εμπορίου.

Σε περίπτωση προβλημάτων, ακολουθήστε τις οδηγίες που εμφανίζονται στην οθόνη του μπροστινού πίνακα.

Εάν θέλετε να ξεκινήσετε τη διαδικασία τοποθέτησης ξανά, ακυρώστε τη διαδικασία από τον μπροστινό πίνακα. Ο εκτυπωτής θα εξαγάγει το φύλλο από το μπροστινό μέρος.

#### Ανεπιτυχής τοποθέτηση από τον δίσκο πολλαπλών φύλλων

Πρέπει να πραγματοποιήσετε κάποιους ελέγχους και να ακολουθήσετε ορισμένα βήματα για να επιδιορθώσετε τυχόν προβλήματα.

- Βεβαιωθείτε ότι δεν έχετε τοποθετήσει υπερβολικά μεγάλο αριθμό φύλλων στον δίσκο. Ο μέγιστος αριθμός φύλλων εξαρτάται από το πάχος του χαρτιού: περίπου 50 φύλλα απλού και κανονικού χαρτιού.
- Βεβαιωθείτε ότι τα φύλλα είναι σωστά τοποθετημένα στον δίσκο.
- Βεβαιωθείτε ότι τα φύλλα είναι σωστά ευθυγραμμισμένα και κεντραρισμένα στον δίσκο.
- Βεβαιωθείτε ότι έχετε προεκτείνει σωστά τους δίσκους εισόδου και εξόδου: την πρώτη προέκταση για χαρτί A4, τη δεύτερη για χαρτί A3.

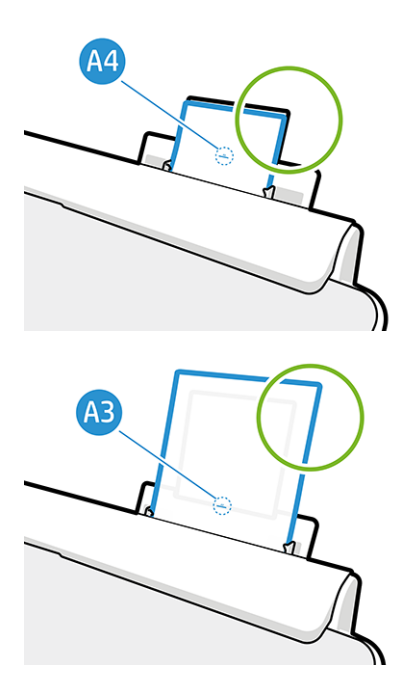

Εάν το χαρτί κρέμεται στο πίσω μέρος του δίσκου εισόδου, όπως φαίνεται στην εικόνα, δεν θα τοποθετηθεί σωστά στον εκτυπωτή.

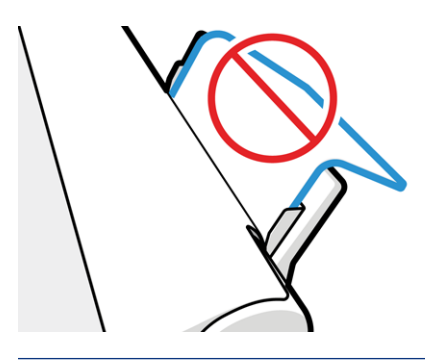

ΣΗΜΕΙΩΣΗ Προσπαθήστε να μην αφήσετε χαρτί τοποθετημένο στον εκτυπωτή για μεγάλο χρονικό διάστημα, διότι μπορεί να παραμορφωθεί.

#### Μηνύματα σφαλμάτων για την τροφοδότηση χαρτιού

Ακολουθεί ένας κατάλογος μηνυμάτων του μπροστινού πίνακα που σχετίζονται με την τοποθέτηση του χαρτιού σε συνδυασμό με τις προτεινόμενες διορθωτικές ενέργειες.

#### Πίνακας 11-1 Μηνύματα σφάλματος

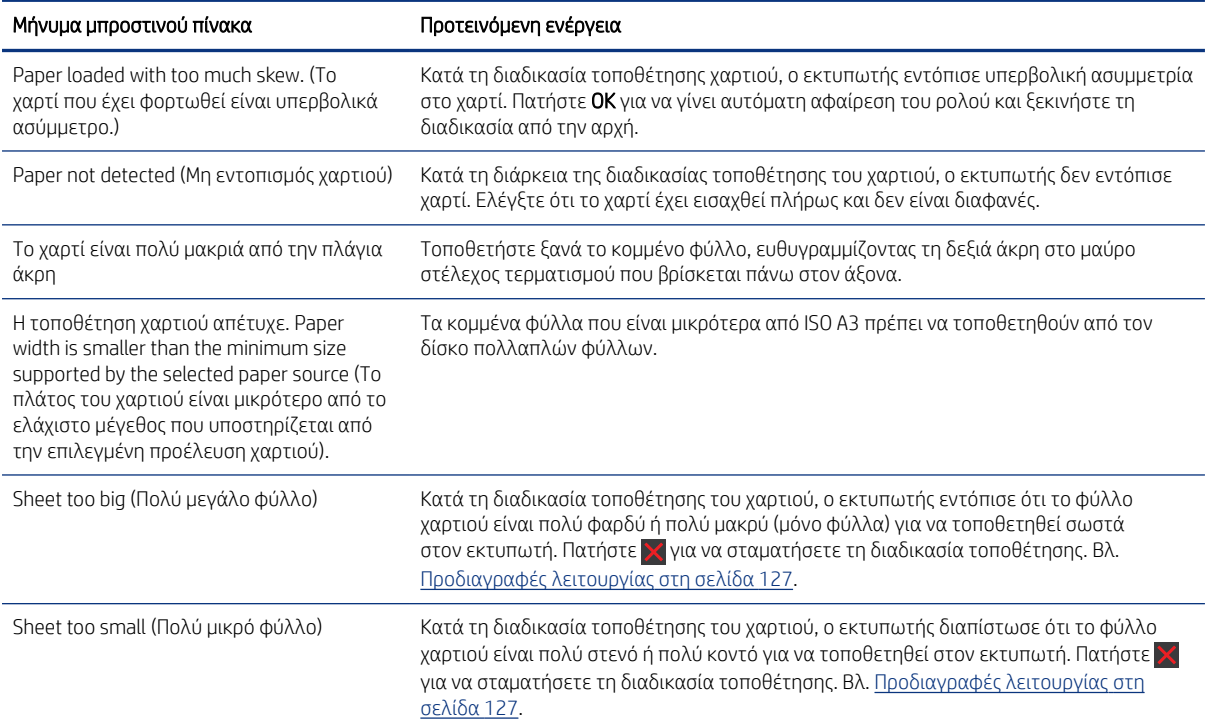

### Ο τύπος χαρτιού δεν περιλαμβάνεται στο πρόγραμμα οδήγησης

Για εργασία με ένα χαρτί που δεν υπάρχει στο πρόγραμμα οδήγησης, μπορείτε να χρησιμοποιήσετε το χαρτί ως μία από τις προεπιλογές που υπάρχουν ήδη στο πρόγραμμα οδήγησης, ωστόσο πρέπει να προσδιορίσετε αν το χαρτί είναι διαφανές ή ημιδιαφανές, φωτογραφικό ή bond, με επίστρωση ή τεχνικό.

ΣΗΜΕΙΩΣΗ Για γυαλιστερό χαρτί, είναι σημαντικό να επιλέξετε έναν τύπο γυαλιστερού χαρτιού, καθώς ο εκτυπωτής προσαρμόζει τη χρήση του μελανιού για γυαλιστερό χαρτί.

#### Διαφανές ή ημιδιαφανές φιλμ

Μπορείτε να χρησιμοποιήσετε διαυγές ή ματ φιλμ.

Αν το χαρτί είναι διαφανές φιλμ (για παράδειγμα, διαφάνεια), επιλέξτε τον τύπο χαρτιού Film (Φιλμ) > Transparent/Clear film (Διαφανές/Διαυγές φιλμ).

Αν το χαρτί είναι ημιδιαφανές φιλμ (για παράδειγμα, τεχνικό χαρτί), επιλέξτε τον τύπο χαρτιού Film (Φιλμ) > Matte film (Ματ φιλμ).

#### Φωτογραφικό χαρτί

Υπάρχουν διάφοροι τύποι φινιρίσματος φωτογραφικού χαρτιού που μπορείτε να εφαρμόσετε.

Αν το χαρτί είναι φωτογραφικό χαρτί, χρησιμοποιήστε την κατηγορία Photo Paper (Φωτογραφικό χαρτί). Για γυαλιστερό ή ημι-γυαλιστερό χαρτί, επιλέξτε τον τύπο χαρτιού Photo Gloss Paper (Φωτογραφικό γυαλιστερό χαρτί). Για ημιγυαλιστερό, σατινέ, περλέ ή στιλπνό φινίρισμα, επιλέξτε τον τύπο χαρτιού Photo Semi-gloss/Satin Paper (Φωτογραφικό ημιγυαλιστερό/σατινέ χαρτί).

Για να αυξήσετε την γκάμα των φωτογραφικών χαρτιών, επιλέξτε τον τύπο χαρτιού HP Universal Gloss Photo Paper (Γυαλιστερό φωτογραφικό χαρτί γενικής χρήσης HP) ή HP Universal Satin Photo Paper (Σατέν φωτογραφικό χαρτί γενικής χρήσης HP), ανάλογα με το φινίρισμα.

#### Χαρτί Bond και χαρτί με επίστρωση ή τεχνικό

Η επιλογή του τύπου χαρτιού για γενικό χαρτί εξαρτάται από τη δυνατότητα απορρόφησης μελάνης του χαρτιού.

- Για χαρτί αντιγραφής, επιλέξτε τον τύπο χαρτιού Natural Tracing Paper < 65 g/m2 (Χαρτί αντιγραφής) ή Natural Tracing Paper > 65 g/m2 (Χαρτί αντιγραφής), ανάλογα με το βάρος του χαρτιού.
- Για λεπτά χαρτιά (< 90 g/m<sup>2</sup>) ή χαρτιά χωρίς επίστρωση (π.χ. απλό χαρτί ή bright white), επιλέξτε τον τύπο χαρτιού Bond and Coated Paper (Χαρτί Bond και χαρτί με επίστρωση) > Plain Paper (Απλό χαρτί). Μπορείτε επίσης να επιλέξετε Recycled Bond Paper (Ανακυκλωμένο χαρτί Bond).
- Για ελαφριά χαρτιά με επίστρωση (< 110 g/m<sup>2</sup>), επιλέξτε τον τύπο χαρτιού Bond and Coated Paper (Χαρτί Bond και με επίστρωση) > HP Coated Paper (Χαρτί HP με επίστρωση).
- Για βαριά χαρτιά με επίστρωση (< 200 g/m<sup>2</sup>), επιλέξτε τον τύπο χαρτιού **Bond and Coated Paper** (Χαρτί Bond και χαρτί με επίστρωση) > Heavyweight Coated Paper (Βαρύ χαρτί με επίστρωση).

#### Η μαύρη μελάνη αφαιρείται εύκολα όταν το αγγίζετε

Αυτό συμβαίνει όταν το χαρτί σας δεν είναι συμβατό με ματ μαύρη μελάνη.

Για να χρησιμοποιήσετε έναν βελτιστοποιημένο συνδυασμό μελάνης, επιλέξτε τον τύπο χαρτιού Photo Paper (Φωτογραφικό χαρτί) > Photo Gloss Paper (Φωτογραφικό γυαλιστερό χαρτί).

### Μετά την εκτύπωση, το χαρτί έχει ζάρες ή υπάρχει πάρα πολλή μελάνη

Αυτό συμβαίνει όταν χρησιμοποιείται πάρα πολύ μελάνη.

Για να χρησιμοποιείται λιγότερη μελάνη, επιλέξτε μια κατηγορία πιο λεπτού χαρτιού. Οι κατηγορίες ματ χαρτιού από το λεπτότερο προς το παχύτερο είναι:

- Plain Paper (Απλό χαρτί)
- Coated Paper (Χαρτί με επίστρωση)
- Heavyweight Coated Paper (Βαρύ χαρτί με επίστρωση)

Για άλλα προβλήματα ποιότητας εκτύπωσης, ανατρέξτε στην ενότητα [Αντιμετώπιση προβλημάτων ποιότητας](#page-102-0)  [στην εκτύπωση](#page-102-0) στη σελίδα 95.

### Ο εκτυπωτής εκτύπωσε σε λάθος τύπο χαρτιού

Αυτό συμβαίνει όταν ο εκτυπωτής εκτυπώνει την εργασία πριν μπορέσετε να τοποθετήσετε το επιθυμητό χαρτί.

Μπορεί να έχετε επιλέξει Printer Settings (Ρυθμίσεις εκτυπωτή) για τον Paper Type (Τύπο χαρτιού) στο πρόγραμμα οδήγησης του εκτυπωτή.

Όταν έχετε επιλέξει Use Printer Settings (Χρήση των ρυθμίσεων εκτυπωτή), ο εκτυπωτής θα εκτυπώσει αμέσως σε οποιοδήποτε χαρτί είναι τοποθετημένο. Τοποθετήστε το επιθυμητό χαρτί, ανατρέξτε στην ενότητα [Χειρισμός χαρτιού](#page-36-0) στη σελίδα 29 και επιλέξτε τον τύπο χαρτιού στο πρόγραμμα οδήγησης.

- Από το παράθυρο διαλόγου του προγράμματος οδήγησης στα Windows: Επιλέξτε τον τύπο χαρτιού από τη λίστα Paper Type (Τύπος χαρτιού).
- Στο παράθυρο διαλόγου Print (Εκτύπωση) του Mac OS X: Επιλέξτε τον πίνακα Paper/Quality (Χαρτί/Ποιότητα) και στη λίστα Paper Type (Τύπος χαρτιού), επιλέξτε τον τύπο χαρτιού.

ΣΗΜΕΙΩΣΗ Η επιλογή Use Printer Settings (Χρήση των ρυθμίσεων εκτυπωτή) είναι η προεπιλογή του προγράμματος οδήγησης.

### Ασυμφωνία χαρτιού

Εάν το χαρτί που είναι τοποθετημένο στον εκτυπωτή δεν είναι κατάλληλο για μια συγκεκριμένη εργασία, ο εκτυπωτής σταματά και περιμένει να αποφασίσετε τι θέλετε να κάνετε. Υπάρχουν διάφοροι τρόποι με τους οποίους το τοποθετημένο χαρτί μπορεί να θεωρηθεί μη κατάλληλο.

- Ο τύπος χαρτιού δεν είναι αυτός που έχει καθοριστεί για την εργασία.
- Η προέλευση χαρτιού (ρολό, δίσκος πολλαπλών φύλλων ή χειροκίνητη τροφοδοσία) δεν είναι αυτή που έχει καθοριστεί για την εργασία.
- Το μέγεθος χαρτιού είναι μικρότερο από αυτό που έχει καθοριστεί για την εργασία.

Εάν δεν έχετε καθορίσει αυτά τα στοιχεία για μια συγκεκριμένη εργασία, ο εκτυπωτής θα εκτυπώσει σε όποιο χαρτί υπάρχει τοποθετημένο.

Εάν ο εκτυπωτής σταματήσει για ασυμφωνία χαρτιού, μπορείτε να επιλέξετε μία από τις ακόλουθες εναλλακτικές:

- Τοποθέτηση του σωστού χαρτιού και συνέχιση της εκτύπωσης.
- Εκτύπωση της εργασίας στο ήδη τοποθετημένο χαρτί. Η εκτύπωση μπορεί να περικοπεί εάν το χαρτί δεν είναι αρκετά μεγάλο.
- Ακύρωση της εργασίας.

## Εμπλοκή ρολού

Όταν παρουσιαστεί εμπλοκή χαρτιού, συνήθως εμφανίζεται το μήνυμα στην οθόνη του μπροστινού πίνακα.

1. Ανοίξτε το κάλυμμα ρολού.

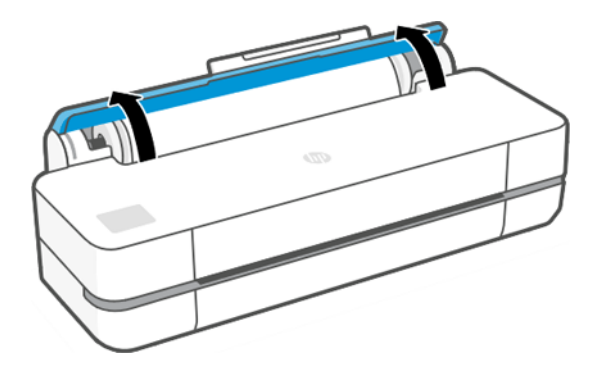

2. Ανοίξτε την κύρια θύρα.

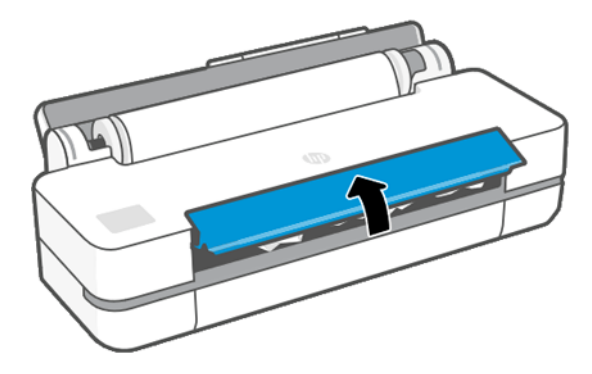

3. Τυλίξτε ξανά το ρολό για να σχηματίσετε βρόχο. Κόψτε το χαρτί, εάν χρειάζεται.

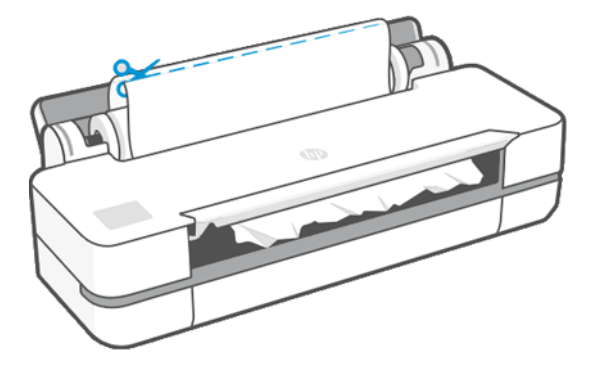

4. Αφαιρέστε προσεκτικά όσο από το μπλοκαρισμένο χαρτί μπορείτε από το επάνω μέρος του εκτυπωτή.

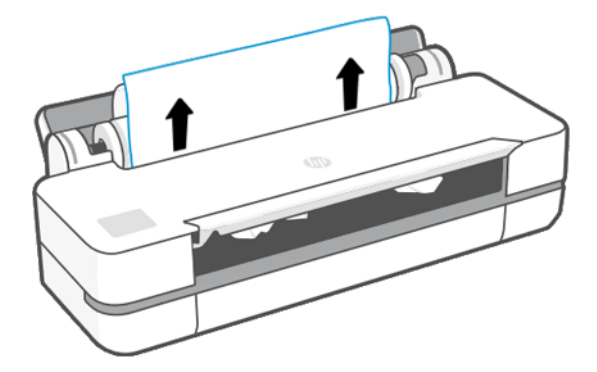

5. Αφαιρέστε προσεκτικά τυχόν μπλοκαρισμένο χαρτί από το μπροστινό παράθυρο.

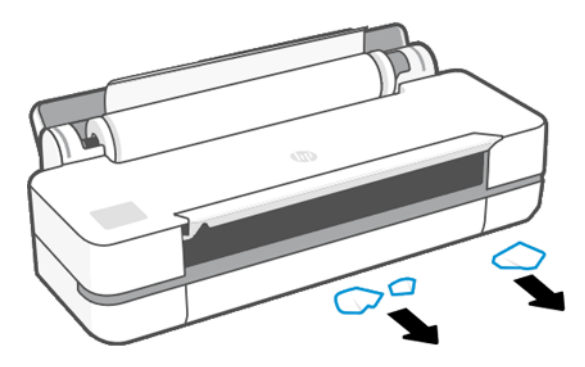

- 6. Επανατοποθετήστε το ρολό ή τοποθετήστε ένα καινούριο φύλλο, ανατρέξτε στην ενότητα [Χειρισμός](#page-36-0) χαρτιού [στη σελίδα 29.](#page-36-0)
- ΣΗΜΕΙΩΣΗ Εάν διαπιστώσετε ότι εξακολουθεί να υπάρχει χαρτί που εμποδίζει μέσα στον εκτυπωτή, ξεκινήστε πάλι τη διαδικασία και αφαιρέστε προσεκτικά όλα τα κομμάτια χαρτιού. Μπορεί να χρειαστεί να αφαιρέσετε τον δίσκο πολλαπλών φύλλων (βλ. [Εμπλοκή στο δίσκο πολλαπλών φύλλων](#page-97-0) στη σελίδα 90).

### Αποτροπή εμπλοκής

Ανάλογα με τον τύπο του υποστρώματος, την κατάσταση ρολού, τις περιβαλλοντικές συνθήκες, το περιεχόμενο της εικόνας, τον τρόπο εκτύπωσης κ.λπ. μπορεί να προληφθεί η εμπλοκή με το άνοιγμα της κύριας πόρτας μέχρι το μέσο.

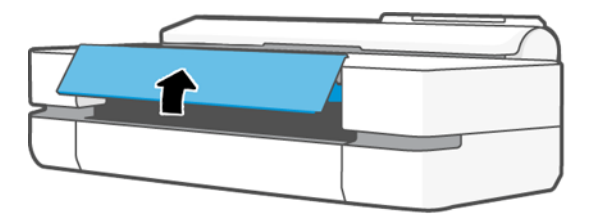

<span id="page-97-0"></span>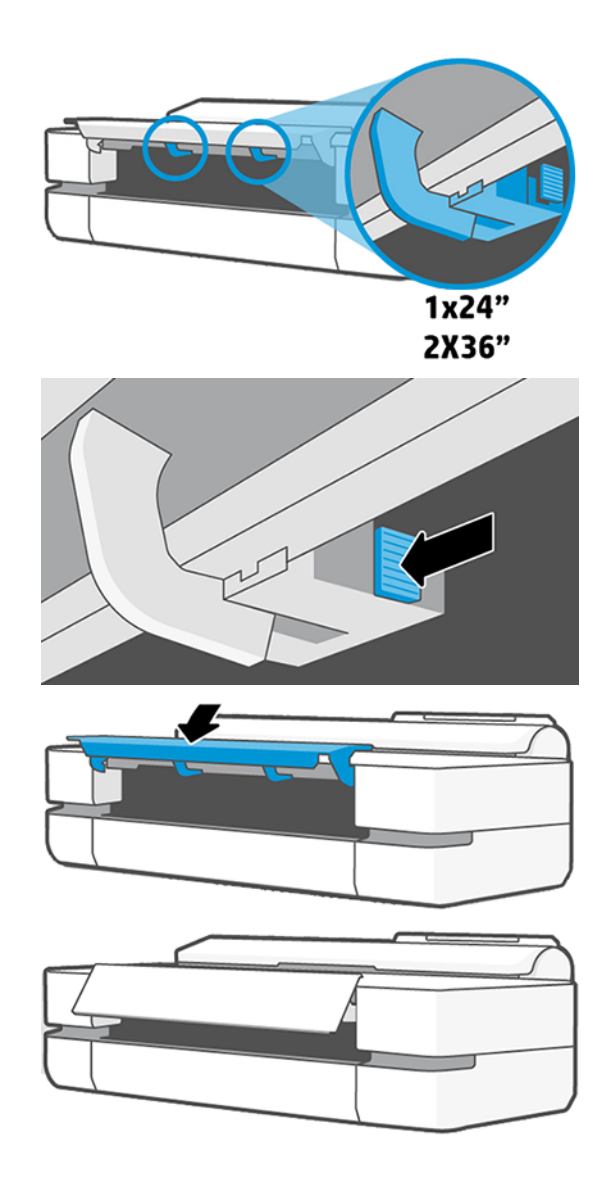

### Εμπλοκή στο δίσκο πολλαπλών φύλλων

Το χαρτί μπορεί να έχει εμπλοκή στον δίσκο πολλαπλών φύλλων για διάφορους λόγους και υπάρχουν βήματα που πρέπει να ακολουθήσετε για να διορθώσετε το πρόβλημα.

Προχωρήστε ως εξής:

- 1. Αφαιρέστε όσο χαρτί μπορείτε από τον δίσκο πολλαπλών φύλλων.
- 2. Ωθήστε προς τα κάτω τις προεκτάσεις του δίσκου πολλαπλών φύλλων, ώστε να μπορείτε να τον χειριστείτε πιο εύκολα.

3. Ξεκλειδώστε τον δίσκο χρησιμοποιώντας τον περιστροφικό διακόπτη που βρίσκεται στο πίσω μέρος.

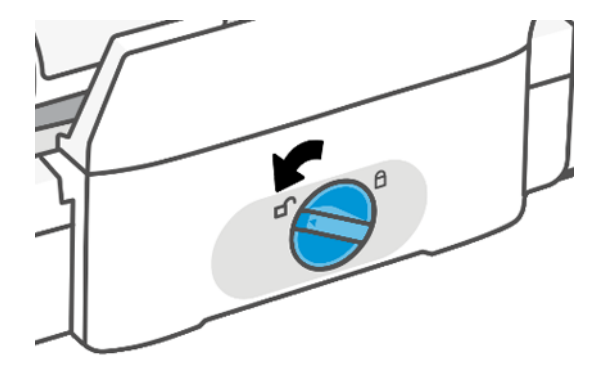

4. Τραβήξτε τον δίσκο προς τα έξω.

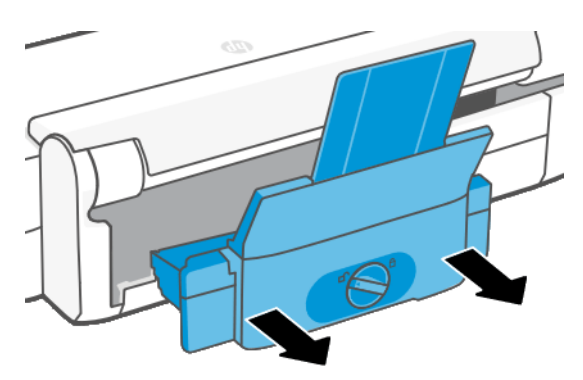

5. Αφαιρέστε από το δίσκο όλο το χαρτί.

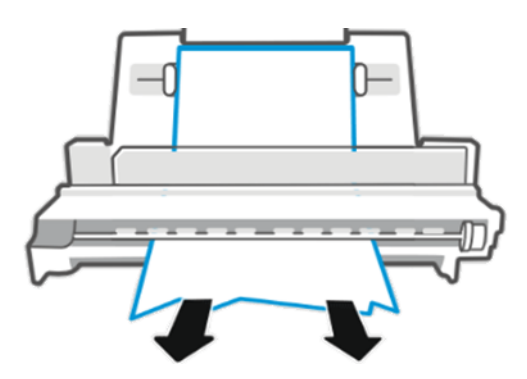

6. Τοποθετήστε ξανά τον δίσκο.

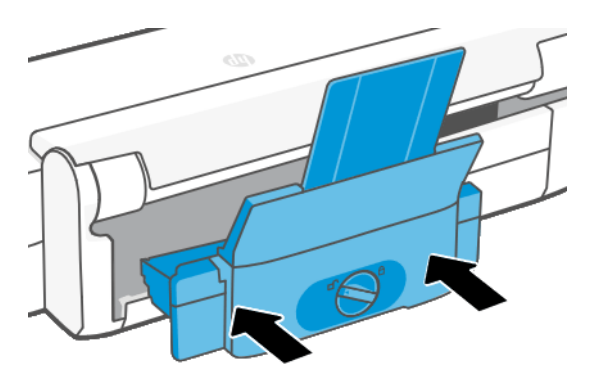

7. Κλειδώστε τον δίσκο.

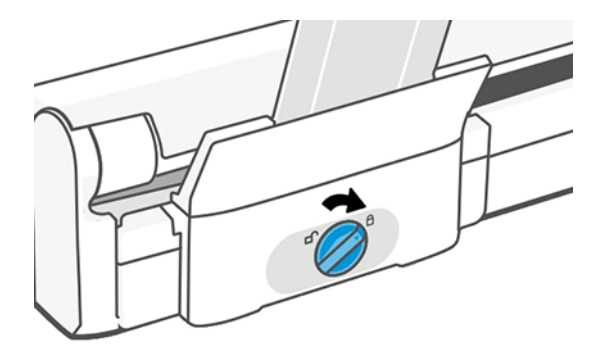

## Μια λωρίδα παραμένει στο δίσκο εξόδου και προκαλεί εμπλοκές

Εάν έχει κοπεί ένα μικρό κομμάτι χαρτιού, όπως πριν από την εκτύπωση σε νέο ρολό ή μετά τη χρήση της επιλογής του μπροστινού πίνακα Form feed and cut (Τροφοδοσία και κοπή), η κομμένη λωρίδα παραμένει στον δίσκο εξόδου. Μόνον όταν ο εκτυπωτής δεν εκτυπώνει, πλησιάστε στον δίσκο και αφαιρέστε τη λωρίδα.

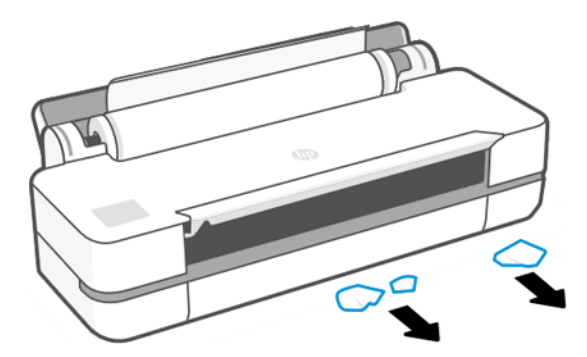

### Ο εκτυπωτής εμφανίζει την ένδειξη ότι δεν υπάρχει χαρτί ενώ υπάρχει διαθέσιμο χαρτί

Εάν το ρολό έχει χαλαρώσει στο κέντρο, δεν θα τροφοδοτηθεί σωστά και ο εκτυπωτής δεν θα φορτώσει το χαρτί. Εάν είναι δυνατό, σφίξτε το χαρτί στο κέντρο ή τοποθετήστε νέο ρολό.

### Οι εκτυπώσεις δεν πέφτουν τακτικά στο καλάθι

Υπάρχουν βήματα που μπορείτε να ακολουθήσετε αν υπάρχει πρόβλημα με τον κάδο.

- Βεβαιωθείτε ότι το καλάθι είναι σωστά τοποθετημένο.
- Βεβαιωθείτε ότι το καλάθι είναι ανοιχτό.
- Βεβαιωθείτε ότι το καλάθι δεν είναι γεμάτο.
- Το χαρτί έχει συχνά την τάση να καμπυλώνει στα άκρα του ρολού, προκαλώντας προβλήματα στην έξοδο. Φορτώστε νέο ρολό ή αφαιρέστε τις εκτυπώσεις με το χέρι καθώς ολοκληρώνονται.

### Το φύλλο παραμένει στον εκτυπωτή αφού ολοκληρωθεί η εκτύπωση

Ο εκτυπωτής κρατάει το χαρτί ώστε να στεγνώσει μετά την εκτύπωση.

Ανατρέξτε στην ενότητα [Αλλαγή χρόνου στεγνώματος](#page-42-0) στη σελίδα 35. Εάν το χαρτί εξέλθει μερικώς μετά από το χρόνο στεγνώματος, τραβήξτε μαλακά το φύλλο έξω από τον εκτυπωτή. Εάν η αυτόματη κοπή είναι απενεργοποιημένη, χρησιμοποιήστε την επιλογή Form feed and cut (Τροφοδοσία και αποκοπή φόρμας) στον μπροστινό πίνακα, βλ. [Τροφοδοσία φορμών και τροφοδοσία φορμών και αποκοπή](#page-43-0) στη σελίδα 36.

### Το χαρτί κόβεται αφού ολοκληρωθεί η εκτύπωση

Από προεπιλογή, ο εκτυπωτής κόβει το χαρτί όταν ολοκληρωθεί ο χρόνος στεγνώματος. Μπορείτε να απενεργοποιήσετε το μηχανισμό κοπής.

Βλ. [Αλλαγή χρόνου στεγνώματος](#page-42-0) στη σελίδα 35. Μπορείτε να απενεργοποιήσετε το μηχανισμό κοπής, βλ. [Απενεργοποίηση και ενεργοποίηση της αυτόματης κοπής](#page-43-0) στη σελίδα 36.

### Ο κόπτης δεν κόβει σωστά

Από προεπιλογή, ο εκτυπωτής έχει ρυθμιστεί για αυτόματη κοπή του χαρτιού όταν συμπληρωθεί ο χρόνος στεγνώματος.

Εάν ο μηχανισμός κοπής είναι ενεργοποιημένος αλλά δεν κόβει σωστά, βεβαιωθείτε ότι η ράγα του είναι καθαρή και απομακρύνετε τυχόν εμπόδια και ελέγξτε εάν υπάρχουν κομμάτια χαρτιού στην εγκοπή του.

### Το ρολό είναι χαλαρό επάνω στον άξονα

Ίσως πρέπει να αντικαταστήσετε ή να τοποθετήσετε ξανά το ρολό.

# <span id="page-102-0"></span>Αντιμετώπιση προβλημάτων ποιότητας στην 12 εκτύπωση

Παρέχονται αναλυτικές οδηγίες για να σας βοηθήσουν να εντοπίσετε και να επιλύσετε το πρόβλημα.

## Γενικές συμβουλές εκτύπωσης

Για να επιτύχετε την καλύτερη απόδοση του εκτυπωτή σας, χρησιμοποιήστε αποκλειστικά τα γνήσια αναλώσιμα και εξαρτήματα του κατασκευαστή.

- Τα γνήσια αναλώσιμα και εξαρτήματα του κατασκευαστή έχουν ελεγχθεί λεπτομερώς, ώστε να εξασφαλίζουν απόδοση χωρίς προβλήματα και εκτυπώσεις άριστης ποιότητας. Για λεπτομέρειες σχετικά με τα προτεινόμενα χαρτιά, δείτε [Παραγγελία χαρτιού](#page-88-0) στη σελίδα 81.
- Βεβαιωθείτε ότι ο τύπος χαρτιού που είναι επιλεγμένος στον μπροστινό πίνακα είναι ο ίδιος με τον τύπο χαρτιού που είναι τοποθετημένο στον εκτυπωτή (ανατρέξτε στην ενότητα [Προβολή πληροφοριών για το](#page-41-0)  χαρτί [στη σελίδα 34\)](#page-41-0). Επίσης, βεβαιωθείτε ότι ο τύπος χαρτιού που είναι επιλεγμένος στο λογισμικό είναι ο ίδιος με τον τύπο χαρτιού που είναι τοποθετημένο στον εκτυπωτή.
- ΠΡΟΣΟΧΗ Αν έχετε επιλέξει λανθασμένο τύπο χαρτιού, μπορεί να αντιμετωπίσετε χαμηλή ποιότητα εκτύπωσης και λανθασμένα χρώματα, ίσως και βλάβη στην κεφαλή εκτύπωσης.
- Ελέγξτε ότι χρησιμοποιείτε τις πιο κατάλληλες ρυθμίσεις ποιότητας εκτύπωσης για τους σκοπούς σας (δείτε Εκτύπωση [στη σελίδα 37](#page-44-0) (Εκτύπωση)). Είναι πιθανό να δείτε χαμηλότερη ποιότητα εκτύπωσης εάν έχετε ρυθμίσει το επίπεδο ποιότητας σε (Fast (Γρήγορη).
- Βεβαιωθείτε ότι οι περιβαλλοντικές συνθήκες (θερμοκρασία, υγρασία) είναι στις προτεινόμενες τιμές. Ανατρέξτε στην ενότητα [Περιβαλλοντικές προδιαγραφές](#page-137-0) στη σελίδα 130.

### Δημιουργία οριζόντιων γραμμών κατά μήκος της εικόνας (δημιουργία λωρίδων)

Εάν στην εικόνα που έχετε εκτυπώσει υπάρχουν πρόσθετες οριζόντιες γραμμές, όπως φαίνεται στην παρακάτω φωτογραφία (το χρώμα μπορεί να διαφέρει).

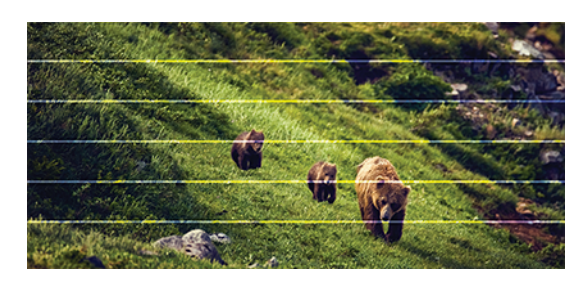

1. Ελέγξτε ότι ο τύπος χαρτιού που έχετε τοποθετήσει αντιστοιχεί στον τύπο χαρτιού που είναι επιλεγμένος στον μπροστινό πίνακα και στο λογισμικό. Ανατρέξτε στην ενότητα [Προβολή πληροφοριών για το χαρτί](#page-41-0) [στη σελίδα 34](#page-41-0).

- 2. Βεβαιωθείτε ότι χρησιμοποιείτε τις κατάλληλες ρυθμίσεις ποιότητας εκτύπωσης για τους σκοπούς σας (ανατρέξτε στην ενότητα Εκτύπωση [στη σελίδα 37\)](#page-44-0). Σε ορισμένες περιπτώσεις, μπορείτε να ξεπεράσετε ένα πρόβλημα ποιότητας εκτύπωσης επιλέγοντας ένα υψηλότερο επίπεδο ποιότητας εκτύπωσης. Για παράδειγμα, εάν έχετε ορίσει το ρυθμιστικό ποιότητας εκτύπωσης στη θέση Fast (Γρήγορη), δοκιμάστε να το μεταφέρετε στη θέση Best (Βέλτιστη).
- 3. Εκτυπώστε την αναφορά διαγνωστικού ελέγχου ποιότητας εκτύπωσης. Ανατρέξτε στην ενότητα [Για να](#page-77-0) [εκτυπώσετε την αναφορά διαγνωστικού ελέγχου ποιότητας εκτύπωσης](#page-77-0) στη σελίδα 70.
- 4. Εάν η κεφαλή εκτύπωσης δεν λειτουργεί σωστά, εκτελέστε βαθμονόμηση της προώθησης χαρτιού: βλ. [Επαναβαθμονόμηση της προώθησης χαρτιού](#page-83-0) στη σελίδα 76.

Εάν το πρόβλημα παραμένει παρ' όλες τις παραπάνω ενέργειες, επικοινωνήστε με τον αντιπρόσωπο εξυπηρέτησης πελατών για περαιτέρω υποστήριξη.

### Οι γραμμές είναι πολύ παχιές, πολύ λεπτές ή λείπουν

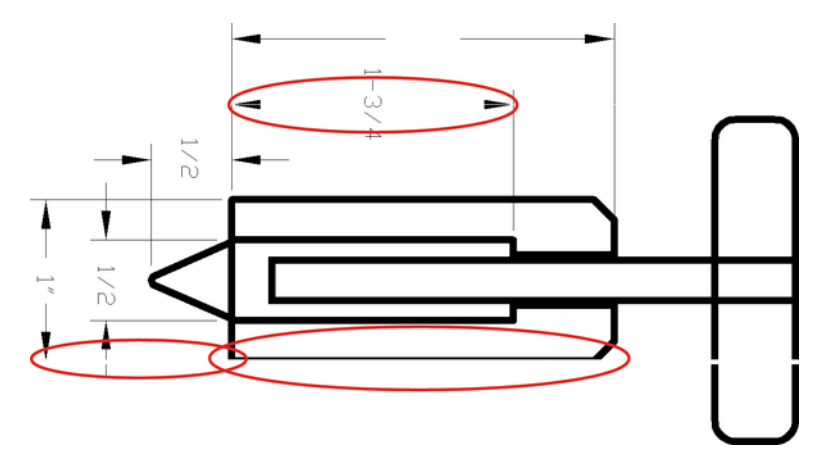

Επιλέξτε τον τύπο και τις ρυθμίσεις χαρτιού και εκτελέστε μια αναφορά.

- 1. Ελέγξτε ότι ο τύπος χαρτιού που έχετε τοποθετήσει αντιστοιχεί στον τύπο χαρτιού που είναι επιλεγμένος στον μπροστινό πίνακα και στο λογισμικό. Ανατρέξτε στην ενότητα [Προβολή πληροφοριών για το χαρτί](#page-41-0)  [στη σελίδα 34](#page-41-0).
- 2. Βεβαιωθείτε ότι χρησιμοποιείτε τις κατάλληλες ρυθμίσεις ποιότητας εκτύπωσης για τους σκοπούς σας (βλ. Εκτύπωση [στη σελίδα 37](#page-44-0) (Εκτύπωση)). Προσπαθήστε να ενεργοποιήσετε την επιλογή **Maximum detail** (Μέγιστη λεπτομέρεια) (εάν διατίθεται στις ρυθμίσεις Color and Quality (Χρώμα και ποιότητα)).
- 3. Εάν οι γραμμές είναι πολύ λεπτές ή λείπουν, εκτυπώστε την αναφορά διαγνωστικού ελέγχου ποιότητας εκτύπωσης. Βλ. [Για να εκτυπώσετε την αναφορά διαγνωστικού ελέγχου ποιότητας εκτύπωσης](#page-77-0) στη [σελίδα 70](#page-77-0) .
- 4. Εάν το πρόβλημα εξακολουθεί, εκτελέστε βαθμονόμηση της προώθησης χαρτιού: βλ. [Επαναβαθμονόμηση](#page-83-0) [της προώθησης χαρτιού](#page-83-0) στη σελίδα 76.

Εάν το πρόβλημα παραμένει παρ' όλες τις παραπάνω ενέργειες, επικοινωνήστε με τον αντιπρόσωπο εξυπηρέτησης πελατών για περαιτέρω υποστήριξη.

## Οι γραμμές εμφανίζονται με διαβάθμιση ή ασυνέχεια

Ελέγξτε την πρωτότυπη εικόνα και τις ρυθμίσεις ποιότητας εκτύπωσης.

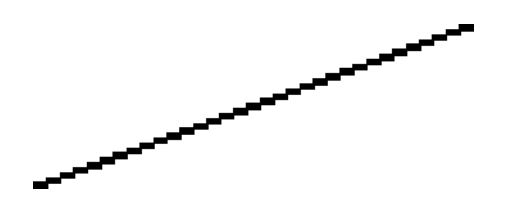

- 1. Το πρόβλημα μπορεί να ενυπάρχει στην εικόνα. Επιχειρήστε να βελτιώσετε την εικόνα με την εφαρμογή που χρησιμοποιείτε στην επεξεργασία της.
- 2. Βεβαιωθείτε ότι χρησιμοποιείτε τις κατάλληλες ρυθμίσεις ποιότητας εκτύπωσης. Ανατρέξτε στην ενότητα Εκτύπωση [στη σελίδα 37.](#page-44-0)
- 3. Ενεργοποιήστε την επιλογή Maximum detail (Μέγιστη λεπτομέρεια) (αν διατίθεται στις ρυθμίσεις Color and Quality (Χρώμα και ποιότητα)).

### Οι γραμμές εκτυπώνονται διπλές ή με λανθασμένα χρώματα

Το πρόβλημα αυτό ενδέχεται να παρουσιάζει διάφορα συμπτώματα.

Οι έγχρωμες γραμμές εκτυπώνονται διπλές, με διαφορετικά χρώματα.

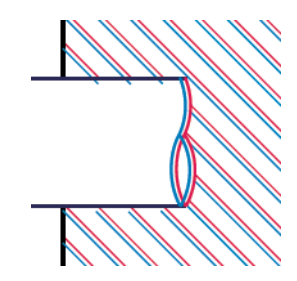

Τα πλαίσια των έγχρωμων τμημάτων δεν έχουν το σωστό χρώμα.

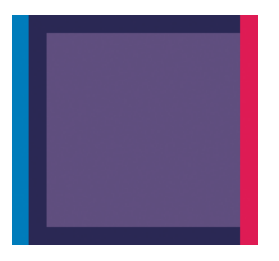

Για να διορθώσετε αυτό το είδος προβλήματος, εκτυπώστε την αναφορά διαγνωστικού ελέγχου ποιότητας εκτύπωσης και ευθυγραμμίστε την κεφαλή εκτύπωσης, εάν αυτό συστήνεται στην αναφορά. Ανατρέξτε στην ενότητα [Για να εκτυπώσετε την αναφορά διαγνωστικού ελέγχου ποιότητας εκτύπωσης](#page-77-0) στη σελίδα 70.

### Οι γραμμές είναι ασυνεχείς

Ελέγξτε τις ρυθμίσεις ποιότητας εκτύπωσης και εκτυπώστε μια αναφορά διαγνωστικού ελέγχου ποιότητας εκτύπωσης.

- 1. Βεβαιωθείτε ότι χρησιμοποιείτε τις κατάλληλες ρυθμίσεις ποιότητας εκτύπωσης. Ανατρέξτε στην ενότητα Εκτύπωση [στη σελίδα 37.](#page-44-0)
- 2. Εκτυπώστε την αναφορά διαγνωστικού ελέγχου ποιότητας εκτύπωσης και ευθυγραμμίστε την κεφαλή εκτύπωσης, εάν αυτό συστήνεται στην αναφορά. Ανατρέξτε στην ενότητα [Για να εκτυπώσετε την](#page-77-0) [αναφορά διαγνωστικού ελέγχου ποιότητας εκτύπωσης](#page-77-0) στη σελίδα 70.

### Οι γραμμές είναι θολές

Η υγρασία μπορεί να προκαλέσει διαποτισμό της μελάνης στο χαρτί, δημιουργώντας θολές ή θαμπές γραμμές.

Δοκιμάστε τα εξής:

- 1. Βεβαιωθείτε ότι οι περιβαλλοντικές συνθήκες (θερμοκρασία, υγρασία) είναι κατάλληλες για εκτυπώσεις υψηλής ποιότητας. Ανατρέξτε στην ενότητα [Περιβαλλοντικές προδιαγραφές](#page-137-0) στη σελίδα 130.
- 2. Ελέγξτε ότι ο τύπος χαρτιού που έχετε επιλέξει στον μπροστινό πίνακα είναι ο ίδιος με τον τύπο χαρτιού που χρησιμοποιείτε. Ανατρέξτε στην ενότητα [Προβολή πληροφοριών για το χαρτί](#page-41-0) στη σελίδα 34.
- 3. Δοκιμάστε να χρησιμοποιήσετε έναν πιο χοντρό τύπο χαρτιού, όπως είναι το HP Heavyweight Coated Paper.
- 4. Επιλέξτε χαμηλότερη ποιότητα εκτύπωσης (π.χ. Fast (Γρήγορη)). Ο εκτυπωτής θα χρησιμοποιεί τότε λιγότερο μελάνι.
- 5. Επιλέξτε έναν τύπο χαρτιού λίγο πιο λεπτό από το χαρτί που έχετε τοποθετήσει. Έτσι ο εκτυπωτής θα χρησιμοποιεί λιγότερη μελάνη. Δείτε παρακάτω μερικά παραδείγματα δειγμάτων χαρτιού σε αύξουσα σειρά πάχους: Απλό χαρτί, Χαρτί με επίστρωση, Heavyweight Coated Paper.
- 6. Εάν χρησιμοποιείτε γυαλιστερό χαρτί, αλλάξτε σε διαφορετικό τύπο γυαλιστερού χαρτιού.
- 7. Εκτυπώστε την αναφορά διαγνωστικού ελέγχου ποιότητας εκτύπωσης και ευθυγραμμίστε την κεφαλή εκτύπωσης, εάν αυτό συστήνεται στην αναφορά. Ανατρέξτε στην ενότητα [Για να εκτυπώσετε την](#page-77-0) [αναφορά διαγνωστικού ελέγχου ποιότητας εκτύπωσης](#page-77-0) στη σελίδα 70.

## Τα μήκη των γραμμών δεν είναι ακριβή

Αν έχετε μετρήσει τις εκτυπωμένες γραμμές και θεωρείτε ότι τα μήκη δεν είναι αρκετά ακριβή για τους σκοπούς σας, μπορείτε να δοκιμάσετε να βελτιώσετε την ακρίβεια μήκους γραμμής.

Δοκιμάστε τα εξής:

1. Εκτυπώστε σε Ματ φιλμ HP, για το οποίο έχει καθοριστεί η ακρίβεια μήκους γραμμής. Βλ. [Προδιαγραφές](#page-134-0) λειτουργίας [στη σελίδα 127](#page-134-0).

Το φιλμ Polyester είναι περίπου δέκα φορές πιο σταθερό όσον αφορά τις διαστάσεις από το χαρτί. Ωστόσο, αν χρησιμοποιήσετε πιο λεπτό ή πιο χοντρό φιλμ από το Ματ φιλμ HP, θα μειωθεί η ακρίβεια μήκους γραμμής.

- 2. Ρυθμίστε την ποιότητα εκτύπωσης σε Best (Βέλτιστη).
- 3. Διατηρήστε τη θερμοκρασία δωματίου σταθερή μεταξύ 10 και 30°C (50 και 86°F).
- 4. Φορτώστε το ρολό του φιλμ και αφήστε το πέντε λεπτά πριν να εκτυπώσετε.
- 5. Αν και πάλι δεν είστε ικανοποιημένοι, δοκιμάστε να βαθμονομήσετε ξανά την προώθηση χαρτιού. Ανατρέξτε στην ενότητα [Επαναβαθμονόμηση της προώθησης χαρτιού](#page-83-0) στη σελίδα 76.

### Ολόκληρη η εικόνα είναι θολή ή κοκκώδης

Υπάρχουν ορισμένα βήματα και έλεγχοι που μπορείτε να κάνετε για να αντιμετωπίσετε αυτό το πρόβλημα. Επιλέξτε το χαρτί, τις ρυθμίσεις, εκτελέστε αναφορές για να βρείτε το πρόβλημα κ.λπ

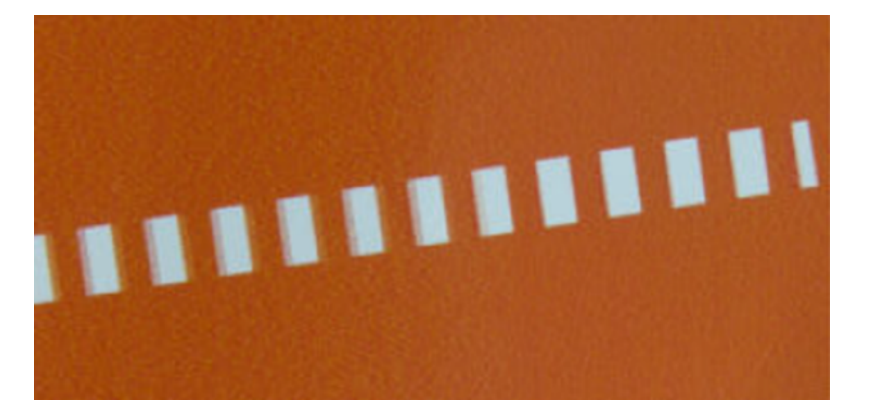

- 1. Ελέγξτε ότι ο τύπος χαρτιού που έχετε τοποθετήσει αντιστοιχεί στον τύπο χαρτιού που είναι επιλεγμένος στον μπροστινό πίνακα και στο λογισμικό. Ανατρέξτε στην ενότητα [Προβολή πληροφοριών για το χαρτί](#page-41-0) [στη σελίδα 34](#page-41-0).
- 2. Ελέγξτε ότι εκτυπώνετε στην σωστή πλευρά του χαρτιού.
- 3. Βεβαιωθείτε ότι χρησιμοποιείτε τις κατάλληλες ρυθμίσεις ποιότητας εκτύπωσης (βλ. [Εκτύπωση](#page-44-0) στη [σελίδα 37](#page-44-0) (Εκτύπωση)). Σε ορισμένες περιπτώσεις, μπορείτε να ξεπεράσετε ένα πρόβλημα ποιότητας εκτύπωσης επιλέγοντας ένα υψηλότερο επίπεδο ποιότητας εκτύπωσης. Για παράδειγμα, εάν έχετε ορίσει την ποιότητα εκτύπωσης σε Fast (Γρήγορη), δοκιμάστε να χρησιμοποιήσετε την επιλογή Best (Βέλτιστη).
- 4. Εκτυπώστε την αναφορά διαγνωστικού ελέγχου ποιότητας εκτύπωσης και ευθυγραμμίστε την κεφαλή εκτύπωσης, εάν αυτό συστήνεται στην αναφορά. Βλ. [Για να εκτυπώσετε την αναφορά διαγνωστικού](#page-77-0) [ελέγχου ποιότητας εκτύπωσης](#page-77-0) στη σελίδα 70.
- 5. Εάν το πρόβλημα εξακολουθεί, εκτελέστε βαθμονόμηση της προώθησης χαρτιού: βλ. [Επαναβαθμονόμηση](#page-83-0) [της προώθησης χαρτιού](#page-83-0) στη σελίδα 76.

Εάν το πρόβλημα παραμένει παρ' όλες τις παραπάνω ενέργειες, επικοινωνήστε με τον αντιπρόσωπο εξυπηρέτησης πελατών για περαιτέρω υποστήριξη.

### Μη επίπεδο χαρτί

Εάν το χαρτί δεν είναι επίπεδο όταν εξέρχεται από τον εκτυπωτή αλλά παρουσιάζει ελαφρύ κυματισμό, πιθανώς θα παρατηρήσετε ελαττώματα στην εκτυπωμένη εικόνα, όπως είναι οι κάθετες λωρίδες. Αυτό μπορεί να συμβεί όταν χρησιμοποιείτε λεπτό χαρτί, το οποίο διαποτίζεται από τη μελάνη.

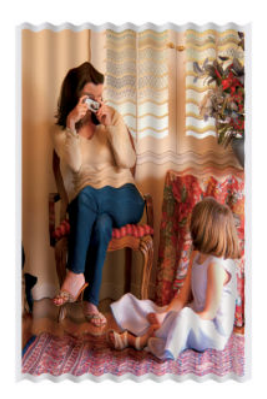

- 1. Ελέγξτε ότι ο τύπος χαρτιού που έχετε τοποθετήσει αντιστοιχεί στον τύπο χαρτιού που είναι επιλεγμένος στον μπροστινό πίνακα και στο λογισμικό. Ανατρέξτε στην ενότητα [Προβολή πληροφοριών για το χαρτί](#page-41-0)  [στη σελίδα 34](#page-41-0).
- 2. Δοκιμάστε να χρησιμοποιήσετε έναν πιο παχύ τύπο χαρτιού, όπως είναι το HP Heavyweight Coated Paper.
- 3. Επιλέξτε χαμηλότερη ποιότητα εκτύπωσης (π.χ. Fast (Γρήγορη)). Ο εκτυπωτής θα χρησιμοποιεί τότε λιγότερο μελάνι.
- 4. Επιλέξτε έναν τύπο χαρτιού λίγο πιο λεπτό από το χαρτί που έχετε τοποθετήσει. Έτσι ο εκτυπωτής θα χρησιμοποιεί λιγότερη μελάνη. Δείτε παρακάτω μερικά παραδείγματα δειγμάτων χαρτιού σε αύξουσα σειρά πάχους: Απλό χαρτί, Χαρτί με επίστρωση, Heavyweight Coated Paper.

### Η εκτύπωση έχει γδαρσίματα ή χαρακιές

Μπορεί να δημιουργούνται γδαρσίματα ή γρατσουνιές στη μαύρη μελάνη, όταν το αγγίζετε με το δάχτυλο, στυλό ή κάποιο άλλο αντικείμενο. Αυτό είναι ιδιαίτερα εμφανές σε χαρτί με επικάλυψη.

Το γυαλιστερό χαρτί μπορεί να είναι εξαιρετικά ευαίσθητο στο καλάθι ή σε οτιδήποτε άλλο έρχεται σε επαφή μετά την εκτύπωση, ανάλογα με την ποσότητα του μελανιού που χρησιμοποιείται και με τις περιβαλλοντικές συνθήκες κατά την εκτύπωση.

Για να μειώσετε τον κίνδυνο δημιουργίας γδαρσιμάτων και γρατσουνιών:

- Να χειρίζεστε τις εκτυπώσεις με προσοχή.
- Αποφύγετε τη στοίβαξη εκτυπώσεων τη μία επάνω στην άλλη.
- Κρατήστε τις εκτυπώσεις καθώς κόβονται από το ρολό και μην τις αφήσετε να πέσουν στο καλάθι. Εναλλακτικά, αφήστε ένα φύλλο χαρτιού μέσα στο καλάθι έτσι ώστε οι φρεσκοτυπωμένες σελίδες να μην έρχονται σε άμεση επαφή με το καλάθι.
- Αυξήστε το χρόνο στεγνώματος. Στον μπροστινό πίνακα, πατήστε και επιλέξτε Setup (Ρύθμιση) > Print Settings (Ρυθμίσεις εκτύπωσης) > Drying Time (Χρόνος στεγνώματος) > Extended (Εκτεταμένος).
# <span id="page-108-0"></span>Σημάδια μελάνης στο χαρτί

Το πρόβλημα αυτό μπορεί να προκύψει για πολλούς, διαφορετικούς λόγους.

### Οριζόντιες κηλίδες στην μπροστινή όψη χαρτιού με επίστρωση

Εάν επάνω στο χαρτί με επικάλυψη έχει χρησιμοποιηθεί υπερβολική ποσότητα μελανιού, το χαρτί απορροφά γρήγορα το μελάνι, το οποίο εξαπλώνεται. Καθώς η κεφαλή εκτύπωσης μετακινείται επάνω στο χαρτί, μπορεί να έρθει σε επαφή με το χαρτί και να μουντζουρώσει την εκτυπωμένη εικόνα.

Αυτό το πρόβλημα είναι φυσιολογικό να εμφανίζεται μόνο σε κομμένα φύλλα χαρτιού (όχι σε χαρτί σε ρολό).

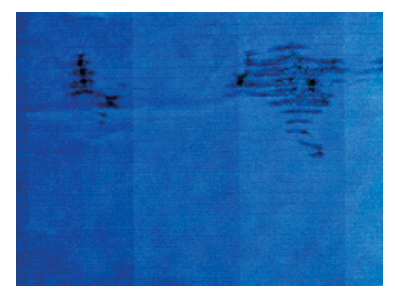

Όποτε παρατηρήσετε αυτό το πρόβλημα, ακυρώστε την εργασία εκτύπωσης αμέσως. Πατήστε και ακυρώστε επίσης την εργασία από την εφαρμογή του υπολογιστή. Το υγρό χαρτί μπορεί να προκαλέσει βλάβη στην κεφαλή εκτύπωσης.

Εάν παρατηρήσετε χαμηλή ποιότητα εκτύπωσης μετά από αυτό, καθαρίστε την κεφαλή εκτύπωσης. Ανατρέξτε στην ενότητα [Καθαρισμός της κεφαλής εκτύπωσης](#page-78-0) στη σελίδα 71.

- 1. Ελέγξτε ότι ο τύπος χαρτιού που έχετε τοποθετήσει αντιστοιχεί στον τύπο χαρτιού που είναι επιλεγμένος στον μπροστινό πίνακα και στο λογισμικό. Ανατρέξτε στην ενότητα [Προβολή πληροφοριών για το χαρτί](#page-41-0) [στη σελίδα 34](#page-41-0).
- 2. Χρησιμοποιήστε προτεινόμενο τύπο χαρτιού (δείτε [Παραγγελία χαρτιού](#page-88-0) στη σελίδα 81) και τις σωστές ρυθμίσεις εκτύπωσης.
- 3. Εάν χρησιμοποιείτε χαρτί σε φύλλα, περιστρέψτε το φύλλο κατά 90 μοίρες. Ο προσανατολισμός των ινών του χαρτιού μπορεί να επηρεάζουν την απόδοση.
- 4. Δοκιμάστε να χρησιμοποιήσετε έναν πιο παχύ τύπο χαρτιού, όπως είναι το HP Heavyweight Coated Paper.
- 5. Επιλέξτε έναν τύπο χαρτιού λίγο πιο λεπτό από το χαρτί που έχετε τοποθετήσει. Έτσι ο εκτυπωτής θα χρησιμοποιεί λιγότερη μελάνη. Δείτε παρακάτω μερικά παραδείγματα δειγμάτων χαρτιού σε αύξουσα σειρά πάχους: Απλό χαρτί, Χαρτί με επίστρωση, Heavyweight Coated Paper.
- 6. Αυξήστε τα περιθώρια μετατοπίζοντας την εικόνα στο κέντρο της σελίδας με την εφαρμογή λογισμικού που χρησιμοποιείτε.

### Σημάδια μελανιού στην πίσω όψη του χαρτιού

Καθαρίστε το τύμπανο με ένα μαλακό πανί. Καθαρίστε το κάθε λάστιχο ξεχωριστά.

# Βγαίνει μαύρη μελάνη όταν αγγίζετε την εκτύπωση

Αυτό το πρόβλημα ενδέχεται να προκαλείται από εκτύπωση με ματ μαύρη μελάνη σε γυαλιστερό χαρτί. Ο εκτυπωτής δεν θα χρησιμοποιήσει ματ μαύρη μελάνη εάν γνωρίζει ότι το χαρτί δεν θα το διατηρήσει.

<span id="page-109-0"></span>Για να είστε σίγουροι ότι θα αποφευχθεί το ματ μαύρο μελάνι, μπορείτε να επιλέξετε Photo Glossy Paper (Γυαλιστερό φωτογραφικό χαρτί) ως τον τύπο χαρτιού (στην κατηγορία Photo Paper (Φωτογραφικό χαρτί)).

## Οι άκρες των αντικειμένων εμφανίζονται με διαβάθμιση ή δεν είναι ευκρινείς

Εάν οι άκρες των αντικειμένων ή των γραμμών δεν εμφανίζονται με ευκρίνεια ή έχουν μικρότερη πυκνότητα και έχετε ήδη ορίσει το ρυθμιστικό ποιότητας εκτύπωσης σε Best (Βέλτιστη).

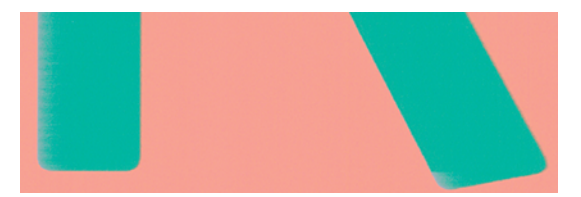

Για περισσότερες πληροφορίες, ανατρέξτε στην ενότητα Εκτύπωση [στη σελίδα 37.](#page-44-0)

### Οι άκρες των αντικειμένων είναι πιο σκούρες από το αναμενόμενο

Εάν οι άκρες των αντικειμένων φαίνονται πιο σκούρες από το αναμενόμενο και έχετε ήδη ρυθμίσει την ποιότητα εκτύπωσης σε Best (Βέλτιστη), δοκιμάστε να ρυθμίσετε την ποιότητα σε Fast (Γρήγορη).

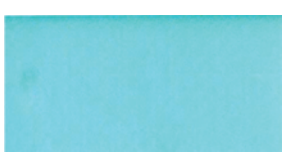

Για περισσότερες πληροφορίες, ανατρέξτε στην ενότητα Εκτύπωση [στη σελίδα 37.](#page-44-0)

### Κατακόρυφες γραμμές διαφορετικών χρωμάτων

Εάν η εκτύπωση έχει κάθετες λωρίδες διαφορετικών χρωμάτων κατά μήκος της, δοκιμάστε να αλλάξετε το χαρτί ή/και να προσαρμόσετε τις ρυθμίσεις ποιότητας εκτύπωσης.

- 1. Χρησιμοποιήστε πιο παχύ χαρτί, επιλέγοντας από τους προτεινόμενους τύπους χαρτιού, όπως το HP Heavyweight Coated Paper. Βλ. [Παραγγελία χαρτιού](#page-88-0) στη σελίδα 81.
- 2. Χρησιμοποιήστε ρυθμίσεις υψηλότερης ποιότητας εκτύπωσης (δείτε Εκτύπωση [στη σελίδα 37](#page-44-0)). Για παράδειγμα, εάν έχετε ορίσει την ποιότητα εκτύπωσης σε Fast (Γρήγορη), δοκιμάστε να την ορίσετε σε Best (Βέλτιστη).

### Λευκές κηλίδες στην εκτύπωση

Ίσως παρατηρήσετε λευκές κηλίδες στην εκτύπωση. Πιθανόν να οφείλεται στις ίνες του χαρτιού, σε σκόνη ή σε υλικό με ασταθή επικάλυψη.

Για να αποφύγετε αυτό το πρόβλημα:

- 1. Πριν από την εκτύπωση, καθαρίστε τον εκτυπωτή με το χέρι με μια βούρτσα για να απομακρύνετε τυχόν ελεύθερες ίνες ή σωματίδια.
- 2. Διατηρείτε πάντα κλειστό το κάλυμμα του εκτυπωτή.

3. Προστατεύστε τα ρολά και τα φύλλα χαρτιού φυλάσσοντάς τα σε σακούλες ή κουτιά.

## <span id="page-110-0"></span>Έλλειψη ακρίβειας στα χρώματα

Εάν τα χρώματα της εκτύπωσης δεν ταιριάζουν με τις προσδοκίες σας, τότε υπάρχουν ορισμένα βήματα που πρέπει να ακολουθήσετε.

Δοκιμάστε τα εξής:

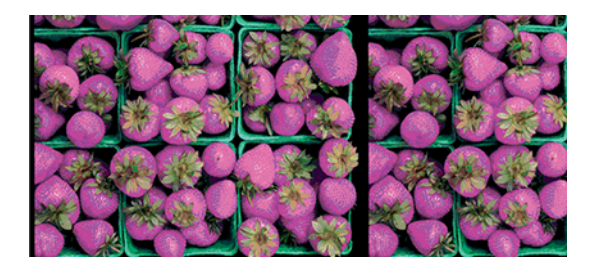

- 1. Βεβαιωθείτε ότι ο τύπος χαρτιού που έχει τοποθετηθεί αντιστοιχεί στον τύπο χαρτιού που έχετε επιλέξει.
- 2. Ελέγξτε ότι εκτυπώνετε στην σωστή πλευρά του χαρτιού.
- 3. Βεβαιωθείτε ότι χρησιμοποιείτε τις κατάλληλες ρυθμίσεις ποιότητας εκτύπωσης. Για ακριβέστερα χρώματα, επιλέξτε ποιότητα Normal (Κανονική) ή Best (Βέλτιστη).
- 4. Εκτυπώστε την αναφορά διαγνωστικού ελέγχου ποιότητας εκτύπωσης. Ανατρέξτε στην ενότητα [Για να](#page-77-0) [εκτυπώσετε την αναφορά διαγνωστικού ελέγχου ποιότητας εκτύπωσης](#page-77-0) στη σελίδα 70.

### Τα χρώματα είναι ξεθωριασμένα

Αν εκτυπώνετε σε φωτογραφικό χαρτί άμεσου στεγνώματος, οι εκτυπώσεις σας θα ξεθωριάσουν γρήγορα. Αν σχεδιάζετε να παρουσιάσετε τις εκτυπώσεις σας για περισσότερες από δύο εβδομάδες, θα πρέπει να τις πλαστικοποιήσετε, για να έχουν μεγαλύτερη διάρκεια ζωής.

Οι εκτυπώσεις σε χαρτί swellable με επίστρωση θα ξεθωριάσουν πολύ αργότερα. Ωστόσο, η πλαστικοποίηση θα αυξήσει τη διάρκεια ζωής των εκτυπώσεων (ανάλογα με τον τύπο της πλαστικοποίησης) σε όλους τους τύπους χαρτιών. Για περισσότερες πληροφορίες, συμβουλευτείτε τον παροχέα πλαστικοποιήσεων που χρησιμοποιείτε.

# Η εικόνα είναι ελλιπής (κομμένη στο κάτω μέρος)

Εάν η εικόνα είναι ελλιπής, ενδέχεται να έχετε μειώσει τα δεδομένα που λαμβάνονται ή ενδέχεται να υπάρχει πρόβλημα επικοινωνίας.

- Πατήσατε Cancel (Άκυρο) πριν ο εκτυπωτής λάβει όλα τα δεδομένα; Εάν το κάνατε, σταματήσατε τη μετάδοση δεδομένων και θα πρέπει να εκτυπώσετε και πάλι τη σελίδα.
- Μπορεί να υπάρχει πρόβλημα επικοινωνίας μεταξύ του υπολογιστή και του εκτυπωτή. Ελέγξτε το καλώδιο USB ή το καλώδιο δικτύου ή τη σύνδεση Wi-Fi.
- Ελέγξτε για να βεβαιωθείτε ότι οι ρυθμίσεις του λογισμικού που έχετε κάνει είναι οι σωστές για το τρέχον μέγεθος χαρτιού (π.χ. κατά μήκος εκτυπώσεις).
- Εάν χρησιμοποιείτε λογισμικό δικτύου, βεβαιωθείτε ότι δεν έχει λήξει.

# <span id="page-111-0"></span>Η εικόνα είναι κομμένη

Η περικοπή δηλώνει συνήθως μια ασυμφωνία μεταξύ της πραγματικής εκτυπώσιμης περιοχής του τοποθετημένου χαρτιού και της εκτυπώσιμης περιοχής, όπως αυτή εκλαμβάνεται από το λογισμικό σας.

Ελέγξτε το τρέχον εύρος εκτύπωσης για το μέγεθος χαρτιού που έχετε τοποθετήσει.

εύρος εκτύπωσης = μέγεθος χαρτιού – περιθώρια

- Ελέγξτε το εύρος εκτύπωσης που κατανοεί το λογισμικό σας (το οποίο μπορεί να ονομάζει "εύρος εκτύπωσης" ή "εύρος εικόνας"). Για παράδειγμα, μερικές εφαρμογές λογισμικού αντιλαμβάνονται ένα τυπικό εύρος εκτύπωσης, το οποίο είναι μεγαλύτερο από αυτό που χρησιμοποιείται σε αυτόν τον εκτυπωτή.
- Εάν ορίσατε ένα ειδικό μέγεθος χαρτιού με πολύ στενά περιθώρια, ο εκτυπωτής μπορεί να βάλει τα δικά του ελάχιστα περιθώρια, περικόπτοντας λίγο την εικόνα. Μπορείτε να δοκιμάσετε να χρησιμοποιήσετε μεγαλύτερο μέγεθος χαρτιού.
- Εάν η εικόνα περιέχει τα δικά της περιθώρια, μπορείτε να την εκτυπώσετε με επιτυχία χρησιμοποιώντας την επιλογή Clip Contents by Margins (Περικοπή περιεχομένων κατά περιθώρια) (Βλ. [Ορισμός επιλογών](#page-51-0)  περιθωρίων [στη σελίδα 44\)](#page-51-0).
- Εάν προσπαθείτε να εκτυπώσετε μια πολύ επιμήκη εικόνα σε ένα ρολό χαρτιού, ελέγξτε εάν το λογισμικό σας έχει τη δυνατότητα εκτύπωσης μιας εικόνας αυτού του μεγέθους.
- Μπορεί να ζητήσατε την περιστροφή της σελίδας από κατακόρυφη σε οριζόντια σε ένα μέγεθος χαρτιού, το πλάτος του οποίου δεν επαρκεί.
- Εάν είναι απαραίτητο, μειώστε το μέγεθος της εικόνας ή του εγγράφου στην εφαρμογή λογισμικού ώστε να χωράει καλύτερα μεταξύ των περιθωρίων.

### Λείπουν ορισμένα αντικείμενα από την εκτυπωμένη εικόνα

Μεγάλες ποσότητες δεδομένων ενδέχεται να απαιτούνται για την εκτύπωση μιας εργασίας εκτύπωσης υψηλής ποιότητας, μεγάλης μορφής, και σε ορισμένες συγκεκριμένες ροές εργασίας ενδέχεται να υπάρχουν ζητήματα που μπορούν να οδηγήσουν στην απώλεια ορισμένων αντικειμένων από την έξοδο.

Ακολουθούν ορισμένες προτάσεις, για να αποφύγετε αυτό το πρόβλημα:

- Επιλέξτε μικρότερο μέγεθος σελίδας και ορίστε το επιθυμητό τελικό μέγεθος σελίδας στο πρόγραμμα οδήγησης ή στον μπροστινό πίνακα.
- Αποθηκεύστε το αρχείο σε άλλη μορφή, όπως TIFF ή EPS και ανοίξτε το με μια άλλη εφαρμογή.
- Μειώστε την ανάλυση των εικόνων bitmap στο λογισμικό της εφαρμογής σας.
- ΣΗΜΕΙΩΣΗ Εάν χρησιμοποιείτε εφαρμογές της Adobe, βεβαιωθείτε ότι έχετε εγκαταστήσει την πιο πρόσφατη έκδοση.

Οι επιλογές αυτές προτείνονται για σκοπούς αντιμετώπισης προβλημάτων και ενδέχεται να επηρεάζουν αρνητικά την τελική ποιότητα της εκτύπωσης ή τον απαιτούμενο χρόνο για τη δημιουργία της εργασίας εκτύπωσης. Συνεπώς, πρέπει να τις ακυρώσετε εάν δεν συμβάλλουν στην επίλυση του προβλήματος.

# Σε περίπτωση που εξακολουθεί να υπάρχει πρόβλημα

Εάν εξακολουθείτε να αντιμετωπίζετε προβλήματα με την ποιότητα εκτύπωσης μετά την εφαρμογή των συμβουλών, υπάρχουν και άλλα βήματα που μπορείτε να δοκιμάσετε.

Ακολουθούν ορισμένες επιπλέον ενέργειες που μπορείτε να κάνετε:

- Δοκιμάστε να χρησιμοποιήσετε μια επιλογή υψηλότερης ποιότητας εκτύπωσης. Ανατρέξτε στην ενότητα Εκτύπωση [στη σελίδα 37](#page-44-0).
- Ελέγξτε το πρόγραμμα οδήγησης εκτύπωσης το οποίο χρησιμοποιείτε για να εκτυπώσετε. Εάν δεν είναι πρόγραμμα οδήγησης της HP, επικοινωνήστε με τον κατασκευαστή του σχετικά με το πρόβλημα. Μπορείτε επίσης, εάν είναι εφικτό, να χρησιμοποιήσετε το σωστό πρόγραμμα οδήγησης της HP. Μπορείτε να κάνετε λήψη των τελευταίων προγραμμάτων οδήγησης της ΗΡ από τη διεύθυνση [http://www.hp.com/go/](http://www.hp.com/go/DesignJetStudio/software) [DesignJetStudio/software.](http://www.hp.com/go/DesignJetStudio/software)
- Ελέγξτε εάν το υλικολογισμικό του εκτυπωτή είναι ενημερωμένο. Ανατρέξτε στην ενότητα [Ενημέρωση](#page-85-0)  [υλικολογισμικού](#page-85-0) στη σελίδα 78.
- Ελέγξτε εάν έχετε τις σωστές ρυθμίσεις στην εφαρμογή λογισμικού που χρησιμοποιείτε.

### <span id="page-114-0"></span>Αντιμετώπιση προβλημάτων με το δοχείο μελάνης και την κεφαλή εκτύπωσης 13

Παρέχονται αναλυτικές οδηγίες για να σας βοηθήσουν να εντοπίσετε και να επιλύσετε το πρόβλημα.

# Δεν είναι δυνατή η εισαγωγή δοχείου μελάνης

Είναι σημαντικό να χρησιμοποιείτε τον σωστό τύπο δοχείου μελανιού και να τον τοποθετείτε καλά στην υποδοχή του.

- 1. Ελέγξτε αν διαθέτετε το σωστό τύπο δοχείου (αριθμό μοντέλου).
- 2. Ελέγξτε εάν η έγχρωμη ετικέτα στο δοχείο έχει το ίδιο χρώμα με την ετικέτα στην υποδοχή.
- 3. Ελέγξτε ότι το δοχείο έχει σωστό προσανατολισμό, με το γράμμα ή τα γράμματα που είναι σημειωμένα στην ετικέτα του δοχείου να είναι στη δεξιά πλευρά και να διαβάζονται.
- ΠΡΟΣΟΧΗ Μην καθαρίζετε ποτέ το εσωτερικό των υποδοχών των δοχείων μελάνης.

## Μηνύματα κατάστασης δοχείων μελάνης

Τα μηνύματα κατάστασης δοχείων μελάνης σας ειδοποιούν αν προκύψει κάποιο πρόβλημα.

- **OK**: Το δοχείο λειτουργεί κανονικά χωρίς γνωστά προβλήματα.
- Missing (Απουσία) ή Damaged (Ζημιά): Δεν υπάρχει δοχείο μελανιού ή δεν έχει συνδεθεί στον εκτυπωτή (φαίνεται με ένα X στην οθόνη κατάστασης).
- Low (Χαμηλή στάθμη): Η στάθμη μελάνης βρίσκεται σε χαμηλό επίπεδο.
- Out of ink (Τελείωσε το μελάνι): Το δοχείο μελάνης είναι κενό.
- Mη γνήσιο HP: Το δοχείο δεν είναι αυθεντικό δοχείο HP.
- Λάθος υποδοχή: Το δοχείο μελανιού έχει τοποθετηθεί στη λάθος υποδοχή.
- Incompatible (Μη συμβατό): Το δοχείο μελανιού δεν είναι συμβατό με τον εκτυπωτή.

### Δεν είναι δυνατή η εισαγωγή της κεφαλής εκτύπωσης

Είναι σημαντικό να χρησιμοποιείτε τον σωστό τύπο κεφαλής εκτύπωσης και να είναι τοποθετημένη σωστά στην υποδοχή της.

- 1. Ελέγξτε αν διαθέτετε τον σωστό τύπο κεφαλής εκτύπωσης (αριθμό μοντέλου).
- 2. Βεβαιωθείτε ότι έχετε αφαιρέσει το πορτοκαλί προστατευτικό κάλυμμα από την κεφαλή εκτύπωσης.
- 3. Βεβαιωθείτε ότι η κεφαλή εκτύπωσης έχει εισαχθεί με τον σωστό προσανατολισμό.

4. Βεβαιωθείτε ότι έχετε ασφαλίσει την κεφαλή εκτύπωσης σωστά, ανατρέξτε στην ενότητα [Αντικαταστήστε την κεφαλή εκτύπωσης](#page-79-0) στη σελίδα 72.

# <span id="page-116-0"></span>Αντιμετώπιση προβλημάτων επικοινωνίας 14 δεδομένων

Παρέχονται αναλυτικές οδηγίες για να σας βοηθήσουν να εντοπίσετε και να επιλύσετε το πρόβλημα.

# Αποτυχία επικοινωνίας μεταξύ υπολογιστή και εκτυπωτή

Ορισμένα συμπτώματα είναι εμφανή όταν υπάρχει πρόβλημα.

- Στην οθόνη του μπροστινού πίνακα δεν εμφανίζεται το μήνυμα Printing (Γίνεται εκτύπωση) όταν έχετε στείλει μια εικόνα στον εκτυπωτή.
- Ο υπολογιστής σας εμφανίζει μήνυμα σφάλματος όταν προσπαθείτε να εκτυπώσετε.
- Ο υπολογιστής ή ο εκτυπωτής σας "κολλάει" (παραμένει αδρανής) ενώ πραγματοποιείται η επικοινωνία.
- Τα αποτέλεσμα της εκτύπωσης εμφανίζει τυχαία ή ανεξήγητα σφάλματα (γραμμές σε εσφαλμένες θέσεις, μερική εμφάνιση γραφικών, κ.λπ.)

Για να επιλύσετε ένα πρόβλημα επικοινωνίας:

- Βεβαιωθείτε ότι έχετε επιλέξει το σωστό εκτυπωτή στην εφαρμογή σας (Βλ. Εκτύπωση [στη σελίδα 37](#page-44-0)).
- Βεβαιωθείτε ότι ο εκτυπωτής λειτουργεί σωστά όταν εκτυπώνει από άλλες εφαρμογές.
- Θυμηθείτε ότι για τις πολύ μεγάλες εκτυπώσεις ενδέχεται να χρειαστεί κάποιο χρονικό διάστημα για να παραληφθούν, να υποστούν επεξεργασία και να εκτυπωθούν.
- Εάν ο εκτυπωτής είναι συνδεδεμένος σε δίκτυο, ελέγξτε την κατάσταση συνδεσιμότητας του εκτυπωτή: ο εκτυπωτής θα πρέπει να έχει μια διεύθυνση IP και θα πρέπει να συμφωνεί με τη διεύθυνση IP που καθορίζεται στον υπολογιστή εκτύπωσης. Εάν οι διευθύνσεις δεν συμφωνούν, θα πρέπει να τις διαμορφώσετε σωστά. Εάν το πρόβλημα εξακολουθεί, ελέγξτε τη διαμόρφωση του δικτύου σας ή προσπαθήστε να συνδέσετε τον εκτυπωτή μέσω καλωδίου USB.
- Δοκιμάστε άλλο καλώδιο διασύνδεσης.
- Εάν ο εκτυπωτής σας είναι συνδεδεμένος με καλώδιο USB, δοκιμάστε να αποσυνδέσετε και να επανασυνδέσετε το καλώδιο USB. Επίσης, επιχειρήστε να χρησιμοποιήσετε διαφορετική θύρα USB στον υπολογιστή.
- Εάν ο εκτυπωτής είναι συνδεδεμένος σε ασύρματο δίκτυο, μπορείτε να ζητήσετε μια αναφορά διαγνωστικού ελέγχου από τον μπροστινό πίνακα: πατήστε <mark>«<sub>1</sub>»)</mark>, έπειτα Settings (Ρυθμίσεις) > Print Wireless Network Test (Εκτύπωση ελέγχου ασύρματου δικτύου). Εναλλακτικά, δοκιμάστε να μετακινήσετε τον εκτυπωτή πιο κοντά στον ασύρματο δρομολογητή ή να συνδέσετε τον εκτυπωτή μέσω ενσύρματου δικτύου ή καλωδίου USB.

<span id="page-117-0"></span>Όταν μια συσκευή δικτύου εκτελεί αυτόματη διαμόρφωση των παραμέτρων της λαμβάνοντας μια διεύθυνση IP από την υπηρεσία DHCP, αυτή η διεύθυνση IP μπορεί να αλλάξει από την τελευταία φορά που απενεργοποιήθηκε η συσκευή μέχρι την επόμενη ενεργοποίησή της, γεγονός που μπορεί να οδηγήσει στην εμφάνιση της συσκευής ως "εκτός σύνδεσης" όταν οι ρυθμίσεις θύρας του προγράμματος οδήγησης έχουν διαμορφωθεί με την αρχική διεύθυνση IP. Υπάρχουν τουλάχιστον τρεις πιθανοί τρόποι για να αποφευχθεί αυτό:

- Αυξήστε τον χρόνο εκμίσθωσης της συσκευής διακομιστή DHCP.
- Ορίστε μια σταθερή διεύθυνση IP για τον εκτυπωτή σας ώστε να μην αλλάζει από το DHCP.
- Διαμορφώστε τον εκτυπωτή και το πρόγραμμα οδήγησης έτσι ώστε να αναφέρονται στο όνομα κεντρικού υπολογιστή και όχι στην αριθμητική διεύθυνση IP.

### Σταθερή IP

Ορίστε μια σταθερή διεύθυνση IP για τον εκτυπωτή από τον μπροστινό πίνακα.

- 1. Μεταβείτε στον μπροστινό πίνακα και πατήστε **(\* )** ή ....
- 2. Στο κάτω μέρος της οθόνης, πατήστε Settings (Ρυθμίσεις) > Advanced setup (Ρύθμιση για προχωρημένους) > IP settings (Ρυθμίσεις IP) > ΟΚ > Manual (Μη αυτόματα) και εισαγάγετε τη διεύθυνση IP, τη μάσκα υποδικτύου και την πύλη (αυτές τις ρυθμίσεις πρέπει να σας τις δώσει ο διαχειριστής του δικτύου).

### Όνομα συστήματος

Μπορείτε να χρησιμοποιήσετε το όνομα κεντρικού υπολογιστή αντί της αριθμητικής διεύθυνσης IP:

- 1. Μεταβείτε στον μπροστινό πίνακα και πατήστε **«»** ή ...
- 2. Σημειώστε τη διεύθυνση IP και το όνομα κεντρικού υπολογιστή (μορφή HPXXXXXX).
- 3. Αν ο υπολογιστής σας λειτουργεί με Windows, μεταβείτε στην ενότητα Control Panel (Πίνακα Ελέγχου) > Printers (Εκτυπωτές), κάντε δεξί κλικ στον εκτυπωτή, επιλέξτε Properties (Ιδιότητες) > Ports (Θύρες) > Configure Port (Ρύθμιση παραμέτρων θύρας) και, στο πεδίο με το όνομα του εκτυπωτή ή τη διεύθυνση IP, εισαγάγετε το όνομα του κεντρικού υπολογιστή.

### Προβλήματα ενσύρματου δικτύου

Εάν δεν μπορείτε να εγκαταστήσετε το λογισμικό HP που παρέχεται με τον εκτυπωτή, ελέγξτε τα ακόλουθα:

Βεβαιωθείτε ότι:

- Βεβαιωθείτε ότι οι συνδέσεις των καλωδίων στον εκτυπωτή και τον υπολογιστή έχουν γίνει σωστά.
- Το δίκτυο είναι λειτουργικό και ο διανομέας δικτύου είναι ενεργοποιημένος.
- Όλες οι εφαρμογές, συμπεριλαμβανομένων των προγραμμάτων προστασίας από ιούς και τειχών προστασίας, είναι κλειστές ή απενεργοποιημένες για τους υπολογιστές που εκτελούν Windows.
- Ο εκτυπωτής έχει εγκατασταθεί στο ίδιο δευτερεύον δίκτυο με τους υπολογιστές που τον χρησιμοποιούν.

Εάν το πρόγραμμα εγκατάστασης δεν μπορεί να εντοπίσει τον εκτυπωτή, εκτυπώστε τη σελίδα διαμόρφωσης δικτύου και πληκτρολογήστε με μη αυτόματο τρόπο τη διεύθυνση IP στο πρόγραμμα εγκατάστασης. Για περισσότερες λεπτομέρειες, δείτε [Σελίδα διαμόρφωσης δικτύου](#page-122-0) στη σελίδα 115.

<span id="page-118-0"></span>Παρόλο που δεν συνιστάται η εκχώρηση στατικής διεύθυνσης IP στον εκτυπωτή, εάν το κάνετε, ενδέχεται να επιλυθούν ορισμένα προβλήματα εγκατάστασης (όπως διένεξη με προσωπικό τείχος προστασίας). Βλ. [Αποτυχία επικοινωνίας μεταξύ υπολογιστή και εκτυπωτή](#page-116-0) στη σελίδα 109

### Η θύρα δικτύου που δημιουργήθηκε δεν αντιστοιχεί στη διεύθυνση IP του εκτυπωτή (Windows)

Εάν χρησιμοποιείτε υπολογιστή με Windows, βεβαιωθείτε ότι οι θύρες δικτύου που δημιουργούνται στο πρόγραμμα οδήγησης του εκτυπωτή συμφωνούν με τη διεύθυνση ΙΡ του εκτυπωτή.

- 1. Εκτυπώστε τη σελίδα διαμόρφωσης δικτύου του εκτυπωτή.
- 2. Κάντε κλικ στο κουμπί Start (Έναρξη), τοποθετήστε το δείκτη του ποντικιού στην εντολή Settings (Ρυθμίσεις) και έπειτα κάντε κλικ στην επιλογή Printers (Εκτυπωτές) ή Printers and Faxes (Εκτυπωτές και φαξ).

 $-\eta$  –

Επιλέξτε Start (Έναρξη), Control Panel (Πίνακας Ελέγχου) και έπειτα κάντε διπλό κλικ στον φάκελο Printers (Εκτυπωτές).

- 3. Κάντε δεξί κλικ στο εικονίδιο του εκτυπωτή, επιλέξτε Properties (Ιδιότητες) και έπειτα κάντε κλικ στην καρτέλα Ports (Θύρες).
- 4. Επιλέξτε τη θύρα TCP/IP για τον εκτυπωτή και, στη συνέχεια, κάντε κλικ στην επιλογή Configure Port (Διαμόρφωση θύρας).
- 5. Συγκρίνετε τη διεύθυνση ΙΡ που εμφανίζεται στο πλαίσιο διαλόγου και βεβαιωθείτε ότι ταιριάζει με τη διεύθυνση ΙΡ που υπάρχει στη σελίδα διαμόρφωσης δικτύου. Αν οι διευθύνσεις IP είναι διαφορετικές, αλλάξτε τη διεύθυνση ΙΡ στο πλαίσιο διαλόγου ώστε να ταιριάζει με τη διεύθυνση στη σελίδα διαμόρφωσης δικτύου.
- 6. Κάντε κλικ στο OK δύο φορές για να αποθηκεύσετε τις ρυθμίσεις και να κλείσετε τα πλαίσια διαλόγου.

### Προβλήματα ασύρματου δικτύου

Παρέχονται αναλυτικές οδηγίες για να σας βοηθήσουν να εντοπίσετε και να επιλύσετε το πρόβλημα.

### Αντιμετώπιση προβλημάτων ασύρματου δικτύου

Ελέγξτε εάν είναι ενεργοποιημένη η λειτουργία ασύρματης σύνδεσης, ότι δεν υπάρχουν προβλήματα με τις καλωδιακές συνδέσεις ή το δίκτυο.

1. Βεβαιωθείτε ότι η λυχνία ασύρματης σύνδεσης (802,11) στο επάνω αριστερό μέρος του μπροστινού πίνακα είναι αναμμένη ((1<sup>)</sup>) ο

Εάν η μπλε λυχνία δεν είναι αναμμένη, τότε οι δυνατότητες ασύρματης σύνδεσης ενδέχεται να μην έχουν ενεργοποιηθεί. Για να ενεργοποιήσετε την ασύρματη σύνδεση, πατήστε και επιλέξτε Settings (Ρυθμίσεις) > Wireless (Ασύρματη λειτουργία) > On (Ενεργοποίηση).

- 2. Βεβαιωθείτε ότι δεν έχει συνδεθεί καλώδιο Ethernet στον εκτυπωτή. Η σύνδεση καλωδίου Ethernet απενεργοποιεί τις δυνατότητες ασύρματης σύνδεσης του εκτυπωτή.
- 3. Επανεκκινήστε τα στοιχεία του ασύρματου δικτύου.

Απενεργοποιήστε τον δρομολογητή και τον εκτυπωτή και ενεργοποιήστε τα ξανά με την εξής σειρά: πρώτα τον δρομολογητή και μετά τον εκτυπωτή. Εάν εξακολουθεί να μην είναι δυνατή η σύνδεση,

απενεργοποιήστε τον δρομολογητή, τον εκτυπωτή και τον υπολογιστή σας. Ορισμένες φορές, η απενεργοποίηση της τροφοδοσίας και η εκ νέου ενεργοποίησή της μπορεί να επιλύσει ένα πρόβλημα επικοινωνίας του δικτύου.

4. Εκτελέστε το Wireless Network Test (Έλεγχος ασύρματου δικτύου).

Για προβλήματα ασύρματης δικτύωσης, εκτελέστε τον έλεγχο ασύρματου δικτύου. Για να εκτυπώσετε μια σελίδα ελέγχου ασύρματου δικτύου, πατήστε και επιλέξτε Settings (Ρυθμίσεις) > Print Wireless Network Test (Εκτύπωση ελέγχου ασύρματου δικτύου). Εάν εντοπιστεί κάποιο πρόβλημα, η εκτυπωμένη αναφορά ελέγχου θα περιλαμβάνει συστάσεις που ενδέχεται να βοηθήσουν στην επίλυση του προβλήματος.

### Αντιμετώπιση προβλημάτων ασύρματου δικτύου για προχωρημένους

Αν επιχειρήσατε να διορθώσετε το πρόβλημα και εξακολουθείτε να μην μπορείτε να συνδέσετε τον εκτυπωτή σας στο ασύρματο δίκτυο, τότε υπάρχουν ορισμένα βήματα που πρέπει να ακολουθήσετε.

Δοκιμάστε τα εξής:

- 1. Βεβαιωθείτε ότι έχει ενεργοποιηθεί η ασύρματη σύνδεση του υπολογιστή σας. Για περισσότερες πληροφορίες, ανατρέξτε στην τεκμηρίωση που συνόδευε τον υπολογιστή.
- 2. Εάν δεν χρησιμοποιείτε μοναδικό όνομα δικτύου (SSID), τότε είναι πιθανό ο υπολογιστής να έχει συνδεθεί σε δίκτυο που βρίσκεται κοντά και δεν είναι το δικό σας. Με τα ακόλουθα βήματα μπορείτε να προσδιορίσετε εάν ο υπολογιστής σας είναι συνδεδεμένος στο δικό σας δίκτυο.

#### Windows:

α. Πατήστε Start (Έναρξη), επιλέξτε Control Panel (Πίνακας Ελέγχου), Network Connections (Συνδέσεις δικτύου) και, στη συνέχεια, View Network Status and Tasks (Προβολή κατάστασης δικτύου και εργασιών).

– ή –

Κάντε κλικ στο κουμπί Start (Έναρξη), επιλέξτε Settings (Ρυθμίσεις) και έπειτα Control Panel (Πίνακα Ελέγχου), κάντε διπλό κλικ στην επιλογή Network Connections (Συνδέσεις δικτύου), κάντε κλικ στο μενού View (Προβολή) και έπειτα επιλέξτε Details (Λεπτομέρειες).

Αφήστε ανοιχτό το πλαίσιο διαλόγου του δικτύου καθώς προχωράτε στο επόμενο βήμα.

- β. Αποσυνδέστε το καλώδιο τροφοδοσίας από τον ασύρματο δρομολογητή. Η κατάσταση σύνδεσης του υπολογιστή σας θα πρέπει να αλλάξει σε Not Connected (Δεν συνδέθηκε).
- γ. Συνδέστε ξανά το καλώδιο τροφοδοσίας στον ασύρματο δρομολογητή. Η κατάσταση σύνδεσης θα πρέπει να αλλάξει σε Connected (Συνδεδεμένος).

#### Mac OS X:

- Κάντε κλικ στο **(\*)** στη γραμμή μενού που βρίσκεται στο επάνω μέρος της οθόνης. Από το μενού που εμφανίζεται μπορείτε να διαπιστώσετε εάν η σύνδεση Wi-Fi είναι ενεργοποιημένη και σε ποιο ασύρματο δίκτυο είναι συνδεδεμένος ο υπολογιστής σας.
- ΥΠΟΔΕΙΞΗ Για περισσότερες πληροφορίες σχετικά με τη σύνδεση Wi-Fi, κάντε κλικ στην επιλογή System Preferences (Προτιμήσεις συστήματος) στο Dock. Εάν η ασύρματη σύνδεση λειτουργεί σωστά, μια πράσινη κουκκίδα εμφανίζεται δίπλα στη λίστα των συνδέσεων. Για περισσότερες πληροφορίες, κάντε κλικ στο κουμπί Help (Βοήθεια) στο παράθυρο.

Εάν δεν μπορείτε να συνδέσετε τον υπολογιστή στο δίκτυό σας, επικοινωνήστε με το άτομο/την εταιρεία που εγκατέστησε το δίκτυό σας ή με τον κατασκευαστή του δρομολογητή, καθώς μπορεί να υπάρχει πρόβλημα υλικού με τον δρομολογητή ή με τον υπολογιστή σας.

- 3. Εκτυπώστε τη σελίδα διαμόρφωσης ασύρματου δικτύου του εκτυπωτή (βλ. Σελίδα διαμόρφωσης δικτύου [στη σελίδα 115\)](#page-122-0). Αφού η σελίδα εκτυπωθεί, ελέγξτε την κατάσταση δικτύου και τη διεύθυνση URL. Η κατάσταση δικτύου είναι Ready (Έτοιμο) εάν ο εκτυπωτής είναι ενεργά συνδεδεμένος σε δίκτυο ή Offline (Εκτός σύνδεσης) εάν δεν είναι (στην τελευταία περίπτωση, εκτελέστε τον έλεγχο ασύρματου δικτύου). Η διεύθυνση URL είναι η διεύθυνση δικτύου που έχει εκχωρηθεί στον εκτυπωτή σας από τον δρομολογητή. Την χρειάζεστε για να συνδεθείτε στον Ενσωματωμένο Web Server του εκτυπωτή.
- 4. Αφού βεβαιωθείτε ότι ο υπολογιστής και ο εκτυπωτής διαθέτουν ενεργές συνδέσεις σε δίκτυο, μπορείτε να επαληθεύσετε εάν βρίσκονται στο ίδιο δίκτυο, δοκιμάζοντας να εισέλθετε στον Ενσωματωμένο Web Server του εκτυπωτή (βλ. [Πρόσβαση στον ενσωματωμένο Web Server](#page-28-0) στη σελίδα 21).
- 5. Εάν δεν είναι δυνατή η πρόσβαση στον Ενσωματωμένο Web Server και είστε βέβαιοι ότι τόσο ο υπολογιστής όσο και ο εκτυπωτής έχουν ενεργή σύνδεση στο ίδιο δίκτυο, μπορεί το λογισμικό τείχους προστασίας να εμποδίζει την επικοινωνία. Απενεργοποιήστε προσωρινά τυχόν λογισμικό τείχους προστασίας που εκτελείται στον υπολογιστή σας και, στη συνέχεια, δοκιμάστε να αποκτήσετε πρόσβαση στον Ενσωματωμένο Web Server ξανά. Εάν έχετε πρόσβαση, δοκιμάστε να χρησιμοποιήσετε τον εκτυπωτή για εκτύπωση.

Αν έχετε πρόσβαση στον Ενσωματωμένο Web Server και χρησιμοποιείτε τον εκτυπωτή με απενεργοποιημένο το τείχος προστασίας, θα πρέπει να διαμορφώσετε ξανά τις ρυθμίσεις του τείχους προστασίας ώστε να επιτρέπει την επικοινωνία μεταξύ του υπολογιστή και του εκτυπωτή μέσω του δικτύου.

Εάν έχετε πρόσβαση στον Ενσωματωμένο Web Server αλλά εξακολουθείτε να μην μπορείτε να χρησιμοποιήσετε τον εκτυπωτή ακόμα και με απενεργοποιημένο το τείχος προστασίας, δοκιμάστε να ενεργοποιήσετε το λογισμικό του τείχους προστασίας για να αναγνωρίζει τον εκτυπωτή.

6. Αν έχετε εγκαταστήσει το λογισμικό HP, μπορείτε να ελέγξετε την κατάσταση του εκτυπωτή από τον υπολογιστή σας για να διαπιστώσετε αν ο εκτυπωτής είναι σε παύση ή εκτός σύνδεσης και για αυτό δεν μπορείτε να τον χρησιμοποιήσετε.

#### Windows:

α. Κάντε κλικ στο κουμπί Start (Έναρξη), τοποθετήστε το δείκτη του ποντικιού στην εντολή Settings (Ρυθμίσεις) και έπειτα κάντε κλικ στην επιλογή Printers (Εκτυπωτές) ή Printers and Faxes (Εκτυπωτές και φαξ).

 $-\eta$  –

Επιλέξτε Start (Έναρξη), Control Panel (Πίνακας Ελέγχου) και έπειτα κάντε διπλό κλικ στον φάκελο Printers (Εκτυπωτές).

- β. Εάν οι εκτυπωτές στον υπολογιστή σας δεν εμφανίζονται στην προβολή "Λεπτομέρειες", κάντε κλικ στο μενού View (Προβολή) και έπειτα επιλέξτε Details (Λεπτομέρειες).
- γ. Κάντε ένα από τα παρακάτω, ανάλογα με την κατάσταση του εκτυπωτή:
	- Εάν ο εκτυπωτής είναι Offline (Εκτός σύνδεσης), κάντε δεξί κλικ στον εκτυπωτή και επιλέξτε Use Printer Online (Χρήση εκτυπωτή με σύνδεση).
	- **•** Εάν ο εκτυπωτής είναι σε Paused (Παύση), κάντε δεξί κλικ στον εκτυπωτή και επιλέξτε Resume Printing (Συνέχεια εκτύπωσης).
- δ. Δοκιμάστε να χρησιμοποιήσετε τον εκτυπωτή μέσω του δικτύου.

#### Mac OS X:

- α. Κάντε κλικ στην επιλογή System Preferences (Προτιμήσεις συστήματος) στο Dock και έπειτα πατήστε Printers & Scanners (Εκτυπωτές και σαρωτές).
- β. Επιλέξτε τον εκτυπωτή και έπειτα κάντε κλικ στην επιλογή Print Queue (Ουρά εκτύπωσης).
- γ. Εάν υπάρχει η ένδειξη Jobs Stopped (Διακοπή εργασιών) στο παράθυρο που εμφανίζεται, επιλέξτε Start Jobs (Έναρξη εργασιών).
- 7. Αν εγκαταστήσετε το λογισμικό HP για δεύτερη φορά, το πρόγραμμα εγκατάστασης ενδέχεται να δημιουργήσει μια δεύτερη έκδοση του προγράμματος οδήγησης του εκτυπωτή στο φάκελο Printers (Εκτυπωτές) ή Printers and Faxes (Εκτυπωτές και φαξ) (Windows μόνο). Εάν αντιμετωπίζετε δυσκολίες όταν εκτυπώνετε ή συνδέεστε με τον εκτυπωτή, βεβαιωθείτε ότι η σωστή έκδοση του προγράμματος οδήγησης του εκτυπωτή στα Windows έχει οριστεί ως η προεπιλεγμένη.
	- α. Κάντε κλικ στο κουμπί Start (Έναρξη), τοποθετήστε το δείκτη του ποντικιού στην εντολή Settings (Ρυθμίσεις) και έπειτα κάντε κλικ στην επιλογή Printers (Εκτυπωτές) ή Printers and Faxes (Εκτυπωτές και φαξ).

 $-\nightharpoonup$  –

Επιλέξτε Start (Έναρξη), Control Panel (Πίνακας Ελέγχου) και έπειτα κάντε διπλό κλικ στον φάκελο Printers (Εκτυπωτές).

- β. Κάντε δεξί κλικ στο εικονίδιο του εκτυπωτή και έπειτα κάντε κλικ σε μία από τις επιλογές Properties (Ιδιότητες), Document Defaults (Προεπιλογές εγγράφου) ή Printing Preferences (Προτιμήσεις εκτύπωσης).
- γ. Στην καρτέλα Ports (Θύρες), αναζητήστε στη λίστα μια θύρα με σημάδι ελέγχου. Η έκδοση του προγράμματος οδήγησης εκτυπωτή που είναι συνδεδεμένος ασύρματα φέρει την περιγραφή θύρας Standard TCP/IP Port (Τυπική θύρα TCP/IP), δίπλα στο σημάδι επιλογής.
- δ. Κάντε δεξί κλικ στο εικονίδιο του εκτυπωτή για να δείτε την έκδοση του προγράμματος οδήγησης που είναι συνδεδεμένο ασύρματα και επιλέξτε Set as Default Printer (Ορισμός ως προεπιλεγμένου εκτυπωτή).
- 8. Δοκιμάστε την επανεκκίνηση της υπηρεσίας HP Network Device Support (για Windows μόνο).
	- α. Διαγράψτε τυχόν εργασίες που βρίσκονται στην ουρά εκτύπωσης.
	- β. Στην επιφάνεια εργασίας, κάντε δεξί κλικ στην επιλογή My Computer (Ο Υπολογιστής μου) ή Computer (Υπολογιστής) και έπειτα επιλέξτε Manage (Διαχείριση).
	- γ. Κάντε διπλό κλικ στην επιλογή Services and Applications (Υπηρεσίες και εφαρμογές) και έπειτα επιλέξτε Services (Υπηρεσίες).
	- δ. Πραγματοποιήσετε κύλιση προς τα κάτω στη λίστα υπηρεσιών, κάντε δεξί κλικ στην επιλογή HP Network Devices Support (Υποστήριξη συσκευών δικτύου HP) και, στη συνέχεια, πατήστε Restart (Επανεκκίνηση).
	- ε. Μετά την επανεκκίνηση της υπηρεσίας, δοκιμάστε να χρησιμοποιήσετε ξανά τον εκτυπωτή μέσω του δικτύου.

Εάν μπορείτε να χρησιμοποιήσετε τον εκτυπωτή μέσω του δικτύου, η εγκατάσταση του δικτύου ήταν επιτυχής.

Εάν εξακολουθείτε να μην μπορείτε να χρησιμοποιήσετε τον εκτυπωτή μέσω του δικτύου ή, εάν παρουσιάζονται περιοδικά προβλήματα, ενδέχεται να παρεμβαίνει το τείχος προστασίας σας ή ενδέχεται να υπάρχει πρόβλημα με τη διαμόρφωση του δικτύου ή τον δρομολογητή σας. Επικοινωνήστε με το άτομο που εγκατέστησε το δίκτυο σας ή με τον κατασκευαστή του δρομολογητή για βοήθεια.

### <span id="page-122-0"></span>Προσθήκη διευθύνσεων υλικού σε σημείο ασύρματης πρόσβασης (WAP)

Το φιλτράρισμα MAC είναι μια δυνατότητα ασφαλείας στην οποία ένα σημείο ασύρματης πρόσβασης (WAP) διαμορφώνεται με μια λίστα διευθύνσεων MAC (ονομάζονται και "διευθύνσεις υλικού") των συσκευών που επιτρέπεται να αποκτήσουν πρόσβαση στο δίκτυο μέσω του WAP.

Αν το WAP δεν έχει τη διεύθυνση υλικού μιας συσκευής που προσπαθεί να αποκτήσει πρόσβαση στο δίκτυο, το WAP αρνείται στη συσκευή την πρόσβαση στο δίκτυο. Εάν το WAP φιλτράρει τις διευθύνσεις MAC, τότε η διεύθυνση MAC του εκτυπωτή θα πρέπει να προστεθεί στη λίστα αποδεκτών διευθύνσεων του WAP.

- 1. Εκτυπώστε τη σελίδα διαμόρφωσης δικτύου. Για περισσότερες λεπτομέρειες, δείτε Σελίδα διαμόρφωσης δικτύου στη σελίδα 115.
- 2. Ανοίξτε το βοηθητικό πρόγραμμα διαμόρφωσης WAP και προσθέστε τη διεύθυνση υλικού του εκτυπωτή στη λίστα των αποδεκτών διευθύνσεων MAC.

## Προβλήματα με την φορητή εκτύπωση

Αν αντιμετωπίζετε προβλήματα, επισκεφτείτε τις συνδέσεις που παρατίθενται εδώ.

ανατρέξτε στη διεύθυνση.<http://www.hp.com/go/designjetmobility> (η διαθεσιμότητα διαφέρει ανάλογα με το προϊόν, τη χώρα και την περιοχή).

Ανατρέξτε επίσης στην ενότητα [http://www.hpsmart.com.](http://www.hpsmart.com)

### Σελίδα διαμόρφωσης δικτύου

Εάν ο εκτυπωτής είναι συνδεδεμένος σε δίκτυο, μπορείτε να εκτυπώσετε μια σελίδα διαμόρφωσης δικτύου για να δείτε τις ρυθμίσεις του δικτύου για τον εκτυπωτή.

Μπορείτε να χρησιμοποιήσετε τη σελίδα διαμόρφωσης δικτύου προκειμένου να αντιμετωπίσετε προβλήματα συνδεσιμότητας δικτύου. Εάν χρειαστεί να καλέσετε την HP, είναι συχνά χρήσιμο να εκτυπώνετε αυτή τη σελίδα προτού πραγματοποιήσετε την κλήση. Για να εκτυπώσετε τη σελίδα διαμόρφωσης δικτύου από τον μπροστινό πίνακα: πατήστε (Ο και, στη συνέχεια, Internal Prints (Εσωτερικές εκτυπώσεις) > User Information Prints (Εκτυπώσεις πληροφοριών χρήστη) > Network Configuration Page (Σελίδα διαμόρφωσης δικτύου).

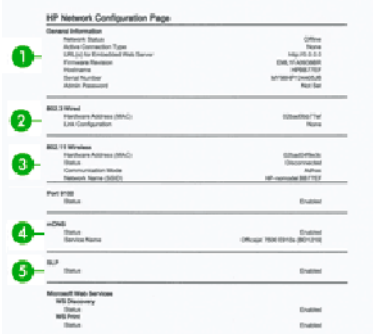

1. Γενικές πληροφορίες: Εμφανίζει πληροφορίες για την τρέχουσα κατάσταση και τον ενεργό τύπο σύνδεσης του δικτύου, καθώς και άλλες πληροφορίες όπως τη διεύθυνση URL του Ενσωματωμένου Web Server.

- 2. 802.3 Wired (Ενσύρματο): Εμφανίζει πληροφορίες σχετικά με την ενεργή ενσύρματη σύνδεση στο δίκτυο, όπως τη διεύθυνση IP, τη μάσκα δευτερεύοντος δικτύου, την προεπιλεγμένη πύλη, καθώς και τη διεύθυνση υλικού του εκτυπωτή.
- 3. 802.11 Wireless (Ασύρματο): Εμφανίζει πληροφορίες σχετικά με την ασύρματη σύνδεσή σας στο δίκτυο, όπως το όνομα κεντρικού υπολογιστή, τη διεύθυνση IP, τη μάσκα subnet, την προεπιλεγμένη πύλη, καθώς και το διακομιστή.
- 4. Miscellaneous Εμφανίζει πληροφορίες σχετικά με τις ρυθμίσεις δικτύου για προχωρημένους.
	- Port 9100: Ο εκτυπωτής υποστηρίζει την εκτύπωση raw IP μέσω TCP Port 9100. Αυτή η θύρα TCP/IP της HP στον εκτυπωτή είναι η προεπιλεγμένη θύρα για εκτύπωση. Η πρόσβαση γίνεται μέσω του λογισμικού HP (π.χ. HP Standard Port).
	- LPD: Το Line Printer Daemon (LPD) αναφέρεται στο πρωτόκολλο και στα προγράμματα που σχετίζονται με υπηρεσίες προσθήκης σε ουρά εκτύπωσης για εκτυπωτή γραμμής, που μπορεί να έχει εγκατασταθεί σε διάφορα συστήματα TCP/IP.
	- ΣΗΜΕΙΩΣΗ Η λειτουργία LPD μπορεί να χρησιμοποιηθεί από οποιαδήποτε υλοποίηση LPD κεντρικού υπολογιστή που συμμορφώνεται με το έγγραφο RFC 1179. Η διαδικασία διαμόρφωσης του λογισμικού ουράς εκτυπωτή ενδέχεται όμως να διαφέρει. Ανατρέξτε στην τεκμηρίωση του συστήματός σας για πληροφορίες σχετικά με τη διαμόρφωση αυτών των συστημάτων.
	- **Bonjour:** Οι υπηρεσίες Bonjour (που χρησιμοποιούν mDNS ή Multicast Domain Name System) χρησιμοποιούνται συνήθως σε μικρά δίκτυα για την επίλυση διεύθυνσης IP και ονόματος (μέσω UDP port 5353) όταν δεν χρησιμοποιείται συμβατικός διακομιστής DNS.
	- SLP: Το Service Location Protocol (SLP) είναι ένα τυπικό πρωτόκολλο δικτύου Internet που παρέχει το πλαίσιο το οποίο επιτρέπει στις εφαρμογές δικτύων να εντοπίζουν την παρουσία, τη θέση και τη διαμόρφωση συσκευών δικτύου σε εταιρικά δίκτυα. Το πρωτόκολλο αυτό απλοποιεί τον εντοπισμό και τη χρήση πόρων δικτύου όπως είναι εκτυπωτές, διακομιστές Web, συσκευές φαξ, βιντεοκάμερες, συστήματα αρχειοθέτησης, συσκευές δημιουργίας αντιγράφων ασφαλείας (μονάδες ταινίας), βάσεις δεδομένων, κατάλογοι, διακομιστές αλληλογραφίας και ημερολόγια.
	- Microsoft Web Services: Ενεργοποίηση ή απενεργοποίηση των πρωτοκόλλων Microsoft Web Services Dynamic Discovery (WS Discovery) ή των υπηρεσιών εκτύπωσης Microsoft Web Services for Devices (WSD) Print που υποστηρίζονται στον εκτυπωτή. Απενεργοποιήστε τις μη χρησιμοποιούμενες υπηρεσίες εκτύπωσης για να αποτρέψετε την πρόσβαση μέσω αυτών.
	- ΣΗΜΕΙΩΣΗ Για περισσότερες πληροφορίες σχετικά με το WS Discovery και το WSD Print, επισκεφθείτε τη διεύθυνση [http://www.microsoft.com/.](http://www.microsoft.com/)
	- SNMP: Το SNMP (Simple Network Management Protocol) χρησιμοποιείται από εφαρμογές διαχείρισης δικτύου για τη διαχείριση συσκευών. Ο εκτυπωτής υποστηρίζει το πρωτόκολλο SNMPv1 σε δίκτυα IP.
	- WINS: Εάν έχετε έναν διακομιστή Dynamic Host Configuration Protocol (DHCP) στο δίκτυό σας, ο εκτυπωτής λαμβάνει αυτόματα τη διεύθυνση IP από τον διακομιστή αυτόν και εγγράφει το όνομά του σε οποιαδήποτε υπηρεσία δυναμικών ονομάτων συμβατή με RFC 1001 και 1002, εφόσον έχει προσδιοριστεί διεύθυνση IP από τον διακομιστή WINS.
- 5. Connected PC(s) (Συνδεδεμένοι υπολογιστές): Λίστα με τους υπολογιστές που είναι συνδεδεμένοι στον εκτυπωτή, καθώς και με τον χρόνο της τελευταίας πρόσβασης αυτών των υπολογιστών στον εκτυπωτή.

# <span id="page-124-0"></span>Αντιμετώπιση γενικών προβλημάτων του 15 εκτυπωτή

Παρέχονται αναλυτικές οδηγίες για να σας βοηθήσουν να εντοπίσετε και να επιλύσετε το πρόβλημα.

# Ο εκτυπωτής δεν λειτουργεί

Εάν ο εκτυπωτής δεν ξεκινά (ο μπροστινός πίνακας είναι κενός), κρατήστε πατημένο το κουμπί Power (Λειτουργία) για λίγα δευτερόλεπτα και ελέγξτε εάν η ενδεικτική λυχνία λειτουργίας γίνεται πορτοκαλί όταν το κουμπί είναι πατημένο.

- Εάν δεν δείτε πορτοκαλί λυχνία, αυτό σημαίνει ότι ο εκτυπωτής δεν τροφοδοτείται με ρεύμα. Βεβαιωθείτε ότι το καλώδιο τροφοδοσίας είναι σωστά συνδεδεμένο. Αν δεν λυθεί το πρόβλημα, καλέστε την υποστήριξη της HP (βλ. [Εξυπηρέτηση πελατών της HP](#page-130-0) στη σελίδα 123) και εξηγήστε ότι έχετε πρόβλημα με την τροφοδοσία ρεύματος.
- Εάν βλέπετε την πορτοκαλί λυχνία, περιμένετε έως ότου ο εκτυπωτής ελέγξει αν ακουστεί ένας χαρακτηριστικός ήχος:
	- Αν ακουστούν τρεις χαρακτηριστικοί ήχοι σημαίνει ότι υπάρχει ηλεκτρονικό πρόβλημα. Καλέστε την υποστήριξη HP και εξηγήστε το πρόβλημα.

# Ο εκτυπωτής δεν εκτυπώνει

Εάν όλα είναι εντάξει (το χαρτί έχει τοποθετηθεί, όλα τα εξαρτήματα για τη μελάνη έχουν τοποθετηθεί και δεν υπάρχουν σφάλματα αρχείου), εξακολουθούν να υπάρχουν λόγοι για τους οποίους δεν ξεκινά η εκτύπωση κάποιου αρχείου που στείλατε από τον υπολογιστή σας όταν την αναμένετε:

- Ενδέχεται να υπάρχει πρόβλημα με την ηλεκτρική τροφοδοσία. Εάν ο εκτυπωτής δεν πραγματοποιεί καμία δραστηριότητα και ο μπροστινός πίνακας δεν ανταποκρίνεται, ελέγξτε αν ο καλώδιο ρεύματος είναι συνδεδεμένο σωστά και αν υπάρχει ρεύμα στην πρίζα.
- Ίσως να αντιμετωπίζετε αφύσικα ηλεκτρομαγνητικά φαινόμενα, όπως ισχυρά ηλεκτρομαγνητικά πεδία ή σοβαρές ηλεκτρικές παρεμβολές, που μπορούν να προκαλέσουν παράξενη συμπεριφορά του εκτυπωτή ή ακόμα και διακοπή της λειτουργίας του. Σε αυτή την περίπτωση, απενεργοποιήστε τον εκτυπωτή από το πλήκτρο Power (Λειτουργία) στην πίσω πλευρά και αποσυνδέστε το καλώδιο ρεύματος, περιμένετε έως ότου το ηλεκτρομαγνητικό περιβάλλον επανέλθει στο κανονικό και ενεργοποιήστε ξανά τον εκτυπωτή. Αν συνεχίζετε να αντιμετωπίζετε προβλήματα, επικοινωνήστε με τον αντιπρόσωπο εξυπηρέτησης πελατών.
- Ίσως δεν έχετε εγκαταστήσει στον υπολογιστή το σωστό πρόγραμμα οδήγησης για τον εκτυπωτή σας. Ανατρέξτε στις *οδηγίες για τη μονάδα*.
- Εάν εκτυπώνετε σε ένα φύλλο, πρέπει να καθορίσετε την αυτόματη επιλογή εκτυπωτή ή το φύλλο ή τον δίσκο ως την προέλευση χαρτιού στο πρόγραμμα οδήγησης του εκτυπωτή.

# Η λειτουργία του εκτυπωτή είναι αργή

Ακολουθούν ορισμένες πιθανές εξηγήσεις:

- <span id="page-125-0"></span>Ορίσατε την ποιότητα της εκτύπωσης στην επιλογή Best (Βέλτιστη) ή Maximum Detail (Μέγιστη λεπτομέρεια); Οι εκτυπώσεις βέλτιστης ποιότητας και μέγιστων λεπτομερειών διαρκεί περισσότερο.
- Καθορίσατε το σωστό τύπο χαρτιού κατά την τοποθέτηση του χαρτιού; Μερικοί τύποι χαρτιών απαιτούν περισσότερο χρόνο για την εκτύπωση. Για παράδειγμα, τα φωτογραφικά και με επίστρωση χαρτιά χρειάζονται περισσότερο χρόνο στεγνώματος μεταξύ των περασμάτων. Για να δείτε την τρέχουσα ρύθμιση του εκτυπωτή για τον τύπο χαρτιού, ανατρέξτε στην ενότητα [Προβολή πληροφοριών για το](#page-41-0)  χαρτί [στη σελίδα 34](#page-41-0).
- Εάν ο εκτυπωτής σας είναι συνδεδεμένος μέσω δικτύου, ελέγξτε εάν όλα τα στοιχεία που χρησιμοποιούνται στο δίκτυο (κάρτες διασύνδεσης δικτύου, διανομείς, δρομολογητές, διακόπτες, καλώδια) μπορούν να λειτουργήσουν σε υψηλή ταχύτητα. Υπάρχει πολλή κίνηση από άλλες συσκευές στο δίκτυο;
- Καθορίσατε για το χρόνο στεγνώματος την επιλογή **Extended** (Παρατεταμένος) στον μπροστινό πίνακα; Αυξήστε το χρόνο στεγνώματος σε Optimal (Βέλτιστος).
- Εάν ο εκτυπωτής σας είναι συνδεδεμένος μέσω Wi-Fi, μεταβείτε σε ενσύρματο δίκτυο.

# Ο μπροστινός πίνακας είναι "παγωμένος"

Εάν ο μπροστινός πίνακας εμφανίζει μια σταθερή εικόνα και δεν μπορείτε να τον χρησιμοποιήσετε, καλέστε την υποστήριξη της HP:

Ανατρέξτε στην ενότητα [Εξυπηρέτηση πελατών της HP](#page-130-0) στη σελίδα 123.

## Δεν είναι δυνατή η πρόσβαση στον ενσωματωμένο web server

Αν δεν το έχετε ήδη κάνει:

Διαβάστε: [Πρόσβαση στον ενσωματωμένο Web Server](#page-28-0) στη σελίδα 21.

ΣΗΜΕΙΩΣΗ Εάν συνδέεστε απευθείας με τον εκτυπωτή σας με καλώδιο USB, δεν μπορείτε να αποκτήσετε πρόσβαση στον Ενσωματωμένο Web Server.

Αν χρησιμοποιείτε διακομιστή μεσολάβησης, δοκιμάστε να τον παρακάμψετε και να συνδεθείτε απευθείας στον Web server:

- Στον Internet Explorer για Windows, επιλέξτε Tools (Εργαλεία) > Internet Options (Επιλογές Internet) > Connections (Συνδέσεις) > LAN Settings (Ρυθμίσεις LAN) και επιλέξτε το πλαίσιο Bypass proxy server for local addresses (Παράκαμψη διακομιστή μεσολάβησης για τοπικές διευθύνσεις). Εναλλακτικά, για πιο ακριβή έλεγχο, κάντε κλικ στο κουμπί Advanced (Για προχωρημένους) και προσθέστε τη διεύθυνση ΙΡ του εκτυπωτή στη λίστα εξαιρέσεων, για την οποία ο διακομιστής μεσολάβησης δεν χρησιμοποιείται.
- Στο Safari για Mac OS Χ, μεταβείτε στο Safari > Preferences (Προτιμήσεις) > Advanced (Για προχωρημένους) και κάντε κλικ στο κουμπί Proxies: (Διακομιστές μεσολάβησης:)Κουμπί Change Settings (Αλλαγή ρυθμίσεων). Προσθέστε τη διεύθυνση IP του εκτυπωτή ή το όνομα τομέα του στη λίστα εξαιρέσεων, για τις οποίες ο διακομιστής μεσολάβησης δεν χρησιμοποιείται, στις ρυθμίσεις παράκαμψης διακομιστή μεσολάβησης για το πεδίο **Hosts & Domains** (Κεντρικοί υπολογιστές και τομείς).

Εάν η σύνδεση εξακολουθεί να παραμένει αδύνατη, απενεργοποιήστε τον εκτυπωτή και ενεργοποιήστε τον ξανά με το πλήκτρο Power (Λειτουργίας) στον μπροστινό πίνακα.

# <span id="page-126-0"></span>Επαναφορά εργοστασιακών προεπιλογών και ρυθμίσεων

Εάν έχετε απενεργοποιήσει οποιαδήποτε λειτουργία ή αλλάξατε ορισμένες ρυθμίσεις και θέλετε να τις αλλάξετε ξανά, μπορείτε να επαναφέρετε τον εκτυπωτή στις αρχικές εργοστασιακές ρυθμίσεις ή στις ρυθμίσεις δικτύου.

### Προεπιλογές

Επαναφέρετε τον εκτυπωτή στις αρχικές εργοστασιακές προεπιλογές.

- 1. Από τον μπροστινό πίνακα, στο επάνω μέρος της οθόνης, πατήστε ή σαρώστε προς τα κάτω την καρτέλα για να ανοίξετε τον πίνακα εργαλείων και, στη συνέχεια, πατήστε ...
- 2. Πατήστε Printer Maintenance (Συντήρηση εκτυπωτή).
- 3. Πατήστε Restore (Επαναφορά).
- 4. Πατήστε Restore Factory Defaults (Πατήστε επαναφορά εργοστασιακών προεπιλογών).

Εμφανίζεται ένα μήνυμα που αναφέρει ότι οι εργοστασιακές προεπιλογές θα αποκατασταθούν.

5. Επιλέξτε Continue (Συνέχεια).

### Settings (Ρυθμίσεις)

Επαναφέρετε τον εκτυπωτή στις αρχικές εργοστασιακές ρυθμίσεις.

Με Cold Reset (Επαναφορά εν ψυχρώ) καταργούνται όλες οι διαμορφωμένες ρυθμίσεις χρήστη, συμπεριλαμβανομένων των αποθηκευμένων κωδικών πρόσβασης διαχειριστή, των διαμορφώσεων δικτύου, των αποθηκευμένων εργασιών, των επιλεγμένων χωρών/περιοχών και γλωσσών, των καταχωρήσεων στο βιβλίο διευθύνσεων και των πληροφοριών λογαριασμού υπηρεσιών Web.

Μπορείτε να χρησιμοποιήσετε αυτήν τη δυνατότητα αν πρόκειται να πουλήσετε τον εκτυπωτή ή να τον δώσετε σε κάποιον άλλο και θέλετε να βεβαιωθείτε ότι όλες οι προσωπικές πληροφορίες έχουν αφαιρεθεί.

- 1. Από τον μπροστινό πίνακα, στο επάνω μέρος της οθόνης, πατήστε ή σαρώστε προς τα κάτω την καρτέλα για να ανοίξετε τον πίνακα εργαλείων και, στη συνέχεια, πατήστε . δ.
- 2. Πατήστε Printer Maintenance (Συντήρηση εκτυπωτή).
- 3. Πατήστε Restore (Επαναφορά).
- 4. Πατήστε Cold Reset (Επαναφορά εν ψυχρώ).

Θα εμφανιστεί ένα μήνυμα που θα αναφέρει τις ρυθμίσεις των οποίων θα γίνει επαναφορά.

5. Επιλέξτε Continue (Συνέχεια).

### Ειδοποιήσεις

Ο εκτυπωτής μπορεί να μεταδώσει δύο τύπους προειδοποιήσεων:

Σ**φάλματα:** Σας ειδοποιεί κυρίως για το γεγονός ότι ο εκτυπωτής δεν είναι δυνατό να λειτουργήσει κανονικά. Όμως, στο πρόγραμμα οδήγησης του εκτυπωτή, τα σφάλματα μπορούν επίσης να σας ειδοποιήσουν για καταστάσεις που μπορεί να καταστρέψουν την εκτύπωση, όπως η περικοπή, ακόμα και εάν ο εκτυπωτής μπορεί να εκτυπώσει.

Προειδοποιήσεις: Εμφανίζεται μια ειδοποίηση όταν κάποιο στοιχείο του εκτυπωτή χρειάζεται προσοχή, είτε μια ρύθμιση, όπως βαθμονόμηση, είτε μια πιθανή κατάσταση μη εκτύπωσης, όπως προληπτική συντήρηση ή χαμηλή στάθμη μελάνης.

Υπάρχουν τέσσερις διαφορετικοί μηχανισμοί μετάδοσης ειδοποιήσεων στο σύστημα του εκτυπωτή:

- Oθόνη μπροστινού πίνακα: Στον μπροστινό πίνακα εμφανίζεται κάθε φορά μόνο η πιο σχετική ειδοποίηση. Σε περίπτωση κάποιας προειδοποίησης, εξαφανίζεται μετά από ένα χρονικό όριο λήξης. Υπάρχουν μόνιμες ειδοποιήσεις, όπως "ink cartridge low on ink" (χαμηλή στάθμη μελάνης στο δοχείο), η οποία εμφανίζεται ξανά όταν ο εκτυπωτής μεταβεί σε ανενεργή κατάσταση και δεν υπάρχει άλλη σημαντική ειδοποίηση.
- Eνσωματωμένος Web sever: Στην επάνω δεξιά γωνία του παραθύρου του ενσωματωμένου Web Server εμφανίζεται η κατάσταση του εκτυπωτή. Εάν υπάρχει μια ειδοποίηση στον εκτυπωτή, στην κατάσταση θα εμφανιστεί το κείμενο ειδοποίησης.
- Ουρά εκτύπωσης: Στην ουρά εκτύπωσης εμφανίζονται προειδοποιήσεις. Το πρόγραμμα οδήγησης προειδοποιεί για ρυθμίσεις διαμόρφωσης εργασίας που μπορεί να δημιουργήσουν πρόβλημα στην τελική εκτύπωση. Εάν ο εκτυπωτής δεν είναι έτοιμος να εκτυπώσει, εμφανίζει μια προειδοποίηση.
- HP Utility: Εάν το HP Utility είναι εγκατεστημένο, οι ειδοποιήσεις μπορούν να εμφανίζονται αυτόματα στα Windows: ανοίγει ένας νέος πίνακας στην οθόνη σας με μια λίστα ειδοποιήσεων για κάθε εκτυπωτή. Αυτή η εμφάνιση των ειδοποιήσεων μπορεί να ενεργοποιηθεί στα Windows από τις Alerts Settings (Ρυμίσεις ειδοποιήσεων) στο HP DesignJet Utility. Μπορείτε επίσης να δείτε τη λίστα των ενεργών ειδοποιήσεων στην καρτέλα Overview (Επισκόπηση) του HP DesignJet Utility.

Από προεπιλογή, οι ειδοποιήσεις σφαλμάτων (κρίσιμες ειδοποιήσεις) εμφανίζονται πάντα και οι προειδοποιήσεις (μη κρίσιμες ειδοποιήσεις) εμφανίζονται μόνο όταν εκτυπώνετε. Εάν οι ειδοποιήσεις είναι ενεργοποιημένες και υπάρχει πρόβλημα που εμποδίζει την ολοκλήρωση μιας εργασίας, εμφανίζεται ένα αναδυόμενο παράθυρο το οποίο εξηγεί την αιτία του προβλήματος. Ακολουθήστε τις οδηγίες για να πετύχετε το επιθυμητό αποτέλεσμα.

ΣΗΜΕΙΩΣΗ Υπάρχουν περιβάλλοντα που δεν υποστηρίζουν αμφίδρομη επικοινωνία. Σε αυτές τις περιπτώσεις, δεν φτάνουν ειδοποιήσεις στον ιδιοκτήτη της εργασίας.

# <span id="page-128-0"></span>16 Μηνύματα σφάλματος μπροστινού πίνακα

Τα προβλήματα του εκτυπωτή εμφανίζονται αυτόματα στον μπροστινό πίνακα μαζί με τη σύσταση για το πώς να τα διορθώσετε.

## Μηνύματα κειμένου και αριθμητικοί κωδικοί σφάλματος

Τα μηνύματα σφάλματος υποδεικνύουν ότι υπάρχει σφάλμα στον εκτυπωτή που χρειάζεται προσοχή. Στην περίπτωση αυτή, ακολουθήστε τις συνιστώμενες ενέργειες στη στήλη Σύσταση.

Εάν δείτε ένα μήνυμα σφάλματος που δεν εμφανίζεται εδώ και δεν είστε βέβαιοι για τις ενέργειες που πρέπει να εκτελέσετε, ή εάν η συνιστώμενη ενέργεια δεν φαίνεται να επιλύει το πρόβλημα, επικοινωνήστε με την υποστήριξη της HP. Ανατρέξτε στην ενότητα [Επικοινωνία με την υποστήριξη HP](#page-132-0) στη σελίδα 125.

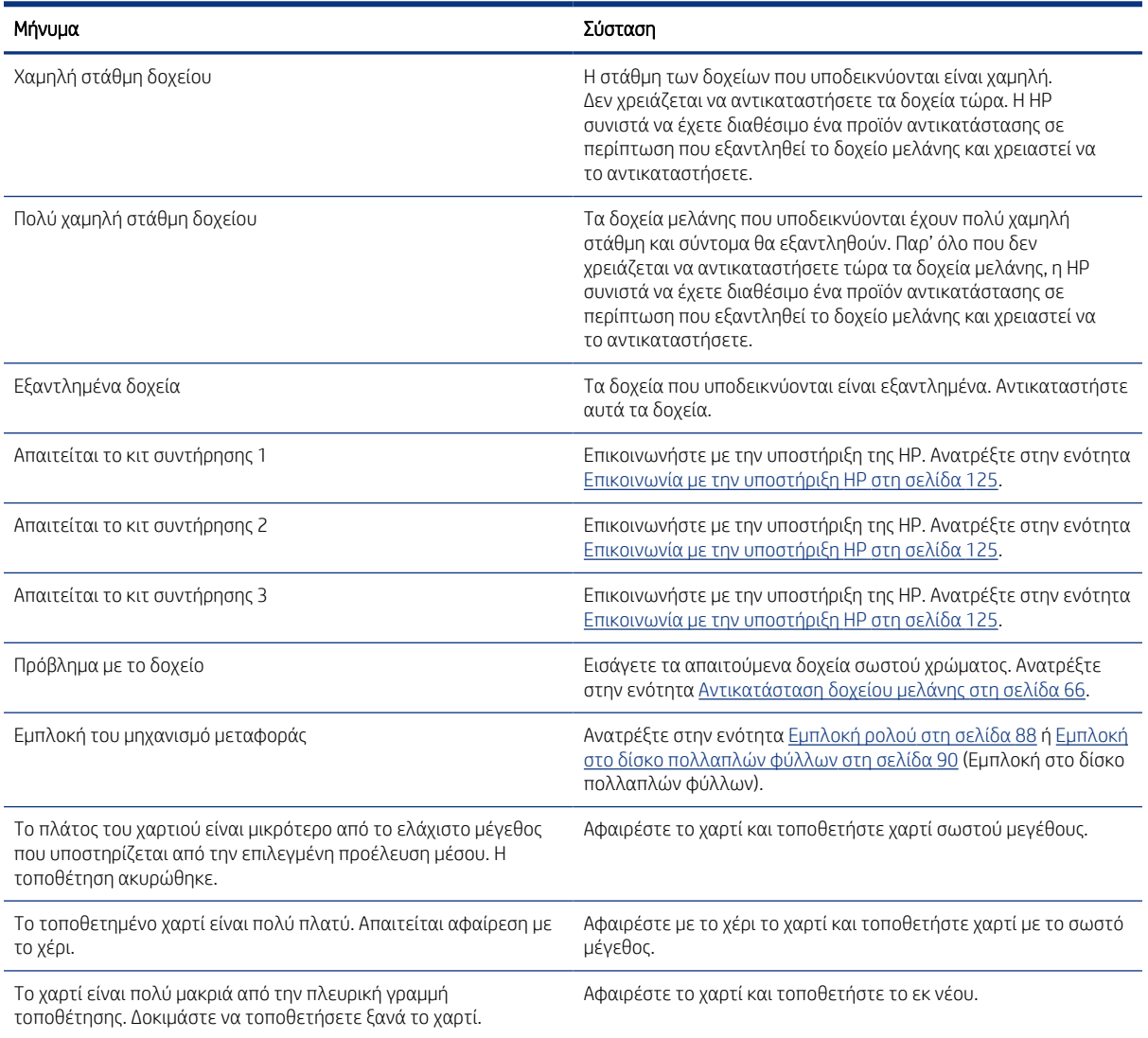

#### Πίνακας 16-1 Μηνύματα κειμένου

#### Πίνακας 16-1 Μηνύματα κειμένου (συνέχεια)

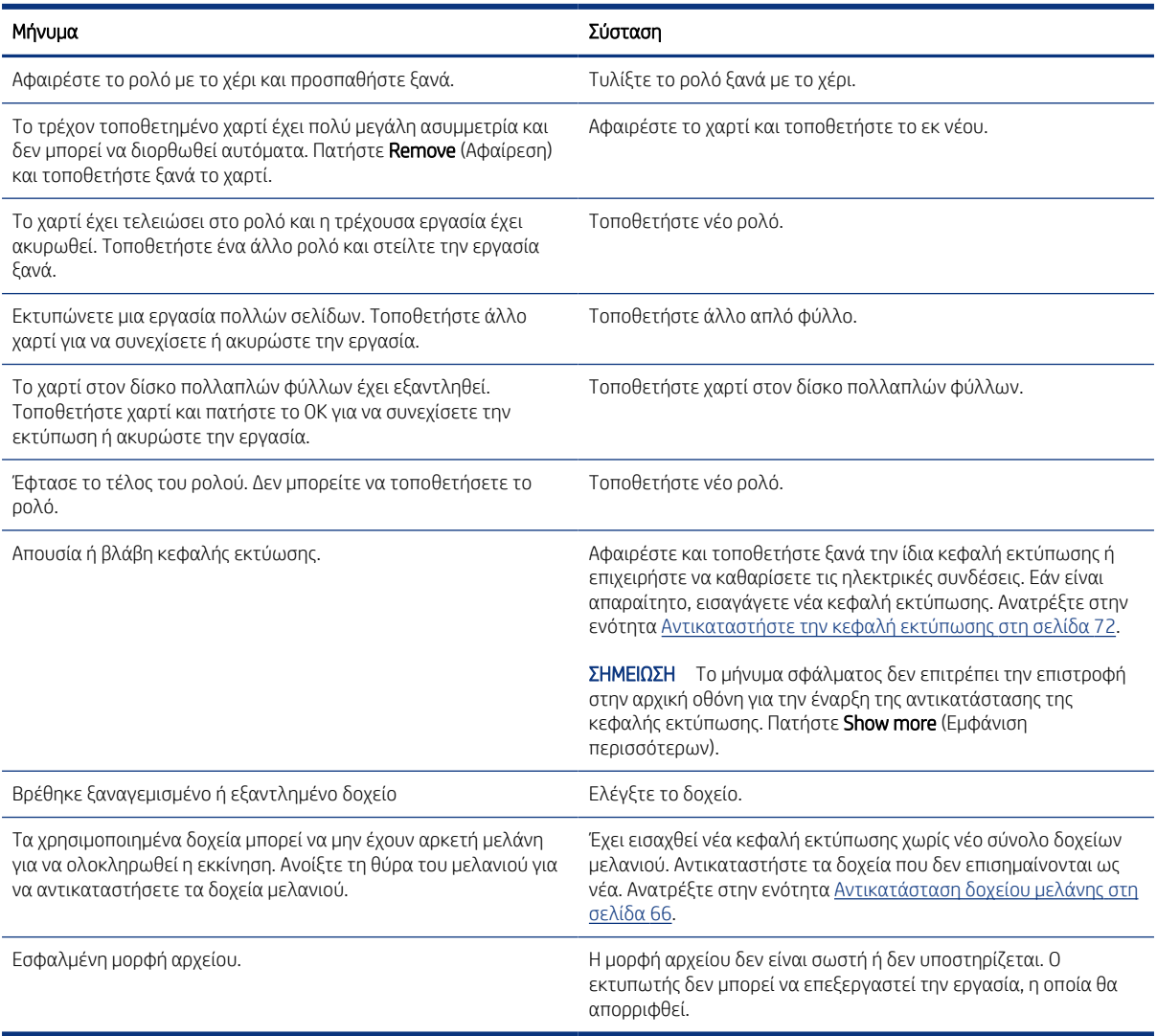

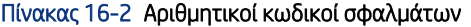

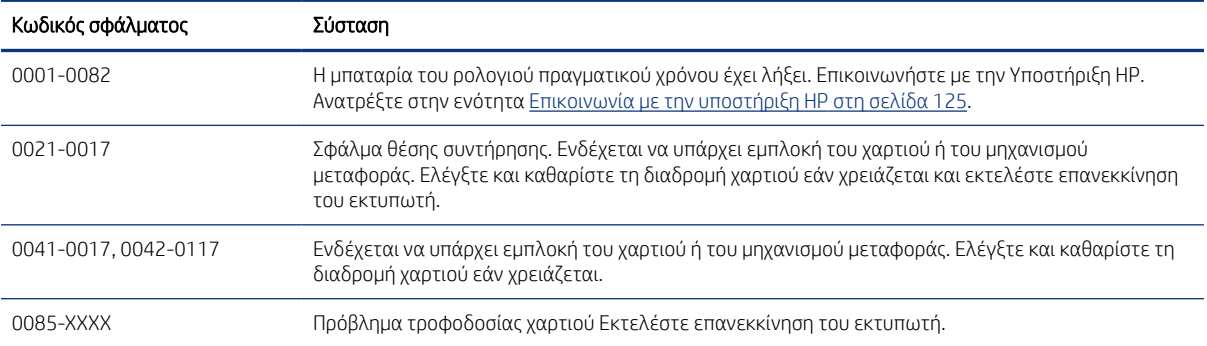

# <span id="page-130-0"></span>17 Εξυπηρέτηση πελατών της HP

Η υπηρεσία HP Customer Care παρέχει βραβευμένη υποστήριξη και διασφαλίζει την πλήρη αξιοποίηση του εκτυπωτή σας HP DesignJet, παρέχοντας ολοκληρωμένη και καταξιωμένη εξειδίκευση υποστήριξης και νέες τεχνολογίες για μοναδική, πλήρη υποστήριξη.

# Εισαγωγή

Οι υπηρεσίες περιλαμβάνουν ρύθμιση παραμέτρων και εγκατάσταση, εργαλεία αντιμετώπισης προβλημάτων, αναβαθμίσεις εγγύησης, υπηρεσίες επισκευής και ανταλλαγής, υποστήριξη μέσω τηλεφώνου και Web, ενημερώσεις λογισμικού και υπηρεσίες συντήρησης από τον πελάτη.

Για περισσότερες πληροφορίες σχετικά με την υποστήριξη πελατών της ΗΡ, ανατρέξτε στη διεύθυνση [Επικοινωνία με την υποστήριξη HP](#page-132-0) στη σελίδα 125.

Για να δηλώσετε την εγγύησή σας, επισκεφτείτε τη διεύθυνση <http://register.hp.com/>.

# Υπηρεσίες επαγγελματιών της HP

Απολαύστε έναν κόσμο αποκλειστικών υπηρεσιών και πόρων για να διασφαλίσετε ότι έχετε πάντα την καλύτερη απόδοση από τους εκτυπωτές και τις λύσεις HP DesignJet.

### Κέντρο υποστήριξης HP

Συμμετάσχετε στην κοινότητα της HP στο κέντρο υποστήριξης HP, την κοινότητα για εκτυπώσεις μεγάλης μορφής, για πρόσβαση 24 ώρες την ημέρα, 7 ημέρες την εβδομάδα στην υποστήριξη.

- **●** Μαθήματα για τα πολυμέσα
- **•** Εγχειρίδια οδηγιών βήμα-βήμα
- Λήψεις οι τελευταίες εκδόσεις υλικολογισμικού του εκτυπωτή, προγραμμάτων οδήγησης, λογισμικού, προεπιλογών χαρτιού κ.λπ.
- Τεχνική υποστήριξη: ηλεκτρονική αντιμετώπιση προβλημάτων, επαφές για την εξυπηρέτηση πελατών και ακόμα περισσότερα
- Ροές εργασιών και λεπτομερείς συμβουλές για την ολοκλήρωση εργασιών εκτύπωσης από συγκεκριμένες εφαρμογές λογισμικού
- Φόρουμ για απευθείας επαφή με τους ειδικούς, της HP και των συναδέλφων σας
- Ηλεκτρονική παρακολούθηση της εγγύησης, για να είστε ήρεμοι
- Τελευταίες πληροφορίες για τα προϊόντα: προϊόντα, αναλώσιμα, εξαρτήματα, λογισμικό κ.λπ.
- Κέντρο αναλώσιμων για όλα όσα χρειάζεται να γνωρίζετε για τη μελάνη και το χαρτί

Μπορείτε να βρείτε το κέντρο υποστήριξης HP στη διεύθυνση Κέντρο υποστήριξης HP στη σελίδα 123.

Προσαρμόζοντας τη δήλωση για τα προϊόντα που έχετε προμηθευτεί και τον τύπο της επιχείρησής σας και ορίζοντας προτιμήσεις επικοινωνίας, αποφασίζετε για τις πληροφορίες που χρειάζεστε.

### <span id="page-131-0"></span>Λήψη λογισμικού εκτυπωτή

Βεβαιωθείτε ότι ακολουθείτε τις οδηγίες εγκατάστασης του λογισμικού.

Εγκαταστήστε το λογισμικό του εκτυπωτή από:<http://www.hp.com/go/DesignJetStudio/software>.

### Πακέτα υποστήριξης HP και επεκτάσεις εγγυήσεων

Τα πακέτα υποστήριξης HP και οι επεκτάσεις εγγυήσεων σάς δίνουν τη δυνατότητα να επεκτείνετε την εγγύηση του εκτυπωτή σας πέρα από τη βασική περίοδο.

Περιλαμβάνουν απομακρυσμένη υποστήριξη. Αν είναι απαραίτητο, παρέχεται επίσης επιτόπια εξυπηρέτηση με δύο εναλλακτικές επιλογές για το χρόνο απόκρισης:

- Την επόμενη εργάσιμη ημέρα
- Την ίδια εργάσιμη ημέρα, μέσα σε τέσσερις ώρες (μπορεί να μην είναι διαθέσιμη σε όλες τις χώρες)

Με την υπηρεσία εγκατάστασης της HP, το προσωπικό θα βγάλει από τη συσκευασία, θα εγκαταστήσει και θα συνδέσει τον εκτυπωτή για λογαριασμό σας.

Για περισσότερες πληροφορίες σχετικά με τα HP Care Pack, επισκεφτείτε τη διεύθυνση [http://www.hp.com/go/](http://www.hp.com/go/printservices) [printservices](http://www.hp.com/go/printservices).

### HP Installation (Εγκατάσταση HP)

Η υπηρεσία HP Installation (Εγκατάσταση της HP) ασχολείται με την αποσυσκευασία, την εγκατάσταση και τη σύνδεση του εκτυπωτή για λογαριασμό σας.

Αυτή είναι μια από τις υπηρεσίες των πακέτων υποστήριξης HP. Για περισσότερες πληροφορίες, επισκεφτείτε τη διεύθυνση<http://www.hp.com/go/printservices>.

### Επισκευή από τον πελάτη

Το πρόγραμμα Επισκευής από τον πελάτη της HP προσφέρει στους πελάτες μας τις γρηγορότερες εργασίες συντήρησης, βάσει εγγύησης ή συμβολαίου. Δίνει τη δυνατότητα στην HP να στείλει ανταλλακτικά εξαρτήματα απευθείας σε εσάς (τον τελικό χρήστη), έτσι ώστε να μπορείτε να πραγματοποιήσετε κάποια αντικατάσταση.

Χρησιμοποιώντας αυτό το πρόγραμμα, μπορείτε να αντικαταστήσετε εξαρτήματα όποτε εσείς μπορείτε.

#### Βολική και εύκολη χρήση

- Ένας Τεχνικός υποστήριξης της HP θα διαγνώσει και εκτιμήσει εάν χρειάζεται ένα ανταλλακτικό εξάρτημα για την επιδιόρθωση κάποιου ελαττωματικού εξαρτήματος του υλικού.
- Τα ανταλλακτικά εξαρτήματα αποστέλλονται άμεσα και τα περισσότερα εξαρτήματα που υπάρχουν σε απόθεμα αποστέλλονται την ίδια ημέρα που επικοινωνείτε με την HP.
- Διατίθεται για τα περισσότερα προϊόντα HP που καλύπτονται από την εγγύηση ή το συμβόλαιο.
- **●** Διατίθεται στις περισσότερες χώρες.

Για περισσότερες πληροφορίες σχετικά με την Επισκευή από τον πελάτη, ανατρέξτε στην ενότητα [http://](http://www.hp.com/go/selfrepair) [www.hp.com/go/selfrepair.](http://www.hp.com/go/selfrepair)

# <span id="page-132-0"></span>Επικοινωνία με την υποστήριξη HP

Η υποστήριξη της HP είναι διαθέσιμη μέσω τηλεφώνου.

Πριν καλέσετε, πρέπει να κάνετε τα εξής:

- Διαβάστε τις υποδείξεις αντιμετώπισης προβλημάτων που υπάρχουν σε αυτόν τον οδηγό.
- Να διαβάσετε τη σχετική τεκμηρίωση του προγράμματος οδήγησης.
- Αν έχετε εγκαταστήσει προγράμματα οδήγησης λογισμικού και RIP άλλων κατασκευαστών, ανατρέξτε στη δική τους τεκμηρίωση.
- Αν καλέσετε ένα από τα γραφεία της HP, πρέπει να έχετε διαθέσιμες τις παρακάτω πληροφορίες οι οποίες θα μας βοηθήσουν να απαντήσουμε στις ερωτήσεις σας πιο γρήγορα:
	- Το προϊόν που χρησιμοποιείτε (τον αριθμό προϊόντος και τον αριθμό σειράς που υπάρχουν στην ετικέτα στο πίσω μέρος του προϊόντος)
	- Εάν υπάρχει κάποιος κωδικός σφάλματος στον μπροστινό πίνακα, σημειώστε τον. βλ. [Μηνύματα](#page-128-0)  [κειμένου και αριθμητικοί κωδικοί σφάλματος](#page-128-0) στη σελίδα 121
	- Τον υπολογιστή που χρησιμοποιείτε
	- Τυχόν ειδικό εξοπλισμό ή λογισμικό που χρησιμοποιείτε (για παράδειγμα, προγράμματα ουράς, δίκτυα, μεταγωγείς, μόντεμ ή ειδικά προγράμματα οδήγησης λογισμικού)
	- Τον τύπο της διασύνδεσης που χρησιμοποιείται στο προϊόν (USB, δίκτυο ή Wi-Fi)
	- Το όνομα του λογισμικού και του προγράμματος οδήγησης και τον αριθμό της έκδοσης που χρησιμοποιείτε
	- Τις πληροφορίες συντήρησης του εκτυπωτή:
		- Από τον ενσωματωμένο Web Server:

Σε ένα πρόγραμμα περιήγησης Web, πληκτρολογήστε τη διεύθυνση IP του εκτυπωτή σας για να αποκτήσετε πρόσβαση στον ενσωματωμένο Web Server. Για να αποκτήσετε πρόσβαση στις πληροφορίες σέρβις του εκτυπωτή:

Πατήστε Product Information (Πληροφορίες προϊόντος) > Printer Information (Πληροφορίες εκτυπωτή)

Πατήστε Product Information (Πληροφορίες προϊόντος) > Supply Status (Κατάσταση αναλώσιμων)

Πατήστε Tools (Εργαλεία) > Reports (Αναφορές) > Usage Report (Αναφορά χρήσης)

Πατήστε Tools (Εργαλεία) > Reports (Αναφορές) > Error Log (Αρχείο καταγραφής σφαλμάτων)

● Από έναν υπολογιστή:

Μπορείτε να εκτυπώσετε τις πληροφορίες σέρβις από τον μπροστινό πίνακα:

Πατήστε  $\{\hat{\varphi}\}$ , μετά Reports (Αναφορές) > Printer Status Report (Αναφορά κατάστασης εκτυπωτή)

Πατήστε ζόλ, μετά Reports (Αναφορές) > Print Quality Report (Αναφορά κατάστασης εκτύπωσης)

Πατήστε ζόλ, μετά Reports (Αναφορές) > Error Log (Αρχείο καταγραφής σφαλμάτων)

### <span id="page-133-0"></span>Αριθμός τηλεφώνου

Ο αριθμός τηλεφώνου της υποστήριξης της HP διατίθεται στο Web.

Επισκεφτείτε τη διεύθυνση [http://welcome.hp.com/country/us/en/wwcontact\\_us.html](http://welcome.hp.com/country/us/en/wwcontact_us.html).

# <span id="page-134-0"></span>18 Προδιαγραφές εκτυπωτή

Λίστες αναφοράς φυσικών, τεχνικών, οικολογικών κ.λπ. προδιαγραφών για τον εκτυπωτή σας.

# Προδιαγραφές λειτουργίας

Ο εκτυπωτής σας έχει σχεδιαστεί να παρέχει σχέδια CAD / κατασκευών, καθώς και γραφικά υψηλής ποιότητας.

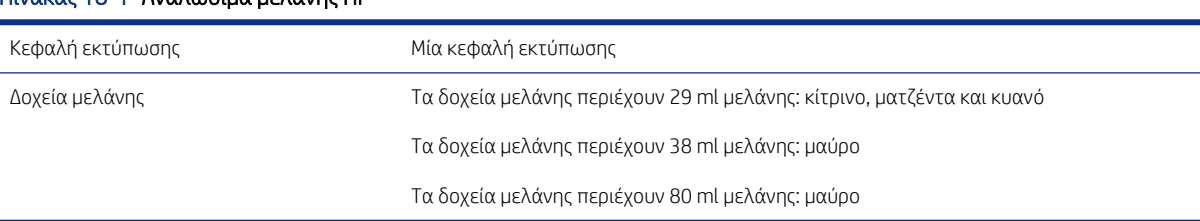

#### Πίνακας 18-1 Αναλώσιμα μελάνης HP

#### Πίνακας 18-2 Μεγέθη χαρτιού

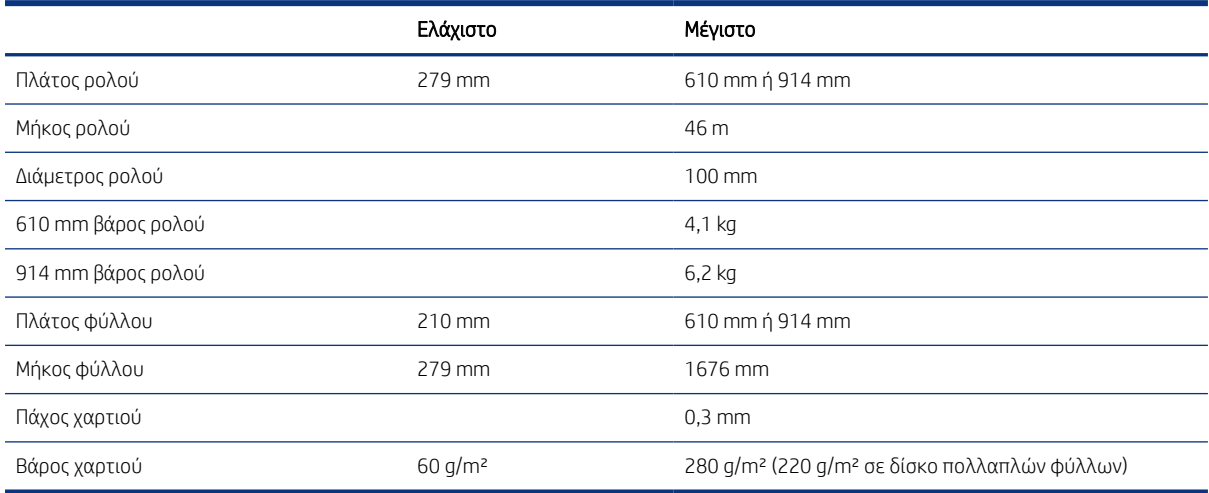

#### Πίνακας 18-3 Ανάλυση εκτύπωσης

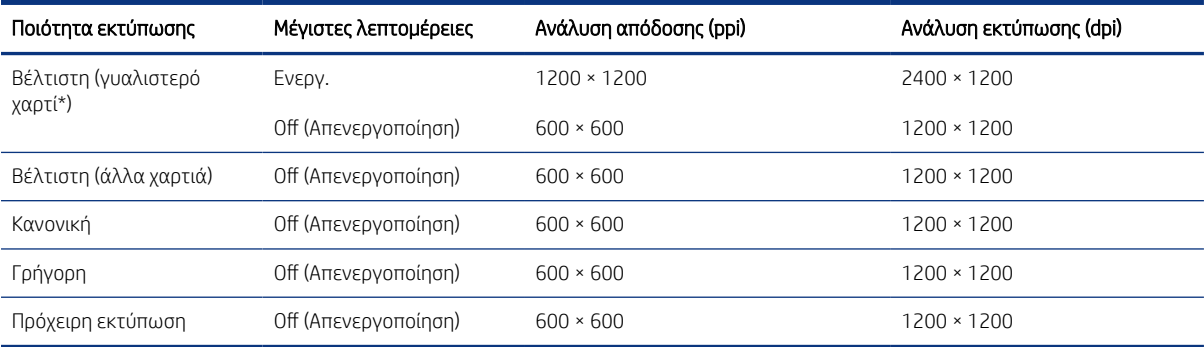

<span id="page-135-0"></span>\* Για μια λίστα των υποστηριζόμενων γυαλιστερών χαρτιών, ανατρέξτε στην ενότητα [Παραγγελία χαρτιού](#page-88-0) στη [σελίδα 81.](#page-88-0)

#### Πίνακας 18-4 Περιθώρια

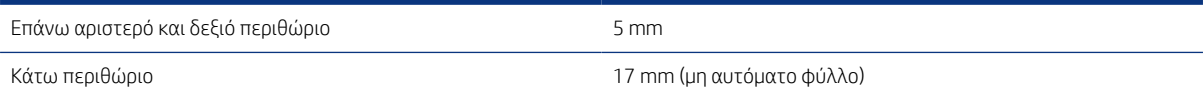

#### Πίνακας 18-5 Μηχανική ακρίβεια

±0,1% του καθορισμένου μήκους του διανύσματος ή ±0,2 mm (όποιο είναι πιο μεγάλο) στους 23°C , 50-60% σχετική υγρασία, σε υλικό εκτύπωσης Ε/A0 στη λειτουργία "Best" (Βέλτιστη) ή "Normal" (Κανονική) με τροφοδοσία βαριού επιχρισμένου χαρτιού ΗΡ.

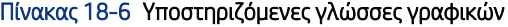

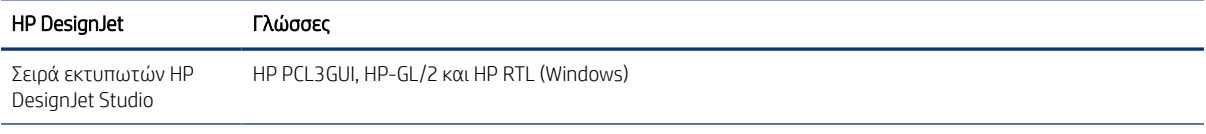

# Προδιαγραφές φορητής εκτύπωσης

Εύκολη ασύρματη εκτύπωση από iPad, iPhone, Android ή άλλη συσκευή.

#### Πίνακας 18-7 Φορητή εκτύπωση

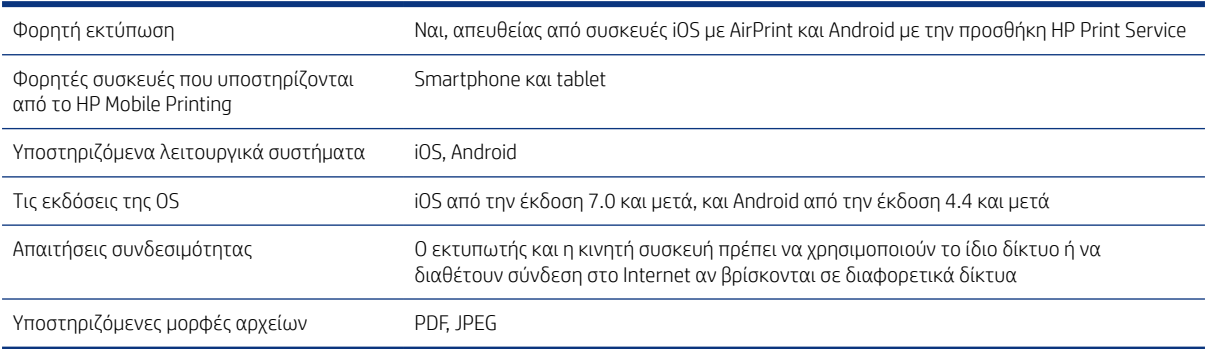

#### Πίνακας 18-8 Εφαρμογή HP Smart

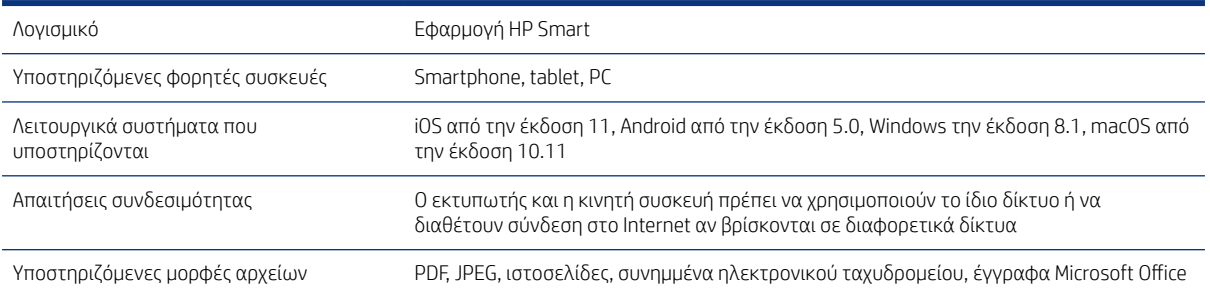

#### <span id="page-136-0"></span>Πίνακας 18-9 Εκτύπωση μέσω email

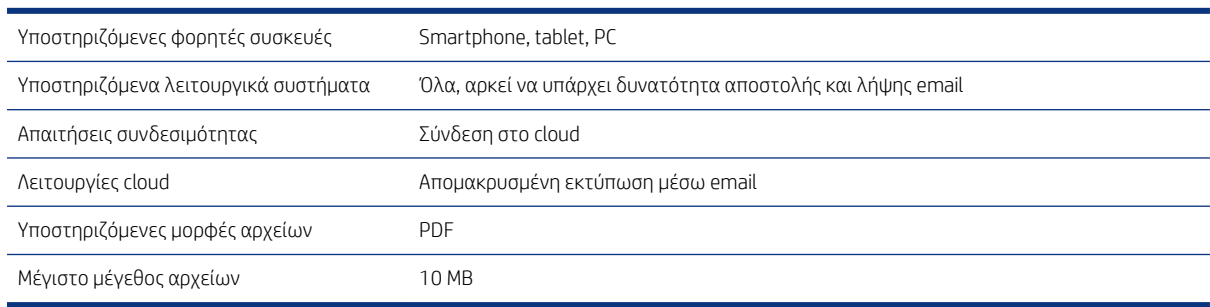

## Φυσικές προδιαγραφές

Τα μοντέλα του εκτυπωτή έχουν κοινές αλλά και ξεχωριστές προδιαγραφές.

#### Πίνακας 18-10 Φυσικές προδιαγραφές εκτυπωτή

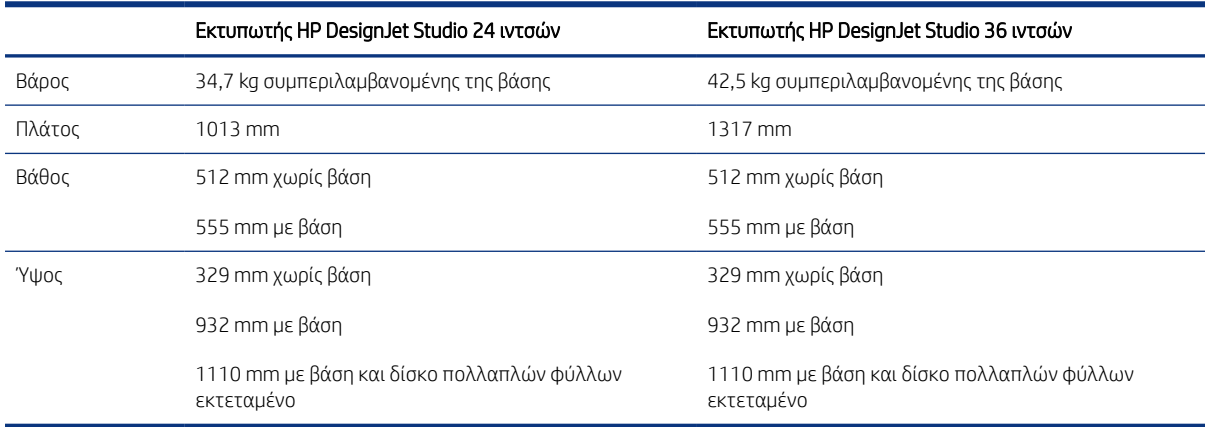

# Προδιαγραφές μνήμης

Ο εκτυπωτής σας διαθέτει μνήμη 1 GB.

#### Πίνακας 18-11 Προδιαγραφές μνήμης

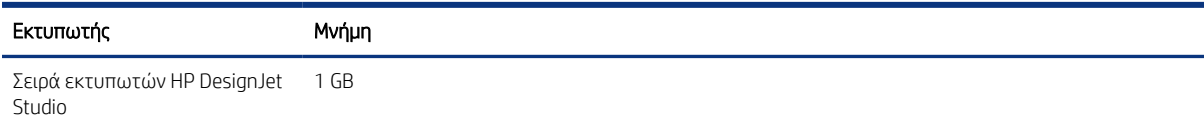

# Προδιαγραφές ισχύος

Χρησιμοποιείτε το ηλεκτρικό καλώδιο που παρέχεται με τον εκτυπωτή και την τάση τροφοδοσίας που καθορίζεται στην ετικέτα. Αποφεύγετε την υπερφόρτωση της ηλεκτρικής πρίζας του εκτυπωτή με πολλαπλές συσκευές.

Πίνακας 18-12 Προδιαγραφές ισχύος εκτυπωτή

| Τύπος:     | Τιμές:                                                    |
|------------|-----------------------------------------------------------|
| Τροφοδοσία | Εναλλασσόμενο ρεύμα 100–240 V 10%, με αυτόματη προσαρμογή |

#### <span id="page-137-0"></span>Πίνακας 18-12 Προδιαγραφές ισχύος εκτυπωτή (συνέχεια)

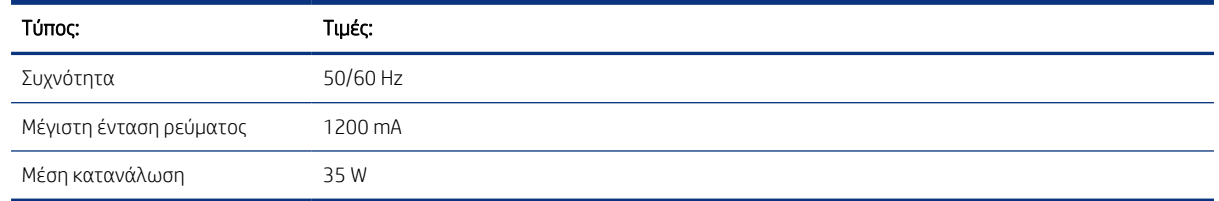

# Οικολογικά χαρακτηριστικά

Το προϊόν αυτό συμμορφώνεται με την Οδηγία ΑΗΗΕ 2002/96/ΕΚ και την Οδηγία RoHS 2002/95/ΕΚ.

Για να προσδιορίσετε την κατάσταση χαρακτηρισμού ENERGY STAR αυτών των μοντέλων, μεταβείτε στη διεύθυνση<http://www.hp.com/go/energystar>.

# Περιβαλλοντικές προδιαγραφές

Συνιστώμενη θερμοκρασία λειτουργίας και αποθήκευσης και υγρασία.

#### Πίνακας 18-13 Περιβαλλοντικές προδιαγραφές εκτυπωτή

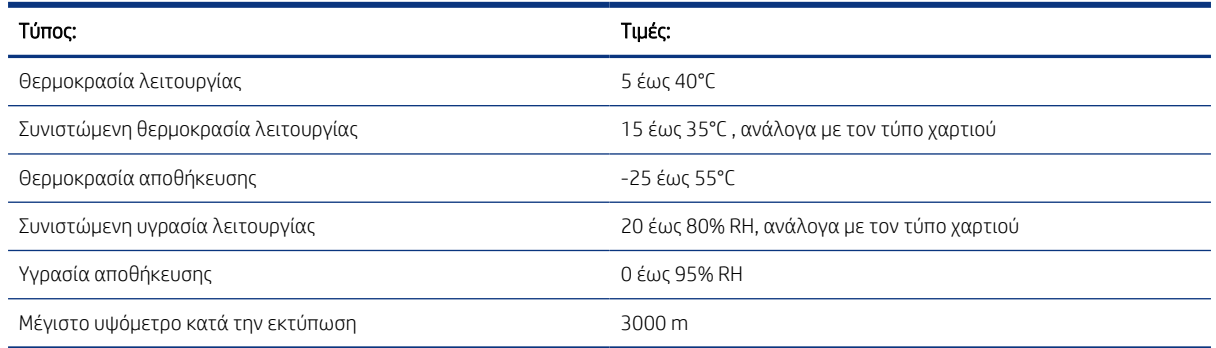

### Ακουστικές προδιαγραφές

Δηλωμένα επίπεδα εκπομπής θορύβου για το Σειρά εκτυπωτών HP DesignJet Studio. Έχουν μετρηθεί επίπεδα πίεσης ήχου σε θέση παριστάμενου ατόμου και επίπεδα ηχητικής ισχύος.

#### Πίνακας 18-14 Ακουστικές προδιαγραφές εκτυπωτή

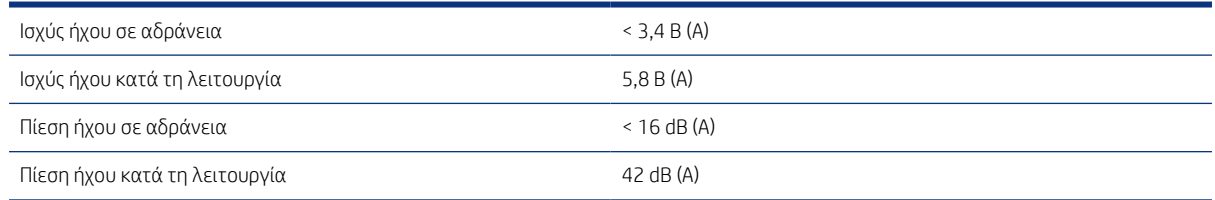

# Γλωσσάρι

#### Ακρίβεια χρώματος

Η δυνατότητα εκτύπωσης χρωμάτων που ταιριάζουν όσο το δυνατόν περισσότερο με την πρωτότυπη εικόνα, έχοντας στο μυαλό το γεγονός ότι όλες οι συσκευές έχουν μια περιορισμένη γκάμα χρωμάτων και μπορεί να μην έχουν τη φυσική δυνατότητα για ακριβή ταίριασμα ορισμένων χρωμάτων.

#### Ακροφύσιο

Μία από τις πολλές μικροσκοπικές οπές που υπάρχουν σε μια κεφαλή εκτύπωσης μέσω της οποία γίνεται εναπόθεση μελάνης στο χαρτί.

#### Άξονας περιστροφής

Μια ράβδος που στηρίζει ένα ρολό χαρτιού ενώ χρησιμοποιείται για εκτύπωση.

#### Γκάμα

Το εύρος χρωμάτων και τιμών πυκνότητας που αναπαράγονται σε μια συσκευή εξόδου, όπως ένας εκτυπωτής ή μια οθόνη.

#### Διεύθυνση IP

Μπορεί να σημαίνει κάποια διεύθυνση IPv4 (πιο πιθανό) ή κάποια διεύθυνση IPv6.

#### Διεύθυνση IPv4

Ένα μοναδικό αναγνωριστικό που προσδιορίζει ένα συγκεκριμένο κόμβο σε ένα δίκτυο IPv4. Η διεύθυνση IPv4 αποτελείται από τέσσερις ακέραιους αριθμούς που διαχωρίζονται με τελείες. Τα περισσότερα δίκτυα στον κόσμο χρησιμοποιούν διευθύνσεις IPv4.

#### Διεύθυνση IPv6

Ένα μοναδικό αναγνωριστικό που προσδιορίζει ένα συγκεκριμένο κόμβο σε ένα δίκτυο IPv6. Η διεύθυνση IPv6 αποτελείται από έως 8 ομάδες δεκαεξαδικών ψηφίων που διαχωρίζονται με δίστιγμα. Κάθε ομάδα περιέχει έως 4 δεκαεξαδικά ψηφία. Μόνο μερικά νέα δίκτυα στον κόσμο χρησιμοποιούν διευθύνσεις IPv6.

#### Διεύθυνση MAC

Διεύθυνση Media Access Control: ένα μοναδικό αναγνωριστικό που χρησιμοποιείται για τον προσδιορισμό μιας συγκεκριμένης συσκευής σε δίκτυο. Πρόκειται για αναγνωριστικό χαμηλότερου επιπέδου από τη διεύθυνση IP. Συνεπώς, μια συσκευή μπορεί να έχει μια διεύθυνση MAC και μια διεύθυνση IP.

#### Δίκτυο

Το δίκτυο αποτελεί ένα σύνολο συνδέσεων που κυκλοφορούν δεδομένα μεταξύ υπολογιστών και συσκευών. Κάθε συσκευή μπορεί να επικοινωνήσει με όλες τις άλλες συσκευές στο ίδιο δίκτυο. Με τον τρόπο αυτόν είναι δυνατή η μετακίνηση δεδομένων μεταξύ υπολογιστών και συσκευών, καθώς και η κοινή χρήση συσκευών όπως οι εκτυπωτές, σε πολλούς υπολογιστές.

#### Δοχείο μελάνης

Ένα αφαιρούμενο στοιχείο του εκτυπωτή το οποίο αποθηκεύει μελάνη συγκεκριμένου χρώματος και το παρέχει στην κεφαλή εκτύπωσης.

#### Επιφάνεια

Η επίπεδη επιφάνεια στο εσωτερικό του εκτυπωτή από την οποία περνάει το χαρτί ενώ πραγματοποιείται εκτύπωση σε αυτό.

#### Θύρα κεντρικού υπολογιστή USB

Μια ορθογώνια υποδοχή USB όπως αυτές που υπάρχουν στους υπολογιστές. Ένας εκτυπωτής μπορεί να ελέγξει συσκευές USB οι οποίες είναι συνδεδεμένες σε τέτοια θύρα. Ο εκτυπωτής σας διαθέτει δύο θύρες κεντρικού υπολογιστή USB, τις οποίες χρησιμοποιεί για τον έλεγχο του βοηθητικού εξοπλισμού και των μονάδων flash USB.

#### Θύρα συσκευής USB

Ένα τετράγωνο βύσμα για USB που βρίσκεται επάνω στις συσκευές USB, μέσω της οποίας είναι δυνατός ο έλεγχος της συσκευής από τον υπολογιστή. Για να μπορέσει ο υπολογιστής να εκτυπώσει στον εκτυπωτή σας χρησιμοποιώντας σύνδεση USB, ο υπολογιστής πρέπει να είναι συνδεδεμένος στη θύρα συσκευής USB του εκτυπωτή.

#### Κεφαλή εκτύπωσης

Ένα αφαιρούμενο στοιχείο του εκτυπωτή που παίρνει μελάνη ενός ή περισσότερων χρωμάτων από το αντίστοιχο δοχείο μελάνης και το εναποθέτει στο χαρτί, μέσω ενός συμπλέγματος ακροφυσίων.

#### Λυχνία LED

Ενδεικτική λυχνία: μια συσκευή ημιαγωγού η οποία εκπέμπει φως όταν διεγείρεται με ηλεκτρικό ρεύμα.

#### Μοντέλο χρωμάτων

Ένα σύστημα απεικόνισης των χρωμάτων με αριθμούς, όπως RGB ή CMYK.

#### Πρόγραμμα οδήγησης εκτυπωτή

Λογισμικό το οποίο μετατρέπει μια εργασία εκτύπωσης γενικευμένης μορφής σε δεδομένα κατάλληλα για ένα συγκεκριμένο εκτυπωτή.

#### Συνέπεια χρώματος

Η δυνατότητα εκτύπωσης των ίδιων χρωμάτων από μια συγκεκριμένη εργασία εκτύπωσης από εκτύπωση σε εκτύπωση και από εκτυπωτή σε εκτυπωτή.

#### Υλικολογισμικό

Λογισμικό το οποίο ελέγχει τις λειτουργίες του εκτυπωτή σας και είναι αποθηκευμένο ημι-μόνιμα στον εκτυπωτή (υπάρχει δυνατότητα ενημέρωσής του).

#### Χαρτί

Ένα λεπτό, επίπεδο υλικό που προορίζεται για εγγραφή ή εκτύπωση. Συνήθως είναι κατασκευασμένο από κάποιες ίνες οι οποίες έχουν υποβληθεί σε πολτοποίηση, ξήρανση και συμπίεση.

#### Χώρος χρωμάτων

Ένα μοντέλο χρωμάτων στο οποίο κάθε χρώμα αντιπροσωπεύεται από ένα συγκεκριμένο σύνολο αριθμών. Πολλοί διαφορετικοί χώροι χρωμάτων μπορούν να χρησιμοποιούν το ίδιο μοντέλο χρωμάτων: για παράδειγμα, οι οθόνες γενικά χρησιμοποιούν το μοντέλο χρωμάτων RGB, αλλά έχουν διαφορετικούς χώρους χρωμάτων, επειδή ένα συγκεκριμένο σύνολο αριθμών RGB έχει ως αποτέλεσμα διαφορετικά χρώματα σε διαφορετικές οθόνες.

#### AirPrint

Τεχνολογία της Apple που θα σας βοηθήσει να δημιουργήσετε εξαιρετικής ποιότητας εκτυπώσεις, χωρίς να χρειάζεται να κατεβάσετε ή να εγκαταστήσετε προγράμματα οδήγησης.

#### Bonjour

Εμπορική ονομασία της Apple Computer για την υλοποίηση του πλαισίου προδιαγραφών IETF Zeroconf, μιας τεχνολογίας δικτύων υπολογιστών που χρησιμοποιείται στο Mac OS X της Apple από την έκδοση 10.2 και άνω. Χρησιμοποιείται για την ανακάλυψη των υπηρεσιών που είναι διαθέσιμες σε ένα τοπικό δίκτυο. Αρχικά ήταν γνωστό ως Rendezvous.

#### **Cutter**

Ένα εξάρτημα του εκτυπωτή που σύρεται εμπρός και πίσω κατά μήκος του τυμπάνου για την κοπή του χαρτιού.

#### ESD

Ηλεκτροστατική εκκένωση. Ο στατικός ηλεκτρισμός είναι συνηθισμένος στην καθημερινή ζωή. Είναι ο σπινθήρας κατά την επαφή με την πόρτα του αυτοκινήτου, ή την εφαρμογή των ρούχων. Αν και ο ελεγχόμενος στατικός ηλεκτρισμός έχει μερικές χρήσιμες εφαρμογές, οι μη ελεγχόμενες ηλεκτροστατικές εκκενώσεις αποτελούν το βασικό κίνδυνο στα ηλεκτρονικά προϊόντα. Συνεπώς, για την αποφυγή βλάβης, απαιτούνται ορισμένες προφυλάξεις κατά την εγκατάσταση του εκτυπωτή ή το χειρισμό συσκευών ευαίσθητων στο ηλεκτροστατικό φορτίο. Αυτός ο τύπος βλάβης μπορεί να μειώσει την αναμενόμενη διάρκεια ζωής της συσκευής. Ένας τρόπος για την ελαχιστοποίηση των μη ελεγχόμενων ηλεκτροστατικών εκκενώσεων, και συνεπώς τον περιορισμό των βλαβών αυτού του τύπου, είναι να αγγίζετε οποιοδήποτε εκτεθειμένο γειωμένο τμήμα του εκτυπωτή (κυρίως μεταλλικά μέρη) πριν από το χειρισμό συσκευών ευαίσθητων στο ηλεκτροστατικό φορτίο (όπως η κεφαλή εκτύπωσης ή τα δοχεία μελάνης). Επιπλέον, για να μειωθεί η δημιουργία ηλεκτροστατικού φορτίου στο σώμα σας, προσπαθήστε να μην εργάζεστε σε χώρο με χαλί και να κάνετε όσο το δυνατό λιγότερες κινήσεις με το σώμα σας κατά το χειρισμό συσκευών ευαίσθητων στο ηλεκτροστατικό φορτίο. Επίσης, αποφύγετε την εργασία σε περιβάλλοντα χαμηλής υγρασίας.

#### Ethernet

Μια γνωστή τεχνολογία δικτύωσης υπολογιστών για τοπικά δίκτυα.

#### Fast Ethernet

Ένα δίκτυο Ethernet με δυνατότητα μεταφοράς δεδομένων με ταχύτητα έως 100.000.000 bit/δευτερόλεπτο. Οι διεπαφές Fast Ethernet έχουν τη δυνατότητα επικοινωνίας σε χαμηλότερη ταχύτητα, όταν χρειάζεται να είναι συμβατές με παλαιότερες συσκευές Ethernet.

#### HP-GL/2

HP Graphics Language 2: μια γλώσσα που καθορίζεται από την HP για την περιγραφή διανυσματικών γραφικών.

#### HP RTL

HP Raster Transfer Language: μια γλώσσα που καθορίζεται από την HP για την περιγραφή γραφικών raster (bitmap).

#### I/O

Είσοδος/Έξοδος: ο όρος αυτός περιγράφει τη μετάδοση δεδομένων μεταξύ δύο συσκευών.

#### ICC

International Color Consortium, μια ομάδα εταιρειών οι οποίες έχουν συμφωνήσει σε ένα κοινό πρότυπο για τα χρωματικά προφίλ.

#### IPSec

Ένας εξελιγμένος μηχανισμός που παρέχει ασφάλεια στο δίκτυο ελέγχοντας την ταυτότητα και κρυπτογραφώντας τα πακέτα IP που στέλνονται μεταξύ των κόμβων ενός δικτύου. Κάθε κόμβος δικτύου (υπολογιστής ή συσκευή) διαθέτει διαμόρφωση IPSec. Οι εφαρμογές συνήθως δεν αναγνωρίζουν αν χρησιμοποιείται IPSec ή όχι.

#### TCP/IP

Transmission Control Protocol/Internet Protocol (Πρωτόκολλο ελέγχου μετάδοσης/Πρωτόκολλο Internet): τα πρωτόκολλα επικοινωνίας στα οποία βασίζεται το Internet.

#### USB

Universal Serial Bus (Ενιαίος σειριακός δίαυλος): ένας βασικός σειριακός δίαυλος που έχει σχεδιαστεί για σύνδεση συσκευών με υπολογιστές. Ο εκτυπωτής σας υποστηρίζει USB Hi-Speed (ορισμένες φορές ονομάζεται USB 2.0).

#### USB Hi-Speed

Μια έκδοση του USB, που ορισμένες φορές ονομάζεται USB 2.0, η οποία μπορεί να εκτελέσει εργασίες 40 φορές πιο γρήγορα από το αρχικό USB, αλλά παραμένει συμβατό με το αρχικό USB. Οι περισσότεροι προσωπικοί υπολογιστές σήμερα χρησιμοποιούν USB Hi-Speed.

#### WiFi

Ο όρος αυτός χρησιμοποιείται για οποιαδήποτε προϊόντα ασύρματου τοπικού δικτύου που βασίζονται στα πρότυπα του IEEE (Institute of Electrical and Electronics Engineers) 802.11.

# Ευρετήριο

### Σύμβολα/Αριθμοί

"παγωμένος" μπροστινός πίνακας[118](#page-125-0)

### Α

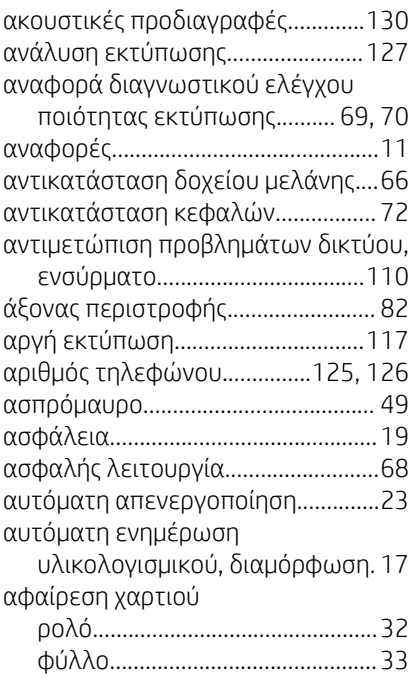

### Β

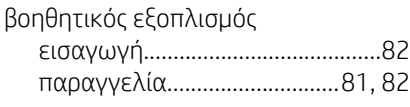

### Γ

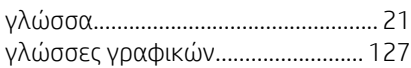

### Δ

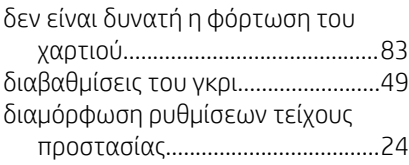

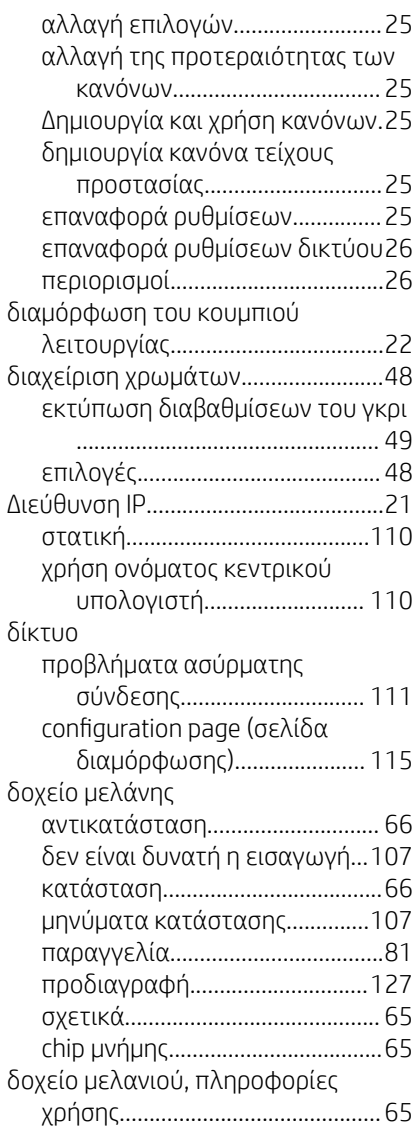

### Ε

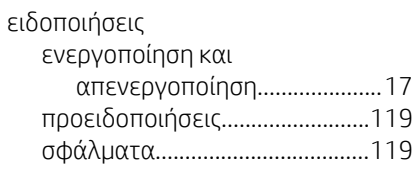

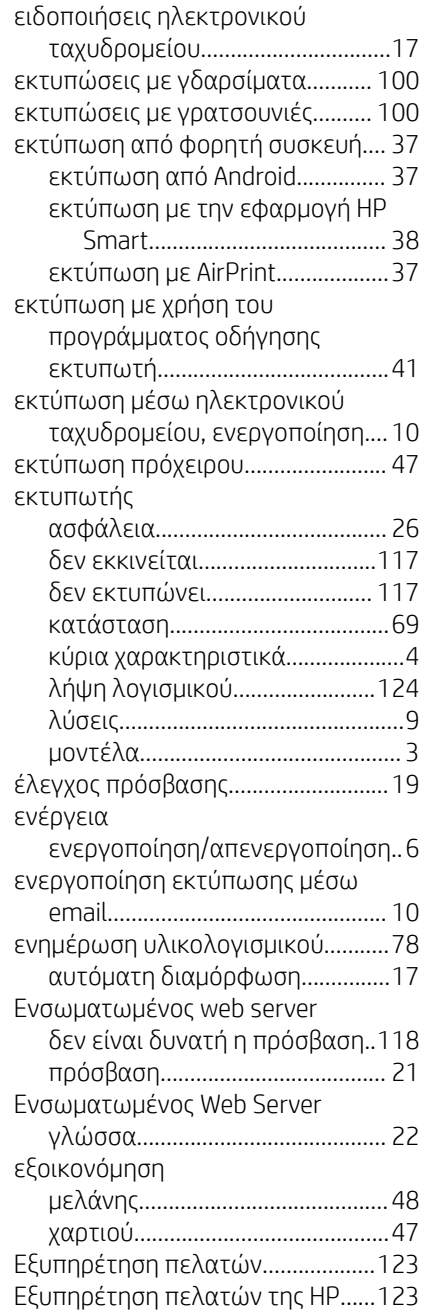

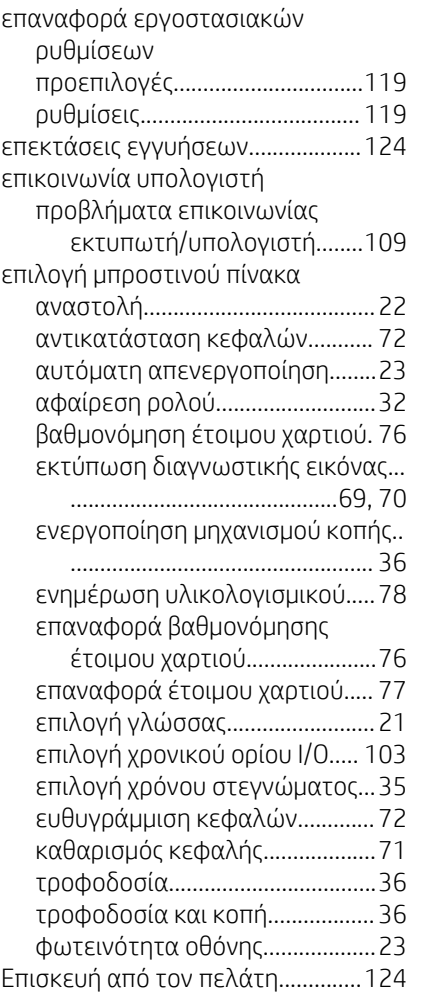

### Κ

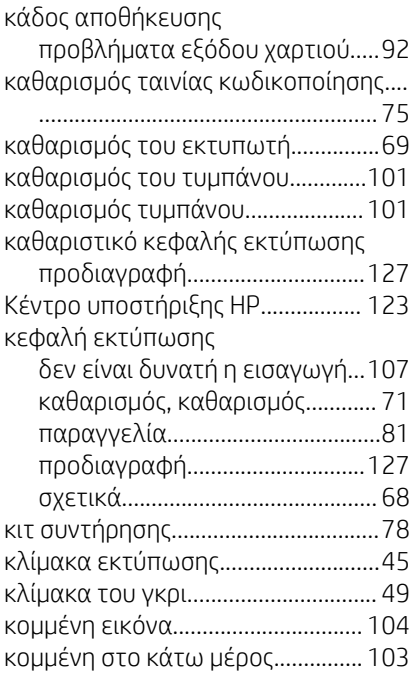

κόπτης ενεργοποίηση/απενεργοποίησ[η36](#page-43-0)

### Λ

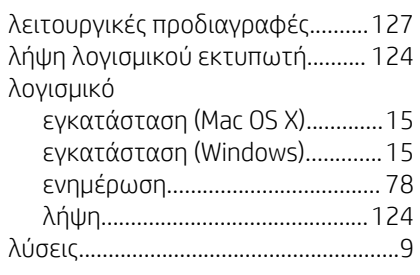

### Μ

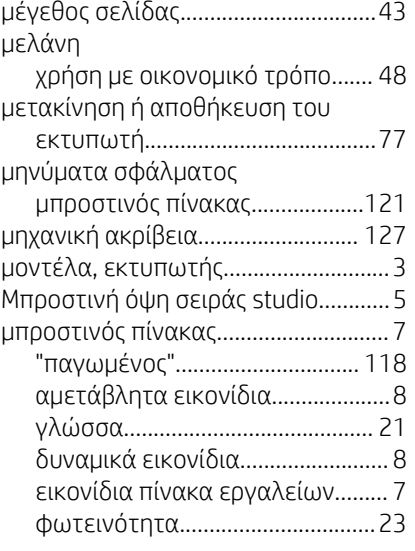

### Ξ

ξεθωριασμένα χρώματα.................[103](#page-110-0)

### Ο

οικολογικά χαρακτηριστικά...........[130](#page-137-0)

#### Π

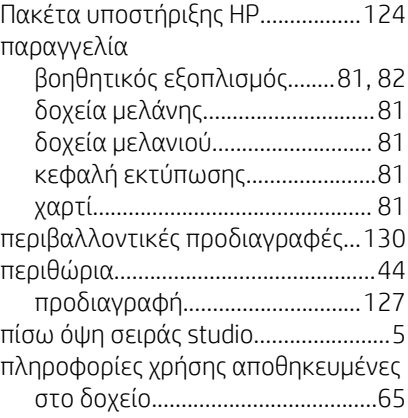

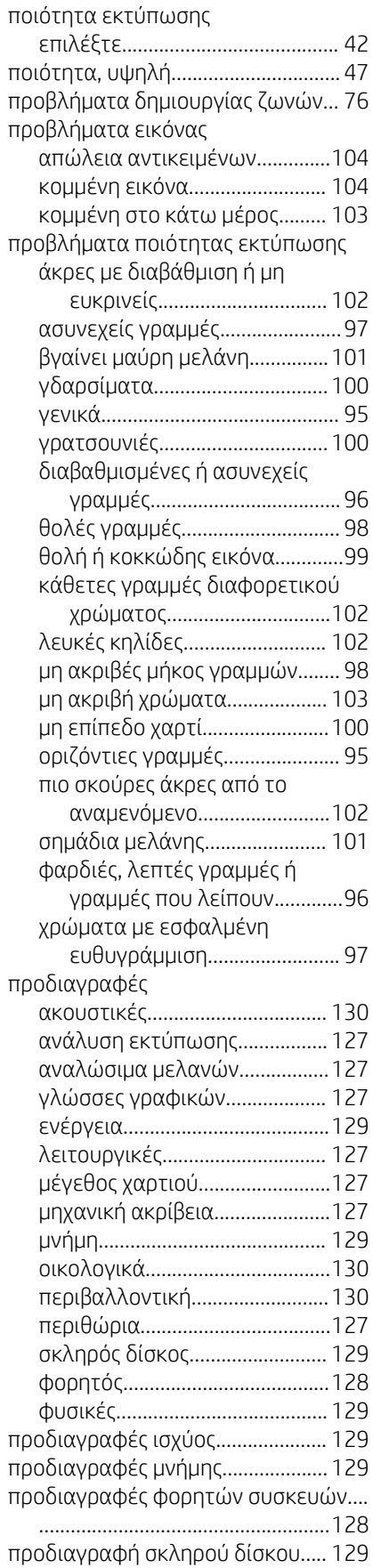
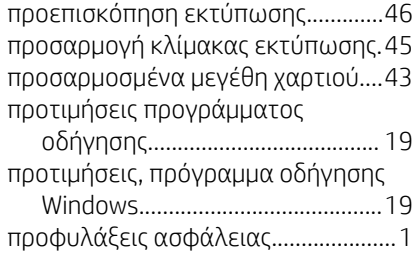

#### Ρ

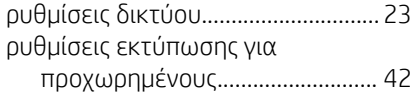

## Σ

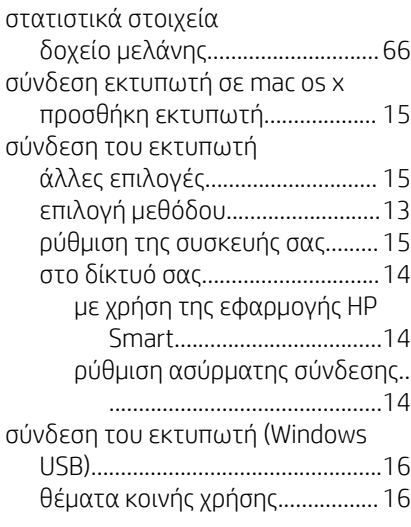

# Τ

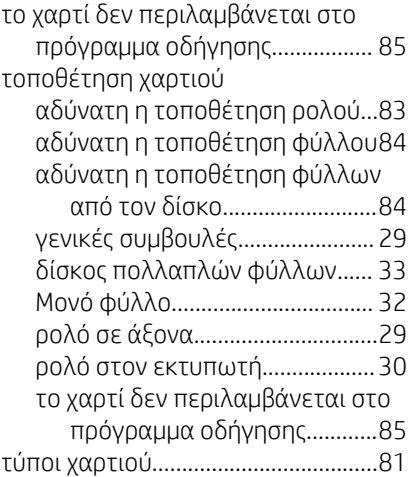

### Υ

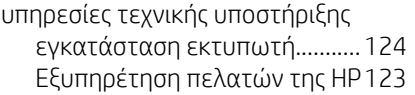

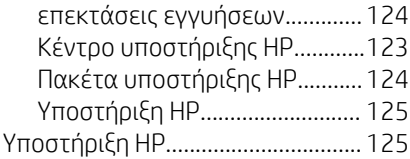

#### Φ

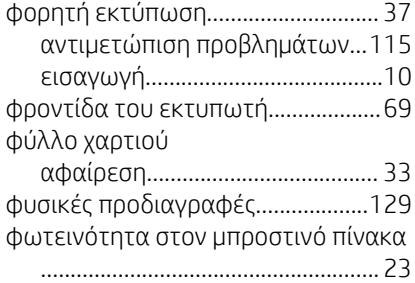

#### Χ

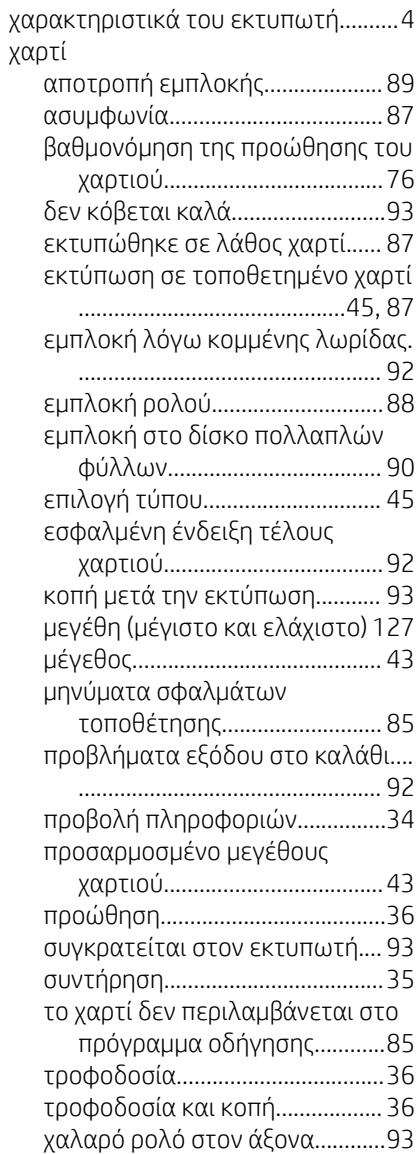

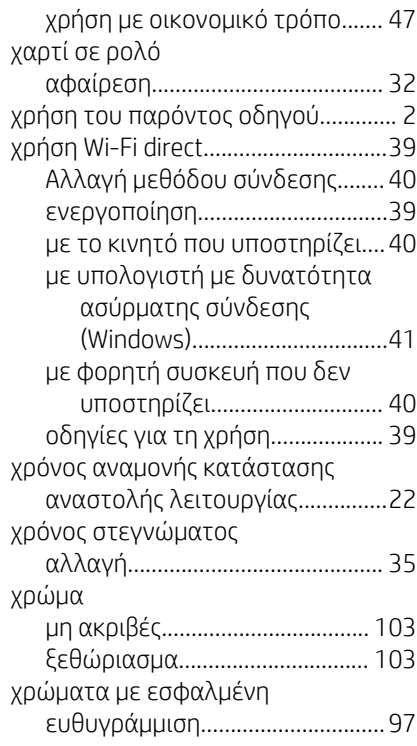

#### A

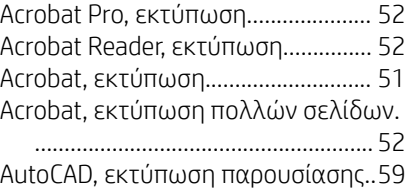

## H

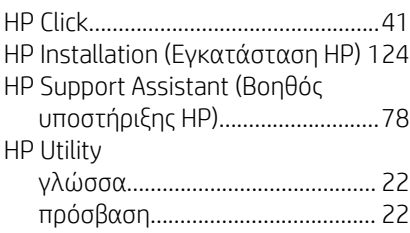

#### M

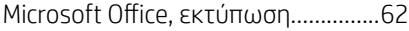

## P

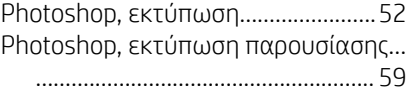